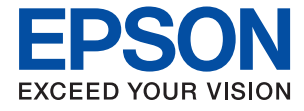

# XP-8600 Series **User's Guide**

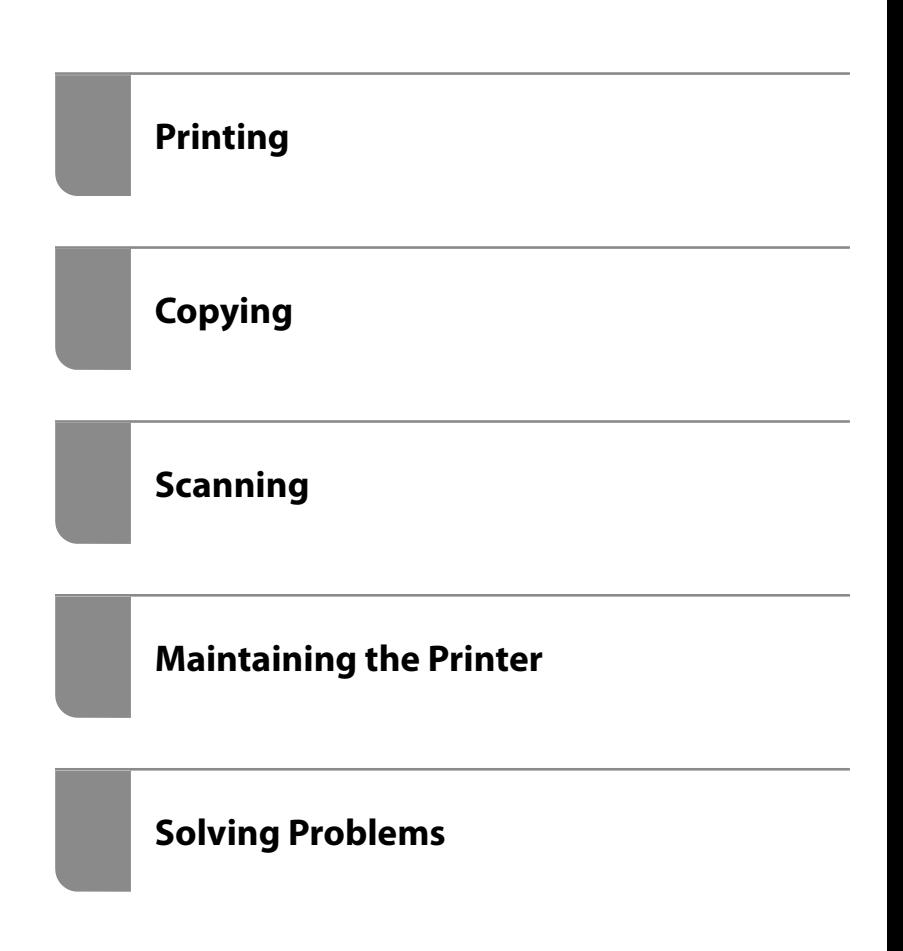

### *Contents*

### *[Guide to This Manual](#page-4-0)*

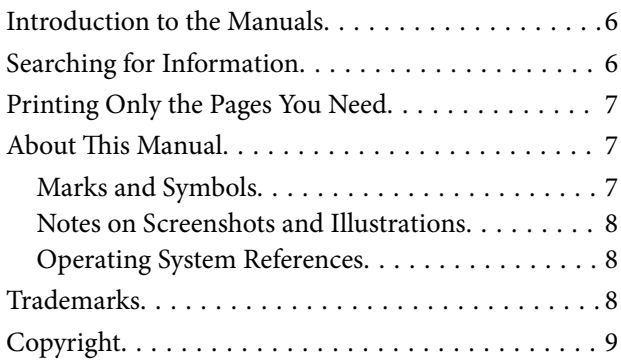

### *[Important Instructions](#page-10-0)*

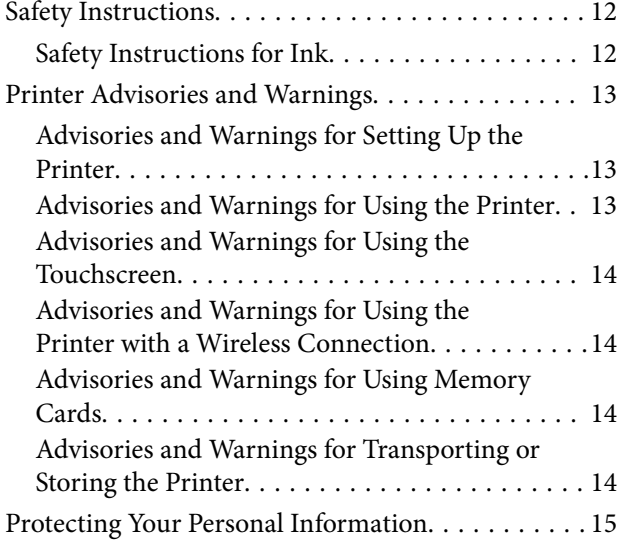

### *[Part Names and Functions](#page-15-0)*

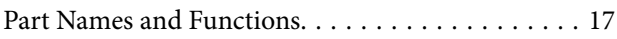

### *[Guide to the Control Panel](#page-20-0)*

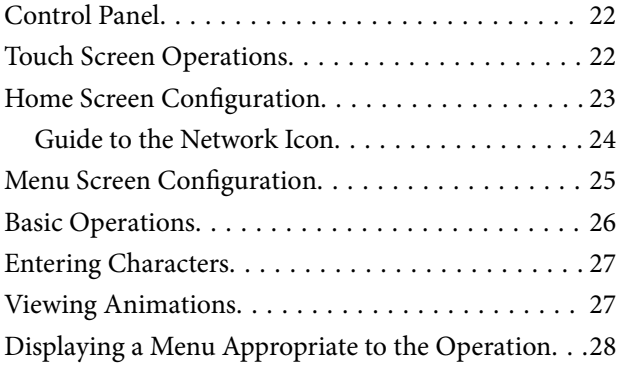

### *[Loading Papers and CD/DVDs](#page-29-0)*

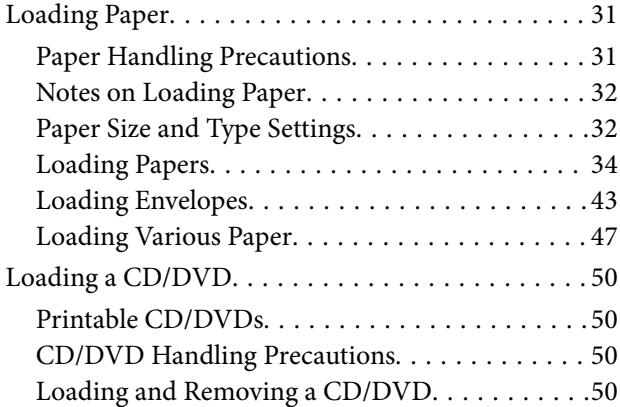

### *[Placing Originals](#page-50-0)*

[Placing Originals on the scanner glass. . . . . . . . . . . 52](#page-51-0)

### *[Inserting and Removing a Memory](#page-53-0)  [Device](#page-53-0)*

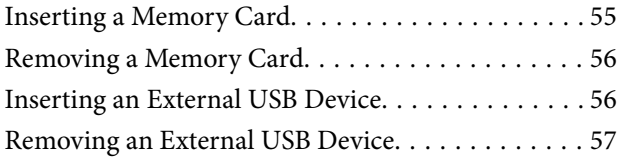

### *[Printing](#page-57-0)*

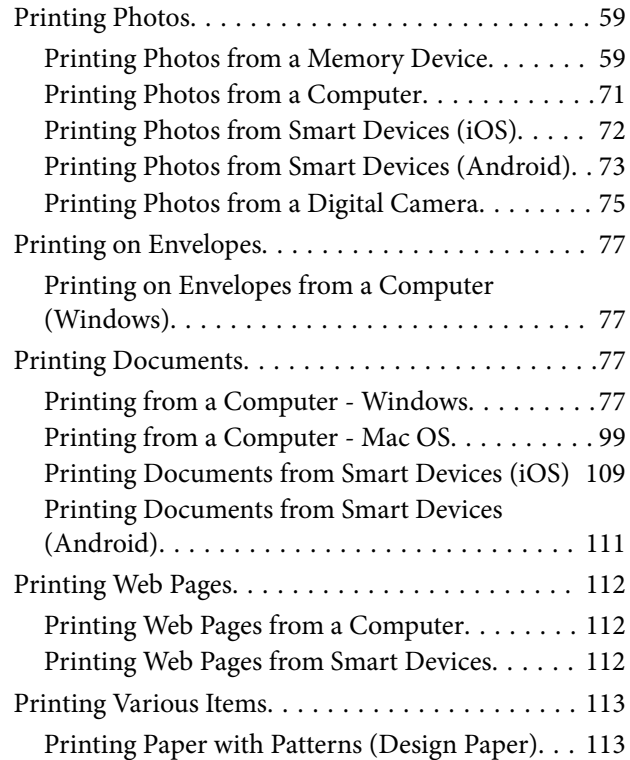

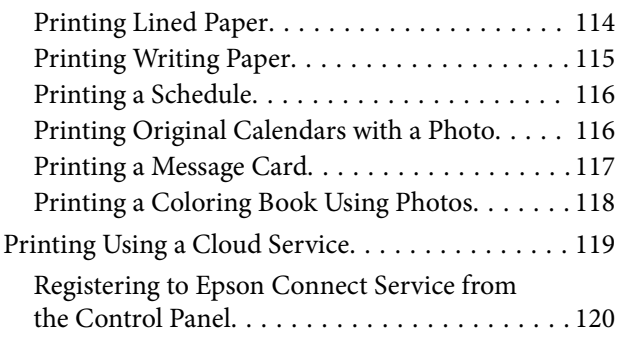

### *[Copying](#page-120-0)*

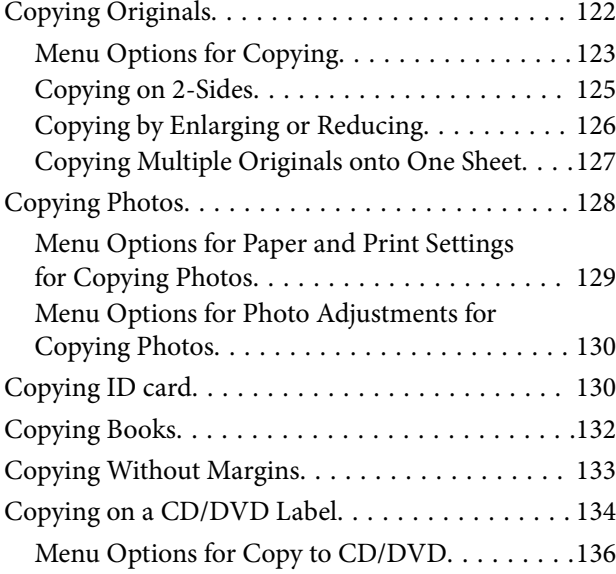

### *[Scanning](#page-136-0)*

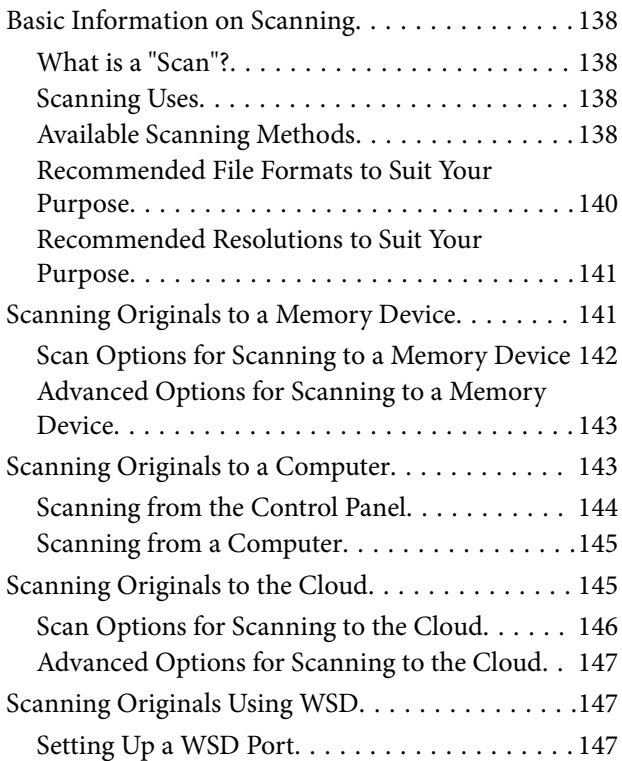

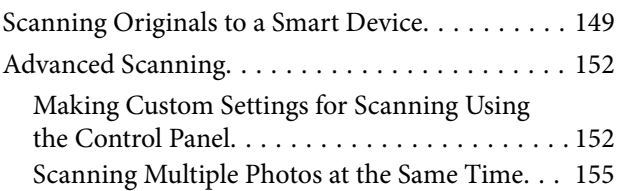

### *[Saving and Sharing Data](#page-156-0)*

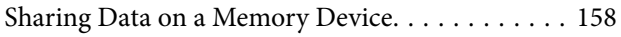

### *[Maintaining the Printer](#page-158-0)*

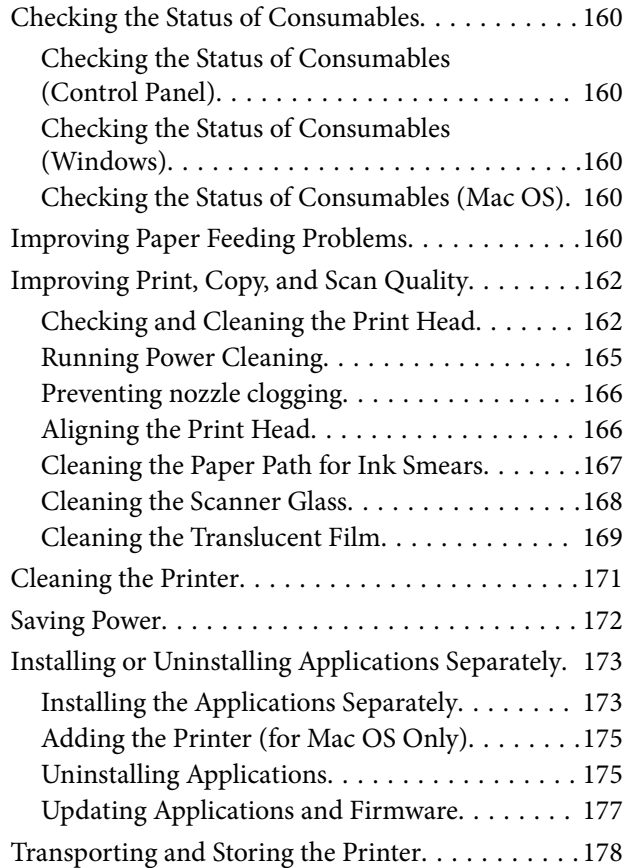

### *[Solving Problems](#page-181-0)*

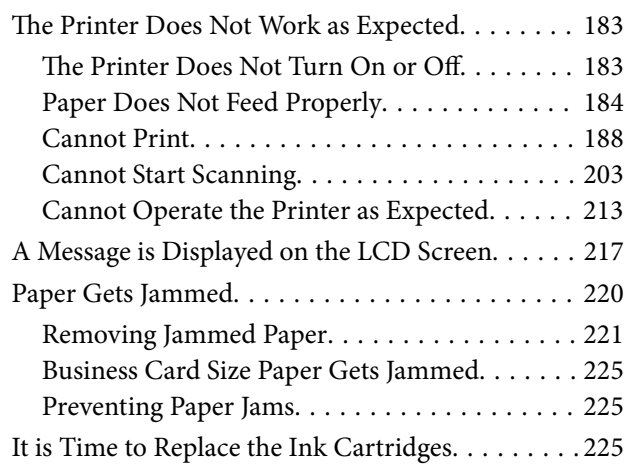

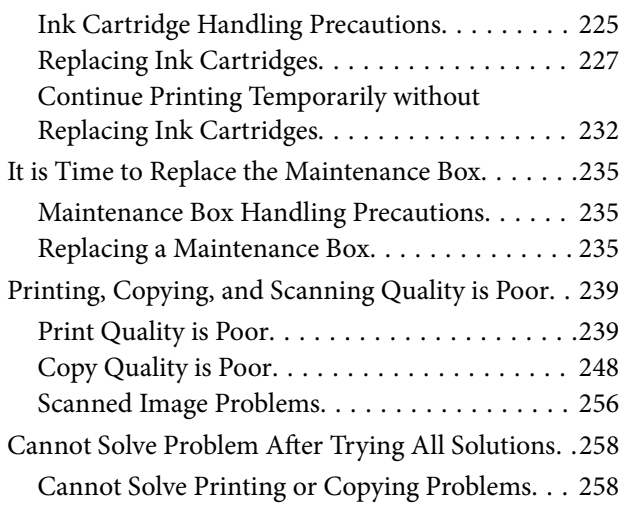

### *[Adding or Replacing the Computer or](#page-259-0)  [Devices](#page-259-0)*

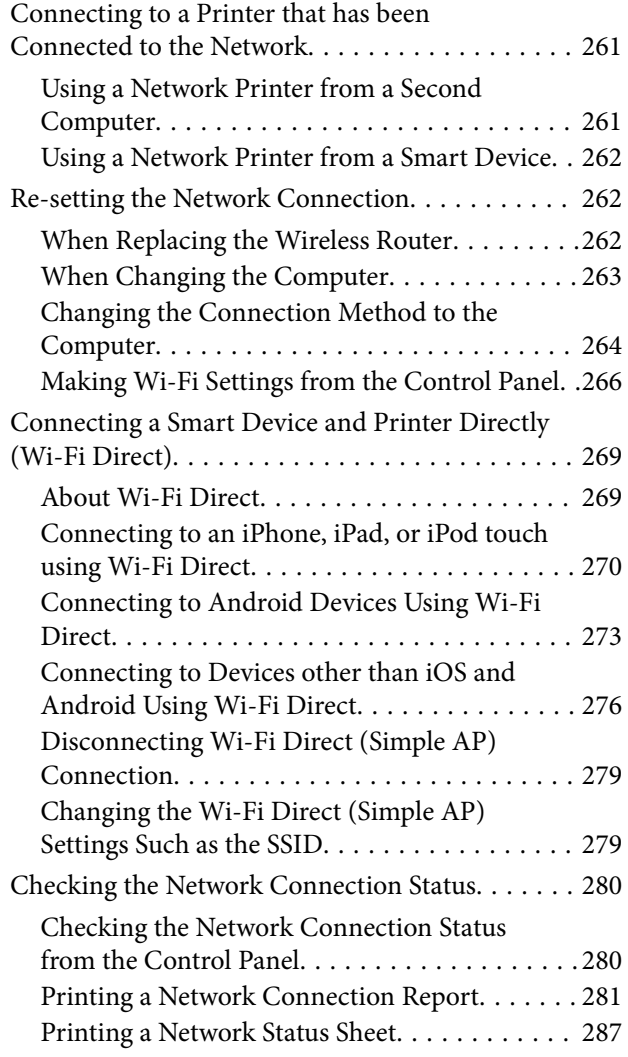

### *[Product Information](#page-287-0)*

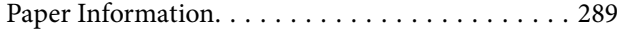

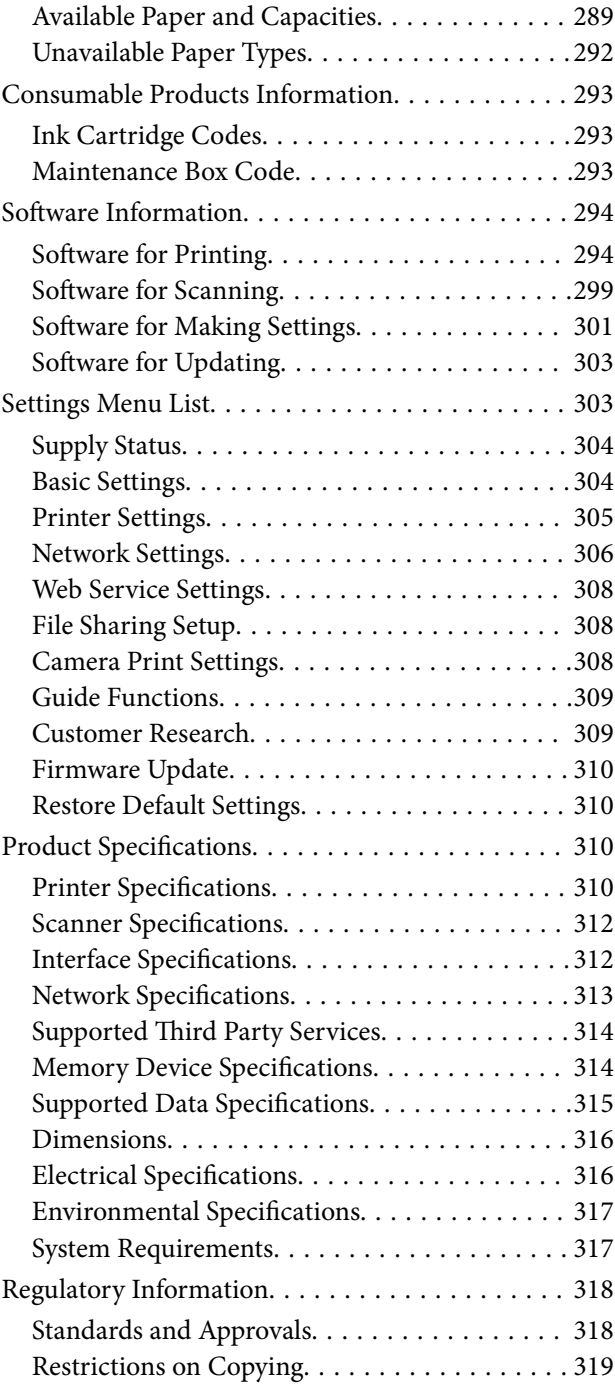

### *[Where to Get Help](#page-319-0)*

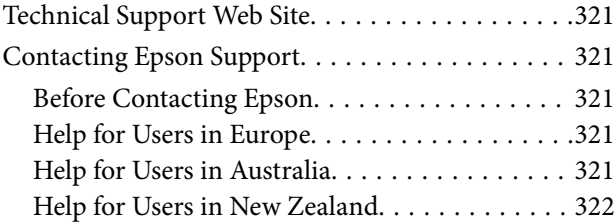

# <span id="page-4-0"></span>**Guide to This Manual**

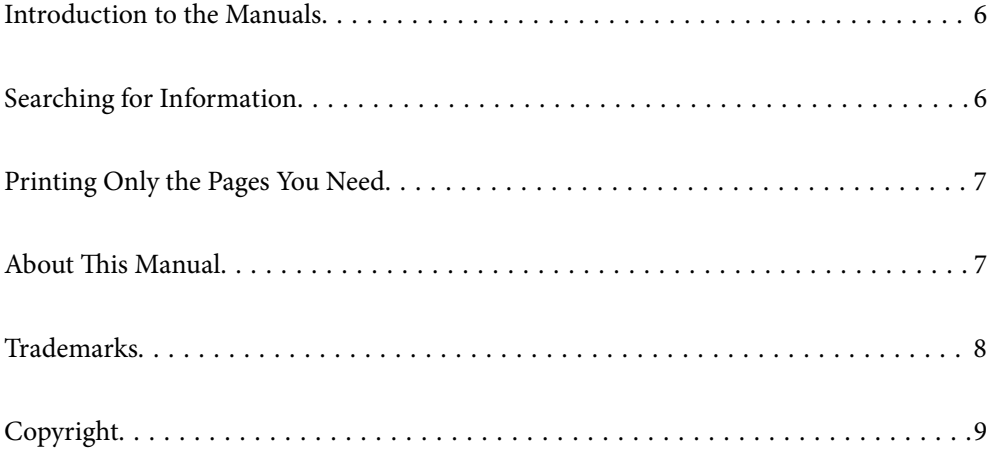

### <span id="page-5-0"></span>**Introduction to the Manuals**

The following manuals are supplied with your Epson printer. As well as the manuals, check the various types of help information available from the printer itself or from the Epson software applications.

❏ Start Here (paper manual)

Provides you with information on setting up the printer, installing the software, using the printer, solving problems, and so on.

❏ User's Guide (digital manual)

This manual. Provides overall information and instructions on using the printer, on network settings when using the printer on a network, and on solving problems.

You can obtain the latest versions of the above manuals with the following methods.

❏ Paper manual

Visit the Epson Europe support website at [http://www.epson.eu/Support,](http://www.epson.eu/Support) or the Epson worldwide support website at <http://support.epson.net/>.

❏ Digital manual

This manual is available in PDF and HTML versions. You can view the HTML version from the epson.sn support page. Start EPSON Software Updater on your computer to view the PDF version. EPSON Software Updater checks for available updates of Epson software applications and the digital manuals, and allows you to download the latest ones.

<http://epson.sn>

#### **Related Information**

& ["Application for Updating Software and Firmware \(EPSON Software Updater\)" on page 303](#page-302-0)

## **Searching for Information**

The PDF manual allows you to search for information you are looking for by keyword, or jump directly to specific ections using the bookmarks. This section explains how to use a PDF manual that has been opened in Adobe Reader X on your computer.

#### **Searching by keyword**

Click **Edit** > **Advanced Search**. Enter the keyword (text) for information you want to find in the search window, and then click **Search**. Hits are displayed as a list. Click one of the displayed hits to jump to that page.

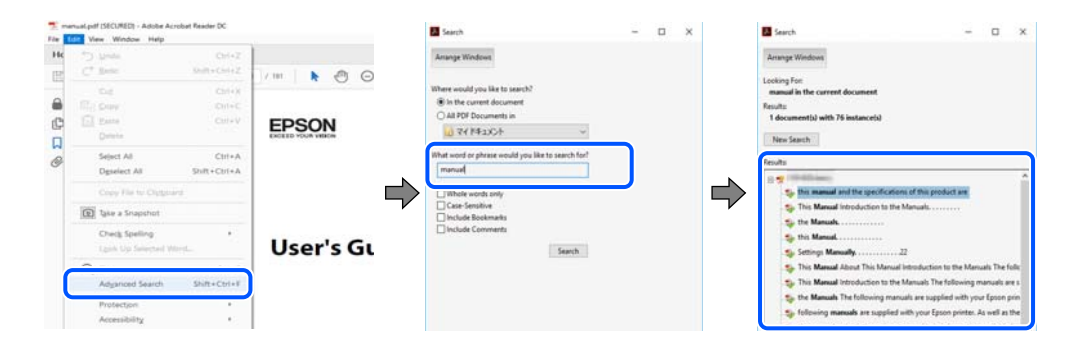

#### <span id="page-6-0"></span>**Jumping directly from bookmarks**

Click a title to jump to that page. Click + or > to view the lower level titles in that section. To return to the previous page, perform the following operation on your keyboard.

- ❏ Windows: Hold down **Alt**. and then press **←**.
- ❏ Mac OS: Hold down the command key, and then press **←**.

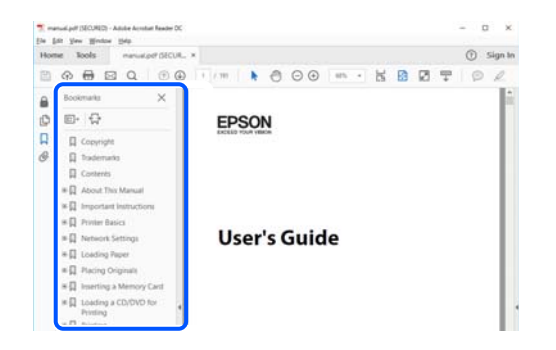

### **Printing Only the Pages You Need**

You can extract and print only the pages you need. Click **Print** in the **File** menu, and then specify the pages you want to print in **Pages** in **Pages to Print**.

- ❏ To specify a series of pages, enter a hyphen between the start page and the end page. Example: 20-25
- ❏ To specify pages that are not in series, divide the pages with commas.

Example: 5, 10, 15

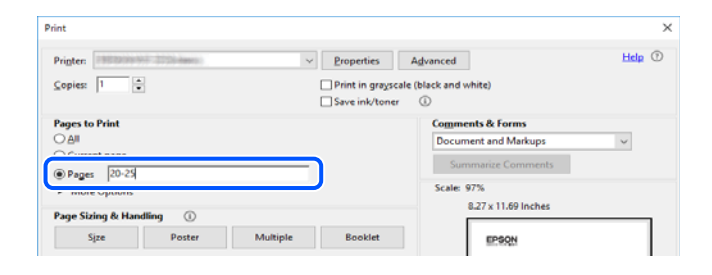

## **About This Manual**

This section explains the meaning of marks and symbols, notes on descriptions, and operating system reference information used in this manual.

### **Marks and Symbols**

#### !*Caution:*

Instructions that must be followed carefully to avoid bodily injury.

<span id="page-7-0"></span>c*Important:*

Instructions that must be observed to avoid damage to your equipment.

#### *Note:*

Provides complementary and reference information.

#### **Related Information**

 $\blacktriangleright$  Links to related sections.

#### **Notes on Screenshots and Illustrations**

- ❏ Screenshots of the printer driver are from Windows 10 or macOS High Sierra. The content displayed on the screens varies depending on the model and situation.
- ❏ Illustrations used in this manual are examples only. Although there may be slight differences depending on themodel, the method of operation is the same.
- ❏ Some of the menu items on the LCD screen vary depending on the model and settings.
- ❏ You can read the QR code using dedicated app.

### **Operating System References**

#### **Windows**

In this manual, terms such as "Windows 10", "Windows 8.1", "Windows 8", "Windows 7", "Windows Vista", "Windows XP" refer to the following operating systems. Additionally, "Windows" is used to refer to all versions.

- ❏ Microsoft® Windows® 10 operating system
- ❏ Microsoft® Windows® 8.1 operating system
- ❏ Microsoft® Windows® 8 operating system
- ❏ Microsoft® Windows® 7 operating system
- ❏ Microsoft® Windows Vista® operating system
- ❏ Microsoft® Windows® XP operating system
- ❏ Microsoft® Windows® XP Professional x64 Edition operating system

#### **Mac OS**

In this manual, "Mac OS" is used to refer to macOS Mojave, macOS High Sierra, macOS Sierra, OS X El Capitan, OS X Yosemite, OS X Mavericks, OS X Mountain Lion, Mac OS X v10.7.x, and Mac OS X v10.6.8.

### **Trademarks**

- ❏ EPSON® is a registered trademark, and EPSON EXCEED YOUR VISION or EXCEED YOUR VISION is a trademark of Seiko Epson Corporation.
- ❏ Epson Scan 2 software is based in part on the work of the Independent JPEG Group.

#### <span id="page-8-0"></span>❏ libtiff

Copyright © 1988-1997 Sam Leffler

Copyright © 1991-1997 Silicon Graphics, Inc.

Permission to use, copy, modify, distribute, and sell this software and its documentation for any purpose is hereby granted without fee, provided that (i) the above copyright notices and this permission notice appear in all copies of the software and related documentation, and (ii) the names of Sam Leffler and Silicon Graphics may not be used in any advertising or publicity relating to the software without the specific, prior written permission of Sam Leffler and Silicon Graphics.

THE SOFTWARE IS PROVIDED "AS-IS" AND WITHOUT WARRANTY OF ANY KIND, EXPRESS, IMPLIED OR OTHERWISE, INCLUDING WITHOUT LIMITATION, ANY WARRANTY OF MERCHANTABILITY OR FITNESS FOR A PARTICULAR PURPOSE.

IN NO EVENT SHALL SAM LEFFLER OR SILICON GRAPHICS BE LIABLE FOR ANY SPECIAL, INCIDENTAL, INDIRECT OR CONSEQUENTIAL DAMAGES OF ANY KIND, OR ANY DAMAGES WHATSOEVER RESULTING FROM LOSS OF USE, DATA OR PROFITS, WHETHER OR NOT ADVISED OF THE POSSIBILITY OF DAMAGE, AND ON ANY THEORY OF LIABILITY, ARISING OUT OF OR IN CONNECTION WITH THE USE OR PERFORMANCE OF THIS SOFTWARE.

❏ SDXC Logo is a trademark of SD-3C, LLC.

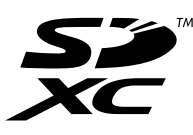

❏ PictBridge is a trademark.

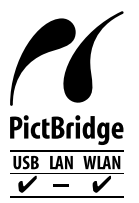

- ❏ QR Code is a registered trademark of DENSO WAVE INCORPORATED in Japan and other countries.
- ❏ Intel® is a registered trademark of Intel Corporation.
- ❏ Microsoft®, Windows®, and Windows Vista® are registered trademarks of Microsoft Corporation.
- ❏ Apple, Macintosh, macOS, OS X, Bonjour, ColorSync, Safari, AirPrint, the AirPrint Logo, iPad, iPhone, iPod touch, and iTunes are trademarks of Apple Inc., registered in the U.S. and other countries.
- ❏ Google Cloud Print, Chrome, Chrome OS, Google Play and Android are trademarks of Google LLC.
- ❏ Adobe and Adobe Reader are either registered trademarks or trademarks of Adobe Systems Incorporated in the United States and/or other countries.
- ❏ General Notice: Other product names used herein are for identification purposes only and may be trademarks of their respective owners. Epson disclaims any and all rights in those marks.

## **Copyright**

No part of this publication may be reproduced, stored in a retrieval system, or transmitted in any form or by any means, electronic, mechanical, photocopying, recording, or otherwise, without the prior written permission of Seiko Epson Corporation. No patent liability is assumed with respect to the use of the information contained herein. Neither is any liability assumed for damages resulting from the use of the information herein. The

information contained herein is designed only for use with this Epson product. Epson is not responsible for any use of this information as applied to other products.

Neither Seiko Epson Corporation nor its affiliates shall be liable to the purchaser of this product or third parties for damages, losses, costs, or expenses incurred by the purchaser or third parties as a result of accident, misuse, or abuse of this product or unauthorized modifications, repairs, or alterations to this product, or (excluding the U.S.) failure to strictly comply with Seiko Epson Corporation's operating and maintenance instructions.

Seiko Epson Corporation and its affiliates shall not be liable for any damages or problems arising from the use of any options or any consumable products other than those designated as Original Epson Products or Epson Approved Products by Seiko Epson Corporation.

Seiko Epson Corporation shall not be held liable for any damage resulting from electromagnetic interference that occurs from the use of any interface cables other than those designated as Epson Approved Products by Seiko Epson Corporation.

© 2019 Seiko Epson Corporation

The contents of this manual and the specifications of this product are subject to change without notice.

# <span id="page-10-0"></span>**Important Instructions**

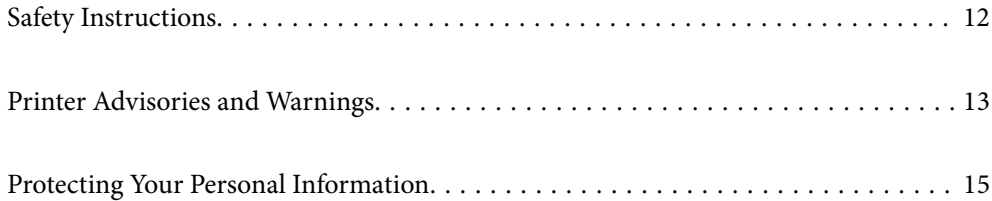

### <span id="page-11-0"></span>**Safety Instructions**

Read and follow these instructions to ensure safe use of this printer. Make sure you keep this manual for future reference. Also, be sure to follow all warnings and instructions marked on the printer.

❏ Some of the symbols used on your printer are to ensure safety and proper use of the printer. Visit the following Web site to learn the meaning of the symbols.

<http://support.epson.net/symbols>

- ❏ Use only the power cord supplied with the printer and do not use the cord with any other equipment. Use of other cords with this printer or the use of the supplied power cord with other equipment may result in fire or electric shock.
- ❏ Be sure your AC power cord meets the relevant local safety standard.
- ❏ Never disassemble, modify, or attempt to repair the power cord, plug, printer unit, scanner unit, or options by yourself, except as specifically explained in the printer's manuals.
- ❏ Unplug the printer and refer servicing to qualified service personnel under the following conditions:

The power cord or plug is damaged; liquid has entered the printer; the printer has been dropped or the casing damaged; the printer does not operate normally or exhibits a distinct change in performance. Do not adjust controls that are not covered by the operating instructions.

- ❏ Place the printer near a wall outlet where the plug can be easily unplugged.
- ❏ Do not place or store the printer outdoors, near excessive dirt or dust, water, heat sources, or in locations subject to shocks, vibrations, high temperature or humidity.
- ❏ Take care not to spill liquid on the printer and not to handle the printer with wet hands.
- ❏ Keep the printer at least 22 cm away from cardiac pacemakers. Radio waves from this printer may adversely affect the operation of cardiac pacemakers.
- ❏ If the LCD screen is damaged, contact your dealer. If the liquid crystal solution gets on your hands, wash them thoroughly with soap and water. If the liquid crystal solution gets into your eyes, flush them immediately with water. If discomfort or vision problems remain after a thorough flushing, see a doctor immediately.

### **Safety Instructions for Ink**

- ❏ Be careful when you handle used ink cartridges, as there may be some ink around the ink supply port.
	- ❏ If ink gets on your skin, wash the area thoroughly with soap and water.
	- ❏ If ink gets into your eyes, flush them immediately with water. If discomfort or vision problems continue after a thorough flushing, see a doctor immediately.
	- ❏ If ink gets into your mouth, see a doctor right away.
- ❏ Do not disassemble the ink cartridge and the maintenance box; otherwise ink may get into your eyes or on your skin.
- ❏ Do not shake ink cartridges too vigorously and do not drop them. Also, be careful not to squeeze them or tear their labels. Doing so may cause ink leakage.
- ❏ Keep ink cartridges and maintenance box out of the reach of children.

### <span id="page-12-0"></span>**Printer Advisories and Warnings**

Read and follow these instructions to avoid damaging the printer or your property. Make sure you keep this manual for future reference.

### **Advisories and Warnings for Setting Up the Printer**

- ❏ Do not block or cover the vents and openings in the printer.
- ❏ Use only the type of power source indicated on the printer's label.
- ❏ Avoid using outlets on the same circuit as photocopiers or air control systems that regularly switch on and off.
- ❏ Avoid electrical outlets controlled by wall switches or automatic timers.
- ❏ Keep the entire computer system away from potential sources of electromagnetic interference, such as loudspeakers or the base units of cordless telephones.
- ❏ The power-supply cords should be placed to avoid abrasions, cuts, fraying, crimping, and kinking. Do not place objects on top of the power-supply cords and do not allow the power-supply cords to be stepped on or run over. Be particularly careful to keep all the power-supply cords straight at the ends and the points where they enter and leave the transformer.
- ❏ If you use an extension cord with the printer, make sure that the total ampere rating of the devices plugged into the extension cord does not exceed the cord's ampere rating. Also, make sure that the total ampere rating of all devices plugged into the wall outlet does not exceed the wall outlet's ampere rating.
- ❏ If you plan to use the printer in Germany, the building installation must be protected by a 10 or 16 amp circuit breaker to provide adequate short-circuit protection and over-current protection for the printer.
- ❏ When connecting the printer to a computer or other device with a cable, ensure the correct orientation of the connectors. Each connector has only one correct orientation. Inserting a connector in the wrong orientation may damage both devices connected by the cable.
- ❏ Place the printer on a flat, stable surface that extends beyond the base of the printer in all directions. The printer will not operate properly if it is tilted at an angle.
- ❏ Allow space above the printer so that you can fully raise the document cover.
- ❏ Leave enough space in front of the printer for the paper to be fully ejected.
- ❏ Avoid places subject to rapid changes in temperature and humidity. Also, keep the printer away from direct sunlight, strong light, or heat sources.

### **Advisories and Warnings for Using the Printer**

- ❏ Do not insert objects through the slots in the printer.
- ❏ Do not put your hand inside the printer during printing.
- ❏ Do not touch the white flat cable inside the printer.
- ❏ Do not use aerosol products that contain flammable gases inside or around the printer. Doing so may cause fire.
- ❏ Do not move the print head by hand; otherwise, you may damage the printer.
- ❏ Be careful not to trap your fingers when closing the scanner unit.
- ❏ Do not press too hard on the scanner glass when placing the originals.
- <span id="page-13-0"></span>**□** Always turn the printer off using the  $\bigcup$  button. Do not unplug the printer or turn off the power at the outlet until the  $\bigcup$  light stops flashing.
- ❏ If you are not going to use the printer for a long period, be sure to unplug the power cord from the electrical outlet.

### **Advisories and Warnings for Using the Touchscreen**

- ❏ The LCD screen may contain a few small bright or dark spots, and because of its features it may have an uneven brightness. These are normal and do not indicate that it is damaged in any way.
- ❏ Only use a dry, soft cloth for cleaning. Do not use liquid or chemical cleaners.
- ❏ The exterior cover of the touchscreen could break if it receives a heavy impact. Contact your dealer if the panel surface chips or cracks, and do not touch or attempt to remove the broken pieces.
- ❏ Press the touchscreen gently with your finger. Do not press force or operate with your nails.
- ❏ Do not use sharp objects such as ball point pens or sharp pencils to perform operations.
- ❏ Condensation inside the touchscreen due to abrupt changes in temperature or humidity may cause performance to deteriorate.

### **Advisories and Warnings for Using the Printer with a Wireless Connection**

- ❏ Radio waves from this printer may negatively affect the operation of medical electronic equipment, causing them to malfunction. When using this printer inside medical facilities or near medical equipment, follow directions from the authorized personnel representing the medical facilities, and follow all posted warnings and directions on the medical equipment.
- ❏ Radio waves from this printer may negatively affect the operation of automatically controlled devices such as automatic doors or fire alarms, and could lead to accidents due to malfunction. When using this printer near automatically controlled devices, follow all posted warnings and directions on these devices.

### **Advisories and Warnings for Using Memory Cards**

- ❏ Do not remove a memory card or turn off the printer while the memory card light is flashing.
- ❏ The methods for using memory cards vary according to card type. Be sure to refer to the manual packaged with your memory card for details.
- ❏ Use only memory cards compatible with the printer.

### **Advisories and Warnings for Transporting or Storing the Printer**

- ❏ When storing or transporting the printer, avoid tilting it, placing it vertically, or turning it upside down; otherwise ink may leak.
- ❏ Before transporting the printer, make sure that the print head is in the home (far right) position.

# <span id="page-14-0"></span>**Protecting Your Personal Information**

When you give the printer to someone else or dispose of it, erase all the personal information stored in the printer's memory by selecting **Settings** > **Restore Default Settings** > **All Settings** on the control panel.

# <span id="page-15-0"></span>**Part Names and Functions**

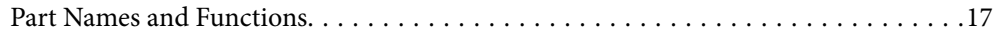

# <span id="page-16-0"></span>**Part Names and Functions**

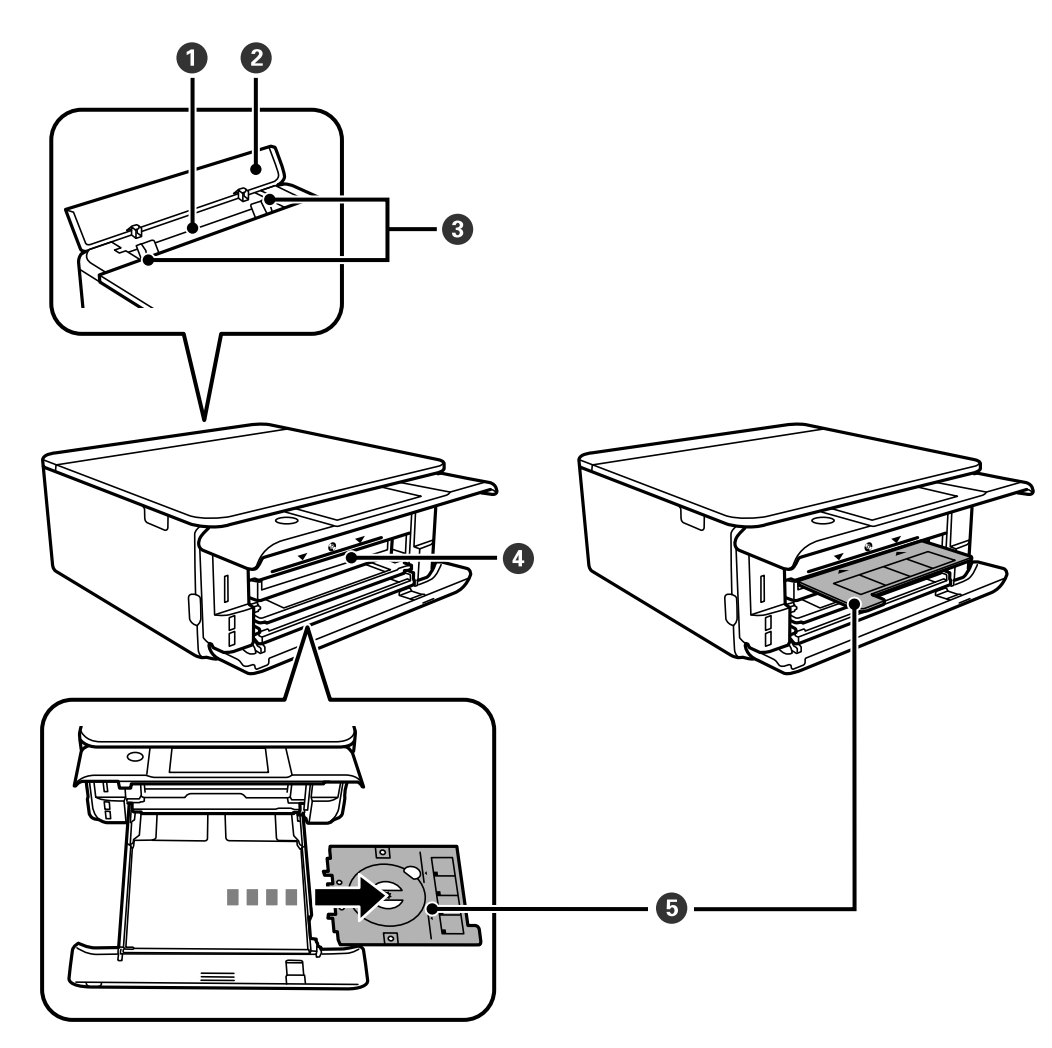

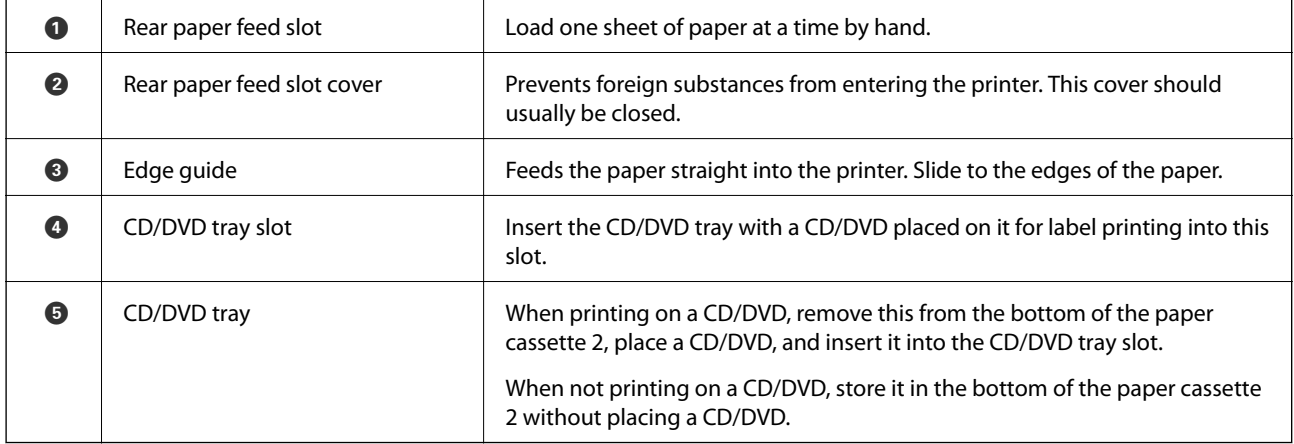

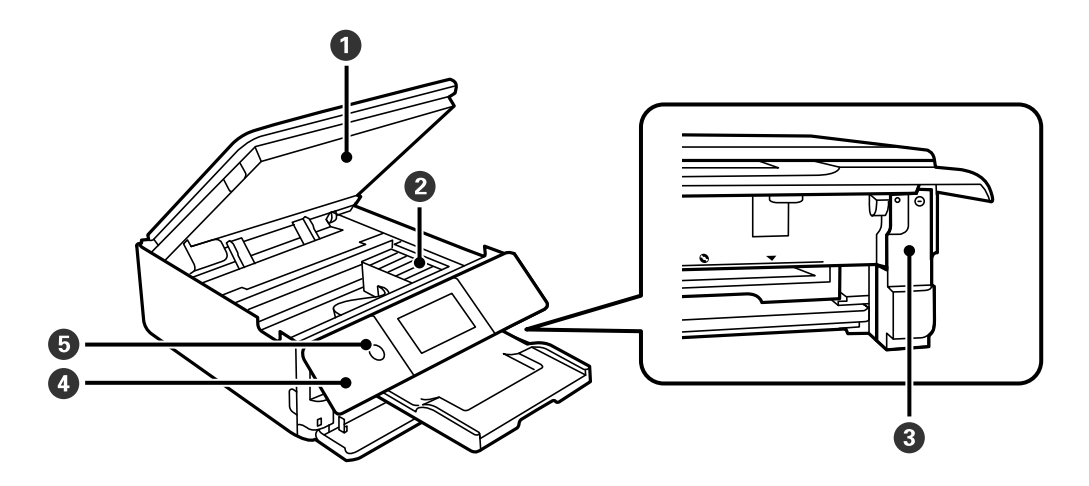

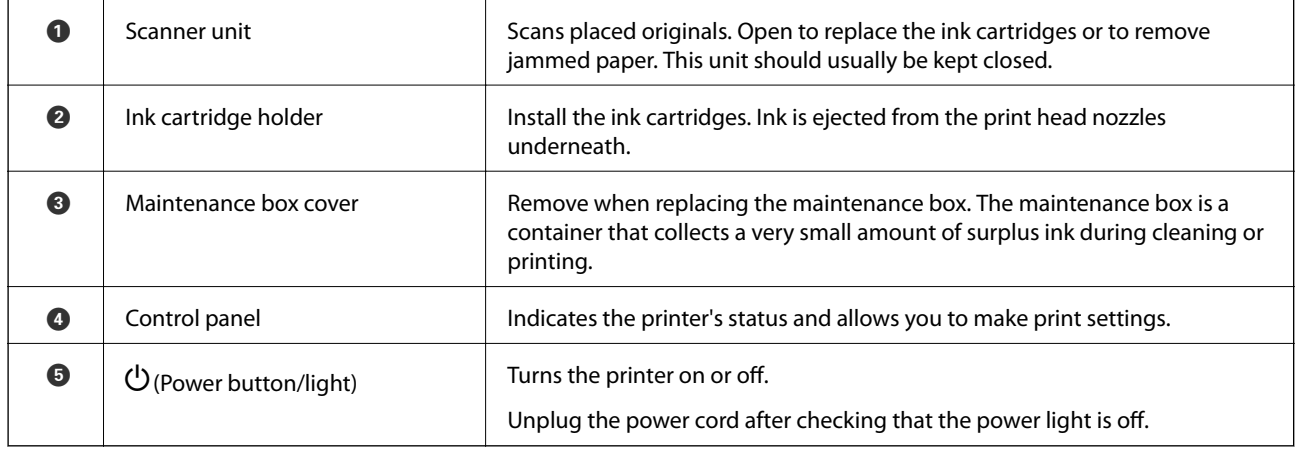

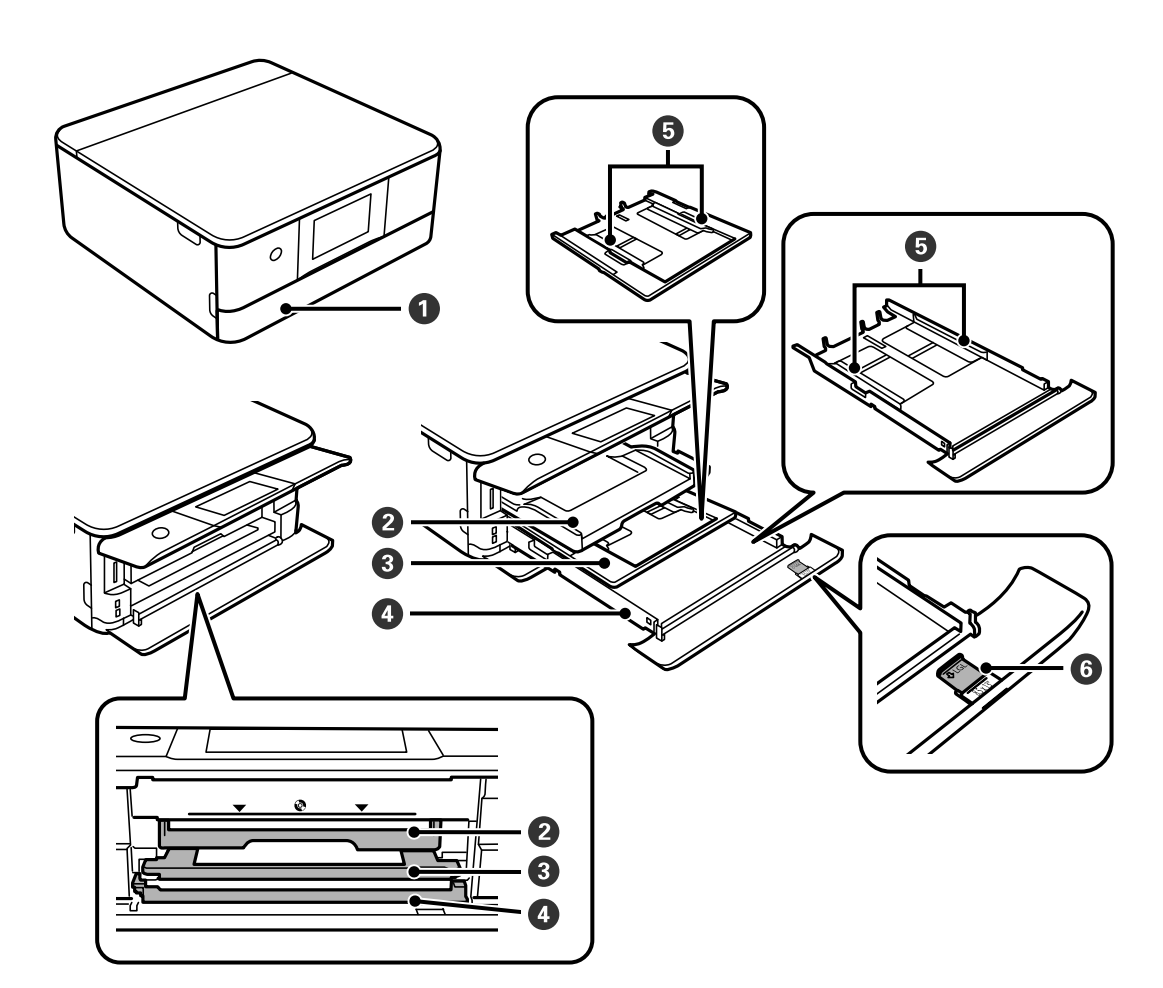

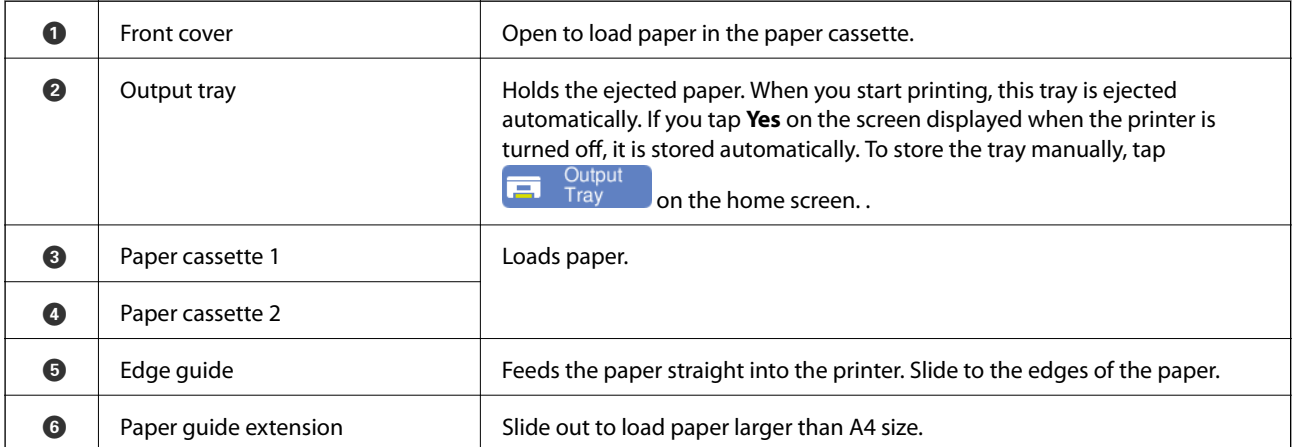

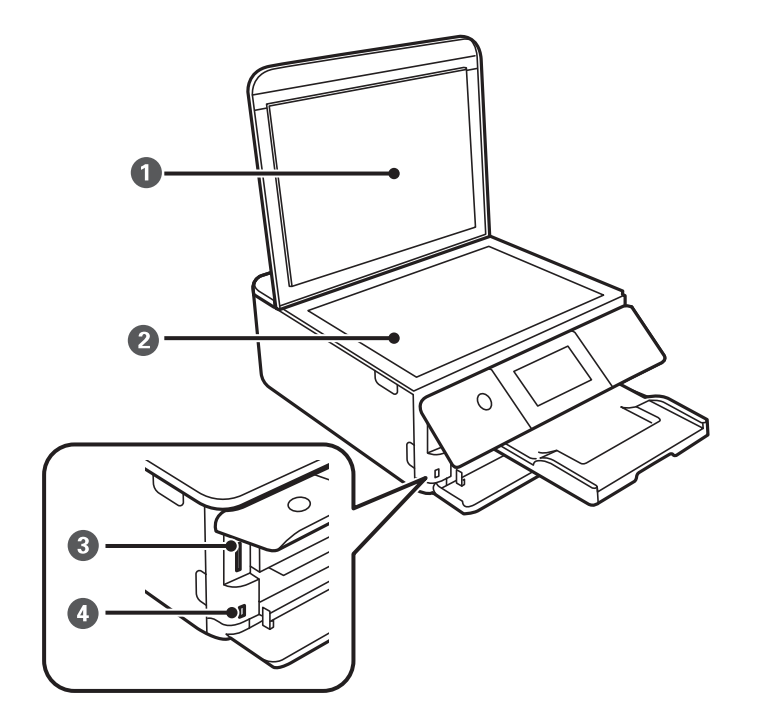

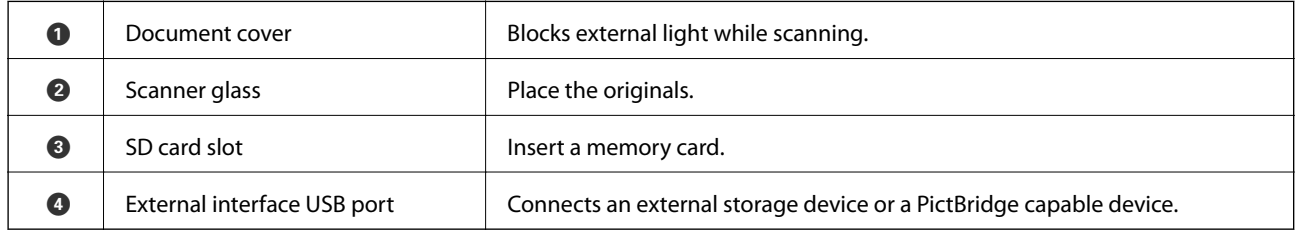

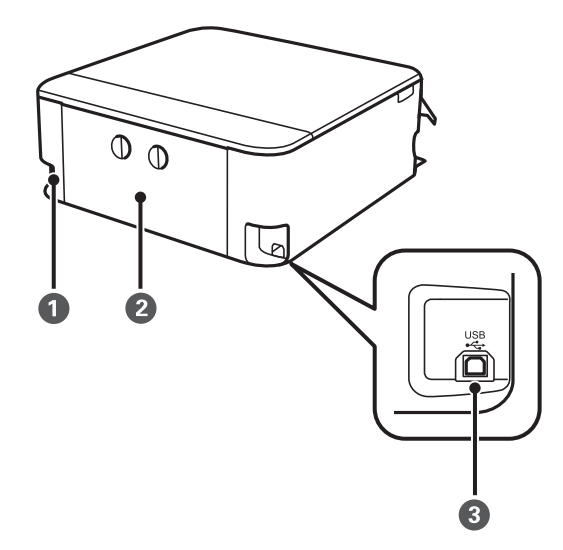

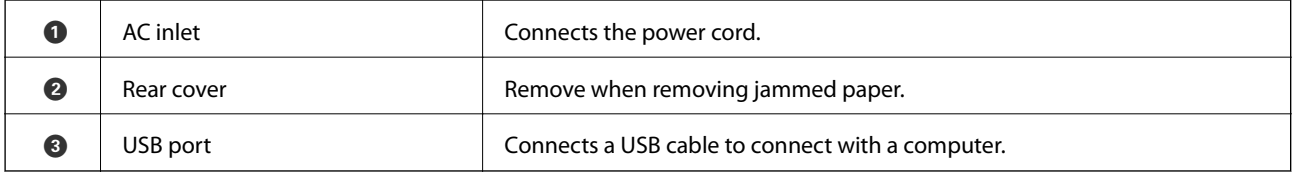

# <span id="page-20-0"></span>**Guide to the Control Panel**

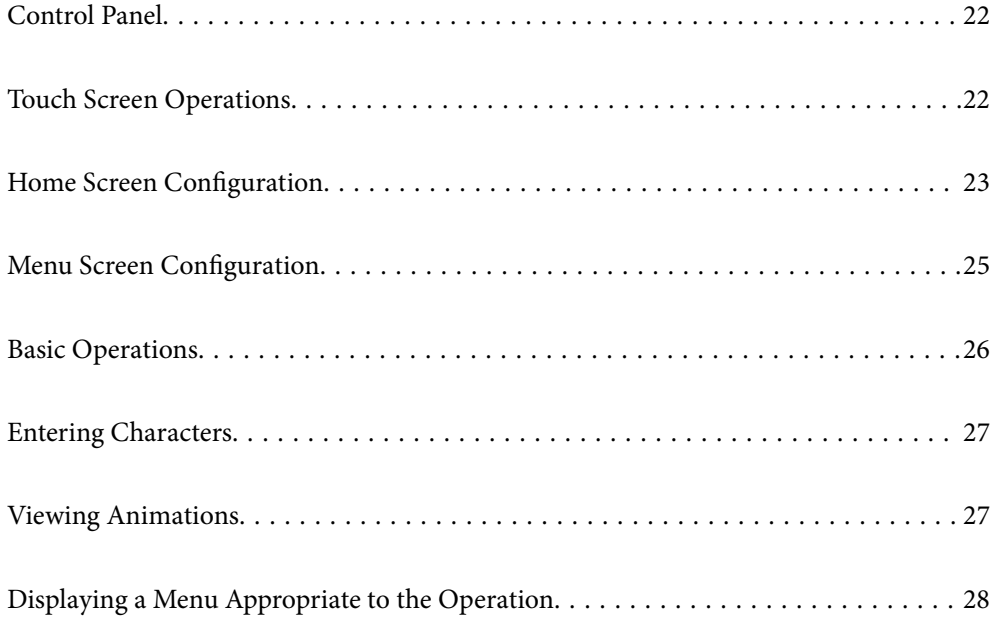

# <span id="page-21-0"></span>**Control Panel**

You can change the angle of the control panel.

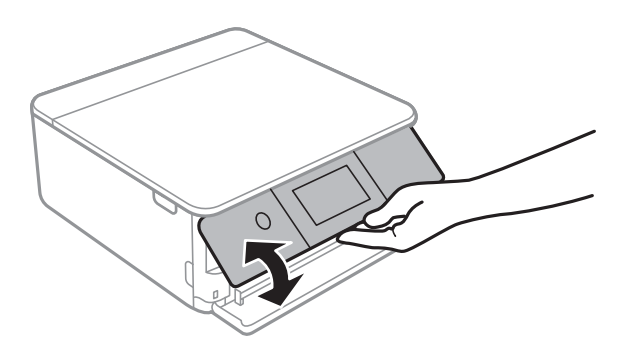

## **Touch Screen Operations**

The touchscreen is compatible with the following operations.

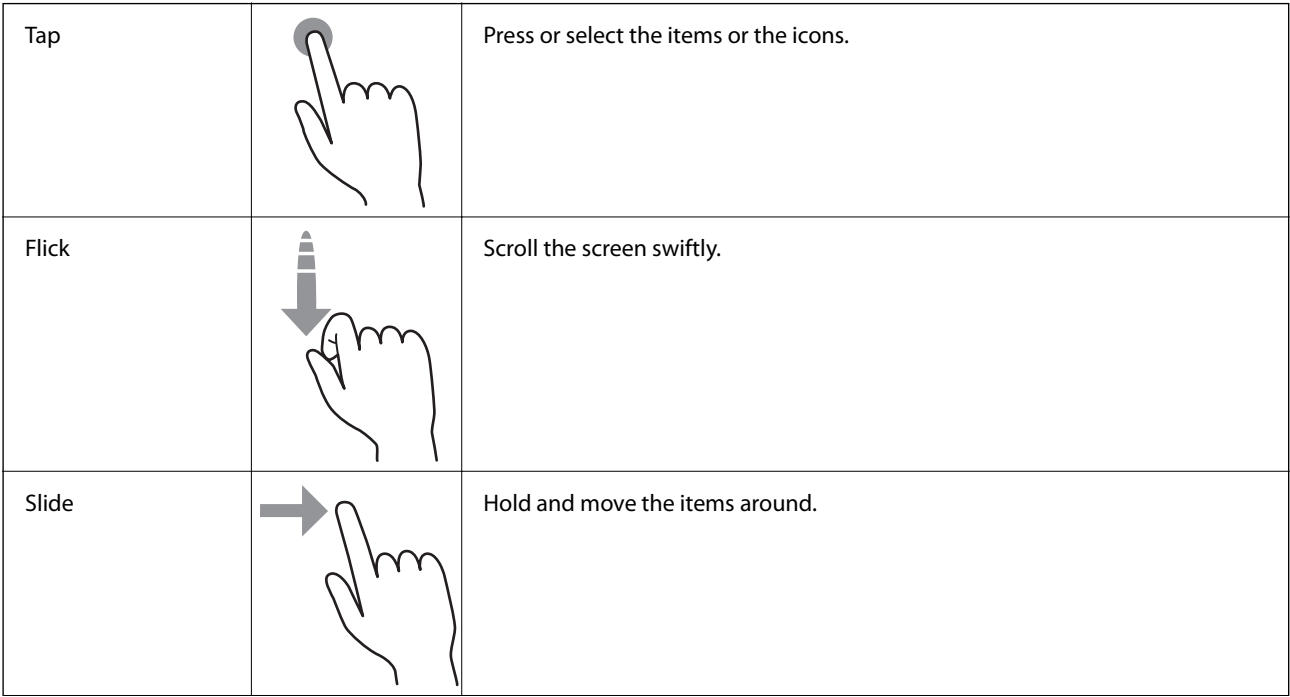

<span id="page-22-0"></span>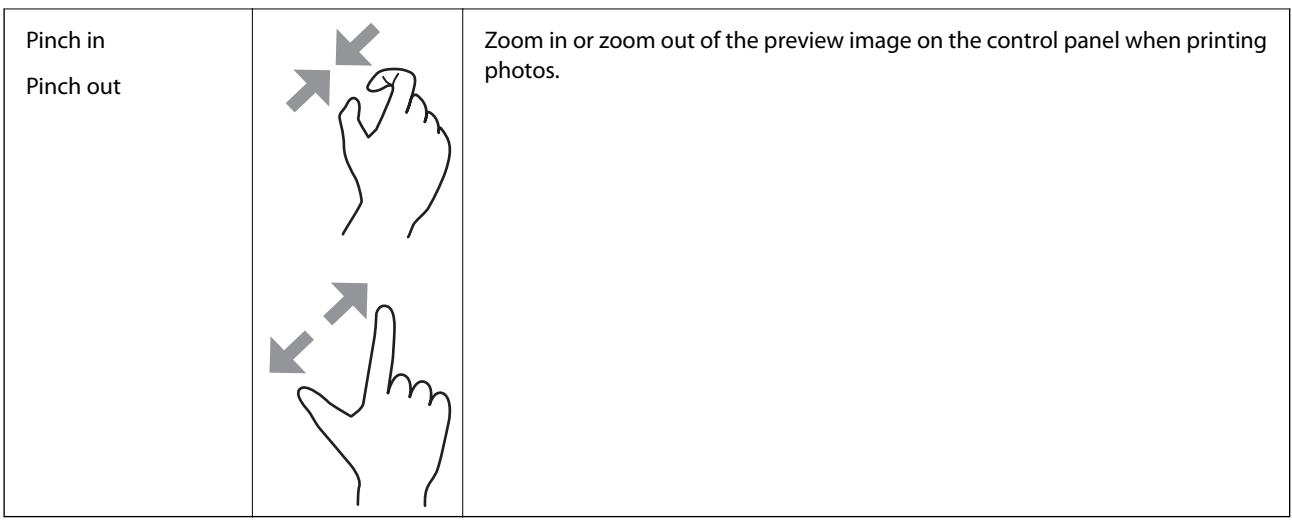

# **Home Screen Configuration**

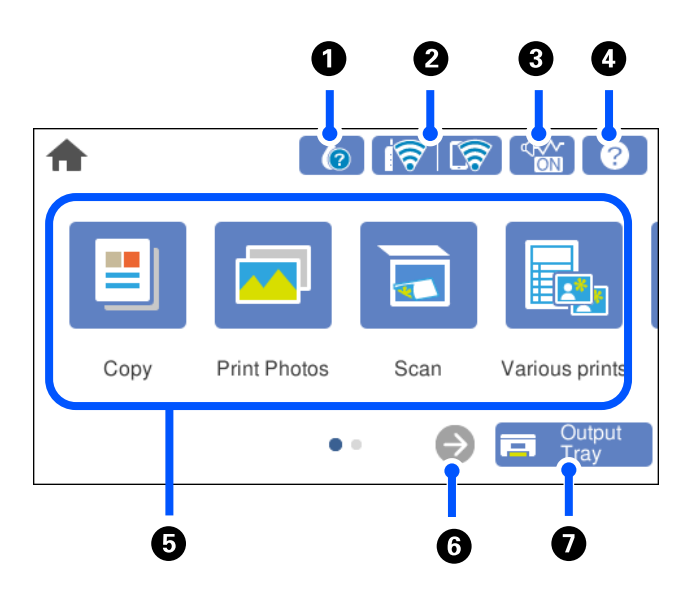

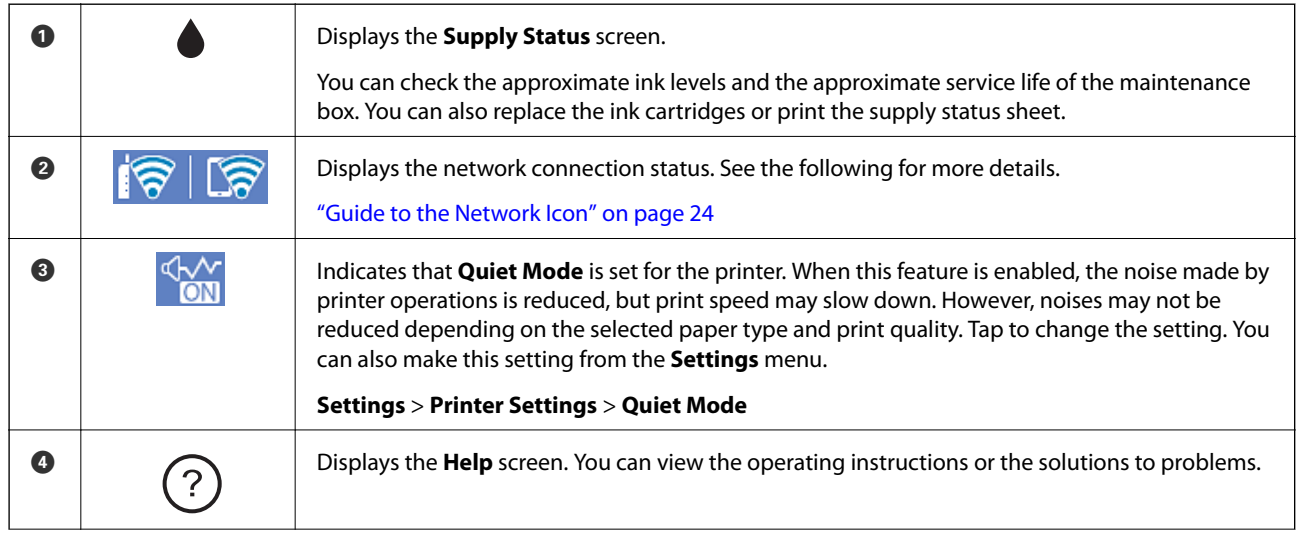

<span id="page-23-0"></span>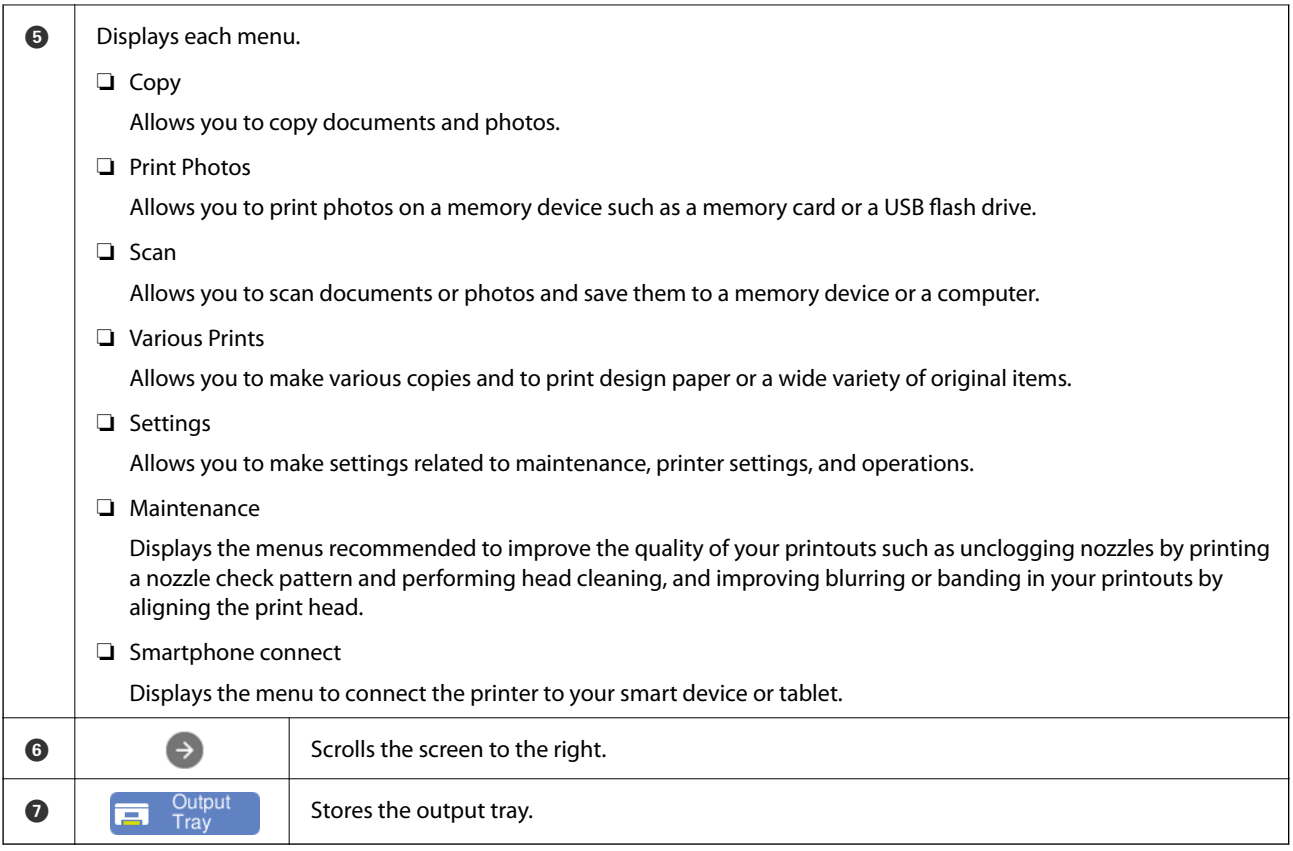

### **Guide to the Network Icon**

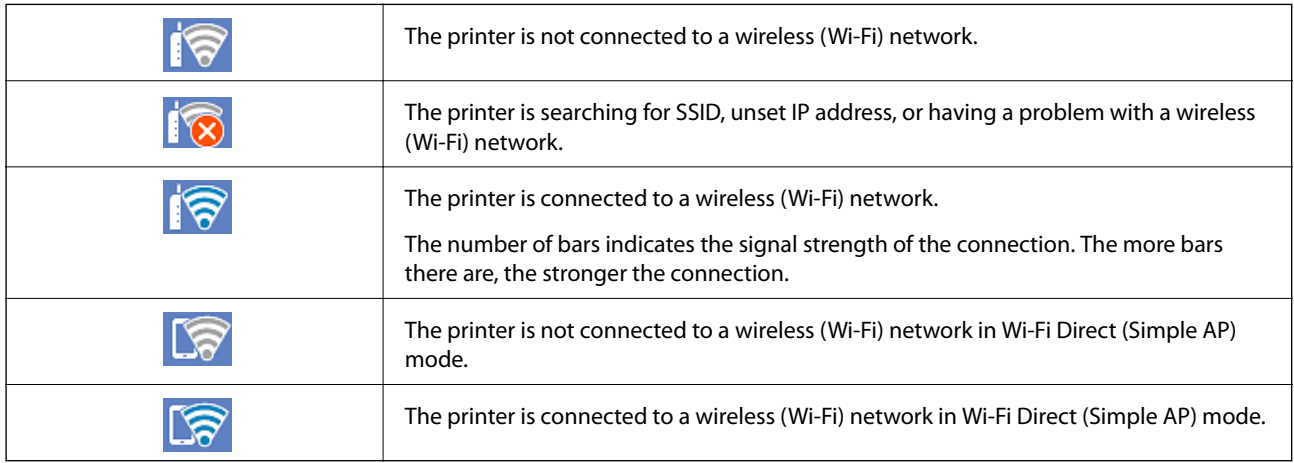

Select the icon to display the **Network Connection Settings** screen.

<span id="page-24-0"></span>❏ When the printer is not connected to the network yet.

Select the icon of the method you want to use to connect, and then tap **Start Setup** on the next screen to display the setting menu.

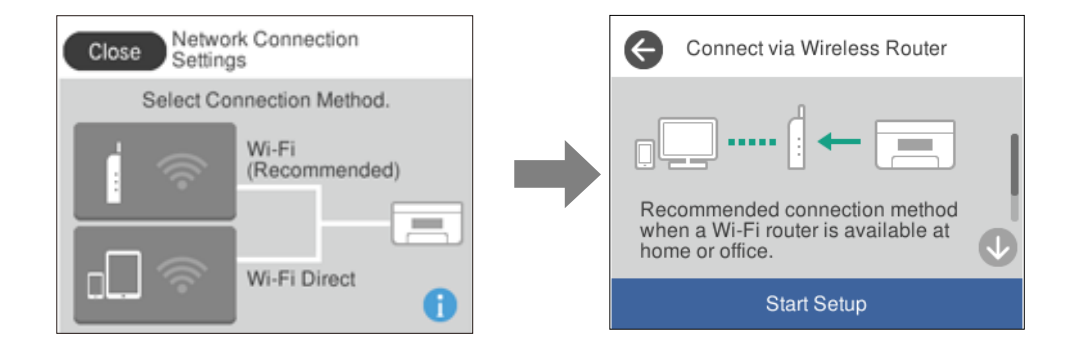

❏ When the printer is connected to the network already. Displays the information of the network settings such as the printer's IP address.

You can also make this setting from the **Settings** menu.

**Settings**>**Network Settings**>**Wi-Fi Setup**

## **Menu Screen Configuration**

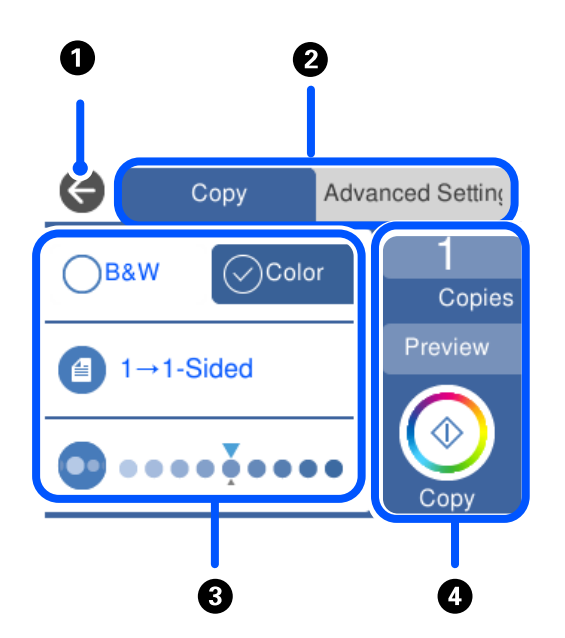

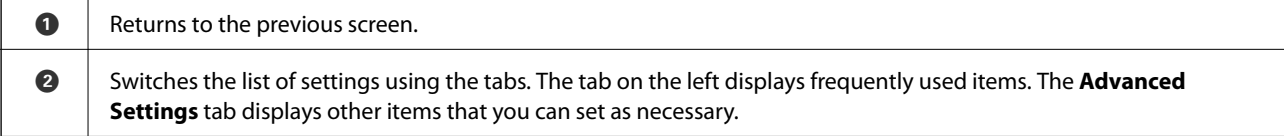

<span id="page-25-0"></span>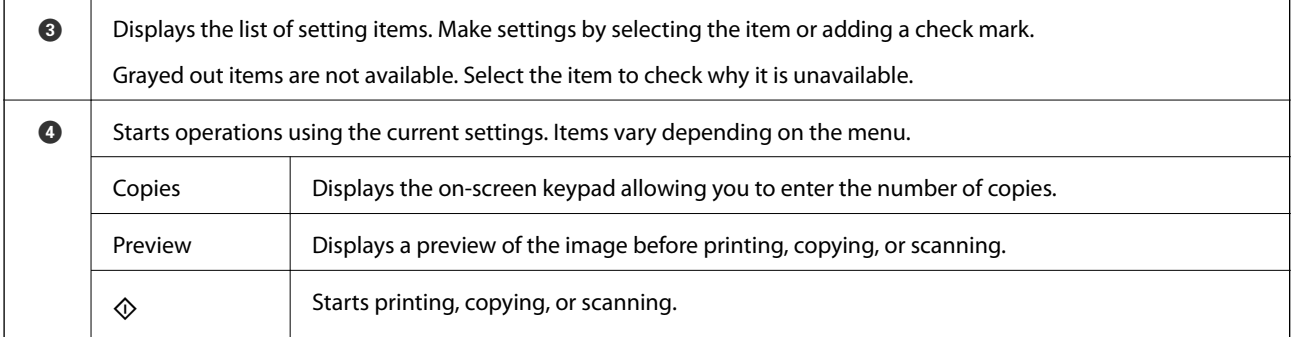

# **Basic Operations**

Tap anywhere on the setting item to switch it on and off.

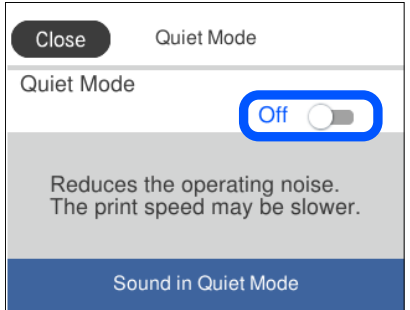

Tap the input field to enter the value, name and so on.

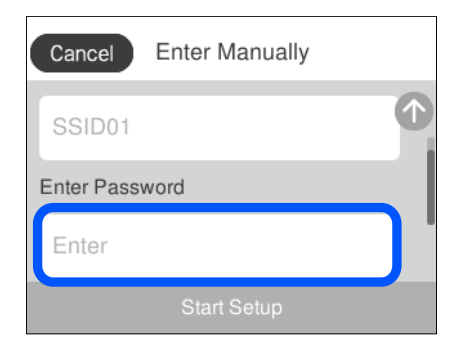

## <span id="page-26-0"></span>**Entering Characters**

You can enter characters and symbols by using on-screen keyboard when you make network settings and so on.

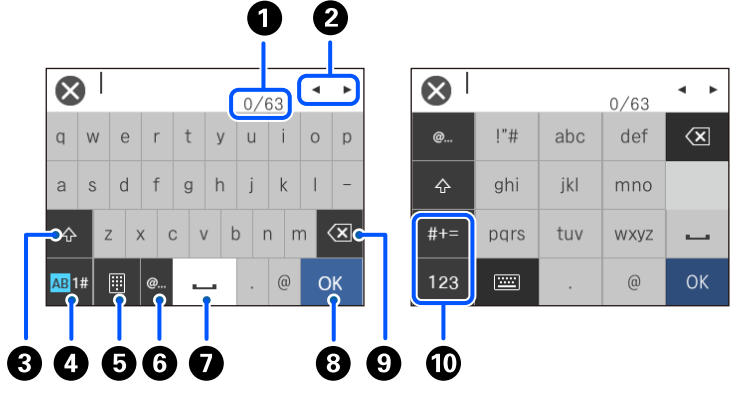

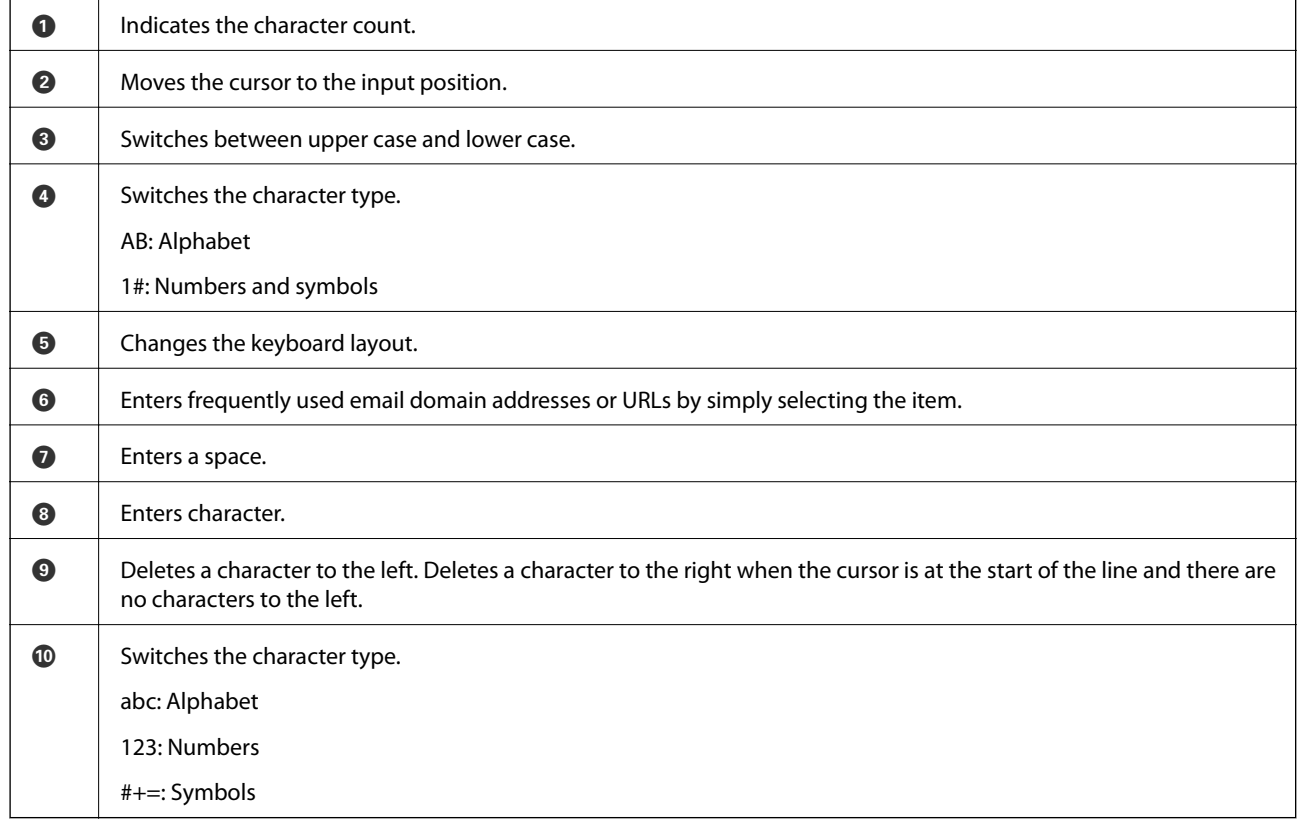

# **Viewing Animations**

You can view animations of operating instructions such as loading paper or removing jammed paper on the LCD screen.

**□** Tap  $\widehat{\heartsuit}$ : Displays the help screen. Tap **How To** and select the items that you want to view.

<span id="page-27-0"></span>❏ Select **How To** at the bottom of the operation screen: Displays the context-sensitive animation. Note that the animation depends on the printer model.

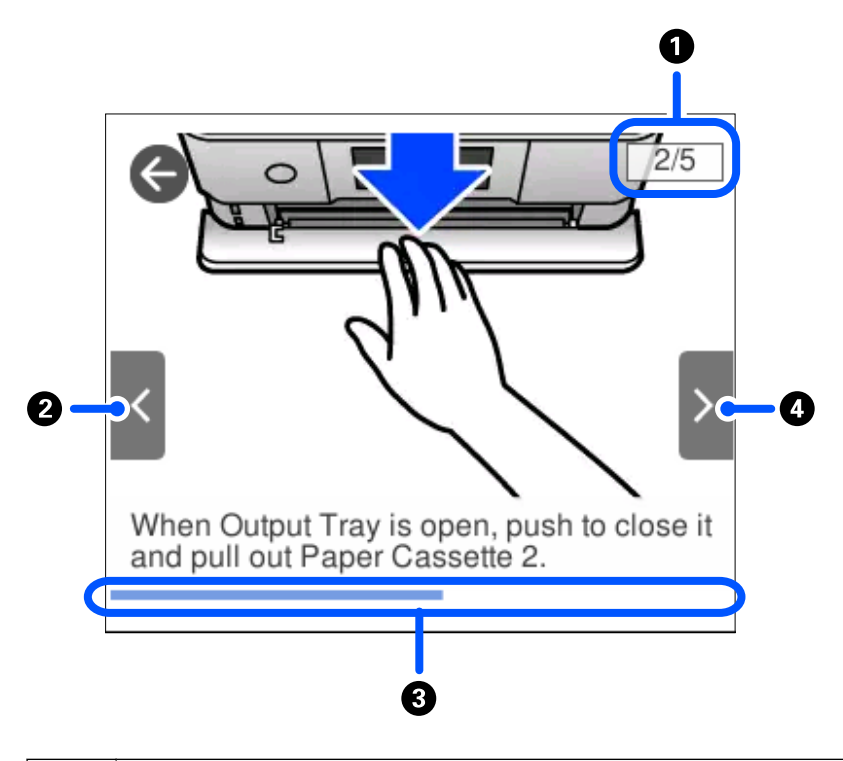

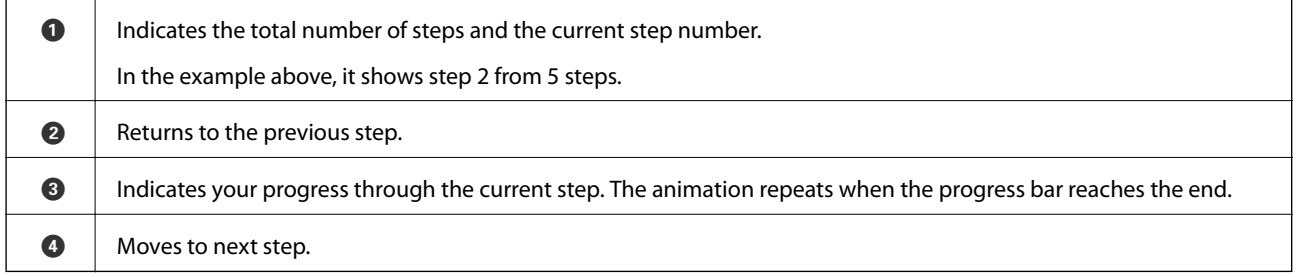

### **Displaying a Menu Appropriate to the Operation**

The printer automatically displays menus appropriate to your operation. If you want to stop the feature, disable the **Auto Selection Mode** setting.

#### **Settings** > **Guide Functions** > **Auto Selection Mode**

❏ Insert an external memory device such as a memory card or a USB device.

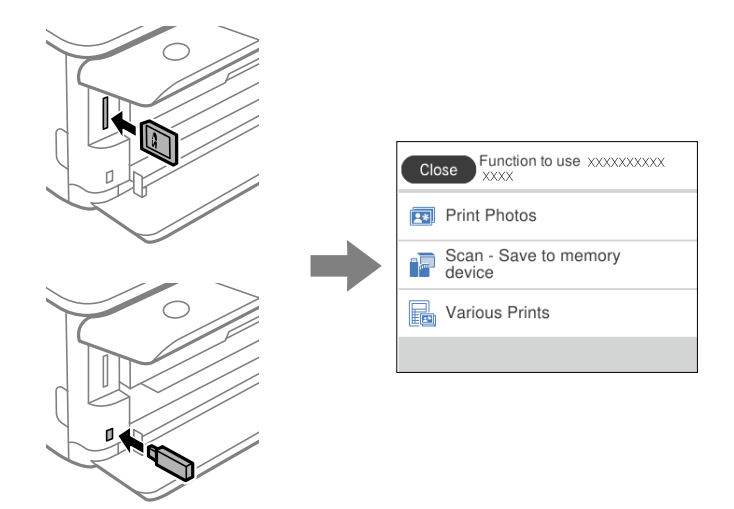

❏ Open the document cover and place originals.

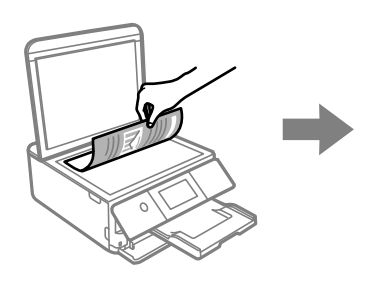

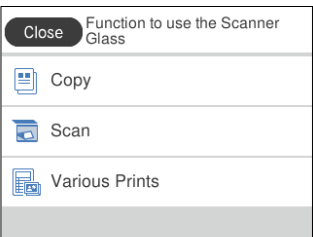

# <span id="page-29-0"></span>**Loading Papers and CD/DVDs**

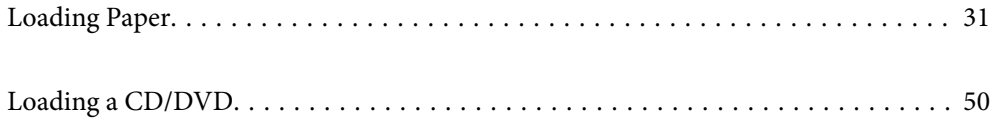

### <span id="page-30-0"></span>**Loading Paper**

### **Paper Handling Precautions**

- ❏ Read the instruction sheets supplied with the paper.
- ❏ Fan and align the edges of the paper before loading. Do not fan or curl photo paper. Doing so may damage the printable side.

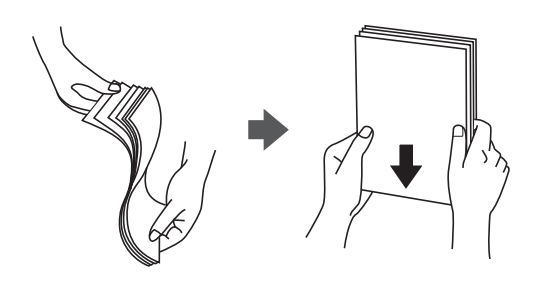

❏ If the paper is curled, flatten it or curl it slightly in the opposite direction before loading. Printing on curled paper may cause paper jams and smears on the printout.

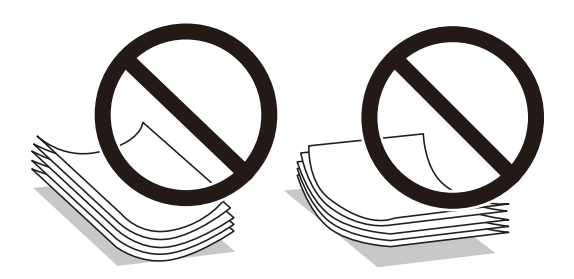

- ❏ Paper feed problems may occur frequently for manual 2-sided printing when printing on one side of preprinted paper. Reduce the number of sheets to half or less, or load one sheet of paper at a time if paper jams continue.
- ❏ Fan and align the edges of the envelopes before loading. When the stacked envelopes are puffed up with air, press them down to flatten them before loading.

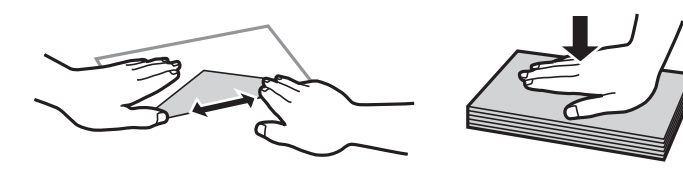

**Related Information** & ["Unavailable Paper Types" on page 292](#page-291-0)

### <span id="page-31-0"></span>**Notes on Loading Paper**

This printer has three paper sources. Load paper of the appropriate size and type to suit your printing needs.

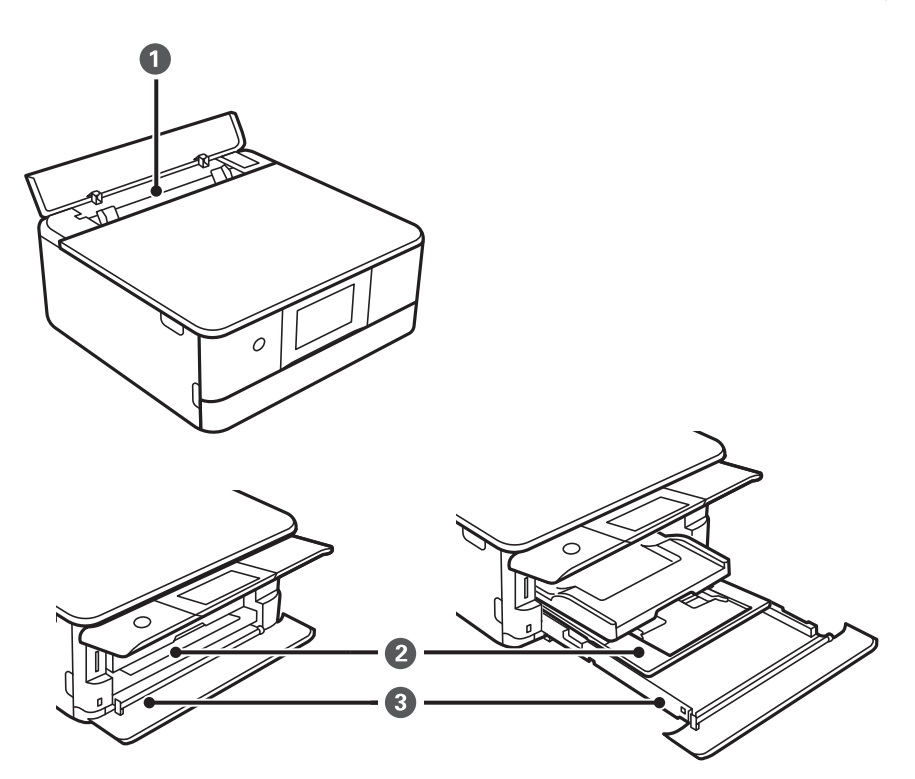

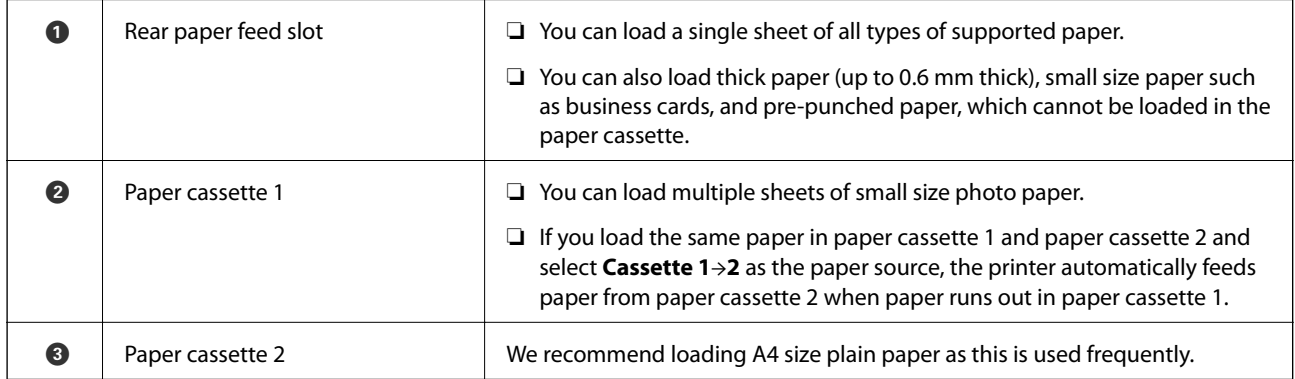

### **Paper Size and Type Settings**

If you register the paper size and type on the screen displayed when you insert the paper cassette, the printer informs you when the registered information and print settings differ. This prevents you from wasting paper and ink by making sure you are not printing on the wrong paper size or printing in the wrong color due to using settings that do not match the paper type.

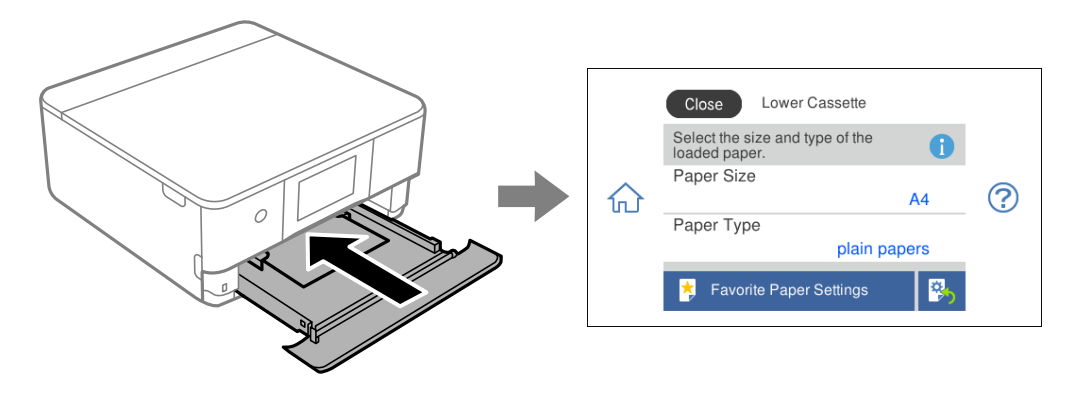

If the paper size and type displayed differ from the loaded paper, select the item you want to change. If the settings match the loaded paper, close the screen.

#### *Note:*

You can make settings easily by registering frequently used combinations of paper size and type as a favorite. You can make paper settings just by selecting the registered preset. To register a preset, select *Favorite Paper Settings* , select > on the next screen and then specify the paper size and paper type.

### **List of Paper Types**

To obtain optimum printing results, select the paper type that suits the paper.

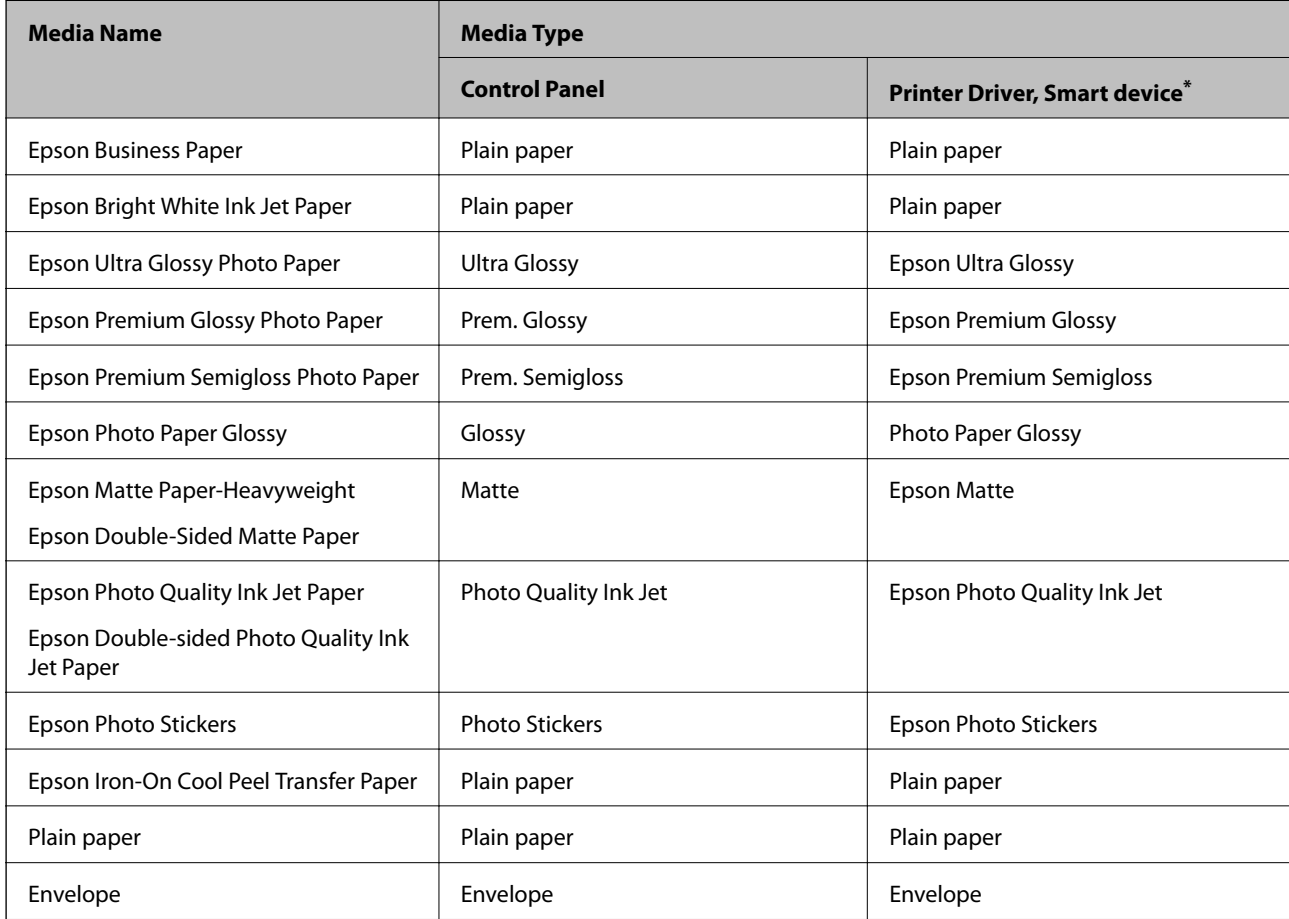

<span id="page-33-0"></span>For smart devices, these media types can be selected when printing using Epson iPrint.

### **Loading Papers**

### **Loading Paper in the Paper Cassette 1**

1. If the output tray is extended, select  $\overline{=}$   $\frac{Output}{\text{Tray}}$  to close it.

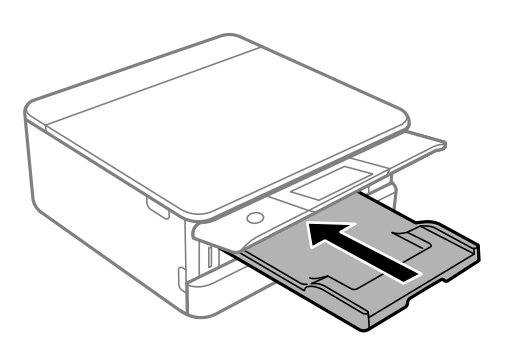

2. Open the front cover until it clicks.

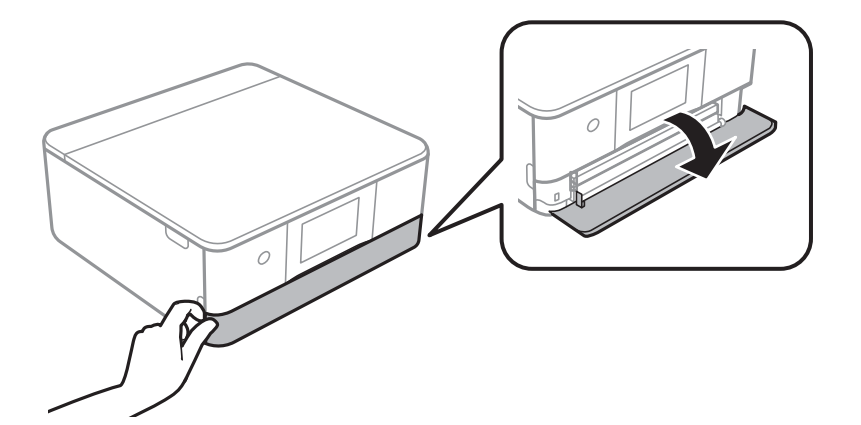

3. Check that the printer is not operating, and then slide out the paper cassette 1.

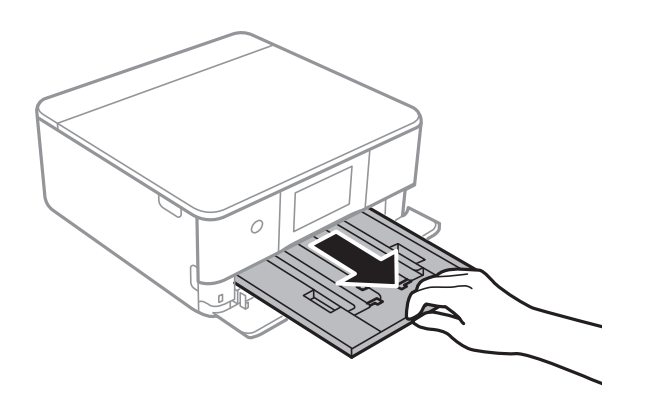

*Note:*

- ❏ If paper cassette 1 is at the back and cannot be slid out, you can slide it out by turning the printer off and back on again.
- ❏ You can load paper even if you pull out paper cassette 1 completely. Lift up paper cassette 1 slightly, and then pull it out.
- 4. Slide the edge guides to their maximum position.

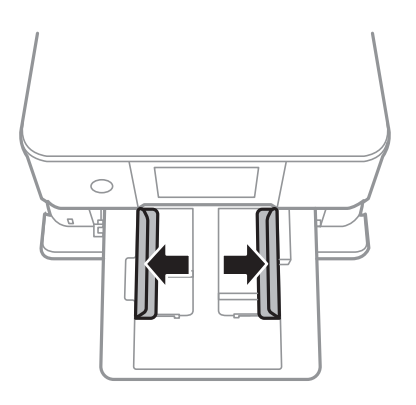

5. With the printable side facing down, load paper until it touches the back of the paper cassette 1.

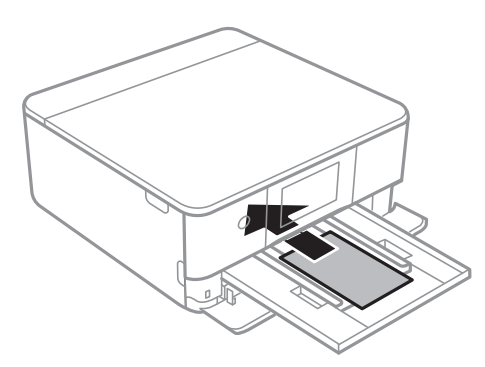

c*Important:* Do not load different types of paper in the paper cassette.

6. Slide the edge guides to the edges of the paper.

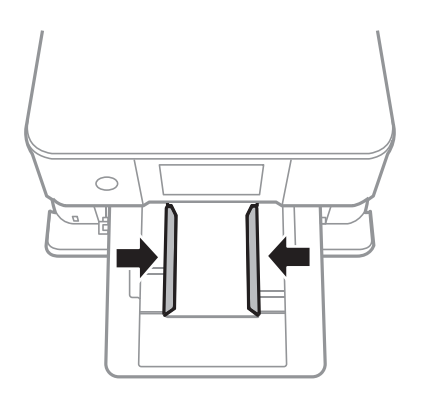

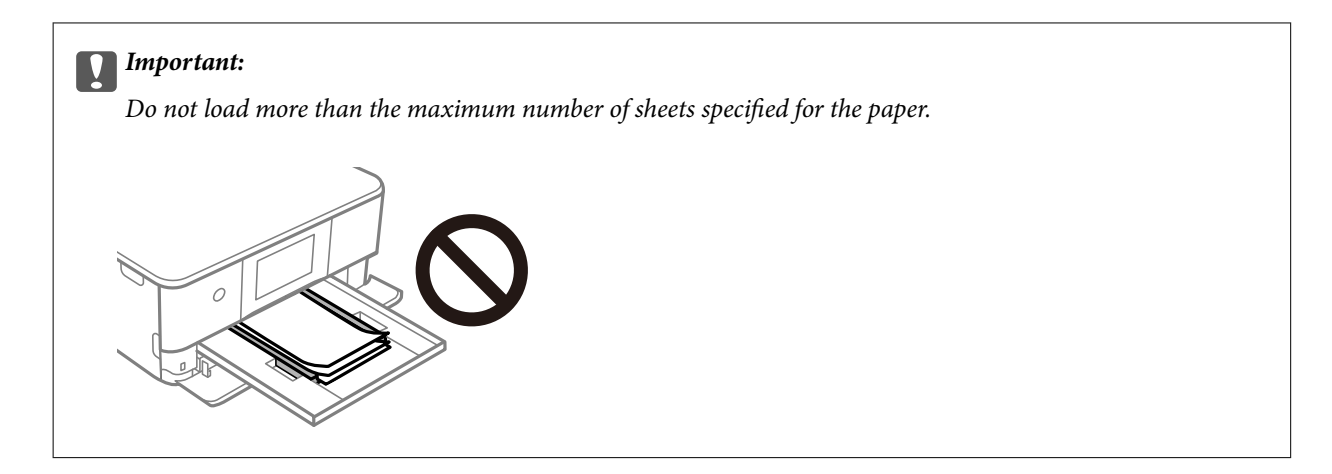

7. Insert the paper cassette 1 gently.

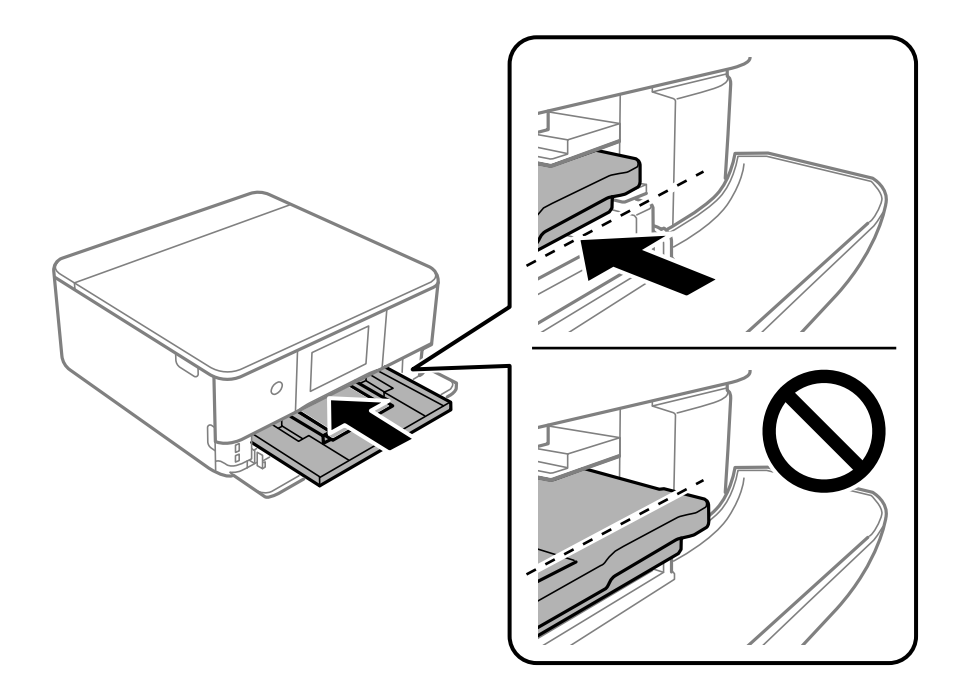

8. Raise the control panel.

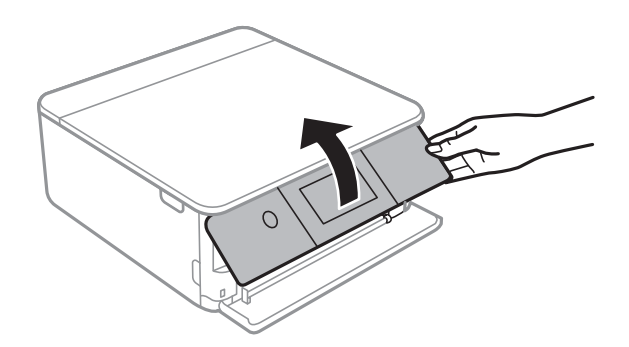

9. Select the paper size and paper type. ["Paper Size and Type Settings" on page 32](#page-31-0)
<span id="page-36-0"></span>*Note:*

The paper setting screen is not displayed if you have disabled *Paper Configuration* in the following menu. In this situation, you cannot print from an iPhone or iPad using AirPrint.

*Settings* > *Printer Settings* > *Paper Source Setting* > *Paper Configuration*

10. Check the settings, and then select **Close**.

#### *Note:*

The output tray slides out automatically when printing starts. You can slide it out manually before printing starts.

## **Related Information**

& ["Available Paper and Capacities" on page 289](#page-288-0)

## **Loading Paper in the Paper Cassette 2**

1. If the output tray is extended, select  $\overline{=}$   $\overline{q}$   $\overline{q}$   $\overline{q}$   $\overline{r}$  to close it.

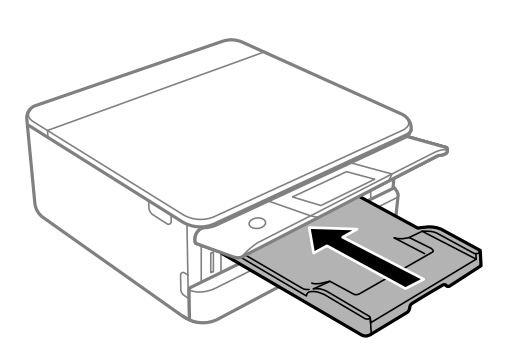

2. Open the front cover until it clicks.

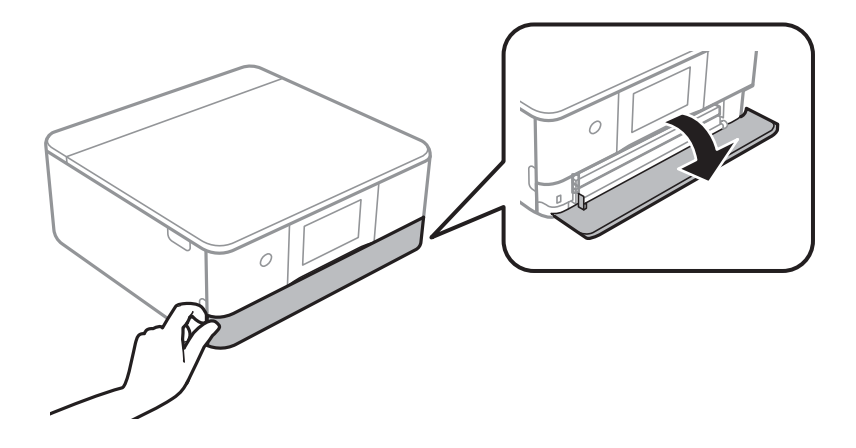

3. Check that the printer is not operating, and then slide out the paper cassette 2.

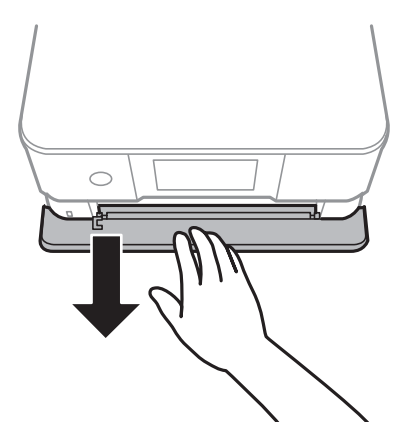

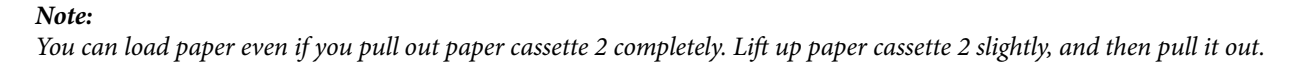

4. Slide the edge guides to their maximum position.

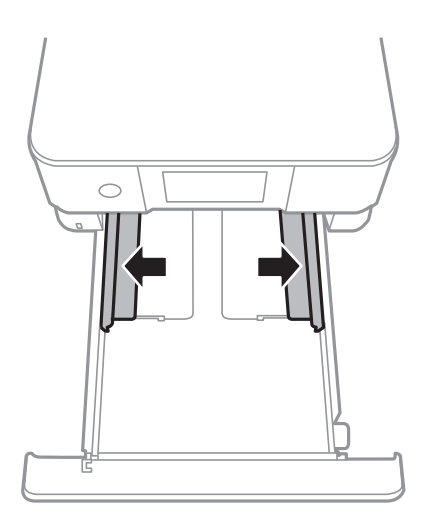

5. With the printable side facing down, load paper until it touches the back of the paper cassette 2.

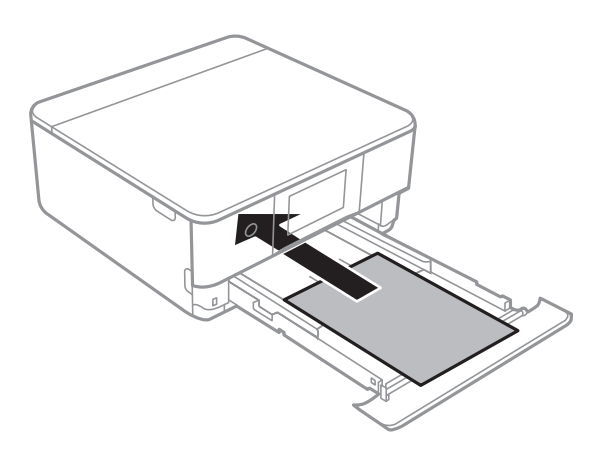

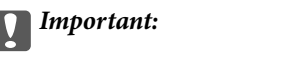

Do not load different types of paper in the paper cassette.

Load paper longer than A4 size as indicated in the following illustration.

❏ 8.5 x 13 in.

Load paper using the line.

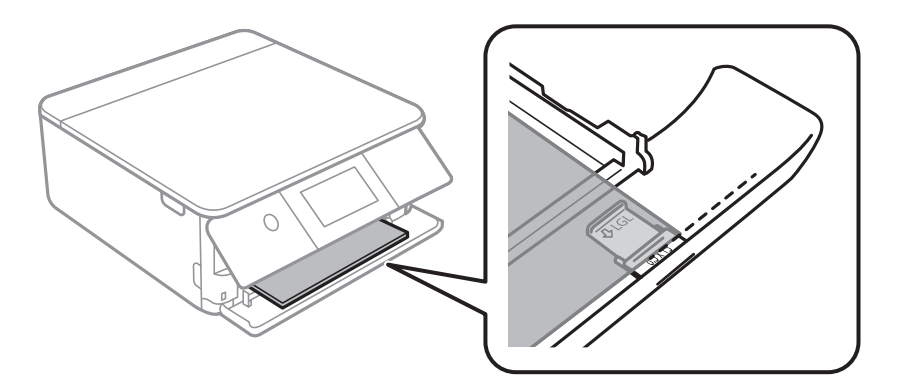

## ❏ Legal

Pull out the paper guide extension and load paper using the line.

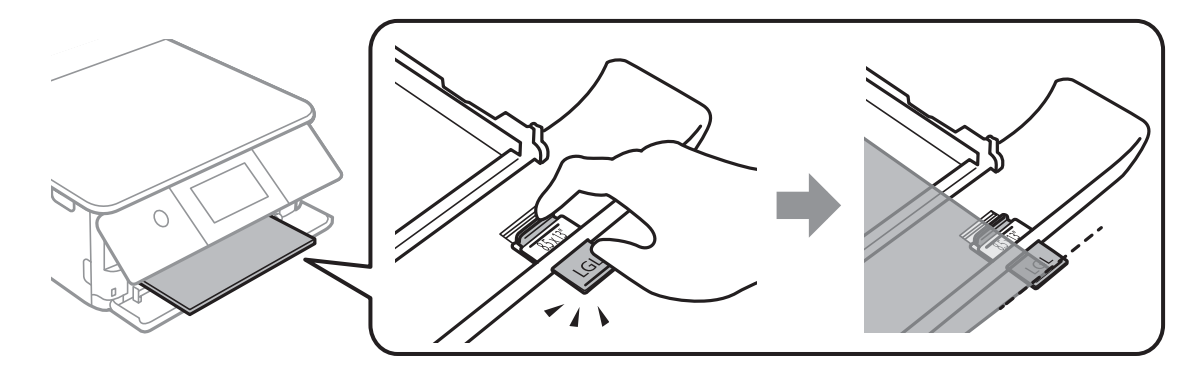

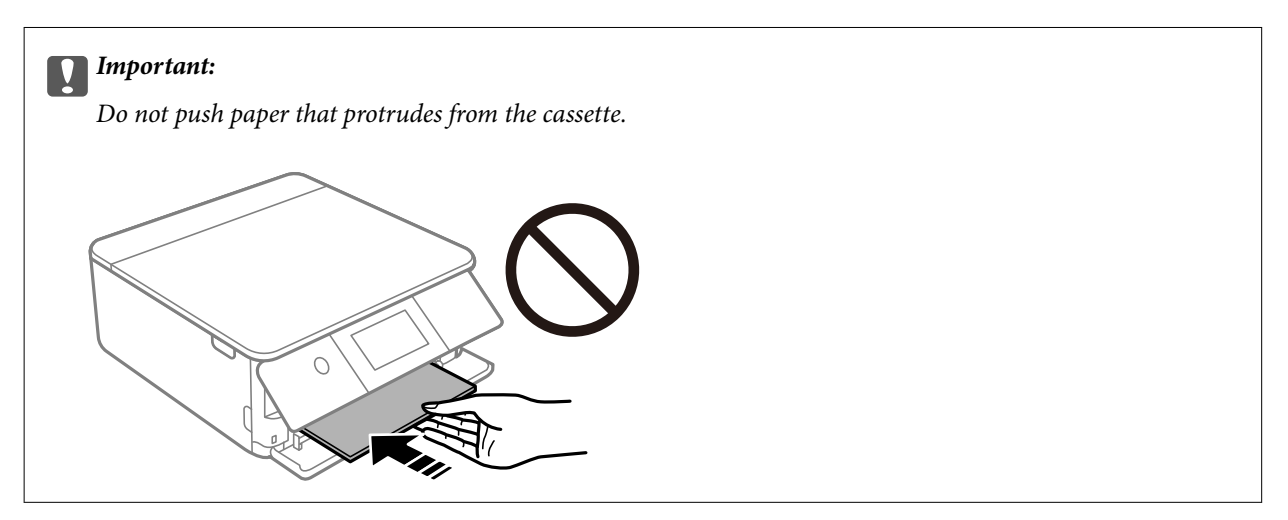

6. Slide the edge guides to the edges of the paper.

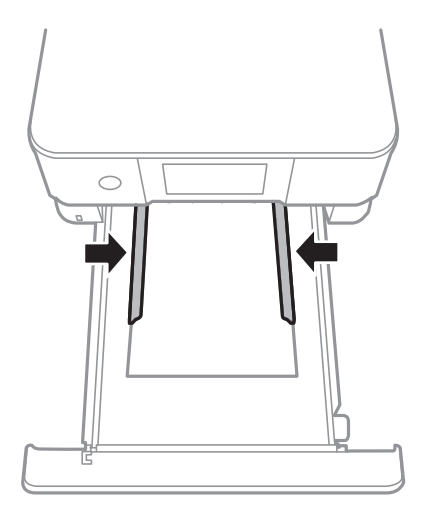

## c*Important:*

Do not load more than the maximum number of sheets specified for the paper.

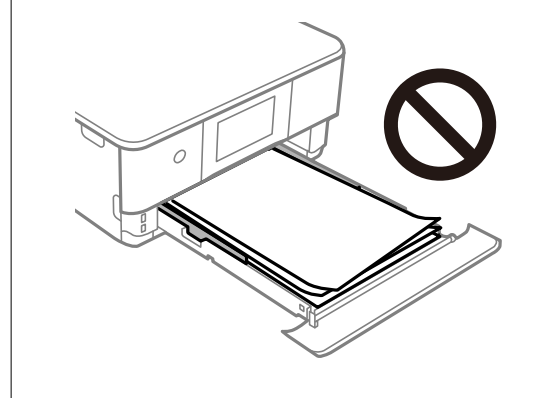

7. Insert paper cassette 2 as far as it will go.

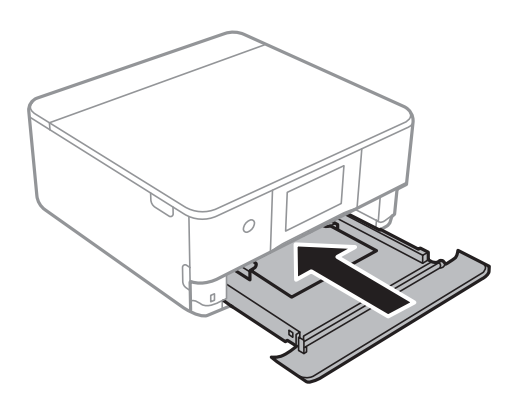

<span id="page-40-0"></span>8. Raise the control panel.

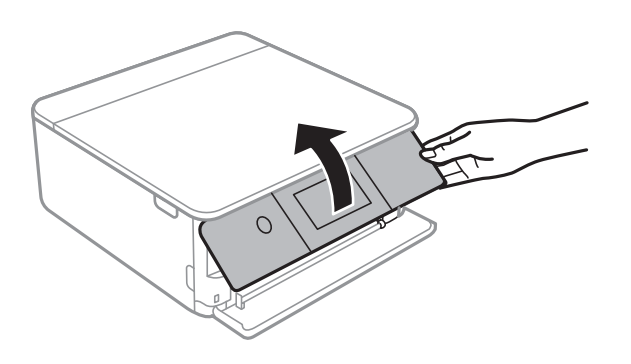

9. Select the paper size and paper type.

["Paper Size and Type Settings" on page 32](#page-31-0)

#### *Note:*

The paper setting screen is not displayed if you have disabled *Paper Configuration* in the following menu. In this situation, you cannot print from an iPhone or iPad using AirPrint.

*Settings* > *Printer Settings* > *Paper Source Setting* > *Paper Configuration*

10. Check the settings, and then select **Close**.

### *Note:*

The output tray slides out automatically when printing starts. You can slide it out manually before printing starts.

## **Related Information**

& ["Available Paper and Capacities" on page 289](#page-288-0)

## **Loading Paper in the Rear Paper Feed Slot**

1. Open the rear paper feed slot cover.

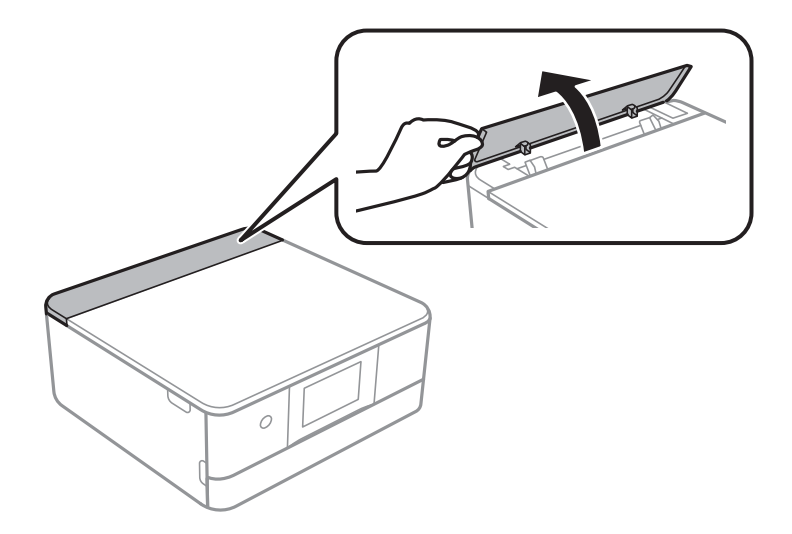

2. Slide out the edge guides.

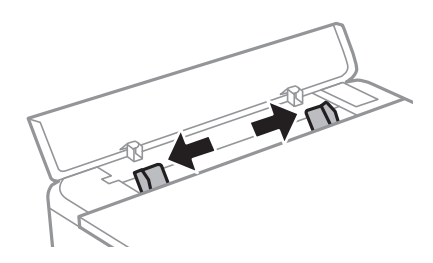

3. Load paper at the center arrow mark of the rear paper feed slot with the printable side facing up.

## c*Important:*

Load paper in the portrait direction.

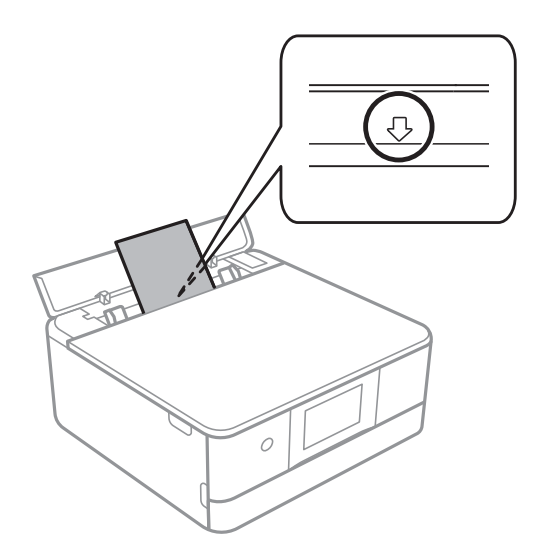

4. Slide the edge guides to the edges of the paper.

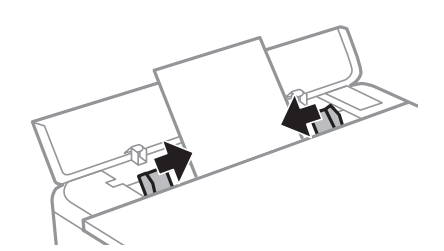

*Note:* The output tray automatically extends when you start printing. You can also slide it out manually in advance.

## **Related Information**

& ["Available Paper and Capacities" on page 289](#page-288-0)

## <span id="page-42-0"></span>**Loading Envelopes**

## **Loading Envelopes in the Paper Cassette 2**

1. If the output tray is extended, select  $\overline{H}$  Tray to close it.

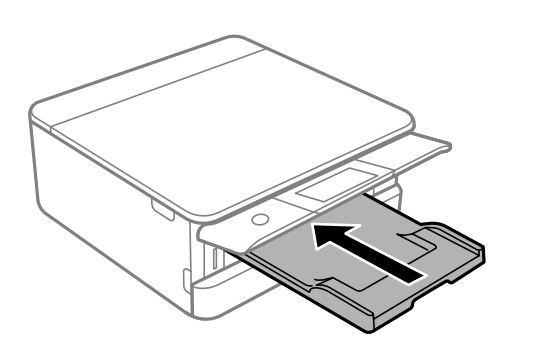

2. Open the front cover until it clicks.

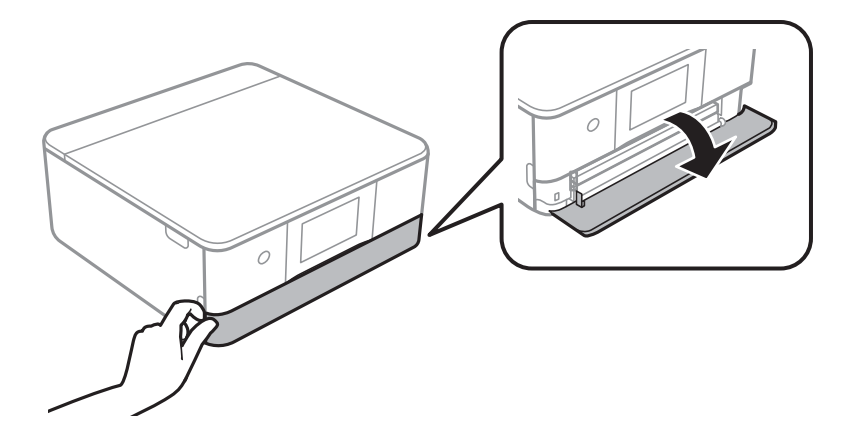

3. Check that the printer is not operating, and then slide out the paper cassette 2.

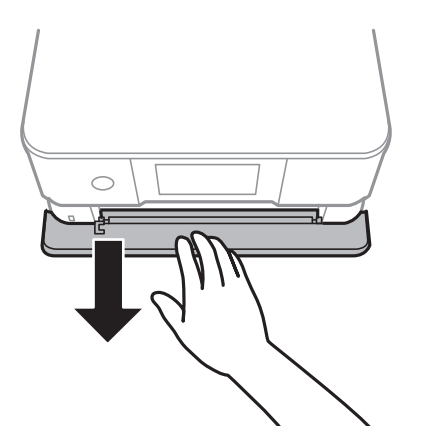

*Note:*

You can load paper even if you pull out paper cassette 2 completely. Lift up paper paper cassette 2 slightly, and then pull it out.

4. Slide the edge guides to their maximum position.

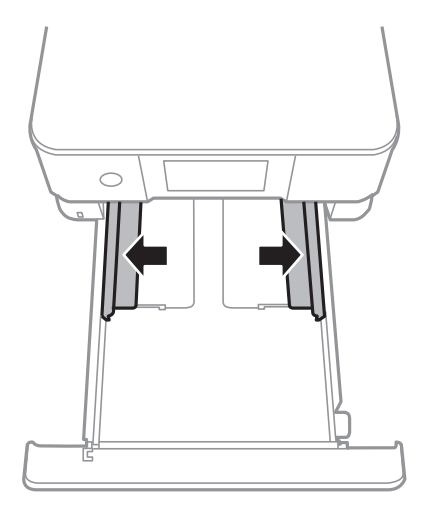

5. Load envelopes.

With the printable side facing down, load envelopes until they touch the back of the paper cassette.

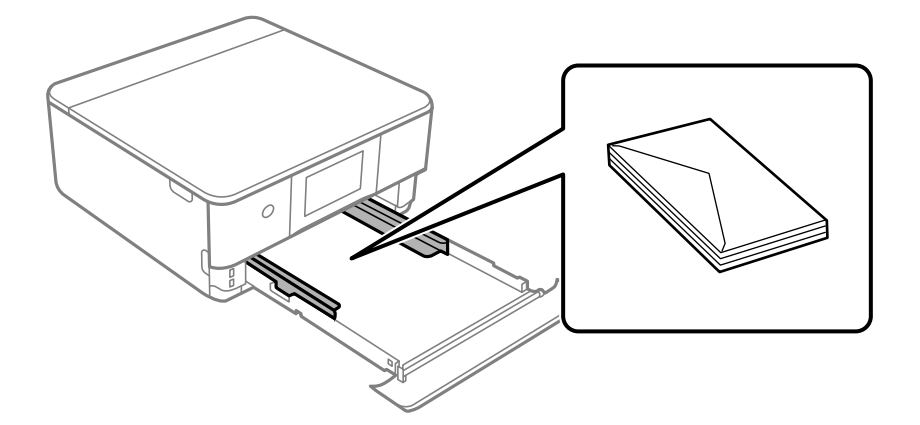

6. Slide the edge guides to the edges of the envelopes.

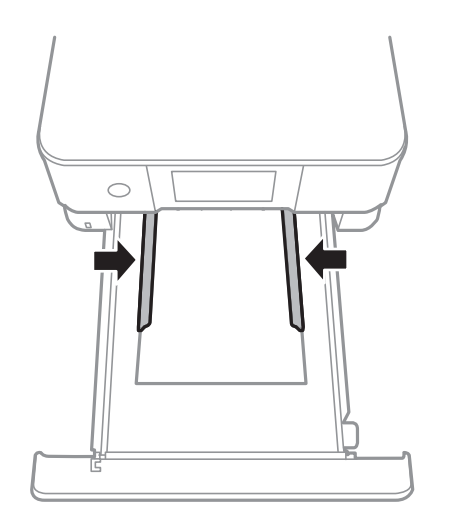

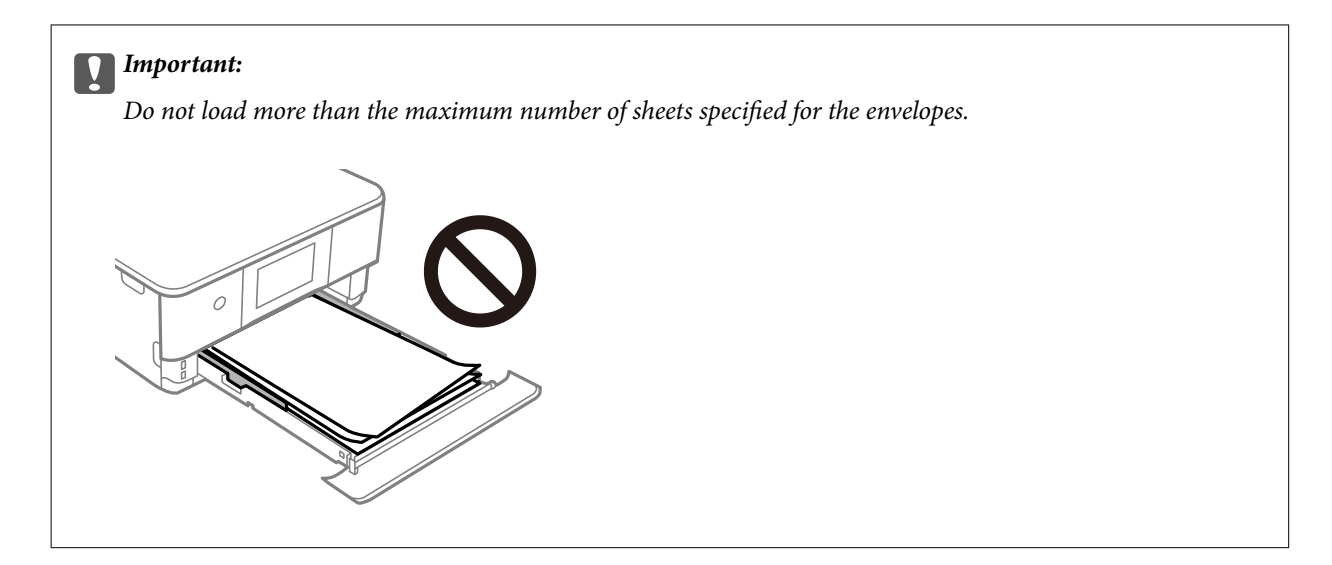

7. Insert paper cassette 2 as far as it will go.

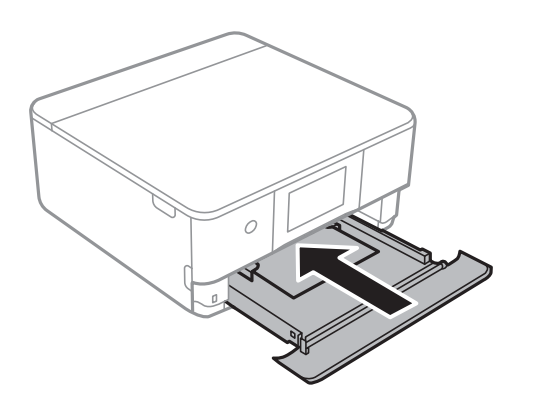

8. Raise the control panel.

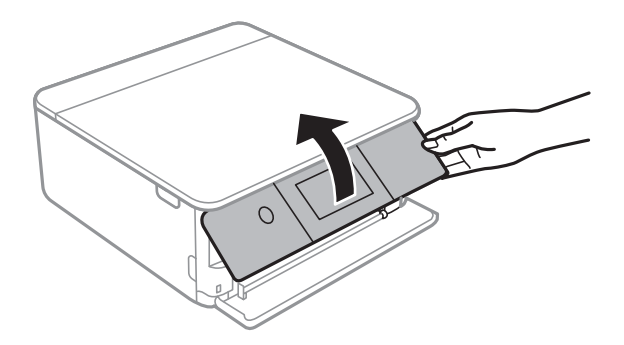

9. Select the paper size and paper type.

["Paper Size and Type Settings" on page 32](#page-31-0)

## *Note:*

The paper setting screen is not displayed if you have disabled *Paper Configuration* in the following menu. In this situation, you cannot print from an iPhone or iPad using AirPrint.

*Settings* > *Printer Settings* > *Paper Source Setting* > *Paper Configuration*

10. Check the settings, and then select **Close**.

*Note:*

The output tray slides out automatically when printing starts. You can slide it out manually before printing starts.

## **Related Information**

& ["Available Paper and Capacities" on page 289](#page-288-0)

## **Loading Envelopes in the Rear Paper Feed Slot**

1. Open the rear paper feed slot cover.

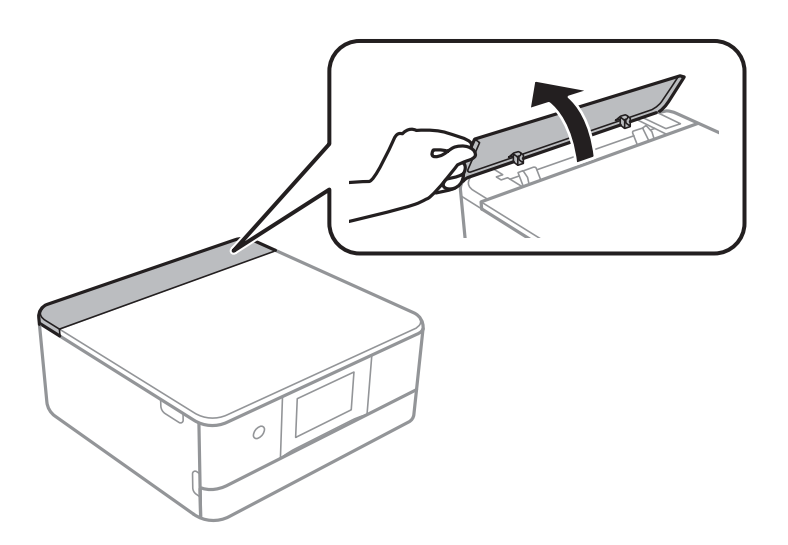

2. Slide out the edge guides.

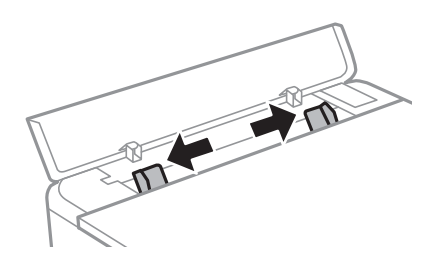

<span id="page-46-0"></span>3. Load an envelope at the center arrow mark of the rear paper feed slot with the printable side facing up. Load an envelope with the flap on the left side.

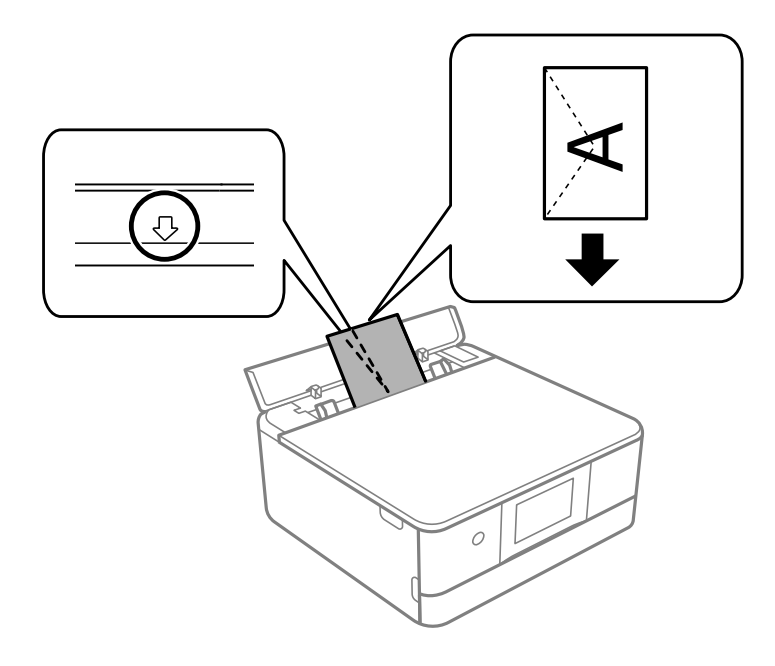

4. Slide the edge guides to the edges of the envelope.

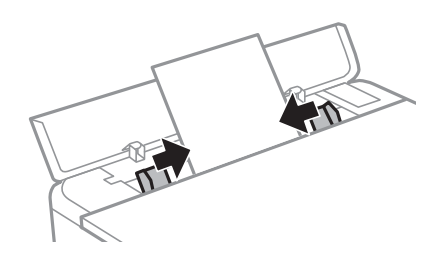

*Note:* The output tray automatically extends when you start printing. You can also slide it out manually in advance.

## **Related Information**

& ["Available Paper and Capacities" on page 289](#page-288-0)

## **Loading Various Paper**

## **Loading Photo Stickers**

Follow the instructions supplied with the stickers to load one sheet of Epson Photo Stickers. Do not load the loading support sheets into this product.

❏ Paper cassette 1 or Paper cassette 2

With the printable side facing down, load a sticker until it touches the back of the paper cassette 1 or paper cassette 2.

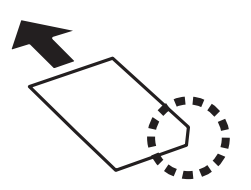

❏ Rear paper feed slot

Load a sticker at the center arrow mark of the rear paper feed slot with the printable side facing up.

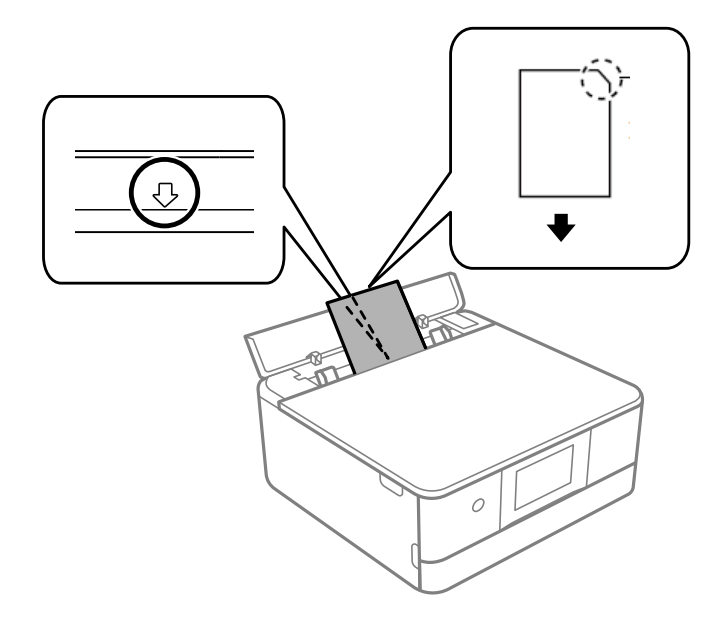

## **Related Information**

& ["Available Paper and Capacities" on page 289](#page-288-0)

## **Loading Pre-punched Paper**

Load paper at the center arrow mark of the rear paper feed slot with the printable side facing up.

Load a single sheet of defined size plain paper with binding holes at the left or right. Adjust the print position of your file to avoid printing over the holes.

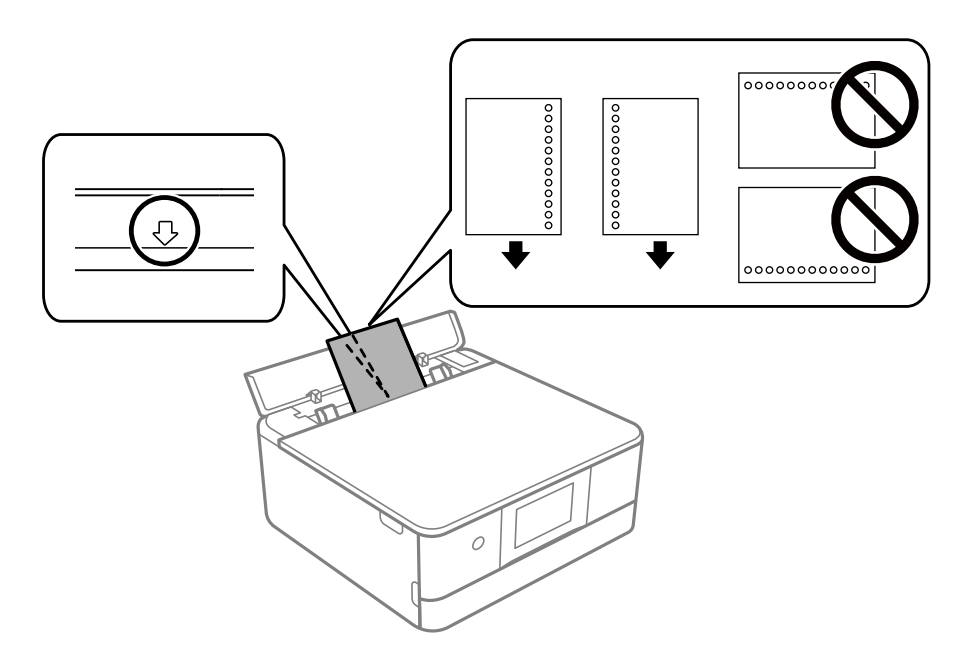

## **Related Information**

& ["Available Paper and Capacities" on page 289](#page-288-0)

## **Loading Business Card Size Paper**

Load paper at the center arrow mark of the rear paper feed slot with the printable side facing up.

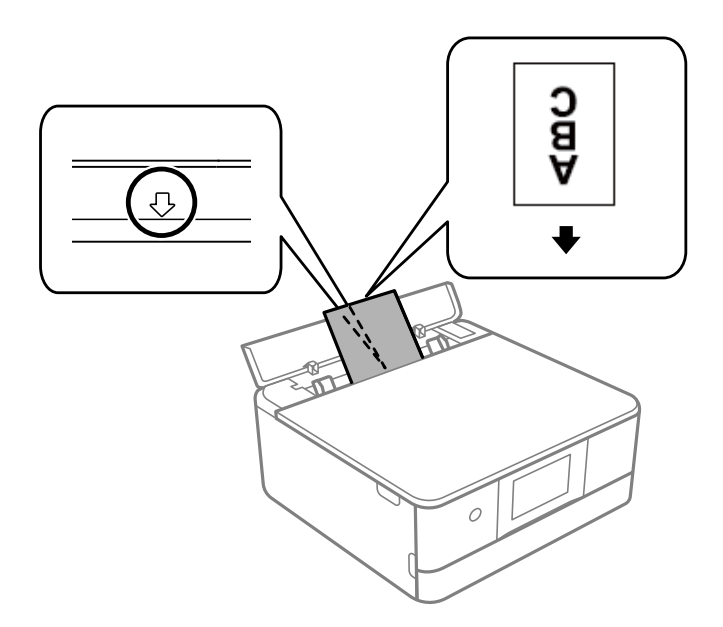

## c*Important:*

Load business card size paper in the portrait direction. If it is loaded horizontally, you may not be able to remove it.

### **Related Information**

& ["Available Paper and Capacities" on page 289](#page-288-0)

## **Loading a CD/DVD**

## **Printable CD/DVDs**

You can print on a circular 12-cm CD/DVD labelled as suitable for printing, for example "printable on the label surface" or "printable with ink jet printers."

You can also print on Blu-ray Discs™.

## **CD/DVD Handling Precautions**

- ❏ See the documentation provided with your CD/DVD for more information on handling the CD/DVD or writing data.
- ❏ Do not print on the CD/DVD before writing your data to it. If you do, fingerprints, dirt, or scratches on the surface may cause errors while writing data.
- ❏ Depending on the CD/DVD type or printing data, smearing may occur. Try making a test print on a spare CD/ DVD. Check the printed surface after waiting for one full day.
- ❏ Compared to printing on genuine Epson paper, the print density is lowered to prevent ink from smearing on the CD/DVD. Adjust the print density as necessary.
- ❏ Allow the printed CD/DVDs at least 24 hours to dry avoiding direct sunlight. Do not stack or insert the CD/ DVDs into your device until they are completely dry.
- ❏ If the printed surface is sticky even after it has dried, lower the print density.
- ❏ Reprinting on the same CD/DVD may not improve the print quality.
- ❏ If the CD/DVD tray or the internal transparent compartment are accidentally printed on, immediately wipe off the ink.
- ❏ Depending on the print area setting, the CD/DVD or CD/DVD tray may get dirty. Make settings to print on the printable area.
- ❏ You can set the print range for the CD/DVD to a minimum of 18 mm for the inner diameter, and a maximum of 120 mm for the outer diameter. Depending on the settings, the CD/DVD or tray may be smeared. Set within the print range for the CD/DVD you want to print.

## **Loading and Removing a CD/DVD**

When printing on or copying a CD/DVD, instructions are displayed on the control panel informing you when to load the CD/DVD. Follow the on-screen instructions.

#### **Related Information**

- & ["Printing Photos onto a CD/DVD Label" on page 65](#page-64-0)
- ◆ ["Copying on a CD/DVD Label" on page 134](#page-133-0)

# <span id="page-50-0"></span>**Placing Originals**

[Placing Originals on the scanner glass. . . . . . . . . . . . . . . . . . . . . . . . . . . . . . . . . . . 52](#page-51-0)

## <span id="page-51-0"></span>**Placing Originals on the scanner glass**

c*Important:*

When placing bulky originals such as books, prevent exterior light from shining directly onto the scanner glass.

1. Open the document cover.

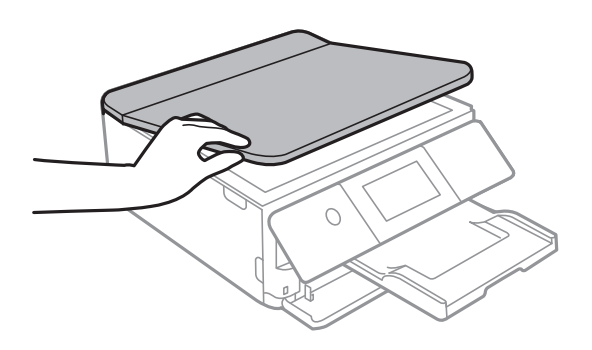

2. Remove any dust or stains on the surface of the scanner glass using a soft, dry, clean cloth.

### *Note:*

If there is any trash or dirt on the scanner glass, the scanning range may expand to include it, so the image of the original may be displaced or reduced.

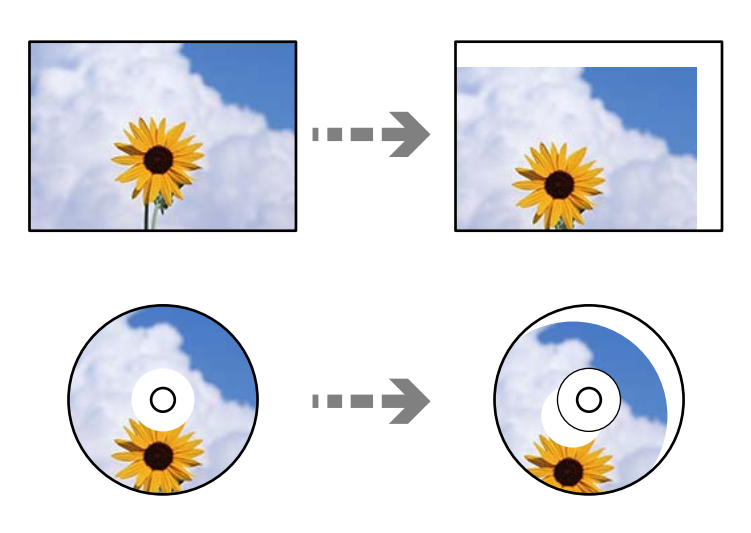

3. Place the original face-down and slide it to the corner mark.

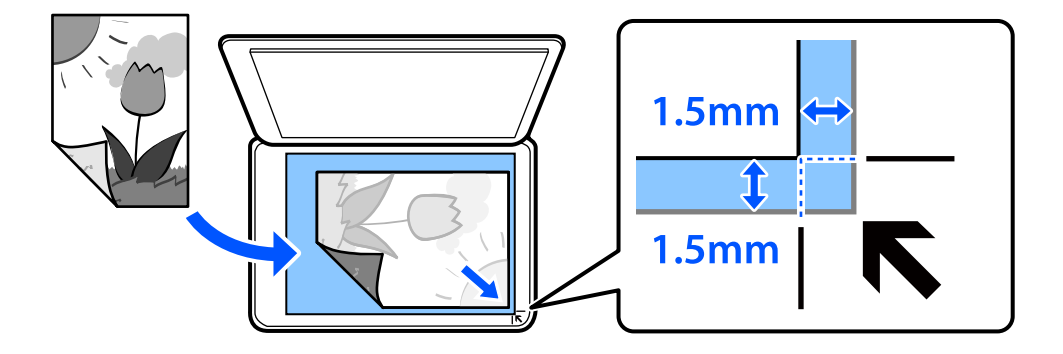

#### *Note:*

A range of 1.5 mm from the corner of the scanner glass is not scanned.

## 4. Close the cover gently.

## c*Important:*

Do not apply too much force to the scanner glass or the document cover. Otherwise, they may be damaged.

If Auto Selection Mode in Guide Functions is turned on, a message is displayed. Check the message and tap to function index.

## 5. Remove the originals after scanning

*Note:*

If you leave the originals on the scanner glass for a long time, they may stick to the surface of the glass.

## <span id="page-53-0"></span>**Inserting and Removing a Memory Device**

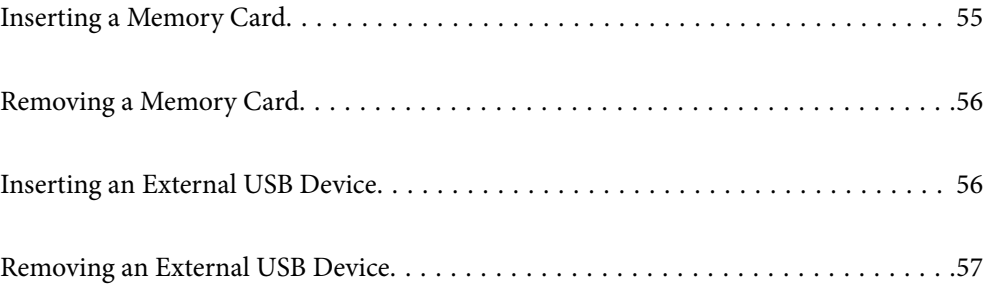

## <span id="page-54-0"></span>**Inserting a Memory Card**

1. Raise the control panel.

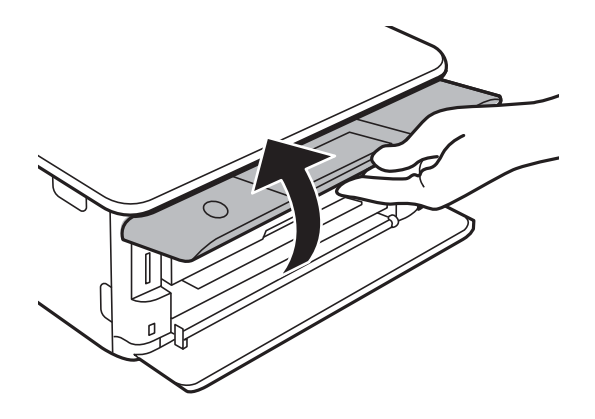

2. Insert a memory card into the printer.

The printer starts reading the data and the light flashes. When reading is complete, the light stops flashing and remains on.

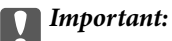

Insert a memory card straight into the printer.

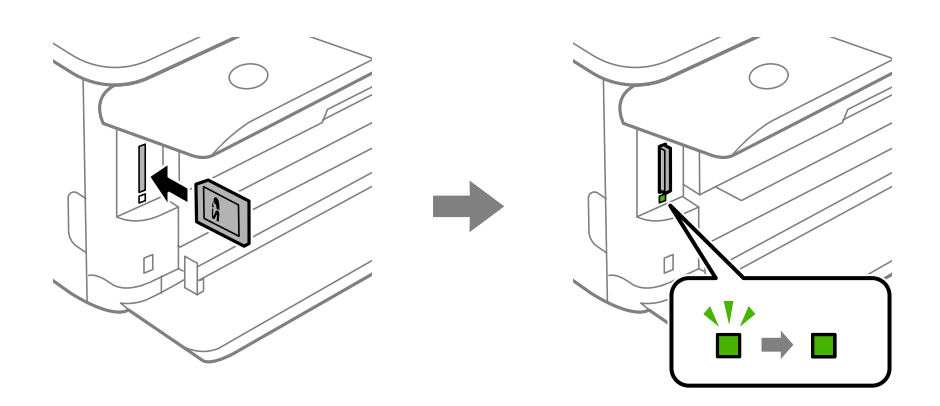

## <span id="page-55-0"></span>**Removing a Memory Card**

Make sure the light is not flashing, and then push the card to remove it.

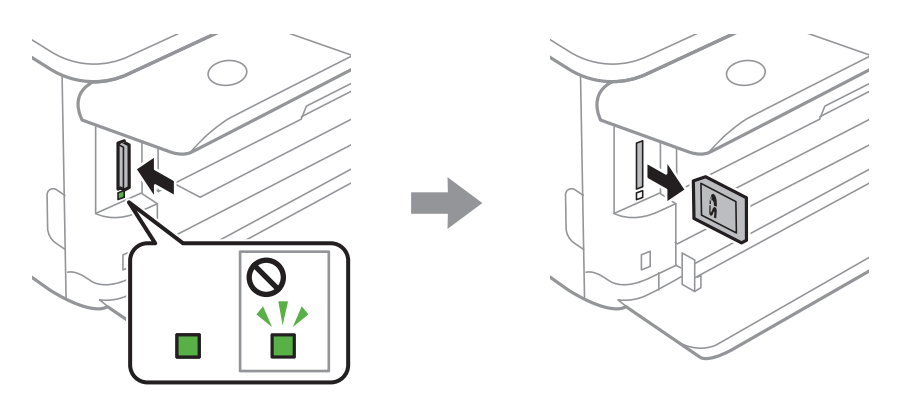

## c*Important:*

If you remove the memory card while the light is flashing, the data in the memory card may be lost.

## *Note:*

If you access the memory card from a computer, you need to operate the computer to safely remove the removable device.

## **Inserting an External USB Device**

1. If the output tray is extended,  $\tan \boxed{=}$  Tray to close it.

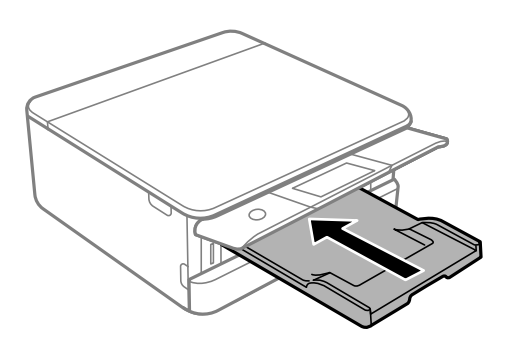

<span id="page-56-0"></span>2. Open the front cover until it clicks.

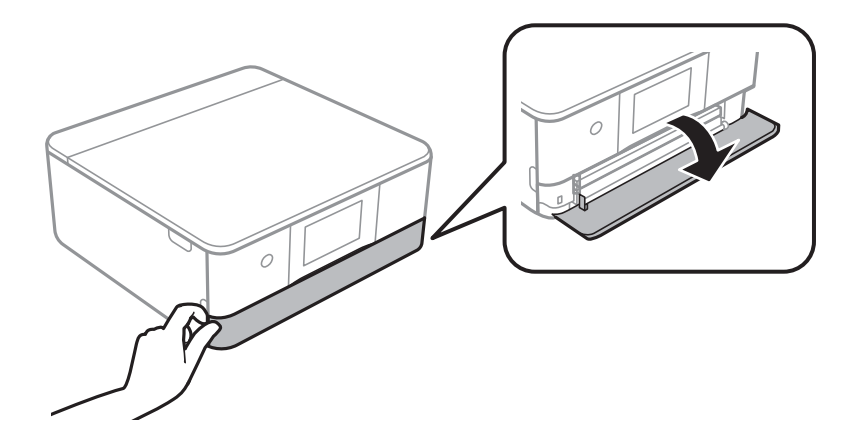

3. Insert an external USB device into the external interface USB port.

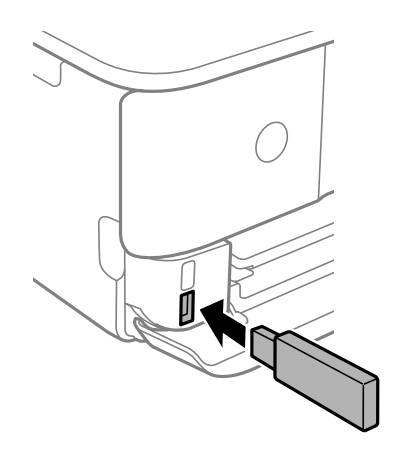

## **Removing an External USB Device**

Remove the external USB device.

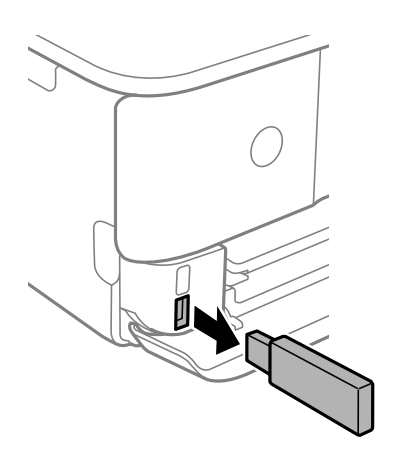

# <span id="page-57-0"></span>**Printing**

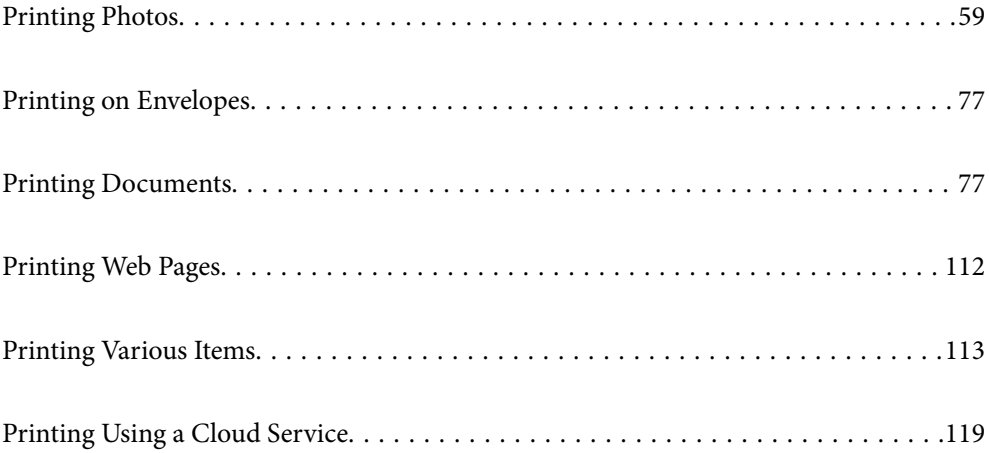

## <span id="page-58-0"></span>**Printing Photos**

## **Printing Photos from a Memory Device**

You can print data from a memory device such as memory card or external USB device.

## **Printing Selected Photos**

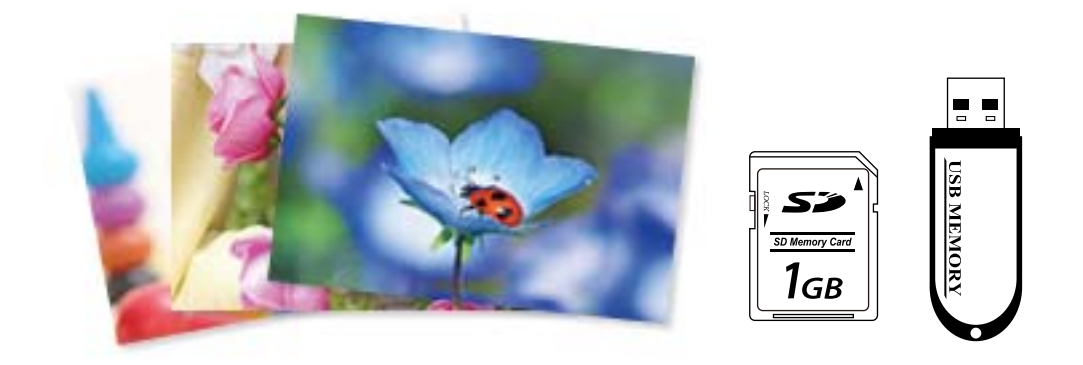

1. Load paper in the printer.

["Loading Paper in the Paper Cassette 1" on page 34](#page-33-0) ["Loading Paper in the Paper Cassette 2" on page 37](#page-36-0) ["Loading Paper in the Rear Paper Feed Slot" on page 41](#page-40-0)

2. Insert a memory device into the SD card slot or the external interface USB port of the printer.

["Inserting a Memory Card" on page 55](#page-54-0)

["Inserting an External USB Device" on page 56](#page-55-0)

If **Auto Selection Mode** in **Guide Functions** is turned on, a message is displayed. Check the message and select **to function index**.

- 3. Select **Print Photos** on the control panel.
- 4. Select **Print**.
- 5. When a message telling you that loading photos is complete is displayed, select **OK**.
- 6. Select a photo you want to print from the screen displaying a thumbnail view. The selected photo has a check mark and the number of prints (1 initially) on it.

*Note:*

❏ Select at the top right of the screen to display the *Select Photo Menu*. If you specify a date by using *Browse*, only photos of the specified date are displayed.

["Menu Options for Selecting Photos" on page 69](#page-68-0)

❏ To change the number of prints, Select *Single View*, and then use - or +. If the icons are not displayed, tap anywhere on the screen.

["Guide to the Select Photo Screen \(Single View\)" on page 61](#page-60-0)

- 7. Select **Single View**, and then select  $\bullet$  to edit the photo if necessary. ["Menu Options for Editing Photos" on page 70](#page-69-0)
- 8. Select **Next**, make settings on the **Basic Settings** tab, and then set the number of copies. ["Menu Options for Paper and Print Settings" on page 69](#page-68-0)
- 9. Select **Advanced Settings** tab, and then change the settings as necessary.
- 10. Select **Basic Settings** tab, and then tap  $\hat{\mathcal{D}}$ .
- 11. Confirm that printing is complete, and then select **Close**.

If you notice print quality problems such as banding, unexpected colors, or blurry images, select **Troubleshooting** to see the solutions.

### *Guide to the Select Photo Screen (Tile View)*

You can select photos from the thumbnail screen. This is useful when selecting a few photos from a large number of photos.

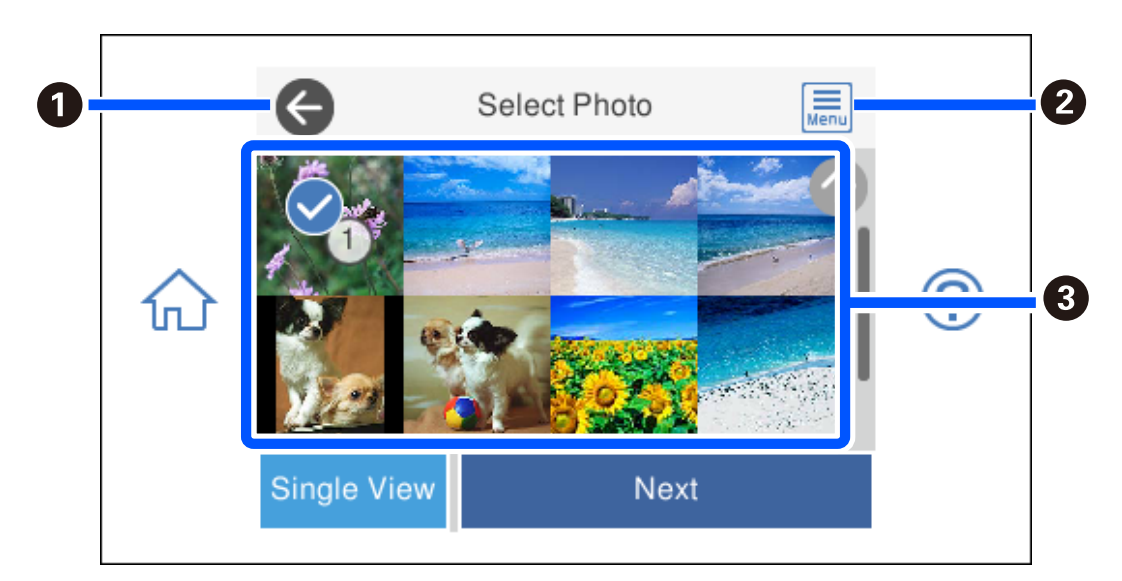

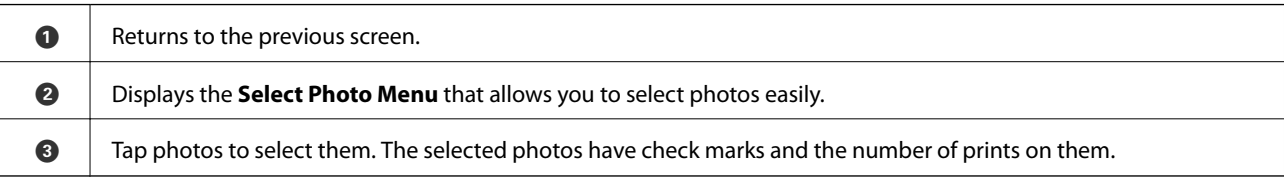

## <span id="page-60-0"></span>*Guide to the Select Photo Screen (Single View)*

Select **Single View** on the select photo screen to display this screen. Here you can view enlarged photos one by one.

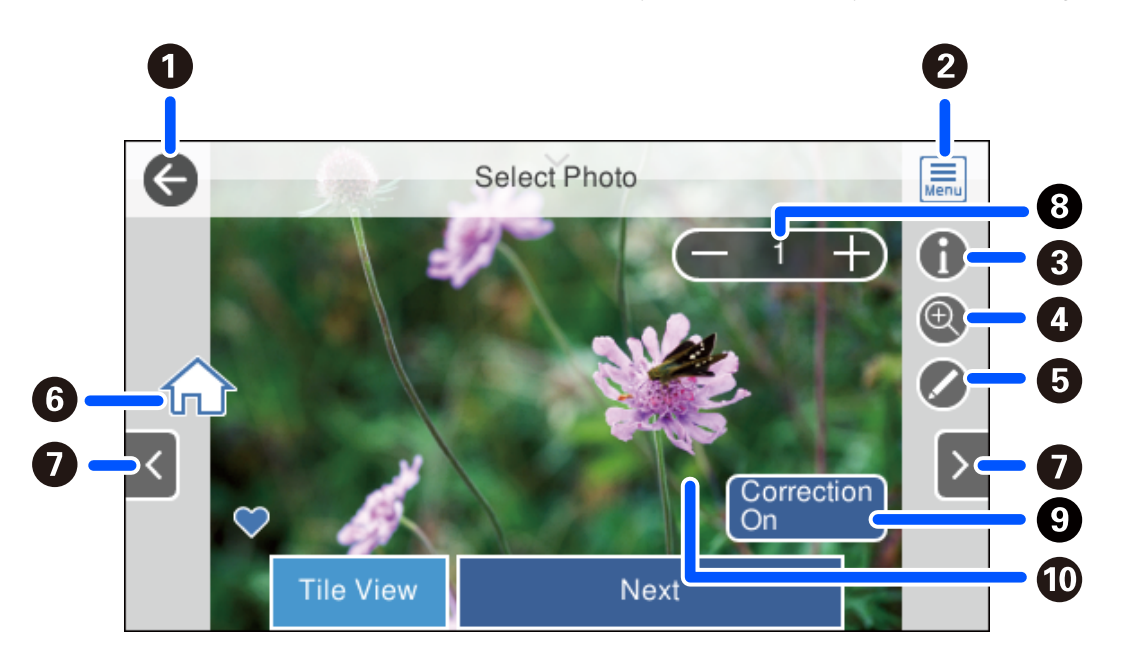

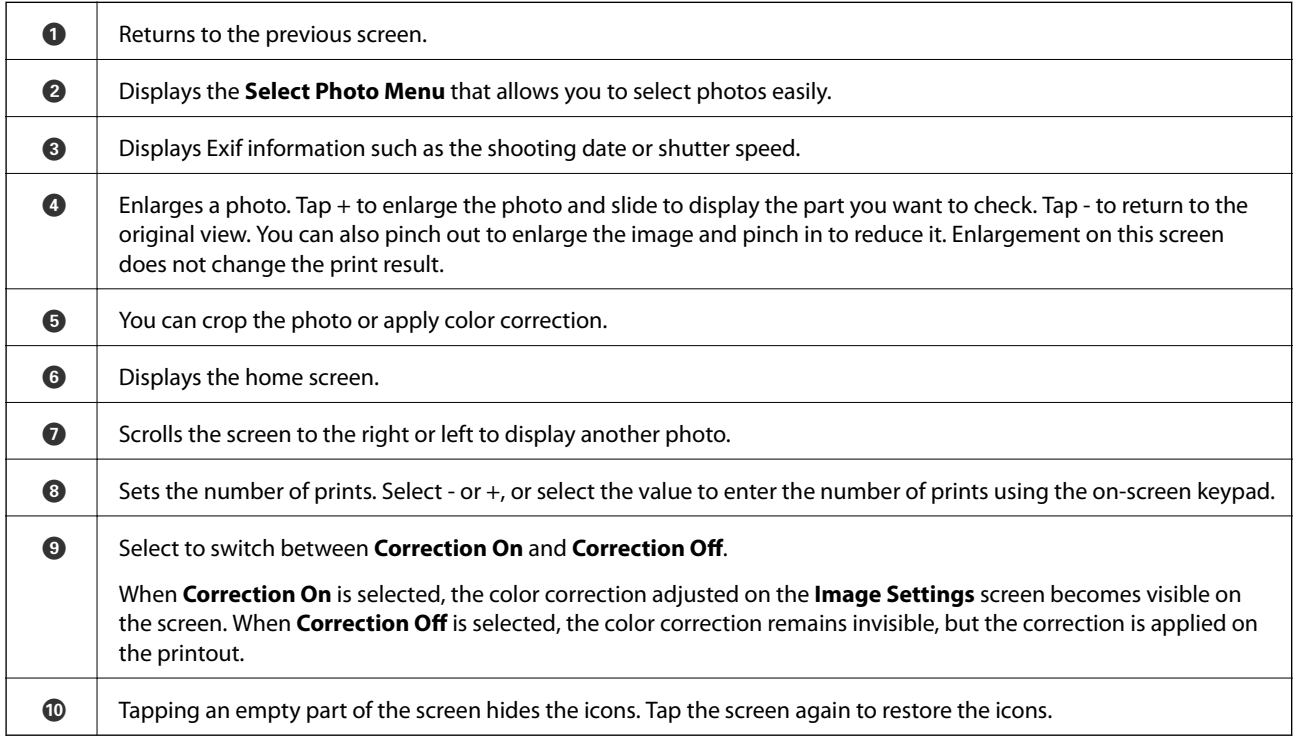

## **Printing Collages of Photos and Background Patterns**

You can print photos on a memory device by creating a layout and adding a background design.

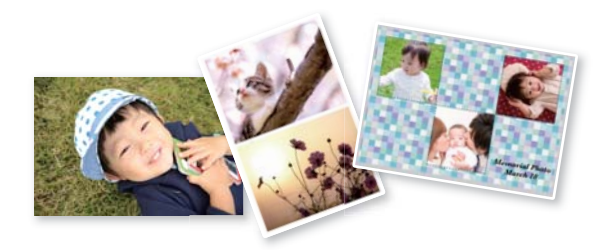

1. Load paper in the printer.

["Loading Paper in the Paper Cassette 1" on page 34](#page-33-0) ["Loading Paper in the Paper Cassette 2" on page 37](#page-36-0) ["Loading Paper in the Rear Paper Feed Slot" on page 41](#page-40-0)

- 2. Insert a memory device into the SD card slot or the external interface USB port of the printer. ["Inserting a Memory Card" on page 55](#page-54-0) ["Inserting an External USB Device" on page 56](#page-55-0)
- 3. Select **Print Photos** on the control panel.
- 4. Select **Collage** > **Photo Collage**.
- 5. Select the layout.
- 6. Select the type of background you want to use. This may not be available for some layouts.
	- ❏ Design

Select the pattern, such as borders or polka dots, or **Original Design**, and then select the pattern you created using the design paper feature.

❏ No Background

Go to the next step.

- 7. When a message telling you that loading photos is complete is displayed, select **OK**.
- 8. Do one of the following.
	- $\Box$  When you select single photo layout in step 5: Select  $\Box$ , select one photo on the select photo screen, and then select **Next**. Go to step 13.
	- ❏ When you select multiple photo layout in step 5 and place photos automatically: Select **Automatic Layout**, select photos on the select photo screen, and then select **Next**. Go to step 13.
	- ❏ When you select multiple photo layout and place photos manually: Go to the next step.
- 9. Select  $\bullet$

10. Select the photo you want to print on the select photo screen, and then select **Done**.

Select **Single View**, and then select  $\bullet$  to edit the photo if necessary. ["Menu Options for Editing Photos" on page 70](#page-69-0)

- 11. Repeat steps 9 to 10 until all photos are placed.
- 12. Select **Next**.
- 13. Make the settings on the **Basic Settings** tab, and then set the number of copies. ["Menu Options for Paper and Print Settings" on page 69](#page-68-0)
- 14. Select **Advanced Settings** tab, and then change the settings as necessary.
- 15. Select **Basic Settings** tab, and then tap  $\hat{\Phi}$ .

## **Printing at ID Photo Size**

You can print ID photos using data on a memory device. Two copies of one photo are printed at two different sizes, 50.8×50.8 mm and 45.0×35.0 mm, on 10×15 cm (4×6 in.) size photo paper.

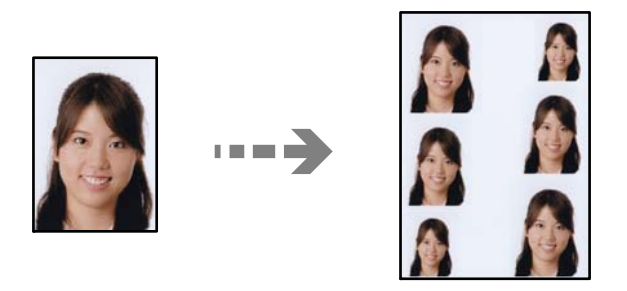

1. Load paper in the printer.

["Loading Paper in the Paper Cassette 1" on page 34](#page-33-0) ["Loading Paper in the Paper Cassette 2" on page 37](#page-36-0) ["Loading Paper in the Rear Paper Feed Slot" on page 41](#page-40-0)

- 2. Insert a memory device into the SD card slot or the external interface USB port of the printer. ["Inserting a Memory Card" on page 55](#page-54-0) ["Inserting an External USB Device" on page 56](#page-55-0)
- 3. Select **Print Photos** on the control panel.
- 4. Select **Collage** > **Print Photo ID**.
- 5. When a message telling you that loading photos is complete is displayed, select **OK**.
- 6. Select  $\bullet$

7. Select the photo you want to print on the select photo screen, and then select **Done**.

Select **Single View**, and then select  $\bullet$  to edit the photo if necessary. ["Menu Options for Editing Photos" on page 70](#page-69-0)

- 8. Select **Next**.
- 9. Make the settings on the **Basic Settings** tab, and then set the number of copies. ["Menu Options for Paper and Print Settings" on page 69](#page-68-0)
- 10. Select **Advanced Settings** tab, and then change the settings as necessary.
- 11. Select **Basic Settings** tab, and then tap  $\Phi$ .

## **Printing Photos with Handwritten Notes**

You can print a photo on a memory device with handwritten text or drawings. This allows you to create original cards such as New Year's cards or birthday cards.

First select a photo and print a template on plain paper. Write or draw on the template and then scan it with the printer. You can then print the photo with your own personal notes and drawings.

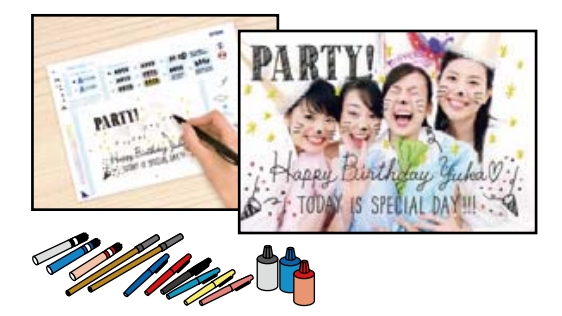

1. Insert a memory device into the SD card slot or the external interface USB port of the printer.

["Inserting a Memory Card" on page 55](#page-54-0)

["Inserting an External USB Device" on page 56](#page-55-0)

## c*Important:*

Do not remove the memory device until you have finished printing.

- 2. Select **Various Prints** on the control panel.
- 3. Select **Greeting Card** > **Select Photo and Print Template**.
- 4. When a message telling you that loading photos is complete is displayed, select **OK**.
- 5. Select the photo you want to print on the select photo screen, and then select **Next**.
- 6. Make print settings such as the paper type or layout for printing a photo with handwritten notes, and then select **Select Photo and Print Template**.
- <span id="page-64-0"></span>7. Load A4-size plain paper in paper cassette 2 to print a template. ["Loading Paper in the Paper Cassette 2" on page 37](#page-36-0)
- 8. Tap  $\hat{\diamond}$  to print a template.
- 9. Check the printout, and then select **Close**.
- 10. Follow the instructions on the template to write and draw.
- 11. Close the output tray. Load photo paper in paper cassette 1. ["Loading Paper in the Paper Cassette 1" on page 34](#page-33-0)
- 12. Select **Print Using the Template**.
- 13. Select **How To**, and then place the template on the scanner glass.

#### *Note:*

Make sure that the text on the template is completely dry before placing it on the scanner glass. If there are stains on the scanner glass, the stains are also printed on the photo.

["Placing Originals on the scanner glass" on page 52](#page-51-0)

14. Select **Edit** to edit the photo if necessary.

["Menu Options for Editing Photos" on page 70](#page-69-0)

15. Set the number of copies, and then tap  $\hat{\mathcal{D}}$ .

## **Printing Photos onto a CD/DVD Label**

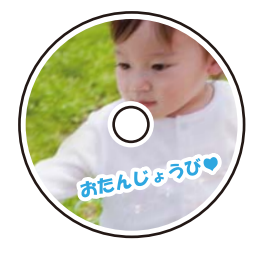

You can select photos stored on a memory device to print onto a CD/DVD label.

## c*Important:*

- ❏ Before printing on the CD/DVD, see the CD/DVD handling precautions.
- ❏ Do not insert the CD/DVD tray while the printer is operating. This may damage the printer.
- 1. Insert a memory device into the SD card slot or the external interface USB port of the printer.

["Inserting a Memory Card" on page 55](#page-54-0)

["Inserting an External USB Device" on page 56](#page-55-0)

2. Select **Various Prints** on the control panel.

- 3. Select **Copy to CD/DVD** > **Print on CD/DVD**.
- 4. Select the layout.

**CD/DVD 1-up**, **CD/DVD 4-up**, and **CD/DVD Variety** are available.

### *Note:*

When you change the outer and inner diameter, select at the upper-right of the screen, and then select *CD Inner/ Outer.* Set the outer and inner diameter using  $\vee$ , and then select **OK**. You can also set the diameter by selecting the value in the frame and using the on-screen keypad.

You can set 114 to 120 mm as the outer diameter, and 18 to 46 mm as the inner diameter in 1 mm increments.

- 5. When a message telling you that loading photos is complete is displayed, select **OK**.
- 6. Do one of the following.
	- ❏ **CD/DVD 1-up**: Select , select a photo, and then select **Done**. Select **Next**, and then go to step 9.
	- ❏ **CD/DVD 4-up**: Go to the next step.
	- ❏ **CD/DVD Variety**: Select photos until the number of photos that can be set reaches 0. Select **Next**, and then go to step 9.
- 7. Select  $\bullet$ , select the photo you want to print on the select photo screen, and then select **Done**.

Select **Single View**, and then select  $\bullet$  to edit the photo if necessary.

["Menu Options for Editing Photos" on page 70](#page-69-0)

- 8. Repeat steps 7 until all photos are placed, and then select **Next**.
- 9. Select **CD/DVD** on the **Basic Settings** tab.

["Menu Options for Paper and Print Settings" on page 69](#page-68-0)

*Note:*

For test printing, select *As a trial*, and then load A4 plain paper in paper cassette 2. You can check the printout image before printing on a CD/DVD label.

["Loading Paper in the Paper Cassette 2" on page 37](#page-36-0)

10. Select **How To**, and load a CD/DVD by referring to the instructions.

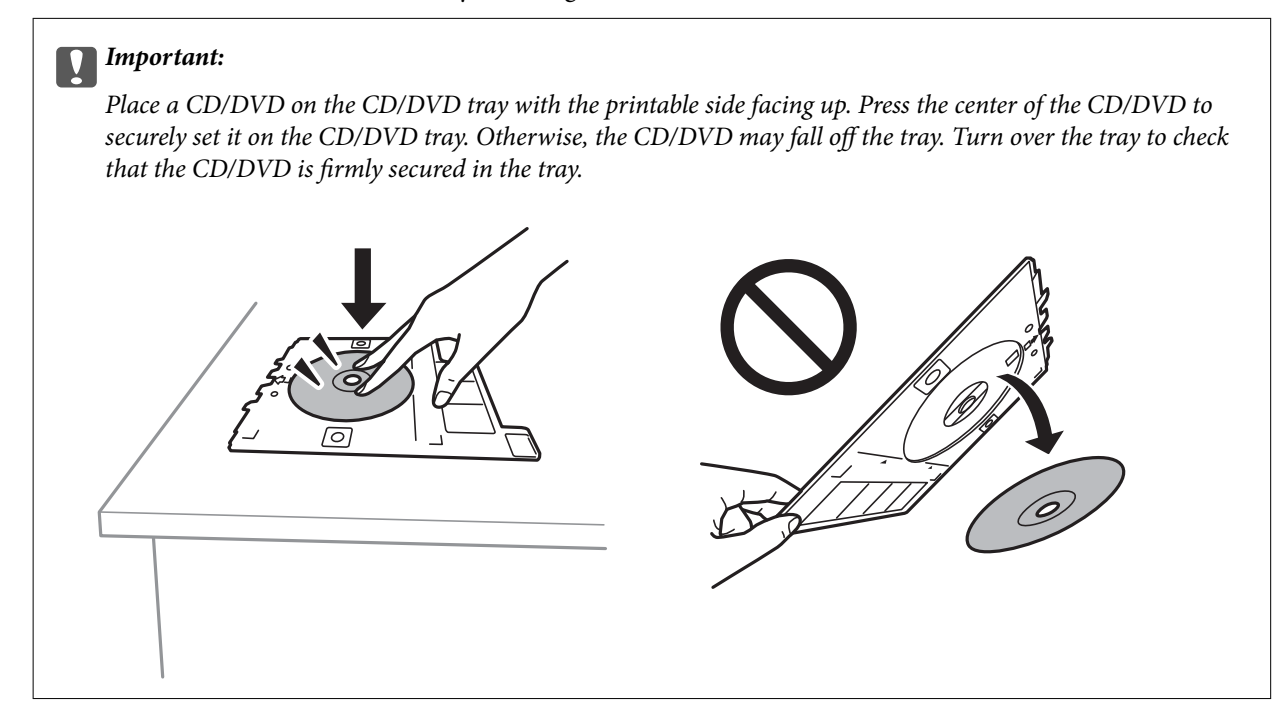

### *Note:*

You may feel slight friction when inserting the tray into the printer. This is normal and you should continue to insert it horizontally.

- 11. Select **Advanced Settings** tab, and then change the settings as necessary.
- 12. Select **Basic Settings** tab, and then tap  $\hat{\phi}$ .
- 13. When printing has finished, the CD/DVD tray is ejected. Remove the tray from the printer, and then select **Printing Complete**.

## c*Important:*

After printing is finished, make sure you remove the CD/DVD tray. If you do not remove the tray and turn the printer on or off, or run head cleaning, the CD/DVD tray will strike the print head and may cause the printer to malfunction.

14. Remove the CD/DVD and store the CD/DVD tray on the bottom of paper cassette 2.

## **Printing Photos onto a Jewel Case Jacket**

You can easily print photos onto a jewel case jacket using a photo on your memory device. Print the jacket on A4 size paper, and then cut it to fit in the jewel case.

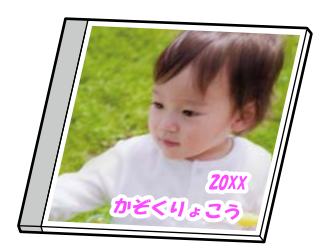

1. Load paper in the printer.

["Loading Paper in the Paper Cassette 2" on page 37](#page-36-0)

- 2. Insert a memory device into the SD card slot or the external interface USB port of the printer. ["Inserting a Memory Card" on page 55](#page-54-0) ["Inserting an External USB Device" on page 56](#page-55-0)
- 3. Select **Various Prints** on the control panel.
- 4. Select **Copy to CD/DVD** > **Print on Jewel Case**.
- 5. Select the layout.
- 6. When a message telling you that loading photos is complete is displayed, select **OK**.
- 7. Do one of the following.
	- ❏ When you select **Jewel Upper** in step 5: Select , select one photo on the select photo screen, and then select **Done**. Select **Next**.
	- ❏ When you select **Jewel Index** in step 5: Select photos until the number of photos that can be set reaches 0, and then select **Next**.

Select **Single View**, and then select  $\bullet$  to edit the photo if necessary.

["Menu Options for Editing Photos" on page 70](#page-69-0)

- 8. Make settings on the **Basic Settings** tab. ["Menu Options for Paper and Print Settings" on page 69](#page-68-0)
- 9. Select **Advanced Settings** tab, and then change the settings as necessary.
- 10. Select **Basic Settings** tab, and then tap  $\hat{\phi}$ .

## <span id="page-68-0"></span>**Menu Options for Printing from the Control Panel**

## *Menu Options for Selecting Photos*

#### Browse:

Displays the photos on the memory device sorted using specified conditions. Available options depend on the features being used.

❏ Cancel Browse:

Cancels sorting photos and displays all the photos.

❏ yyyy:

Select the year of the photos you want to display.

❏ yyyy/mm:

Select the year and month of the photos you want to display.

❏ yyyy/mm/dd:

Select the year, month, and date of the photos you want to display.

#### Display Order:

Changes the display order of photos in ascending or descending order.

#### Select All Photos:

Selects all the photos and sets the number of prints.

### Deselect All Photos:

Returns the number of prints of all photos to 0 (zero).

#### Select Memory device:

Select the device from which you want to load photos.

### *Menu Options for Paper and Print Settings*

#### Paper Setting:

Select the paper source that you want to use. Select  $\blacksquare$  to select the paper size and type.

### Border Setting

❏ Borderless:

Prints without margins around the edges. Enlarges the print data slightly more than the paper size so that no margins are printed around the edges of the paper.

❏ With Border:

Prints with white margins around the edges.

## Expansion:

With borderless printing, the image is enlarged a little to remove borders from the edges of the paper. Select how much to enlarge the image.

#### <span id="page-69-0"></span>Fit Frame:

If the aspect ratio of the image data and the paper size is different, the image is automatically enlarged or reduced so that the short sides match the short sides of the paper. The long side of the image is cropped if it extends beyond the long side of the paper. This feature may not work for panorama photos.

#### Quality:

Select the print quality. Selecting **High** provides higher quality printing, but the printing speed may be slower. If you want to print on plain paper using a much higher quality, select **Best**. Note that the printing speed may slow down considerably.

#### Date:

Select the format used to print the date on photos for photos that include the date the photos were taken or the date they were saved. The date is not printed for some layouts.

#### Print Info On Photos

 $\Box$  Off:

Prints without any information.

❏ Camera Settings:

Prints with some Exif information, such as shutter speed, f-ratio, or ISO sensitivity. Unrecorded information is not printed.

❏ Camera Text:

Prints text set on the digital camera. For information on the text settings, see the documentation provided with your camera. The information can only be printed in borderless printing on 10×15 cm, 13×18 cm, or 16:9 wide size.

❏ Landmark:

Prints the name of the place or landmark where the photo was taken for digital cameras that have the landmark feature. See the website of the manufacturer of your camera for more details. The information can only be printed in borderless printing on 10×15 cm, 13×18 cm, or 16:9 wide size.

#### Clear All Settings:

Resets the paper and print settings to their defaults.

#### CD Density:

For CD/DVD printing. Set the density to use when printing onto a CD/DVD.

#### Density:

For coloring book printing. Select the level of density for the outlines on the coloring sheet.

### Line Detection:

For coloring book printing. Select the sensitivity used to detect outlines in the photo.

#### *Menu Options for Editing Photos*

## Zoom/Rotate:

Adjusts the cropping area. You can move the frame to the area you want to cop, or change the size of the frame by sliding  $\bullet$  at the corners. You can also rotate the frame.

#### Filter:

Prints in sepia or monochrome.

#### Enhance:

Select one of the image adjustment options. **Auto**, **People**, **Landscape**, or **Night Scene** produces sharper images and more vivid colors by automatically adjusting the contrast, saturation, and brightness of the original image data.

❏ Auto:

The printer detects the image content and automatically enhances the image according to the detected content.

❏ People:

Recommended for images of people.

❏ Landscape:

Recommended for images of landscape or scenery.

❏ Night Scene:

Recommended for images of night scenes.

❏ Enhance Off:

Turns off the **Enhance** feature.

## Fix Red-Eye:

Fixes red-eye in photos. Corrections are not applied to the original file, only to the printouts. Depending on the type of photo, parts of the image other than the eyes may be corrected.

#### Brightness:

Adjusts the brightness of the image.

#### Contrast:

Adjusts the difference between the brightness and darkness.

#### Sharpness:

Enhances or defocuses the outline of the image.

#### Saturation:

Adjusts the vividness of the image.

## **Printing Photos from a Computer**

Epson Photo+ allows you to print photos easily and finely in various layouts on photo paper or CD/DVD labels (CD/DVD label printing is only supported by some models.). See the application's help for details.

## **Printing Photos from Smart Devices (iOS)**

You can print photos from a smart device such as a smartphone or tablet.

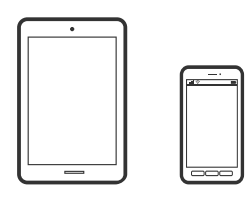

## **Printing Photos Using Epson iPrint**

*Note:* Operations may differ depending on the device.

1. Load paper in the printer.

["Loading Paper in the Paper Cassette 1" on page 34](#page-33-0) ["Loading Paper in the Paper Cassette 2" on page 37](#page-36-0) ["Loading Paper in the Rear Paper Feed Slot" on page 41](#page-40-0)

- 2. Set up your printer for wireless printing.
- 3. If Epson iPrint is not installed, install it. ["Installing Epson iPrint" on page 298](#page-297-0)
- 4. Connect your smart device to the same wireless network as your printer.
- 5. Start Epson iPrint.
- 6. Tap **Photos** on the home screen.
- 7. Tap the location of the photo you want to print.
- 8. Select the photo you want to print, and tap **Next**.
- 9. Tap **Print**.
## <span id="page-72-0"></span>**Using AirPrint**

AirPrint enables instant wireless printing from iPhone, iPad, and iPod touch with the latest version of iOS, and Mac with the latest version of OS X or macOS.

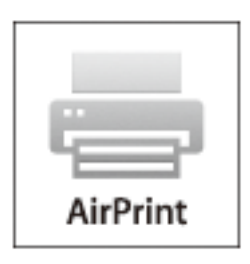

#### *Note:*

If you disabled paper configuration messages on your product control panel, you cannot use AirPrint. See the link below to enable the messages, if necessary.

- 1. Load paper in your product.
- 2. Set up your product for wireless printing. See the link below.

[http://epson.sn](http://epson.sn/?q=2)

- 3. Connect your Apple device to the same wireless network that your product is using.
- 4. Print from your device to your product.

*Note:* For details, see the AirPrint page on the Apple website.

## **Related Information**

- & ["Cannot Print Even Though a Connection has been Established \(iOS\)" on page 202](#page-201-0)
- & ["Loading Paper in the Paper Cassette 1" on page 34](#page-33-0)
- & ["Loading Paper in the Paper Cassette 2" on page 37](#page-36-0)

## **Printing Photos from Smart Devices (Android)**

You can print photos from a smart device such as a smartphone or tablet.

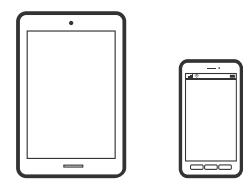

## **Printing Photos Using Epson iPrint**

#### *Note:* Operations may differ depending on the device.

- 1. Load paper in the printer. ["Loading Paper in the Paper Cassette 1" on page 34](#page-33-0) ["Loading Paper in the Paper Cassette 2" on page 37](#page-36-0) ["Loading Paper in the Rear Paper Feed Slot" on page 41](#page-40-0)
- 2. Set up your printer for wireless printing.
- 3. If Epson iPrint is not installed, install it. ["Installing Epson iPrint" on page 298](#page-297-0)
- 4. Connect your smart device to the same wireless network as your printer.
- 5. Start Epson iPrint.
- 6. Tap **Photos** on the home screen.
- 7. Tap the location of the photo you want to print.
- 8. Select the photo you want to print, and tap **Next**.
- 9. Tap **Print**.

## **Printing Photos Using Epson Print Enabler**

You can wirelessly print your documents, emails, photos, and web pages right from your Android phone or tablet (Android v4.4 or later). With a few taps, your Android device will discover an Epson printer that is connected to the same wireless network.

## *Note:*

Operations may differ depending on the device.

1. Load paper in the printer.

["Loading Paper in the Paper Cassette 1" on page 34](#page-33-0)

["Loading Paper in the Paper Cassette 2" on page 37](#page-36-0)

["Loading Paper in the Rear Paper Feed Slot" on page 41](#page-40-0)

- 2. Set up your printer for wireless printing.
- 3. On your Android device, install the Epson Print Enabler plug-in from Google Play.
- 4. Connect your Android device to the same wireless network as your printer.
- 5. Go to **Settings** on your Android device, select **Printing**, and then enable Epson Print Enabler.

<span id="page-74-0"></span>6. From an Android application such as Chrome, tap the menu icon and print whatever is on the screen.

*Note:*

If you do not see your printer, tap *All Printers* and select your printer.

## **Printing Photos from a Digital Camera**

## *Note:*

- ❏ You can print photos directly from a PictBridge-compatible digital camera. For more details on making operations on your camera, see the documentation provided with your camera.
- ❏ Usually digital camera settings are given priority; however, in the following situations, the printer settings are given priority.
	- ❏ When the camera's print setting is set to "use printer settings"
	- ❏ When the **Sepia** or **B&W** option is selected in the printer's print settings.
	- ❏ When combining the print settings of the camera and the printer produces settings that are not available on the printer.

## **Printing Photos from a Digital Camera Connected by USB Cable**

You can print photos directly from a digital camera connected by USB cable.

- 1. Remove a memory device from the printer.
- 2. Load paper in the printer.

["Loading Paper in the Paper Cassette 1" on page 34](#page-33-0) ["Loading Paper in the Paper Cassette 2" on page 37](#page-36-0) ["Loading Paper in the Rear Paper Feed Slot" on page 41](#page-40-0)

- 3. Select **Settings** > **Camera Print Settings** on the control panel.
- 4. Select **Print Settings** or **Photo Adjustments** and change the settings if necessary.
- 5. Turn on the digital camera, and then connect to the printer using a USB cable.

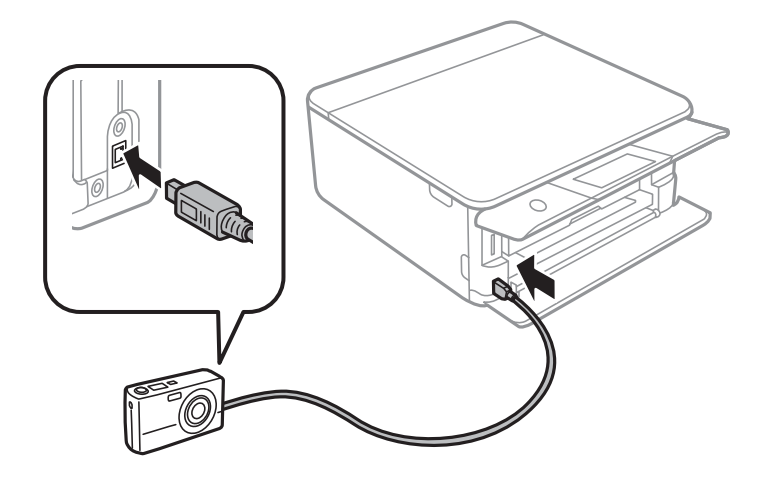

*Note:*

Use a USB cable that is shorter than two meters.

6. Select the photos you want to print from the digital camera, make settings such as the number of copies, and then start printing.

## **Printing Photos from a Digital Camera Connected Wirelessly**

You can wirelessly print photos from digital cameras that support the DPS over IP standard (from here on referred to as PictBridge (wireless LAN)).

1. Make sure the icon that indicates that the printer is connected to a wireless network is displayed on the home screen.

["Guide to the Network Icon" on page 24](#page-23-0)

2. Load paper in the printer.

["Loading Paper in the Paper Cassette 1" on page 34](#page-33-0)

["Loading Paper in the Paper Cassette 2" on page 37](#page-36-0)

["Loading Paper in the Rear Paper Feed Slot" on page 41](#page-40-0)

- 3. Select **Settings** > **Camera Print Settings** on the control panel.
- 4. Select **Print Settings** or **Photo Adjustments** and change the settings if necessary.
- 5. Connect the digital camera to the same network as the printer.
- 6. Display the list of available printers on the digital camera, and then select the printer you want to connect to. *Note:*
	- $\Box$  To check the printer's name, tap the network status icon on the home screen.
	- ❏ If your digital camera has a function that allows you to register printers, you can connect to the printer by selecting it from the next time.
- 7. Select the photos you want to print from the digital camera, make settings such as the number of copies, and then start printing.
- 8. Disconnect the PictBridge (wireless LAN) connection to the printer from the digital camera.

## c*Important:*

When using PictBridge (wireless LAN), you cannot use other printer functions or print from other devices. Disconnect immediately when you have finished printing.

# <span id="page-76-0"></span>**Printing on Envelopes**

## **Printing on Envelopes from a Computer (Windows)**

1. Load envelopes in the printer.

["Loading Envelopes in the Paper Cassette 2" on page 43](#page-42-0) ["Loading Paper in the Rear Paper Feed Slot" on page 41](#page-40-0)

- 2. Open the file you want to print.
- 3. Access the printer driver window.
- 4. Select the envelope size from **Document Size** on the **Main** tab, and then select **Envelope** from **Paper Type**.
- 5. Set the other items on the **Main** and **More Options** tabs as necessary, and then click **OK**.
- 6. Click **Print**.

# **Printing Documents**

## **Printing from a Computer - Windows**

## **Printing Using Easy Settings**

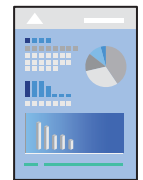

*Note:*

- ❏ See the online help for explanations of the printer driver setting items. Right-click an item, and then click *Help*.
- ❏ Operations may differ depending on the application. See the application's help for details.
- 1. Load paper in the printer .

["Loading Paper in the Paper Cassette 1" on page 34](#page-33-0) ["Loading Paper in the Paper Cassette 2" on page 37](#page-36-0) ["Loading Paper in the Rear Paper Feed Slot" on page 41](#page-40-0)

- 2. Open the file you want to print.
- 3. Select **Print** or **Print Setup** from the **File** menu.

## 4. Select your printer.

5. Select **Preferences** or **Properties** to access the printer driver window.

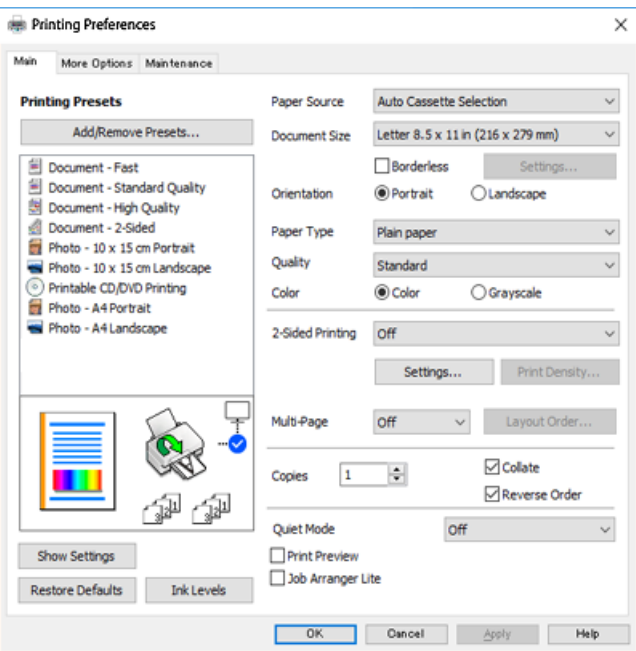

- 6. Make the following settings.
	- ❏ Paper Source: Select the paper source in which you loaded the paper.
	- ❏ Document Size: Select the paper size you loaded in the printer.
	- ❏ Borderless: Select to print with no margins around the image.

In borderless printing, the print data is enlarged slightly more than the paper size so that no margins are printed around the edges of the paper. Click Settings to select the amount of enlargement.

- ❏ Orientation: Select the orientation you set in the application.
- ❏ Paper Type: Select the type of paper you loaded.

["List of Paper Types" on page 33](#page-32-0)

❏ Quality: Select the print quality.

Selecting **High** provides higher quality printing, but the printing speed may be slower. If you want to print on plain paper using a much higher quality, select **Best**. Note that the printing speed may slow down considerably.

❏ Color: Select **Grayscale** when you want to print in black or shades of gray.

#### *Note:*

When printing on envelopes, select *Orientation* as the *Landscape* setting.

7. Click **OK** to close the printer driver window.

## <span id="page-78-0"></span>8. Click **Print**.

#### *Note:*

If you want to cancel printing, on your computer right-click on your printer in *Devices and Printers*, *Printer*, or in *Printers and Faxes*. Click *See what's printing*, right-click on the job you want to cancel, and then select *Cancel*. However, you cannot cancel a print job from the computer once it has been completely sent to the printer. In this case, cancel the print job by using the printer's control panel.

## **Related Information**

- & ["Available Paper and Capacities" on page 289](#page-288-0)
- & "Menu Options for the Printer Driver" on page 79

#### *Menu Options for the Printer Driver*

Open the print window in an application, select the printer, and then access the printer driver window.

#### *Note:*

Menus vary depending on the option you selected.

#### **Main Tab**

#### Printing Presets:

Add/Remove Presets:

You can add or remove your own presets for frequently used print settings. Select the preset you want to use from the list.

#### Paper Source:

Select the paper source from which the paper is fed. Select Auto Select to automatically select the paper source selected in the print settings on the printer. If you enable the **Automatic Cassette Switching** function, the printer automatically feeds paper from paper cassette 2 when paper runs out in paper cassette 1. Load the same paper (type and size) in paper cassette 1 and paper cassette 2.

#### Document Size:

Select the paper size on which you want to print. If you select **User-Defined**, enter the paper width and height.

## Borderless:

Enlarges the print data slightly more than the paper size so that no margins are printed around the edges of the paper. Click **Settings** to select the amount of enlargement.

#### Orientation:

Select the orientation you want to use to print.

### Paper Type:

Select the type of paper on which you print.

#### Quality:

Select the pint quality you want to use for printing. The options vary depending on the paper type.

Selecting **High** provides higher quality printing, but the printing speed may be slower. If you want to print on plain paper using a much higher quality, select **Best**. Note that the printing speed may slow down considerably.

## Color:

Select whether to print in color or in monochrome.

#### 2-Sided Printing:

Allows you to perform 2-sided printing.

#### Settings:

You can specify the binding edge and the binding margins. When printing multi-page documents, you can select to print starting from either the front or the back side of the page.

#### Print Density:

Select the document type to adjust the print density. If the appropriate print density is selected, you can prevent images from bleeding through to the reverse side. Select **Manual** to adjust the print density manually.

#### Multi-Page:

Allows you to print several pages on one sheet or perform poster printing. Click **Layout Order** to specify the order in which pages are printed.

### Copies:

Set the number of copies you want to print.

#### Collate:

Prints multi-page documents collated in order and sorted into sets.

#### Reverse Order:

Allows you to print from the last page so that the pages are stacked in the correct order after printing.

#### Quiet Mode:

Reduces the noise the printer makes. However, enabling this may reduce print speed.

#### Print Preview:

Displays a preview of your document before printing.

### Job Arranger Lite:

Job Arranger Lite allows you to combine several files created by different applications and print them as a single print job.

#### Show Settings/Hide Settings:

Displays a list of items currently set on the **Main** and **More Options** tabs. You can show or hide the current setting list screen.

#### <span id="page-80-0"></span>Reset Defaults:

Return all settings to their factory default values. The settings on the **More Options** tab are also reset to their defaults.

### Ink Levels:

Displays the approximate ink level.

#### **More Options Tab**

#### Printing Presets:

Add/Remove Presets:

You can add or remove your own presets for frequently used print settings. Select the preset you want to use from the list.

#### Document Size:

Select the paper size on which you want to print.

### Output Paper:

Select the paper size on which you want to print. If the **Document Size** differs from the **Output Paper**, **Reduce/Enlarge Document** is selected automatically. You do not have to select it when printing without reducing or enlarging the size of a document.

#### Reduce/Enlarge Document:

Allows you to reduce or enlarge the size of a document.

#### Fit to Page:

Automatically reduce or enlarge the document to fit to the paper size selected in **Output Paper**.

#### Zoom to:

Prints with a specific percentage.

#### Center:

Prints images in the center of the paper.

### Color Correction:

#### Automatic:

Adjusts the tone of images automatically.

### Custom:

Allows you to perform manual color correction. Clicking **Advanced** opens the **Color Correction** screen where you can select a detailed method of color correction. Click **Image Options** to enable Color Universal Print, Fix Red-Eye, and sharpen printing for thin lines.

### Watermark Features:

Allows you to make settings for watermarks.

#### Add/Delete:

Allows you to add or remove any watermarks you want.

#### Settings:

Allows you to set the watermark printing method.

#### Additional Settings:

### Rotate 180°:

Rotates pages 180 degrees before printing. Select this item when printing on paper such as envelopes that are loaded in fixed direction in the printer.

## Bidirectional Printing:

Prints when the print head moves in both directions. The print speed is faster, but the quality may decline.

#### Mirror Image:

Inverts the image so that it prints as it would appear in a mirror.

#### Show Settings/Hide Settings:

Displays a list of items currently set on the **Main** and **More Options** tabs. You can show or hide the current setting list screen.

## Reset Defaults:

Return all settings to their factory default values. The settings on the **Main** tab are also reset to their defaults.

### **Maintenance Tab**

#### Print Head Nozzle Check

Prints a nozzle check pattern to check if the print head nozzles are clogged.

#### Print Head Cleaning:

Cleans the clogged nozzles in the print head. Because this feature uses some ink, clean the print head only if the nozzles are clogged. Print a nozzle check pattern and then select **Cleaning** if there are just a few defects in the pattern. **Power Cleaning** consumes more ink than **Cleaning**. Only use this if there are many defects in the nozzle check pattern.

#### Job Arranger Lite:

Job Arranger Lite allows you to combine several files created by different applications and print them as a single print job.

#### EPSON Status Monitor 3:

Opens the EPSON Status Monitor 3 window. Here you can confirm the status of the printer and the consumables.

#### Monitoring Preferences:

Allows you to make settings for items on the EPSON Status Monitor 3 window.

## Extended Settings:

Allows you to make a variety of settings. Right-click each item to view the Help for more details.

## Print Queue:

Displays the jobs waiting to be printed. You can check, pause, or resume print jobs.

## Language:

Changes the language to be used on the printer driver window. To apply the settings, close the printer driver, and then open it again.

## Software Update:

Starts EPSON Software Updater to check for the latest version of applications on the Internet.

## Online Order:

Allows you to access the site where you can purchase Epson's ink cartridges.

## Technical Support:

If the manual is installed on your computer, the manual is displayed. If it is not installed, you can connect to the Epson Web site to check the manual and available technical support.

## **Printing on 2-Sides**

You can use either of the following methods to print on both sides of the paper.

- ❏ Automatic 2-sided printing
- ❏ Manual 2-sided printing

When the printer has finished printing the first side, flip the paper over to print on the other side.

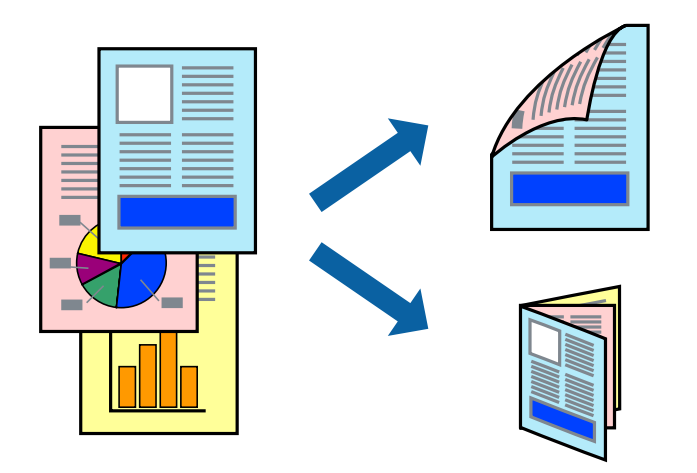

#### *Note:*

- ❏ This feature is not available for borderless printing.
- ❏ 2-sided printing is not available using the Rear Paper Feed Slot.
- ❏ If you do not use paper that is suitable for 2-sided printing, the print quality may decline and paper jams may occur. ["Paper for 2-Sided Printing" on page 292](#page-291-0)
- ❏ Depending on the paper and the data, ink may bleed through to the other side of the paper.
- ❏ You cannot perform manual 2-sided printing unless *EPSON Status Monitor 3* is enabled. If *EPSON Status Monitor 3* is disabled, access the printer driver window, click *Extended Settings* on the *Maintenance* tab, and then select *Enable EPSON Status Monitor 3*.
- ❏ However, it may not be available when the printer is accessed over a network or is used as a shared printer.
- 1. Load paper in the printer .

["Loading Paper in the Paper Cassette 1" on page 34](#page-33-0)

["Loading Paper in the Paper Cassette 2" on page 37](#page-36-0)

["Loading Paper in the Rear Paper Feed Slot" on page 41](#page-40-0)

- 2. Open the file you want to print.
- 3. Select **Print** or **Print Setup** from the **File** menu.
- 4. Select your printer.
- 5. Select **Preferences** or **Properties** to access the printer driver window.
- 6. Select the method of **2-Sided Printing** on the **Main** tab.
- 7. Click **Settings**, make the appropriate settings, and then click **OK**.
- 8. Click **Print Density**, make the appropriate settings, and then click **OK**.

When setting **Print Density**, you can adjust print density according to the document type.

#### *Note:*

- ❏ This setting is not available when you select manual 2-sided printing.
- ❏ Printing may be slow depending on the combination of options selected for *Select Document Type* in the *Print Density* window and for *Quality* on the *Main* tab.
- 9. Set the other items on the **Main** and **More Options** tabs as necessary, and then click **OK**.

["Main Tab" on page 79](#page-78-0)

["More Options Tab" on page 81](#page-80-0)

#### 10. Click **Print**.

For manual 2-sided printing, when the first side has finished printing, a pop-up window is displayed on the computer. Follow the on-screen instructions.

#### **Related Information**

- & ["Available Paper and Capacities" on page 289](#page-288-0)
- & ["Printing Using Easy Settings" on page 77](#page-76-0)

## **Printing a Booklet**

You can also print a booklet that can be created by re-ordering the pages and folding the printout.

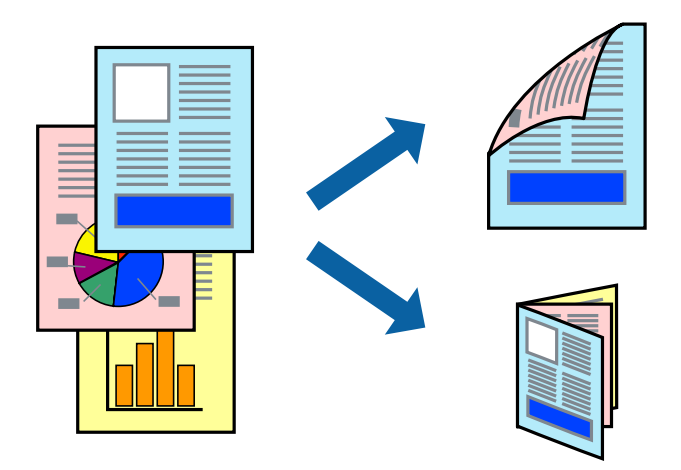

#### *Note:*

- ❏ This feature is not available with borderless printing.
- ❏ 2-sided printing is not available using the Rear Paper Feed Slot.
- ❏ If you do not use paper that is suitable for 2-sided printing, the print quality may decline and paper jams may occur. ["Paper for 2-Sided Printing" on page 292](#page-291-0)
- ❏ Depending on the paper and the data, ink may bleed through to the other side of the paper.
- ❏ You cannot perform manual 2-sided printing unless *EPSON Status Monitor 3* is enabled. If *EPSON Status Monitor 3* is disabled, access the printer driver window, click *Extended Settings* on the *Maintenance* tab, and then select *Enable EPSON Status Monitor 3*.
- ❏ However, it may not be available when the printer is accessed over a network or is used as a shared printer.
- 1. Load paper in the printer .

["Loading Paper in the Paper Cassette 1" on page 34](#page-33-0)

["Loading Paper in the Paper Cassette 2" on page 37](#page-36-0)

["Loading Paper in the Rear Paper Feed Slot" on page 41](#page-40-0)

- 2. Open the file you want to print.
- 3. Select **Print** or **Print Setup** from the **File** menu.
- 4. Select your printer.
- 5. Select **Preferences** or **Properties** to access the printer driver window.
- 6. Select the method of **2-Sided Printing** on the **Main** tab.
- 7. On the printer driver's **Settings** tab, select **Booklet**.
- 8. Click **OK**.
	- ❏ Center Binding: Use this method when printing a small number of pages that can be stacked and easily folded in half.
- ❏ Side Binding. Use this method when printing one sheet (four pages) at a time, folding each in half, and then putting them together in one volume.
- 9. Click **Print Density**, make the appropriate settings, and then click **OK**.

When setting **Print Density**, you can adjust print density according to the document type.

*Note:*

- ❏ This setting is not available when you select manual 2-sided printing.
- ❏ Printing may be slow depending on the combination of options selected for *Select Document Type* in the *Print Density* window and for *Quality* on the *Main* tab.
- 10. Set the other items on the **Main** and **More Options** tabs as necessary, and then click **OK**.

["Main Tab" on page 79](#page-78-0) ["More Options Tab" on page 81](#page-80-0)

11. Click **Print**.

For manual 2-sided printing, when the first side has finished printing, a pop-up window is displayed on the computer. Follow the on-screen instructions.

#### **Related Information**

- & ["Available Paper and Capacities" on page 289](#page-288-0)
- & ["Printing Using Easy Settings" on page 77](#page-76-0)

## **Printing Several Pages on One Sheet**

You can print several pages of data on a single sheet of paper.

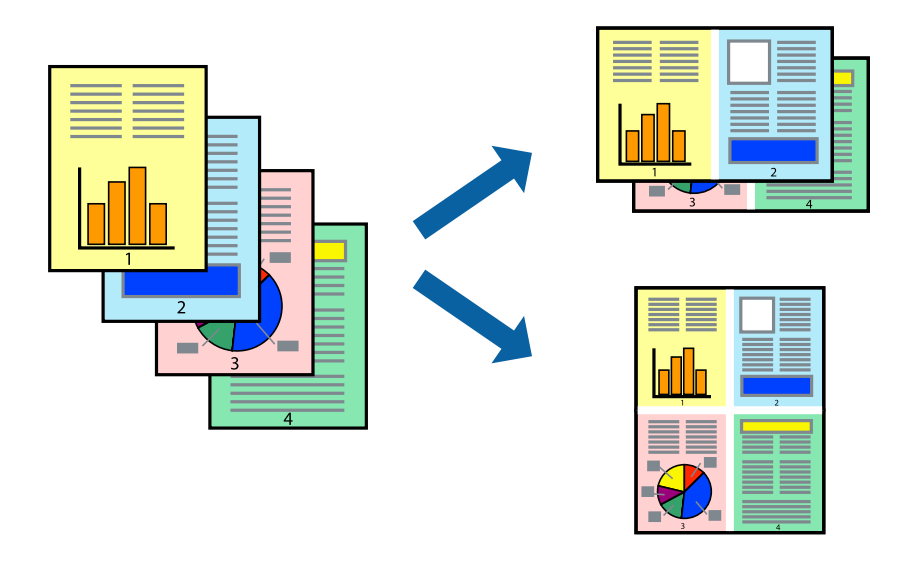

#### *Note:*

This feature is not available with borderless printing.

1. Load paper in the printer .

["Loading Paper in the Paper Cassette 1" on page 34](#page-33-0) ["Loading Paper in the Paper Cassette 2" on page 37](#page-36-0)

## ["Loading Paper in the Rear Paper Feed Slot" on page 41](#page-40-0)

- 2. Open the file you want to print.
- 3. Select **Print** or **Print Setup** from the **File** menu.
- 4. Select your printer.
- 5. Select **Preferences** or **Properties** to access the printer driver window.
- 6. On the printer driver's **Main** tab, select **2-Up** or **4-Up** as the **Multi-Page** setting.
- 7. Click **Layout Order**, make the appropriate settings, and then click **OK**.
- 8. Set the other items on the **Main** and **More Options** tabs as necessary, and then click **OK**. ["Main Tab" on page 79](#page-78-0) ["More Options Tab" on page 81](#page-80-0)
- 9. Click **Print**.

## **Related Information**

& ["Printing Using Easy Settings" on page 77](#page-76-0)

## **Printing to Fit the Paper Size**

Select the paper size you loaded in the printer as the Destination Paper Size setting.

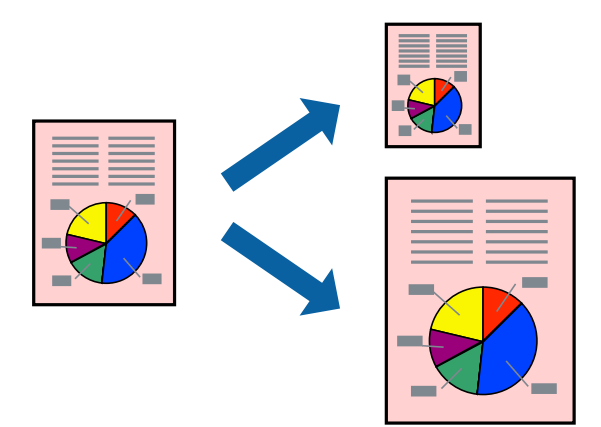

*Note:*

This feature is not available with borderless printing.

1. Load paper in the printer .

["Loading Paper in the Paper Cassette 1" on page 34](#page-33-0)

["Loading Paper in the Paper Cassette 2" on page 37](#page-36-0)

- ["Loading Paper in the Rear Paper Feed Slot" on page 41](#page-40-0)
- 2. Open the file you want to print.
- 3. Select **Print** or **Print Setup** from the **File** menu.
- 4. Select your printer.
- 5. Select **Preferences** or **Properties** to access the printer driver window.
- 6. Make the following settings on the **More Options** tab.
	- ❏ Document Size: Select the size of the paper you set in the application setting.
	- ❏ Output Paper: Select the paper size you loaded in the printer. **Fit to Page** is automatically selected.
	- *Note:* Click *Center* to print the reduced image in the middle of the paper.
- 7. Set the other items on the **Main** and **More Options** tabs as necessary, and then click **OK**.

["Main Tab" on page 79](#page-78-0)

["More Options Tab" on page 81](#page-80-0)

8. Click **Print**.

## **Related Information**

& ["Printing Using Easy Settings" on page 77](#page-76-0)

## **Printing a Reduced or Enlarged Document at any Magnification**

You can reduce or enlarge the size of a document by a specific percentage.

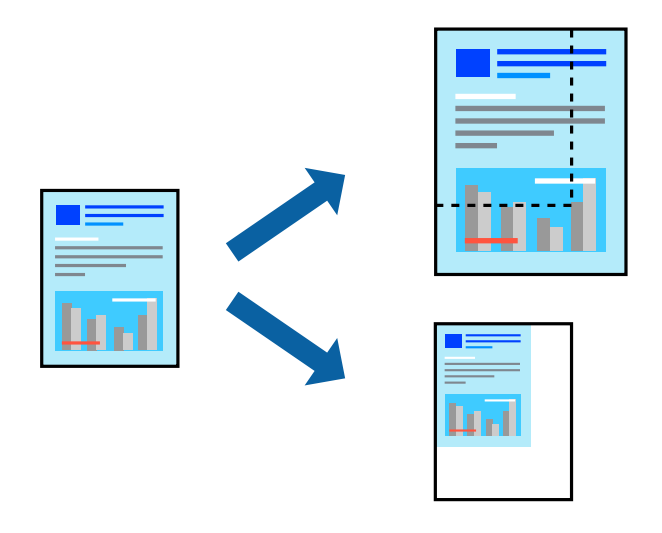

#### *Note:*

This feature is not available with borderless printing.

1. Load paper in the printer .

["Loading Paper in the Paper Cassette 1" on page 34](#page-33-0) ["Loading Paper in the Paper Cassette 2" on page 37](#page-36-0)

## ["Loading Paper in the Rear Paper Feed Slot" on page 41](#page-40-0)

- 2. Open the file you want to print.
- 3. Select **Print** or **Print Setup** from the **File** menu.
- 4. Select your printer.
- 5. Select **Preferences** or **Properties** to access the printer driver window.
- 6. On the printer driver's **More Options** tab, select the document size from the **Document Size** setting.
- 7. Select the paper size you want to print on from the **Output Paper** setting.
- 8. Select **Reduce/Enlarge Document**, **Zoom to**, and then enter a percentage.
- 9. Set the other items on the **Main** and **More Options** tabs as necessary, and then click **OK**. ["Main Tab" on page 79](#page-78-0) ["More Options Tab" on page 81](#page-80-0)
- 10. Click **Print**.

## **Related Information**

& ["Printing Using Easy Settings" on page 77](#page-76-0)

## **Printing One Image on Multiple Sheets for Enlargement (Creating a Poster)**

This feature allows you to print one image on multiple sheets of paper. You can create a larger poster by taping them together.

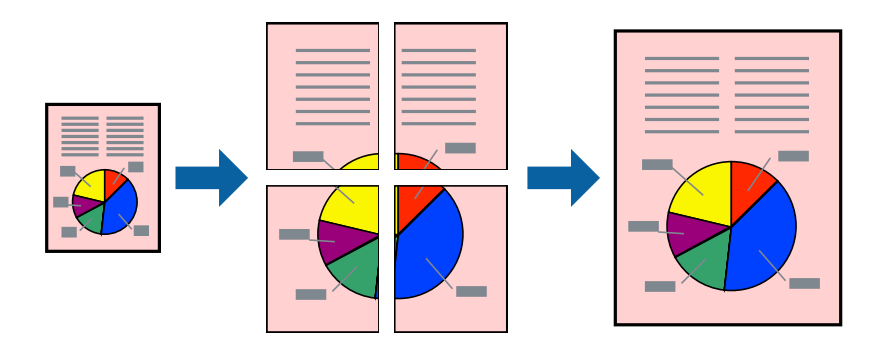

#### *Note:*

This feature is not available with borderless printing.

- 1. Load paper in the printer .
	- ["Loading Paper in the Paper Cassette 1" on page 34](#page-33-0)
	- ["Loading Paper in the Paper Cassette 2" on page 37](#page-36-0)
	- ["Loading Paper in the Rear Paper Feed Slot" on page 41](#page-40-0)
- 2. Open the file you want to print.
- 3. Select **Print** or **Print Setup** from the **File** menu.
- 4. Select your printer.
- 5. Select **Preferences** or **Properties** to access the printer driver window.
- 6. Select **2x1 Poster**, **2x2 Poster**, **3x3 Poster**, or **4x4 Poster** from **Multi-Page** on the **Main** tab.
- 7. Click **Settings**, make the appropriate settings, and then click **OK**.

*Note: Print Cutting Guides* allows you to print a cutting guide.

8. Set the other items on the **Main** and **More Options** tabs as necessary, and then click **OK**.

["Main Tab" on page 79](#page-78-0) ["More Options Tab" on page 81](#page-80-0)

9. Click **Print**.

## **Related Information**

& ["Printing Using Easy Settings" on page 77](#page-76-0)

## *Making Posters Using Overlapping Alignment Marks*

Here is an example of how to make a poster when **2x2 Poster** is selected, and **Overlapping Alignment Marks** is selected in **Print Cutting Guides**.

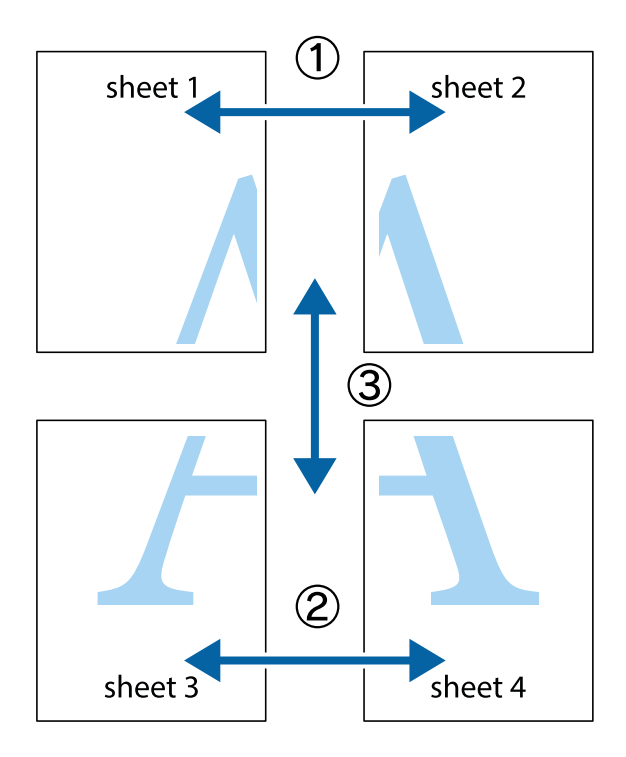

- $\chi$  $\begin{picture}(180,10) \put(0,0){\line(1,0){10}} \put(15,0){\line(1,0){10}} \put(15,0){\line(1,0){10}} \put(15,0){\line(1,0){10}} \put(15,0){\line(1,0){10}} \put(15,0){\line(1,0){10}} \put(15,0){\line(1,0){10}} \put(15,0){\line(1,0){10}} \put(15,0){\line(1,0){10}} \put(15,0){\line(1,0){10}} \put(15,0){\line(1,0){10}} \put(15,0){\line($  $\mathbb{R}^{\mathbb{Z}}$  $\begin{array}{c} \hline \mathbb{R} \end{array}$  $\overline{\mathbf{u}}$ Ιr sheet 1 sheet 2 ัผ sheet 1 sheet 2 í  $\begin{array}{c} \mathbb{R} \end{array}$  $\frac{1}{2}$ |a<br>Ex B.  $\mathbb{R}$ 囻 "∝
- 1. Prepare Sheet 1 and Sheet 2. Cut off the margins of Sheet 1 along the vertical blue line through the center of the top and bottom cross marks.

2. Place the edge of Sheet 1 on top of Sheet 2 and align the cross marks, then temporarily tape the two sheets together from the back.

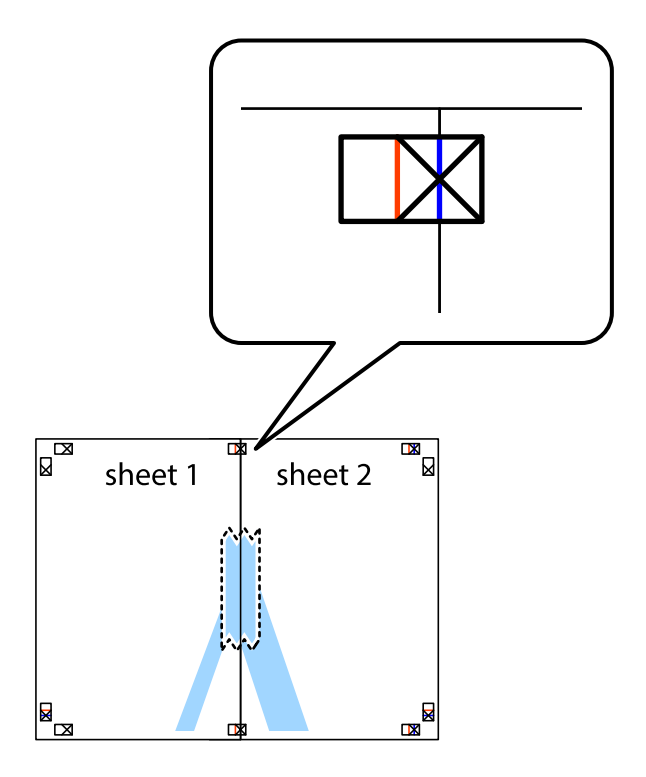

3. Cut the taped sheets in two along the vertical red line through the alignment markers (this time, the line to the left of the cross marks).

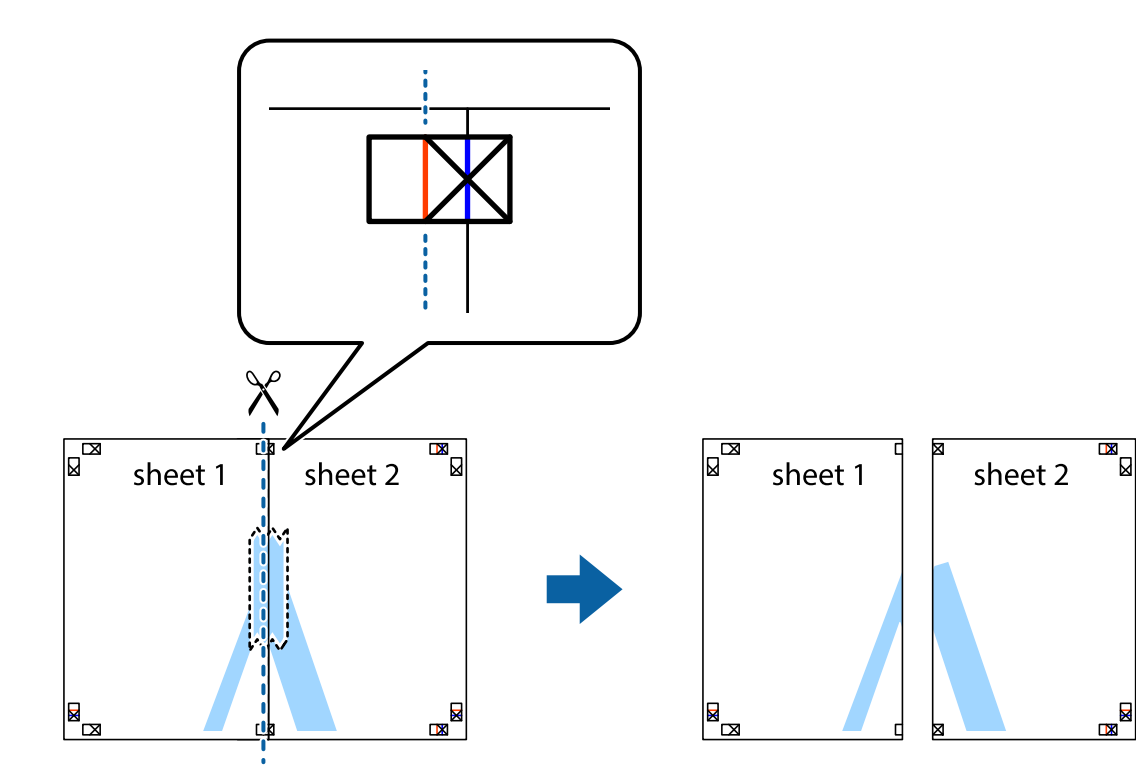

4. Tape the sheets together from the back.

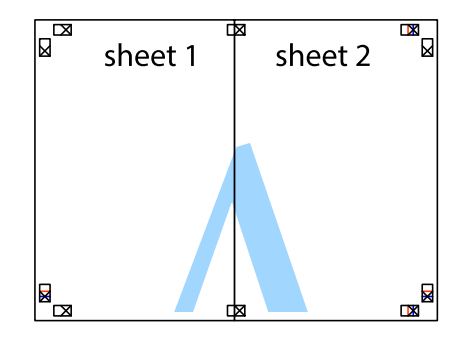

5. Repeat steps 1 to 4 to tape Sheet 3 and Sheet 4 together.

6. Cut off the margins of Sheet 1 and Sheet 2 along the horizontal blue line through the center of the left and right side cross marks.

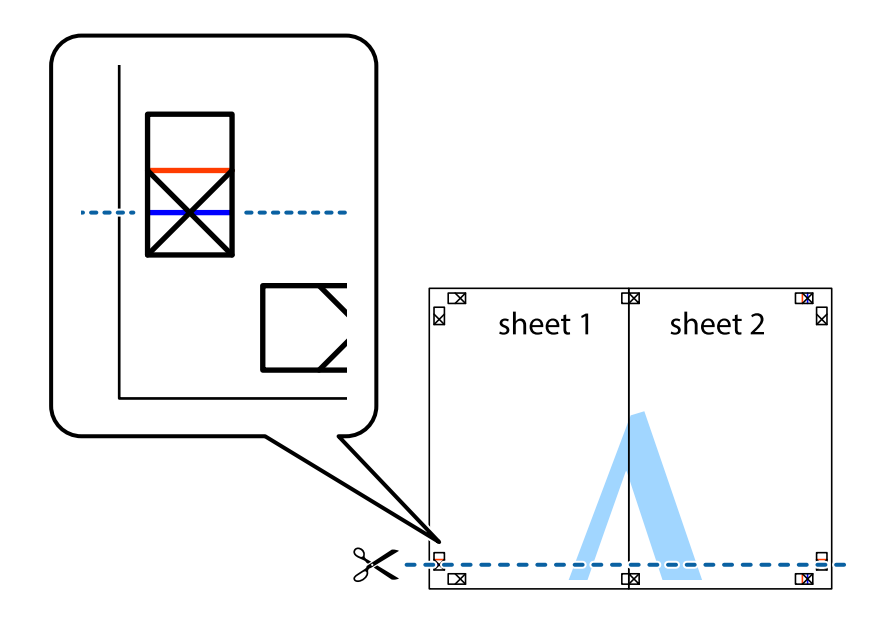

7. Place the edge of Sheet 1 and Sheet 2 on top of Sheet 3 and Sheet 4 and align the cross marks, and then temporarily tape them together from the back.

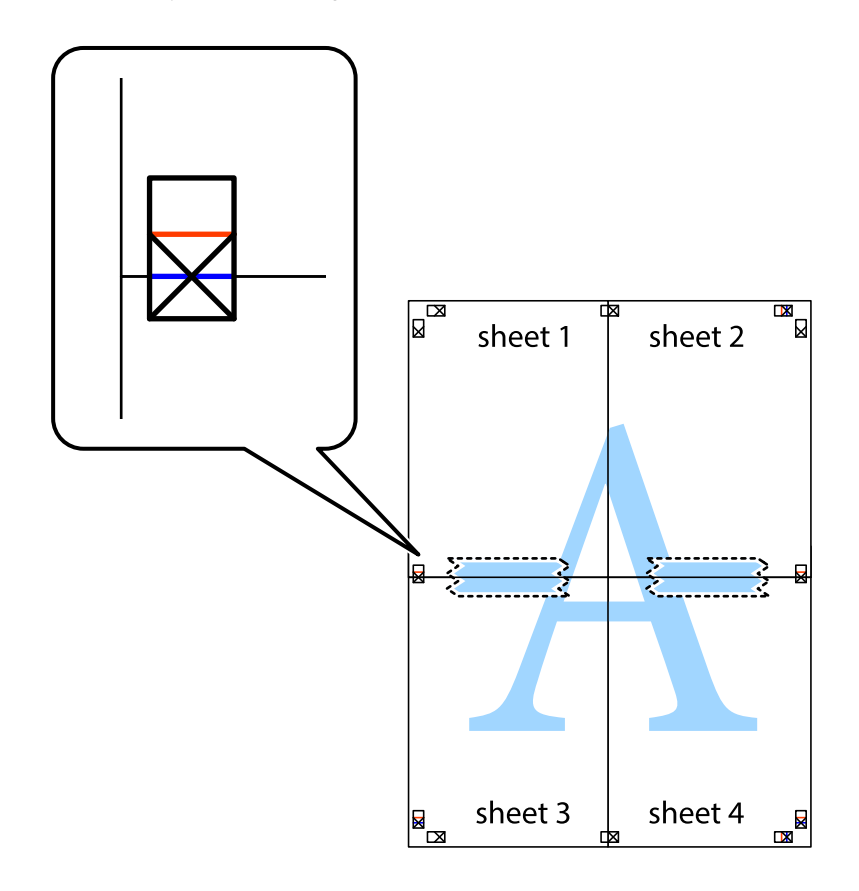

8. Cut the taped sheets in two along the horizontal red line through the alignment markers (this time, the line above the cross marks).

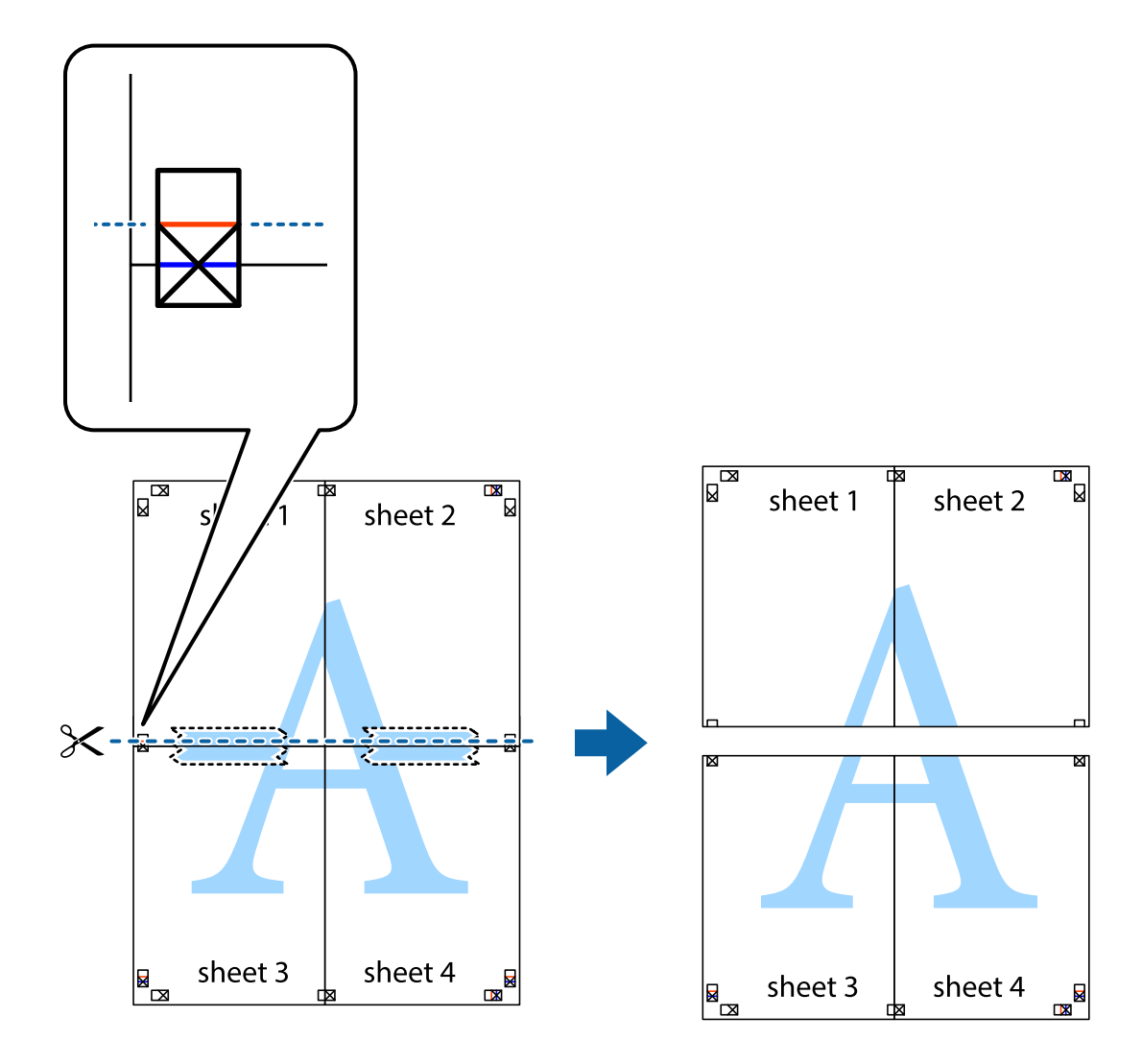

9. Tape the sheets together from the back.

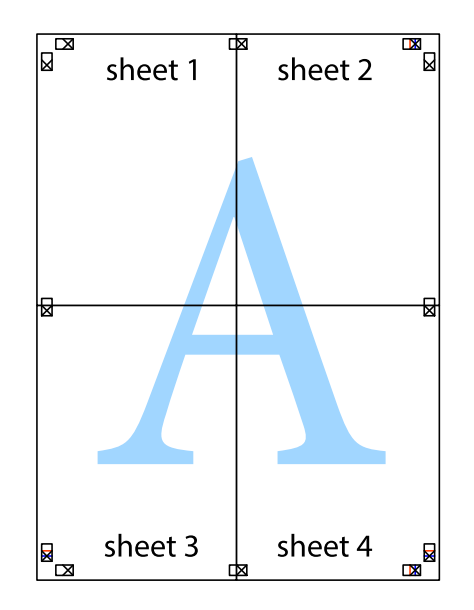

10. Cut off the remaining margins along the outer guide.

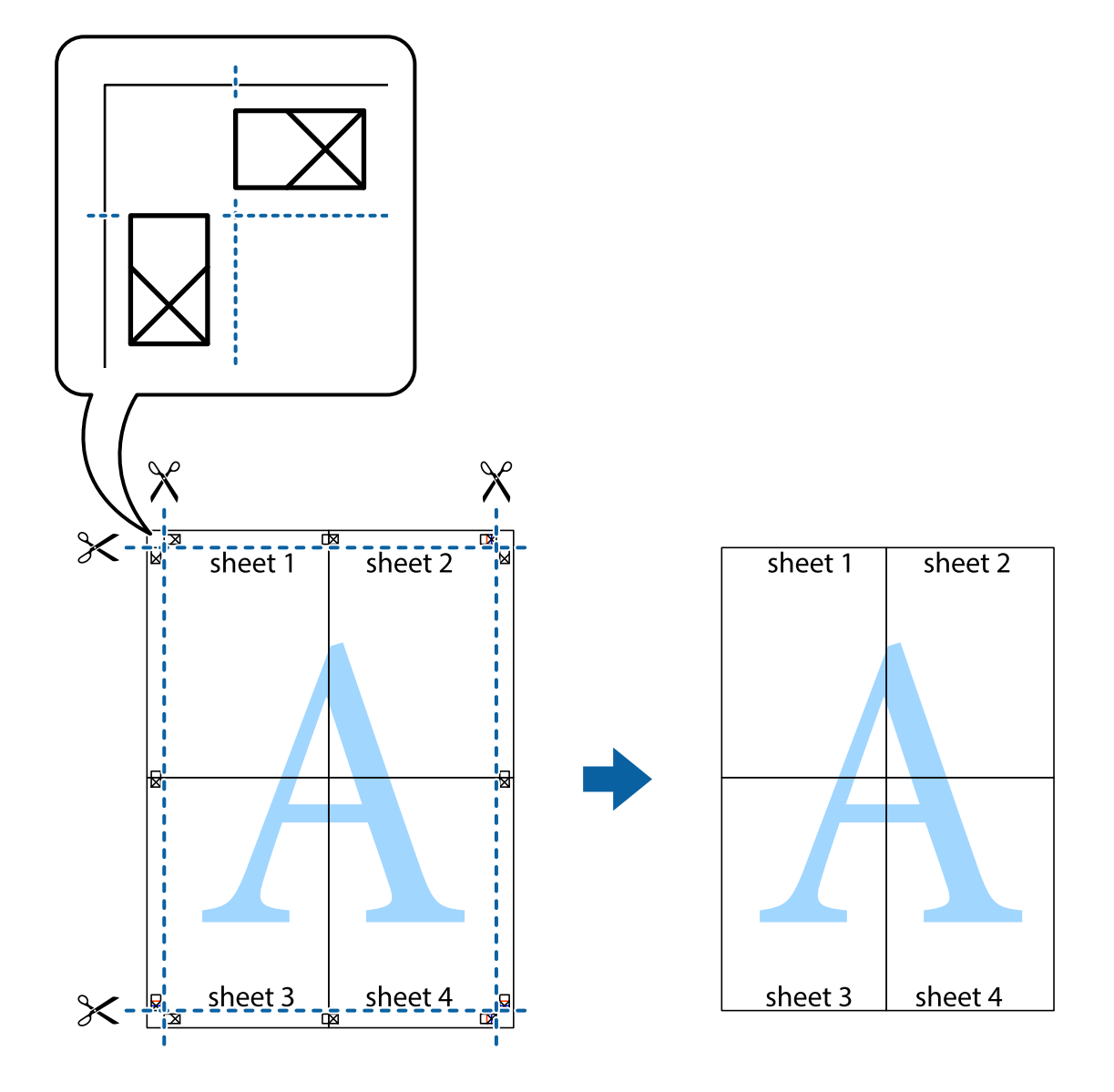

## **Adding Printing Presets for Easy Printing**

If you create your own preset of frequently used print settings on the printer driver, you can print easily by selecting the preset from the list.

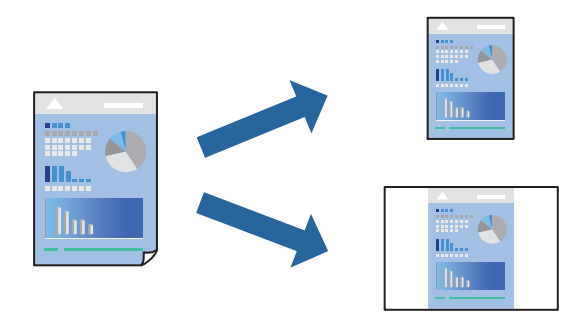

1. Load paper in the printer .

["Loading Paper in the Paper Cassette 1" on page 34](#page-33-0) ["Loading Paper in the Paper Cassette 2" on page 37](#page-36-0) ["Loading Paper in the Rear Paper Feed Slot" on page 41](#page-40-0)

- 2. Open the file you want to print.
- 3. Select **Print** or **Print Setup** from the **File** menu.
- 4. Select your printer.
- 5. Select **Preferences** or **Properties** to access the printer driver window.
- 6. Set each item (such as **Document Size** and **Paper Type**) in **Main** or **More Options**.
- 7. Click **Add/Remove Presets** in **Printing Presets**.
- 8. Enter a **Name** and, if necessary, enter a comment.
- 9. Click **Save**.

### *Note:*

To delete an added preset, click *Add/Remove Presets*, select the preset name you want to delete from the list, and then delete it.

["Main Tab" on page 79](#page-78-0)

["More Options Tab" on page 81](#page-80-0)

10. Click **Print**.

The next time you want to print using the same settings, select the registered setting name from **Printing Presets**, and click **OK**.

## **Related Information**

& ["Printing Using Easy Settings" on page 77](#page-76-0)

## **Printing Multiple Files Together**

Job Arranger Lite allows you to combine several files created by different applications and print them as a single print job. You can specify the print settings for combined files, such as multi-page layout, and 2-sided printing.

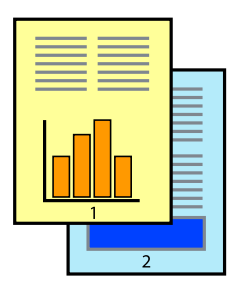

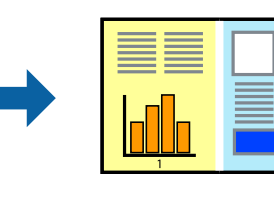

1. Load paper in the printer .

["Loading Paper in the Paper Cassette 1" on page 34](#page-33-0) ["Loading Paper in the Paper Cassette 2" on page 37](#page-36-0) ["Loading Paper in the Rear Paper Feed Slot" on page 41](#page-40-0)

- 2. Open the file you want to print.
- 3. Select **Print** or **Print Setup** from the **File** menu.
- 4. Select your printer.
- 5. Select **Preferences** or **Properties** to access the printer driver window.
- 6. Select **Job Arranger Lite** on the **Main** tab, and then click **OK**. ["Main Tab" on page 79](#page-78-0)
- 7. Click **Print**.

When you start printing, the Job Arranger Lite window is displayed.

- 8. With the Job Arranger Lite window opened, open the file that you want to combine with the current file, and then repeat the above steps.
- 9. When you select a print job added to Print Project Lite in the Job Arranger Lite window, you can edit the page layout.
- 10. Click **Print** from the **File** menu to start printing.

#### *Note:*

If you close the Job Arranger Lite window before adding all the print data to the Print Project, the print job you are currently working on is canceled. Click *Save* from the *File* menu to save the current job. The extension of the saved files is "ecl".

To open a Print Project, click *Job Arranger Lite* on the printer driver's *Maintenance* tab to open the Job Arranger Lite window. Next, select *Open* from the *File* menu to select the file.

#### **Related Information**

& ["Printing Using Easy Settings" on page 77](#page-76-0)

## **Adjusting the Print Color**

You can adjust the colors used in the print job. These adjustments are not applied to the original data.

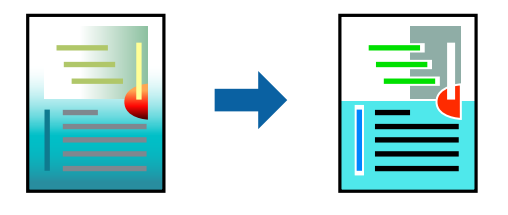

**PhotoEnhance** produces sharper images and more vivid colors by automatically adjusting the contrast, saturation, and brightness of the original image data.

#### *Note:*

*PhotoEnhance* adjusts the color by analyzing the location of the subject. Therefore, if you have changed the location of the subject by reducing, enlarging, cropping, or rotating the image, the color may change unexpectedly. Selecting the borderless setting also changes the location of the subject resulting in changes in color. If the image is out of focus, the tone may be unnatural. If the color is changed or becomes unnatural, print in a mode other than *PhotoEnhance*.

1. Load paper in the printer .

["Loading Paper in the Paper Cassette 1" on page 34](#page-33-0) ["Loading Paper in the Paper Cassette 2" on page 37](#page-36-0) ["Loading Paper in the Rear Paper Feed Slot" on page 41](#page-40-0)

- 2. Open the file you want to print.
- 3. Access the printer driver window.
- 4. Select the method of color correction from **Color Correction** on the **More Options** tab.

❏ AutomaticThis setting automatically adjusts the tone to match the paper type and print quality settings.

❏ If you select Custom and click **Advanced**, you can make your own settings.

5. Set the other items on the **Main** and **More Options** tabs as necessary, and then click **OK**.

["Main Tab" on page 79](#page-78-0) ["More Options Tab" on page 81](#page-80-0)

6. Click **Print**.

## **Related Information**

& ["Printing Using Easy Settings" on page 77](#page-76-0)

## **Printing a Watermark**

You can print a watermark such as "Confidential" on your printouts. You can also add your own watermark.

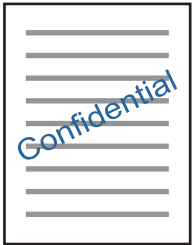

### *Note:* This feature is not available with borderless printing.

- 1. Load paper in the printer .
	- ["Loading Paper in the Paper Cassette 1" on page 34](#page-33-0)
	- ["Loading Paper in the Paper Cassette 2" on page 37](#page-36-0)
	- ["Loading Paper in the Rear Paper Feed Slot" on page 41](#page-40-0)
- <span id="page-98-0"></span>2. Open the file you want to print.
- 3. Access the printer driver window.
- 4. Select an option from the **More Options** setting.
- 5. Click **Watermark Features** to change details such as the density and position of the watermark.
- 6. Set the other items on the **Main** and **More Options** tabs as necessary, and then click **OK**. ["Main Tab" on page 79](#page-78-0) ["More Options Tab" on page 81](#page-80-0)
- 7. Click **Print**.

## **Related Information**

& ["Printing Using Easy Settings" on page 77](#page-76-0)

## **Printing from a Computer - Mac OS**

## **Printing Using Easy Settings**

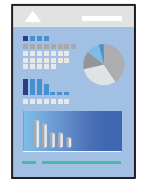

*Note:*

Explanations in the section use TextEdit as an example. Operations and screens differ depending on the application. See the application's help for details.

1. Load paper in the printer .

["Loading Paper in the Paper Cassette 1" on page 34](#page-33-0)

["Loading Paper in the Paper Cassette 2" on page 37](#page-36-0)

- ["Loading Paper in the Rear Paper Feed Slot" on page 41](#page-40-0)
- 2. Open the file you want to print.

3. Select **Print** from the **File** menu or another command to access the print dialog.

If necessary, click **Show Details** or  $\blacktriangledown$  to expand the print window.

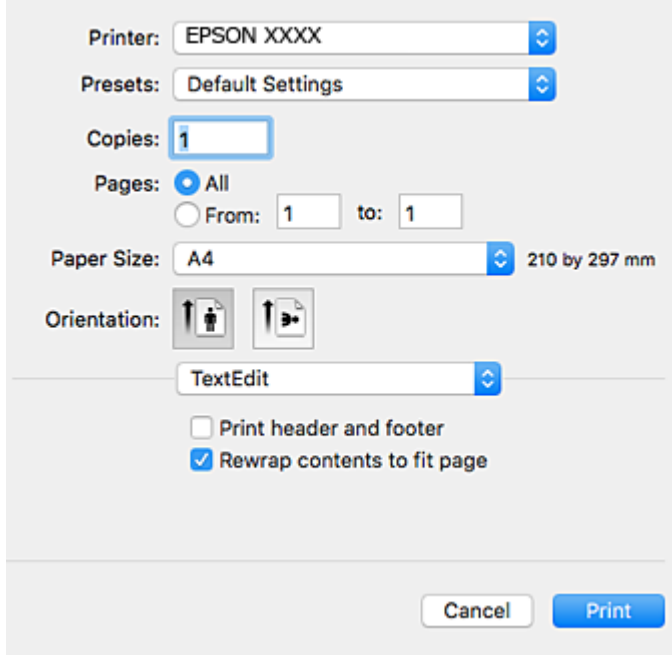

- 4. Make the following settings.
	- ❏ Printer: Select your printer.
	- ❏ Presets: Select when you want to use the registered settings.
	- ❏ Paper Size: Select the paper size you loaded in the printer.

When printing with no margins, select a "borderless" paper size.

❏ Orientation: Select the orientation you set in the application

*Note:*

- ❏ If the above setting menus are not displayed, close the print window, select *Page Setup* from the *File* menu, and then make settings.
- ❏ When printing on envelopes, select landscape orientation.

5. Select **Print Settings** from the pop-up menu.

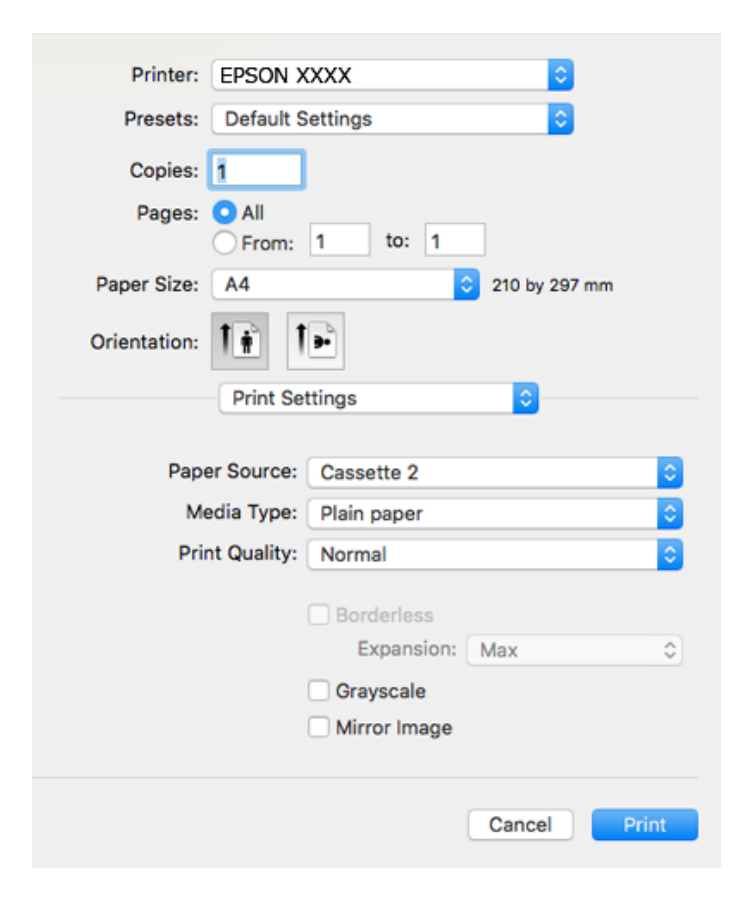

#### *Note:*

If the *Print Settings* menu is not displayed on macOS High Sierra, macOS Sierra, OS X El Capitan, OS X Yosemite, OS X Mavericks, OS X Mountain Lion, the Epson printer driver has not been installed correctly. Enable it from the following menu. macOS Mojave cannot access *Print Settings* in applications made by Apple such as TextEdit.

Select *System Preferences* from the Apple menu > *Printers & Scanners* (or *Print & Scan*, *Print & Fax*), remove the printer, and then add the printer again. See the following to add a printer.

["Adding the Printer \(for Mac OS Only\)" on page 175](#page-174-0)

6. Make the following settings.

❏ Media Type: Select the type of paper you loaded.

["List of Paper Types" on page 33](#page-32-0)

❏ Print Quality: Select the print quality.

Selecting Fine provides higher quality printing, but the printing speed may be slower.

❏ Expansion: ailable when selecting a borderless paper size.

In borderless printing, the print data is enlarged slightly more than the paper size so that no margins are printed around the edges of the paper. Select the amount of enlargement.

❏ Grayscale: Select to print in black or shades of gray.

## <span id="page-101-0"></span>7. Click **Print**.

#### *Note:*

If you want to cancel printing, on your computer click the printer icon in the *Dock*. Select the job you want to cancel, and then do one of the following. However, you cannot cancel a print job from the computer once it has been completely sent to the printer. In this case, cancel the print job by using the printer's control panel.

❏ OS X Mountain Lion or later

Click  $\infty$  next to the progress meter.

 $\Box$  Mac OS X v10.6.8 to v10.7.x

Click *Delete*.

### **Related Information**

- & ["Available Paper and Capacities" on page 289](#page-288-0)
- ◆ ["Menu Options for Print Settings" on page 103](#page-102-0)

#### *Menu Options for the Printer Driver*

Open the print window in an application, select the printer, and then access the printer driver window.

## *Note:*

Menus vary depending on the option you selected.

#### **Menu Options for Layout**

#### Pages per Sheet

Select the number of pages to be printed on one sheet.

#### Layout Direction

Specify the order in which the pages will be printed.

#### Border

Prints a border around the pages.

#### Reverse page orientation

Rotates pages 180 degrees before printing. Select this item when printing on paper such as envelopes that are loaded in fixed direction in the printer.

### Flip horizontally

Inverts an image to print as it would appear in a mirror.

### **Menu Options for Color Matching**

#### ColorSync/EPSON Color Controls

Select the method for color adjustment. These options adjusts colors between the printer and the computer display to minimize the difference in color.

## <span id="page-102-0"></span>**Menu Options for Paper Handling**

#### Collate pages

Prints multi-page documents collated in order and sorted into sets.

#### Pages to Print

Select to print only odd pages or even pages.

### Page Order

Select to print from the top or the last page.

#### Scale to fit paper size

Prints to fit to the paper size you loaded.

❏ Destination Paper Size

Select the paper size to print on.

❏ Scale down only Select when reducing the size of the document.

### **Menu Options for Cover Page**

#### Print Cover Page

Select whether or not to print a cover page. When you want to add a back cover, select **After document**.

#### Cover Page Type

Select the contents of the cover page.

### **Menu Options for Print Settings**

#### Paper Source

Select the paper source from which the paper is fed. Select **Auto Select** to automatically select the paper source selected in the print settings on the printer.

#### Media Type

Select the type of paper on which you print.

#### Print Quality

Select the pint quality you want to use for printing. The options vary depending on the paper type.

#### Borderless

This checkbox is selected when you select a borderless paper size.

In borderless printing, the print data is enlarged slightly more than the paper size so that no margins are printed around the edges of the paper.

Expansion: Select the amount of enlargement.

## Grayscale

Select when you want to print in black or shades of gray.

### Mirror Image

Inverts the image so that it prints as it would appear in a mirror.

## **Menu Options for Color Options**

### Manual Settings

Adjusts the color manually. In **Advanced Settings**, you can select detailed settings.

### PhotoEnhance

Produces sharper images and more vivid colors by automatically adjusting the contrast, saturation, and brightness of the original image data.

## Off (No Color Adjustment)

Print without enhancing or adjusting the color in any way.

## **Menu Options for Two-sided Printing Settings**

Two-sided Printing

Prints on both sides of the paper.

## **Printing on 2-Sides**

You can print on both sides of the paper.

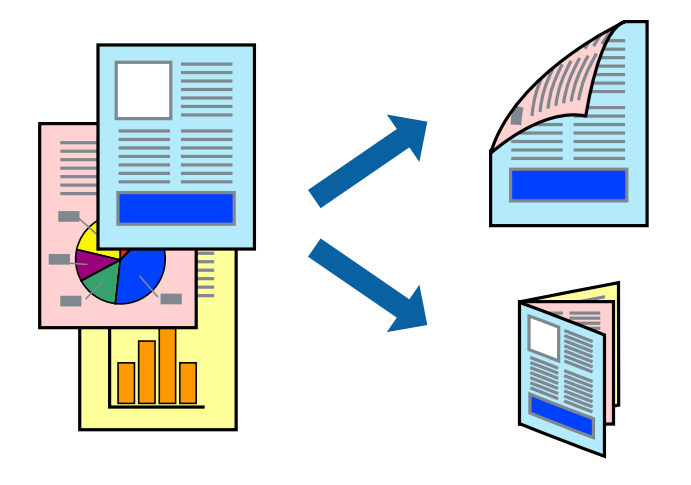

#### *Note:*

- ❏ This feature is not available with borderless printing.
- ❏ 2-sided printing is not available using the Rear Paper Feed Slot.
- ❏ If you do not use paper that is suitable for 2-sided printing, the print quality may decline and paper jams may occur. ["Paper for 2-Sided Printing" on page 292](#page-291-0)
- ❏ Depending on the paper and the data, ink may bleed through to the other side of the paper.

1. Load paper in the printer .

["Loading Paper in the Paper Cassette 1" on page 34](#page-33-0) ["Loading Paper in the Paper Cassette 2" on page 37](#page-36-0) ["Loading Paper in the Rear Paper Feed Slot" on page 41](#page-40-0)

- 2. Open the file you want to print.
- 3. Select **Print** from the **File** menu or another command to access the print dialog.
- 4. Select **Two-sided Printing Settings** from the pop-up menu.
- 5. Select the bindings in **Two-sided Printing**.
- 6. Select the type of original in **Document Type**.

## *Note:*

- ❏ Printing may be slow depending on the *Document Type* setting.
- ❏ If you are printing high-density data such as photos or graphs, select *Document Type* or *Text with Photo as the Photo* setting. If scuffing occurs or the image bleeds through to the reverse side, adjust the print density and ink drying time by clicking the arrow mark next to *Adjustments*.
- 7. Set the other items as necessary.
- 8. Click **Print**.

## **Related Information**

- & ["Available Paper and Capacities" on page 289](#page-288-0)
- & ["Printing Using Easy Settings" on page 99](#page-98-0)

## **Printing Several Pages on One Sheet**

You can print several pages of data on a single sheet of paper.

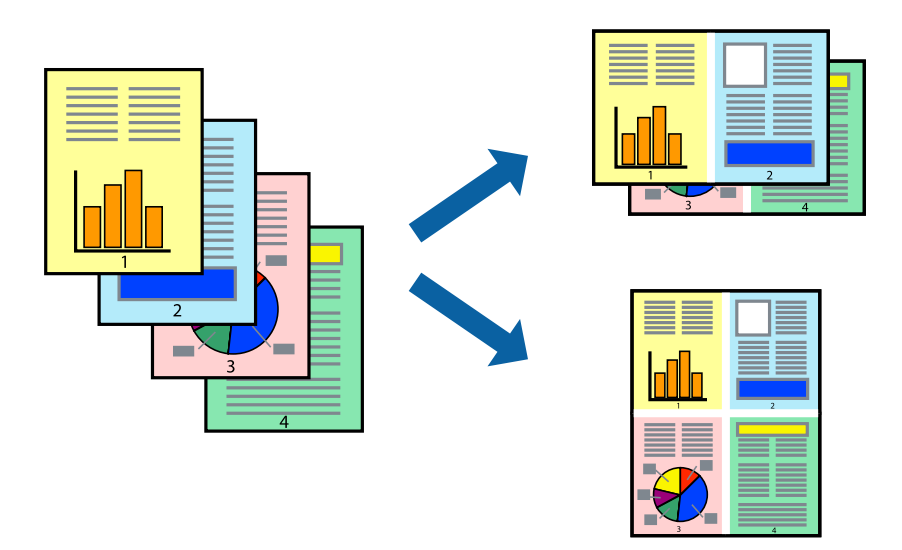

1. Load paper in the printer .

["Loading Paper in the Paper Cassette 1" on page 34](#page-33-0) ["Loading Paper in the Paper Cassette 2" on page 37](#page-36-0) ["Loading Paper in the Rear Paper Feed Slot" on page 41](#page-40-0)

- 2. Open the file you want to print.
- 3. Select **Print** from the **File** menu or another command to access the print dialog.
- 4. Select **Layout** from the pop-up menu.
- 5. Set the number of pages in **Pages per Sheet**, the **Layout Direction** (page order), and **Border**. ["Menu Options for Layout" on page 102](#page-101-0)
- 6. Set the other items as necessary.
- 7. Click **Print**.

## **Related Information**

& ["Printing Using Easy Settings" on page 99](#page-98-0)

## **Printing to Fit the Paper Size**

Select the paper size you loaded in the printer as the Destination Paper Size setting.

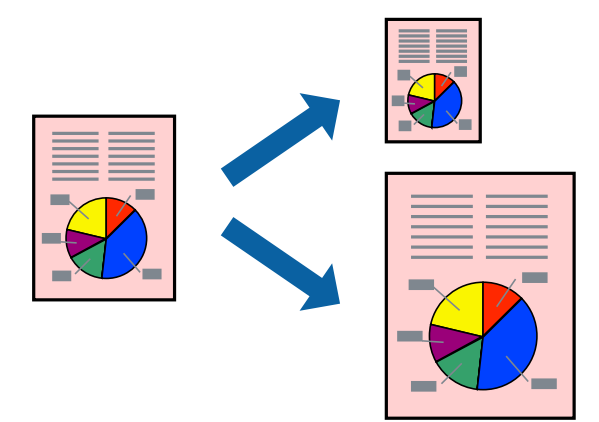

1. Load paper in the printer .

["Loading Paper in the Paper Cassette 1" on page 34](#page-33-0) ["Loading Paper in the Paper Cassette 2" on page 37](#page-36-0) ["Loading Paper in the Rear Paper Feed Slot" on page 41](#page-40-0)

- 2. Open the file you want to print.
- 3. Select **Print** from the **File** menu or another command to access the print dialog.
- 4. Select the size of the paper you set in the application as the **Paper Size** setting.
- 5. Select **Paper Handling** from the pop-up menu.
- 6. Select **Scale to fit paper size**.
- 7. Select the paper size you loaded in the printer as the **Destination Paper Size** setting.
- 8. Set the other items as necessary.
- 9. Click **Print**.

## **Related Information**

& ["Printing Using Easy Settings" on page 99](#page-98-0)

## **Printing a Reduced or Enlarged Document at any Magnification**

You can reduce or enlarge the size of a document by a specific percentage.

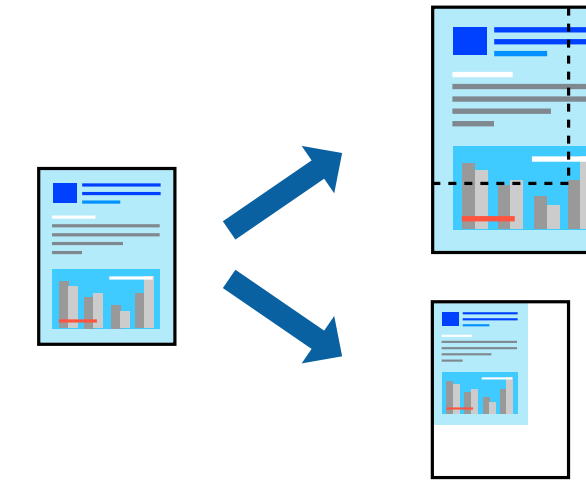

1. Load paper in the printer .

["Loading Paper in the Paper Cassette 1" on page 34](#page-33-0) ["Loading Paper in the Paper Cassette 2" on page 37](#page-36-0) ["Loading Paper in the Rear Paper Feed Slot" on page 41](#page-40-0)

- 2. Open the file you want to print.
- 3. Select **Print** from the **File** menu or another command to access the print dialog.
- 4. Select **Page Setup** from the **File** menu of the application.
- 5. Select **Printer**, **Paper Size**, enter percentage in **Scale**, and then click **OK**.

*Note:* Select the paper size you set in the application as the *Paper Size* setting.

- 6. Set the other items as necessary.
- 7. Click **Print**.

### **Related Information**

& ["Printing Using Easy Settings" on page 99](#page-98-0)

## **Adding Printing Presets for Easy Printing**

If you create your own preset of frequently used print settings on the printer driver, you can print easily by selecting the preset from the list.

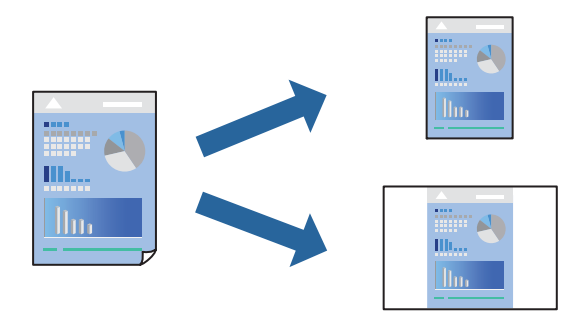

1. Load paper in the printer .

["Loading Paper in the Paper Cassette 1" on page 34](#page-33-0) ["Loading Paper in the Paper Cassette 2" on page 37](#page-36-0) ["Loading Paper in the Rear Paper Feed Slot" on page 41](#page-40-0)

- 2. Open the file you want to print.
- 3. Select **Print** from the **File** menu or another command to access the print dialog.
- 4. Set each item such as **Print Settings** and **Layout** (**Paper Size**, **Media Type**, and so on).
- 5. Click **Presets** to save the current settings as a preset.
- 6. Click **OK**.

#### *Note:*

To delete an added preset, click *Presets* > *Show Presets*, select the preset name you want to delete from the list, and then delete it.

7. Click **Print**.

The next time you want to print using the same settings, select the registered preset name from the **Presets**.

### **Related Information**

& ["Printing Using Easy Settings" on page 99](#page-98-0)
### <span id="page-108-0"></span>**Adjusting the Print Color**

You can adjust the colors used in the print job. These adjustments are not applied to the original data.

**PhotoEnhance** produces sharper images and more vivid colors by automatically adjusting the contrast, saturation, and brightness of the original image data.

#### *Note:*

*PhotoEnhance* adjusts the color by analyzing the location of the subject. Therefore, if you have changed the location of the subject by reducing, enlarging, cropping, or rotating the image, the color may change unexpectedly. Selecting the borderless setting also changes the location of the subject resulting in changes in color. If the image is out of focus, the tone may be unnatural. If the color is changed or becomes unnatural, print in a mode other than *PhotoEnhance*.

1. Load paper in the printer .

["Loading Paper in the Paper Cassette 1" on page 34](#page-33-0) ["Loading Paper in the Paper Cassette 2" on page 37](#page-36-0) ["Loading Paper in the Rear Paper Feed Slot" on page 41](#page-40-0)

- 2. Open the file you want to print.
- 3. Select **Print** from the **File** menu or another command to access the print dialog.
- 4. Select **Color Matching** from the pop-up menu, and then select **EPSON Color Controls**.
- 5. Select **Color Options** from the pop-up menu, and then select one of the available options.
- 6. Click the arrow next to **Advanced Settings** and make the appropriate settings.
- 7. Set the other items as necessary.
- 8. Click **Print**.

#### **Related Information**

◆ ["Printing Using Easy Settings" on page 99](#page-98-0)

## **Printing Documents from Smart Devices (iOS)**

You can print documents from a smart device such as a smartphone or tablet.

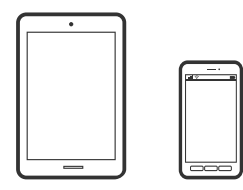

### **Printing Documents Using Epson iPrint**

*Note:* Operations may differ depending on the device. 1. Load paper in the printer.

["Loading Paper in the Paper Cassette 1" on page 34](#page-33-0) ["Loading Paper in the Paper Cassette 2" on page 37](#page-36-0) ["Loading Paper in the Rear Paper Feed Slot" on page 41](#page-40-0)

- 2. Set up your printer for wireless printing.
- 3. If Epson iPrint is not installed, install it. ["Installing Epson iPrint" on page 298](#page-297-0)
- 4. Connect your smart device to the same wireless network as your printer.
- 5. Start Epson iPrint.
- 6. Tap **Document** on the home screen.
- 7. Tap the location of the document you want to print.
- 8. Select the document, and then tap **Next**.
- 9. Tap **Print**.

### **Using AirPrint**

AirPrint enables instant wireless printing from iPhone, iPad, and iPod touch with the latest version of iOS, and Mac with the latest version of OS X or macOS.

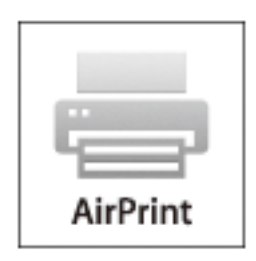

*Note:*

If you disabled paper configuration messages on your product control panel, you cannot use AirPrint. See the link below to enable the messages, if necessary.

- 1. Load paper in your product.
- 2. Set up your product for wireless printing. See the link below.

#### [http://epson.sn](http://epson.sn/?q=2)

3. Connect your Apple device to the same wireless network that your product is using.

4. Print from your device to your product.

*Note:* For details, see the AirPrint page on the Apple website.

#### **Related Information**

- & ["Cannot Print Even Though a Connection has been Established \(iOS\)" on page 202](#page-201-0)
- & ["Loading Paper in the Paper Cassette 1" on page 34](#page-33-0)
- & ["Loading Paper in the Paper Cassette 2" on page 37](#page-36-0)

## **Printing Documents from Smart Devices (Android)**

You can print documents from a smart device such as a smartphone or tablet.

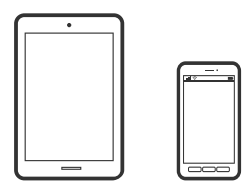

#### **Printing Documents Using Epson iPrint**

*Note:* Operations may differ depending on the device.

1. Load paper in the printer.

["Loading Paper in the Paper Cassette 1" on page 34](#page-33-0) ["Loading Paper in the Paper Cassette 2" on page 37](#page-36-0) ["Loading Paper in the Rear Paper Feed Slot" on page 41](#page-40-0)

- 2. Set up your printer for wireless printing.
- 3. If Epson iPrint is not installed, install it. ["Installing Epson iPrint" on page 298](#page-297-0)
- 4. Connect your smart device to the same wireless network as your printer.
- 5. Start Epson iPrint.
- 6. Tap **Document** on the home screen.
- 7. Tap the location of the document you want to print.
- 8. Select the document, and then tap **Next**.
- 9. Tap **Print**.

### **Printing Documents Using Epson Print Enabler**

You can wirelessly print your documents, emails, photos, and web pages right from your Android phone or tablet (Android v4.4 or later). With a few taps, your Android device will discover an Epson printer that is connected to the same wireless network.

#### *Note:*

Operations may differ depending on the device.

1. Load paper in the printer.

["Loading Paper in the Paper Cassette 1" on page 34](#page-33-0)

["Loading Paper in the Paper Cassette 2" on page 37](#page-36-0)

["Loading Paper in the Rear Paper Feed Slot" on page 41](#page-40-0)

- 2. Set up your printer for wireless printing.
- 3. On your Android device, install the Epson Print Enabler plug-in from Google Play.
- 4. Connect your Android device to the same wireless network as your printer.
- 5. Go to **Settings** on your Android device, select **Printing**, and then enable Epson Print Enabler.
- 6. From an Android application such as Chrome, tap the menu icon and print whatever is on the screen.

*Note:* If you do not see your printer, tap *All Printers* and select your printer.

## **Printing Web Pages**

## **Printing Web Pages from a Computer**

Epson Photo+ allows you to display web pages, crop the specified area, and then edit and print them. See the application's help for details.

## **Printing Web Pages from Smart Devices**

#### *Note:*

Operations may differ depending on the device.

1. Load paper in the printer.

["Loading Paper in the Paper Cassette 1" on page 34](#page-33-0)

["Loading Paper in the Paper Cassette 2" on page 37](#page-36-0)

["Loading Paper in the Rear Paper Feed Slot" on page 41](#page-40-0)

2. Set up your printer for wireless printing.

- <span id="page-112-0"></span>3. If Epson iPrint is not installed, install it. ["Installing Epson iPrint" on page 298](#page-297-0)
- 4. Connect your smart device to the same wireless network as your printer.
- 5. Open the web page you want to print in your web browser app.
- 6. Tap **Share** from the menu of the web browser application.
- 7. Select **iPrint**.
- 8. Tap **Print**.

## **Printing Various Items**

## **Printing Paper with Patterns (Design Paper)**

You can print a variety of design paper by using the patterns stored in the printer, such as borders and polka dots. You can also save original patterns with a photo from a memory device. This allows you to use the paper in a variety of ways, such as creating homemade book covers, wrapping paper, and so on. Visit the following website for details on how you can create your own items.

#### [http://epson.sn](http://epson.sn/?q=2)

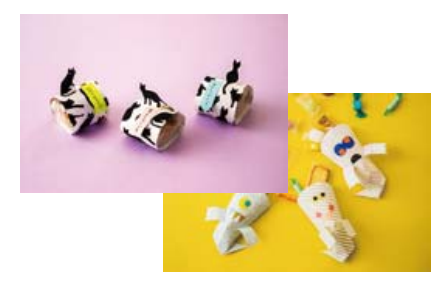

*Note:*

Epson Creative Print allows you to print design paper with a variety of patterns. ["Application for Enjoying a Variety of Photo Printing \(Epson Creative Print\)" on page 299](#page-298-0)

1. Load paper in the printer.

["Loading Paper in the Paper Cassette 1" on page 34](#page-33-0) ["Loading Paper in the Paper Cassette 2" on page 37](#page-36-0) ["Loading Paper in the Rear Paper Feed Slot" on page 41](#page-40-0)

- 2. Select **Various Prints** on the control panel.
- 3. Select **Personal Stationery** > **Design Paper**.
- 4. Do one of the following.

❏ To use patterns stored on the printer, select the pattern such as borders or polka dots.

❏ To use photos stored on a memory device, select **Original Design**, and then insert the memory device. To create a new pattern, select **Create**, and then follow the on-screen instructions to select and save a photo.

["Inserting a Memory Card" on page 55](#page-54-0)

["Inserting an External USB Device" on page 56](#page-55-0)

- 5. Make the paper settings.
- 6. Enter the number of copies, and then tap  $\hat{\mathcal{D}}$ .

## **Printing Lined Paper**

You can print some types of lined paper, graph paper, or music paper and create your own, original notebook or loose-leaf.

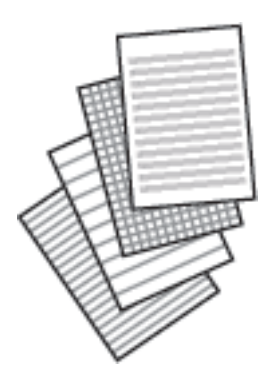

- 1. Load paper in the printer. ["Loading Paper in the Paper Cassette 2" on page 37](#page-36-0) ["Loading Paper in the Rear Paper Feed Slot" on page 41](#page-40-0)
- 2. Select **Various Prints** on the control panel.
- 3. Select **Personal Stationery** > **Ruled Paper**.
- 4. Select the type of ruled line.
- 5. Make the paper settings.
- 6. Enter the number of copies, and then tap  $\hat{\mathcal{D}}$ .

## **Printing Writing Paper**

You can easily print original writing paper with a photo from a memory device set as the background. The photo is printed lightly so that it can be easily written on.

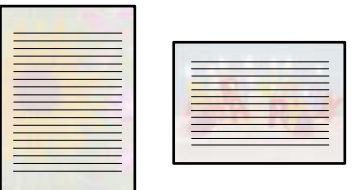

1. Load paper in the printer.

["Loading Paper in the Paper Cassette 2" on page 37](#page-36-0) ["Loading Paper in the Rear Paper Feed Slot" on page 41](#page-40-0)

2. Insert a memory device into the SD card slot or the external interface USB port of the printer.

["Inserting a Memory Card" on page 55](#page-54-0) ["Inserting an External USB Device" on page 56](#page-55-0)

- 3. Select **Various Prints** on the control panel.
- 4. Select **Personal Stationery** > **Writing Papers**.
- 5. Select the type of writing paper.
- 6. Select the background.

The options vary depending on the writing paper type.

7. Do one of the following according to the background you selected in step 6.

The options vary depending on the background type.

❏ Design

Select the pattern, such as borders or polka dots, or **Original Design**, and then select the pattern you created using the design paper feature.

❏ Photo

When a message telling you that loading photos is complete is displayed, select OK. Select  $\bigoplus$ , select the photo you want to print on the select photo screen, and then select **Done**. Select **Next**.

❏ Color

Select the background color.

❏ No Background

Go to the next step.

- 8. Make the paper settings.
- 9. Enter the number of copies, and then tap  $\lozenge$ .

## **Printing a Schedule**

You can easily print a Monthly, Weekly, or Daily schedule.

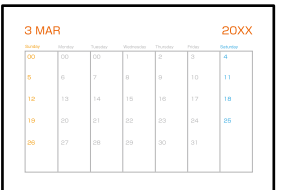

1. Load paper in the printer.

["Loading Paper in the Paper Cassette 2" on page 37](#page-36-0) ["Loading Paper in the Rear Paper Feed Slot" on page 41](#page-40-0)

- 2. Select **Various Prints** on the control panel.
- 3. Select **Personal Stationery** > **Schedule**.
- 4. Select the type of schedule.
- 5. When you select **Monthly** or **Daily**, set the date, and then select **OK**.
- 6. Make the paper settings.
- 7. Enter the number of copies, and then tap  $\hat{\mathcal{D}}$ .

## **Printing Original Calendars with a Photo**

You can easily print original calendars with a photo from a memory device.

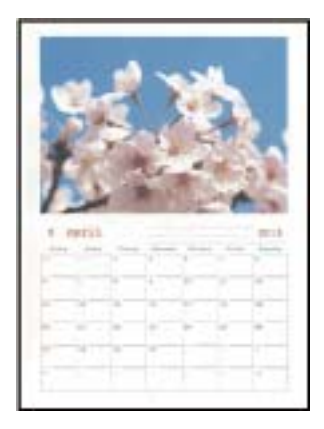

- 1. Load paper in the printer.
	- ["Loading Paper in the Paper Cassette 1" on page 34](#page-33-0)
	- ["Loading Paper in the Paper Cassette 2" on page 37](#page-36-0)
	- ["Loading Paper in the Rear Paper Feed Slot" on page 41](#page-40-0)
- 2. Insert a memory device into the SD card slot or the external interface USB port of the printer. ["Inserting a Memory Card" on page 55](#page-54-0) ["Inserting an External USB Device" on page 56](#page-55-0)
- 3. Select **Various Prints** on the control panel.
- 4. Select **Personal Stationery** > **Calendar**.
- 5. Select the type of calendar.
- 6. Set the year and month, and then select **OK**.
- 7. When a message telling you that loading photos is complete is displayed, select **OK**.

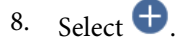

- 9. Select the photo you want to print on the select photo screen, and then select **Done**. Select **Single View**, and then select  $\bullet$  to edit the photo if necessary. ["Menu Options for Editing Photos" on page 70](#page-69-0)
- 10. Select **Next**.
- 11. Enter the number of copies, and then tap  $\hat{\mathcal{D}}$ .

## **Printing a Message Card**

You can easily print original message cards using a photo on your memory device.

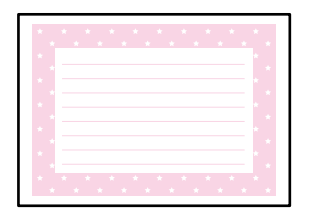

1. Load paper in the printer.

["Loading Paper in the Paper Cassette 1" on page 34](#page-33-0) ["Loading Paper in the Paper Cassette 2" on page 37](#page-36-0) ["Loading Paper in the Rear Paper Feed Slot" on page 41](#page-40-0)

- 2. Insert a memory device into the SD card slot or the external interface USB port of the printer. ["Inserting a Memory Card" on page 55](#page-54-0) ["Inserting an External USB Device" on page 56](#page-55-0)
- 3. Select **Various Prints** on the control panel.
- 4. Select **Personal Stationery** > **Message Card**.
- 5. Select the image position.

Select  $\left| \equiv \atop \text{when} \right|$  at the upper-right to change the type or color of ruled lines.

6. Select the image you want to place.

❏ Design: Select the pattern, and then go to step 11.

- ❏ Photo: Go to the next step.
- 7. When a message telling you that loading photos is complete is displayed, select **OK**.
- 8. Select  $\bigodot$
- 9. Select the photo you want to print on the select photo screen, and then select **Done**.

Select **Single View**, and then select  $\bullet$  to edit the photo if necessary. ["Menu Options for Editing Photos" on page 70](#page-69-0)

- 10. Select **Next**.
- 11. Enter the number of copies, and then tap  $\mathcal{D}$ .

## **Printing a Coloring Book Using Photos**

You can print pictures by extracting only the outline of photos or illustrations. This allows you to create unique coloring books.

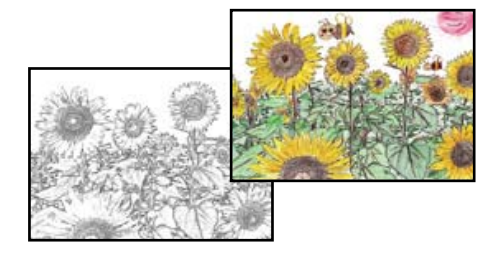

*Note:*

Unless they are being used for personal use (at home or other restricted areas), you need permission from the copyright holder when using copyright protected originals to create a coloring book.

1. Load paper in the printer.

["Loading Paper in the Paper Cassette 1" on page 34](#page-33-0)

["Loading Paper in the Paper Cassette 2" on page 37](#page-36-0)

["Loading Paper in the Rear Paper Feed Slot" on page 41](#page-40-0)

2. If you want to use a photo on a memory device, insert the device into the SD card slot or the external interface USB port of the printer.

["Inserting a Memory Card" on page 55](#page-54-0)

<span id="page-118-0"></span>["Inserting an External USB Device" on page 56](#page-55-0)

- 3. Select **Various Prints** on the control panel.
- 4. Select **Coloring Book**.
- 5. Do one of the following.
	- ❏ When you select **Scan an original**: Make the print settings, and then place the original on the scanner glass. Tap  $\lozenge$ .

["Placing Originals on the scanner glass" on page 52](#page-51-0)

❏ When you select **Choose from the memory card**: When a message telling you that loading photos is complete is displayed, select **OK**. Select the photo you want to print, and then select **Next**. Make settings on the **Basic Settings** tab, select **Advanced Settings** tab, and then change the settings as necessary. Select **Basic Settings** tab, and then tap  $\hat{\mathcal{D}}$ .

## **Printing Using a Cloud Service**

By using Epson Connect service available on the Internet, you can print from your smart phone, tablet PC, or laptop, anytime and practically anywhere. To use this service, you need to register the user and the printer in Epson Connect.

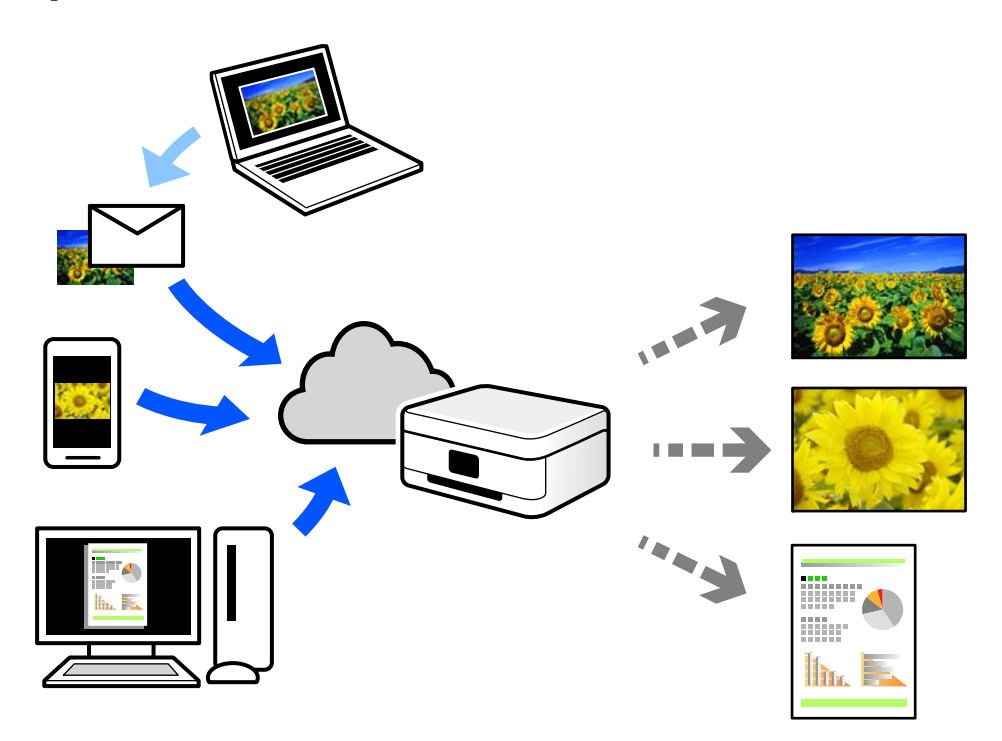

The features available on the Internet are as follows.

❏ Email Print

When you send an email with attachments such as documents or images to an email address assigned to the printer, you can print that email and the attachments from remote locations such as your home or office printer. ❏ Epson iPrint

This Application is for iOS and Android, and allows you to print or scan from a smart phone or tablet. You can print documents, images, and web sites by sending them directly to a printer on the same wireless LAN.

❏ Remote Print Driver

This is a shared driver supported by Remote Print Driver. When printing using a printer in a remote location, you can print by changing the printer on the usual applications window.

See the Epson Connect web portal for details on how to setup or print.

<https://www.epsonconnect.com/>

[http://www.epsonconnect.eu](http://www.epsonconnect.eu/) (Europe only)

## **Registering to Epson Connect Service from the Control Panel**

Follow the steps below to register the printer.

- 1. Select **Settings** on the control panel.
- 2. Select **Web Service Settings** > **Epson Connect Services** > **Register** > **Start Setup** to print the registration sheet.
- 3. Follow the instructions on the registration sheet to register the printer.

# <span id="page-120-0"></span>Copying

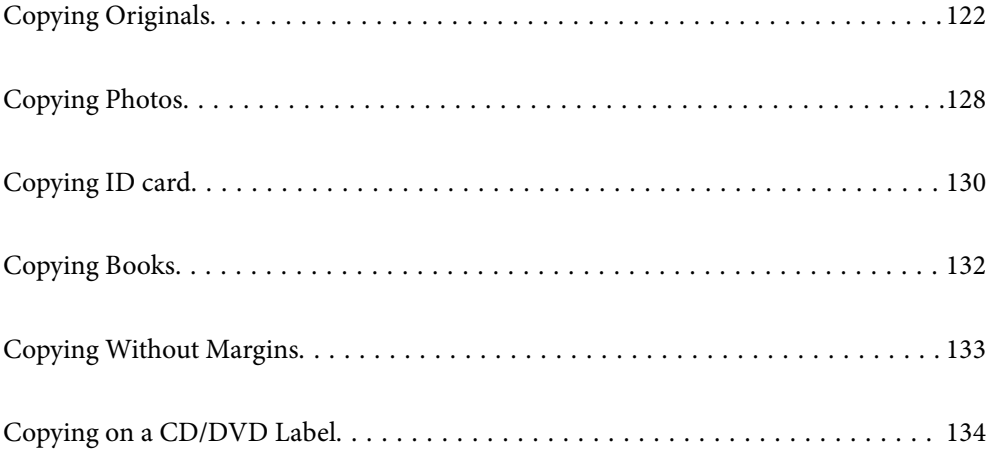

## <span id="page-121-0"></span>**Copying Originals**

This section explains how to use the **Copy** menu on the control panel to copy originals.

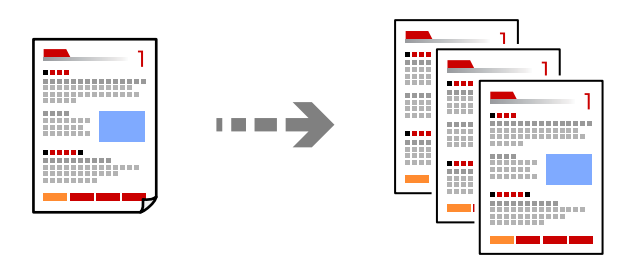

1. Load paper in the printer.

["Loading Paper in the Paper Cassette 1" on page 34](#page-33-0) ["Loading Paper in the Paper Cassette 2" on page 37](#page-36-0) ["Loading Paper in the Rear Paper Feed Slot" on page 41](#page-40-0)

2. Place the originals.

["Placing Originals on the scanner glass" on page 52](#page-51-0)

- 3. Select **Copy** on the control panel.
- 4. Select the **Copy** tab, and then change the settings as necessary.

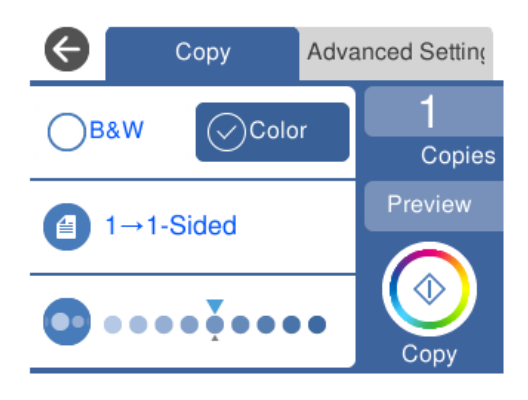

["Menu Options for Copying" on page 123](#page-122-0)

5. Select the **Advanced Settings** tab, and then change the settings as necessary.

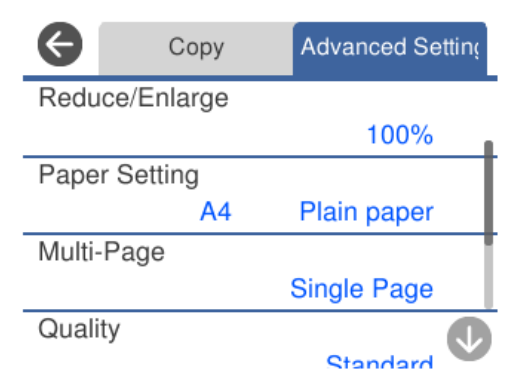

#### <span id="page-122-0"></span>"Menu Options for Copying" on page 123

- 6. Select the **Copy** tab, and then set the number of copies.
- 7. Tap  $\oint$ .
	- *Note:*
	- ❏ If you select *Preview*, you can check the scanned image.
	- ❏ The color, size, and border of the copied image are slightly different from the original.

## **Menu Options for Copying**

Available items on the **Copy** tab and **Advanced Settings** tab vary depending on the menu you selected.

Preview:

Shows a scanned image to preview the copy results.

#### B&W:

Copies the original in black and white (monochrome).

Color:

Copies the original in color.

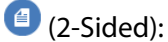

❏ 1→1-Sided

Copies one side of an original onto a single side of paper.

❏ 1→2-Sided

Copies two single-sided originals onto both sides of a single sheet of paper. Select the orientation of your original and the binding position of the paper.

## (Density):

Increase the level of density by using + when the copying results are faint. Decrease the level of density by using - when ink smears.

## (Reduce/Enlarge):

Configures the magnification ratio of the enlargement or reduction. Select the value and specify the magnification used to enlarge or reduce the original within a range of 25 to 400%.

❏ Actual Size

Copies at 100 % magnification.

#### ❏ Auto Fit Page

Detects the scan area and automatically enlarges or reduces the original to fit to the paper size you selected. When there are white margins around the original, the white margins from the corner mark of the scanner glass are detected as the scan area, but the margins at the opposite side may be cropped.

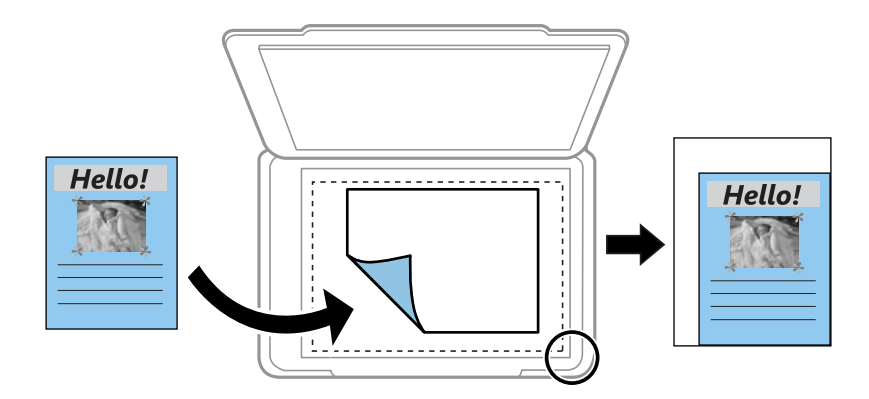

#### $\Box$  10x15cm→A4, A4→10x15cm, and so on

Automatically enlarges or reduces the original to fit to a specific paper size.

### (Paper Setting):

Select the paper source that you want to use. Select  $\Box$  to select the paper size and the paper type you loaded.

#### Multi-Page:

❏ Single Page

Copies a single-sided original onto a single sheet.

❏ 2-up

Copies two single-sided originals onto a single sheet in 2-up layout.

❏ Off

Copies one facing page of a book onto a single side of paper. This menu is only displayed in the Book Copy menu.

❏ 2-up

Copies two facing pages of a book onto a single side of paper. This menu is only displayed in the Book Copy menu.

#### Quality:

Select the quality for copying. Selecting **High** provides higher quality printing, but the printing speed may be slower. If you want to print on plain paper using a much higher quality, select **Best**. Note that the printing speed may slow down considerably.

#### Remove Background:

Detects the paper color (background color) of the original document, and removes or lightens the color. Depending on the darkness and vividness of the color, it may not be removed or lightened.

#### Expansion:

With borderless copying, the image is enlarged a little to remove borders from the edges of the paper. Select how much to enlarge the image.

Clear All Settings:

Resets the copy settings to their defaults.

## **Copying on 2-Sides**

Copy multiple originals on both sides of the paper.

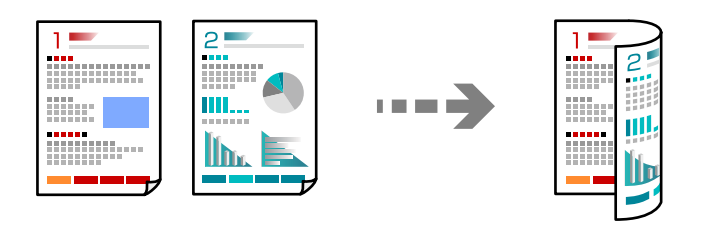

1. Load paper in the printer.

["Loading Paper in the Paper Cassette 1" on page 34](#page-33-0) ["Loading Paper in the Paper Cassette 2" on page 37](#page-36-0) ["Loading Paper in the Rear Paper Feed Slot" on page 41](#page-40-0)

2. Place the originals.

["Placing Originals on the scanner glass" on page 52](#page-51-0)

- 3. Select **Copy** on the control panel.
- 4. Select  $\bigcirc$  (2-Sided) on the **Copy** tab.
- 5. Select **1→2-Sided**.
- 6. Specify **Original Orientation** and **Binding Margin**, and then select **OK**. You can check the finished image on the right-side of screen.

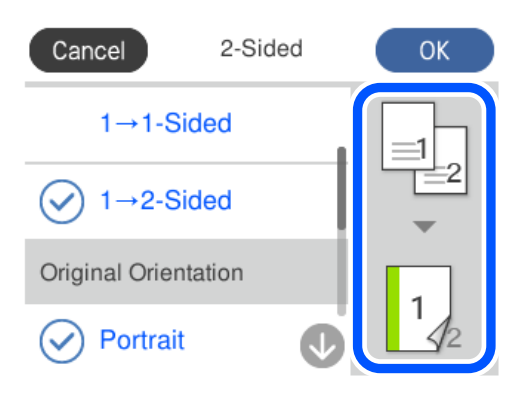

- 7. Change the other settings as necessary. ["Menu Options for Copying" on page 123](#page-122-0)
- 8. Select the **Advanced Settings** tab, and then change the settings as necessary. ["Menu Options for Copying" on page 123](#page-122-0)
- 9. Select the **Copy** tab, and then set the number of copies.
- 10. Tap  $\lozenge$ .
	- *Note:*
	- ❏ If you select *Preview*, you can check the scanned image.
	- ❏ The color, size, and border of the copied image are slightly different from the original.

## **Copying by Enlarging or Reducing**

You can copy originals at a specified magnification.

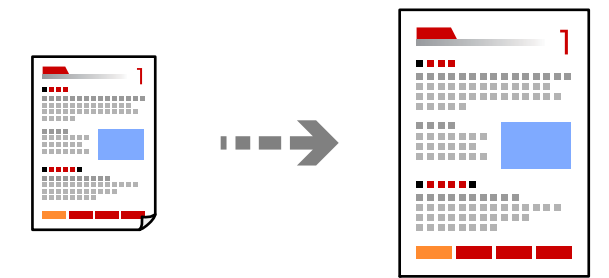

1. Load paper in the printer.

["Loading Paper in the Paper Cassette 1" on page 34](#page-33-0) ["Loading Paper in the Paper Cassette 2" on page 37](#page-36-0) ["Loading Paper in the Rear Paper Feed Slot" on page 41](#page-40-0)

- 2. Place the originals. ["Placing Originals on the scanner glass" on page 52](#page-51-0)
- 3. Select **Copy** on the control panel.
- 4. Select the **Copy** tab, and then change the settings as necessary. ["Menu Options for Copying" on page 123](#page-122-0)
- 5. Select the **Advanced Settings** tab, and then select **Reduce/Enlarge**.
- 6. Specify the magnification to fit to the original size and the paper size that you set, and then select **OK**. If you select **Auto Fit Page**, detects the scan area automatically and enlarges or reduces the original to fit to the paper size you selected.

7. Change the other settings as necessary.

["Menu Options for Copying" on page 123](#page-122-0)

- 8. Select the **Copy** tab, and then set the number of copies.
- 9. Tap  $\oint$ .

*Note:*

❏ If you select *Preview*, you can check the scanned image.

❏ The color, size, and border of the copied image are slightly different from the original.

## **Copying Multiple Originals onto One Sheet**

Copies two single-sided originals onto a single sheet in 2-up layout.

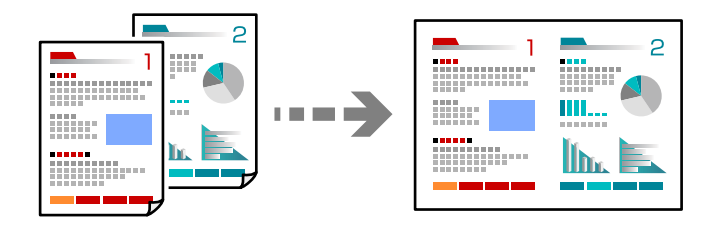

1. Load paper in the printer.

["Loading Paper in the Paper Cassette 1" on page 34](#page-33-0) ["Loading Paper in the Paper Cassette 2" on page 37](#page-36-0) ["Loading Paper in the Rear Paper Feed Slot" on page 41](#page-40-0)

2. Place the originals.

["Placing Originals on the scanner glass" on page 52](#page-51-0)

- 3. Select **Copy** on the control panel.
- 4. Select the **Copy** tab, and then change the settings as necessary. ["Menu Options for Copying" on page 123](#page-122-0)
- 5. Select the **Advanced Settings** tab, and then select **Multi-Page**.
- 6. Select **2-up**.

<span id="page-127-0"></span>7. Specify **Original Orientation** and **Original Size**, and then select **OK**. You can check the finished image on the right-side of screen.

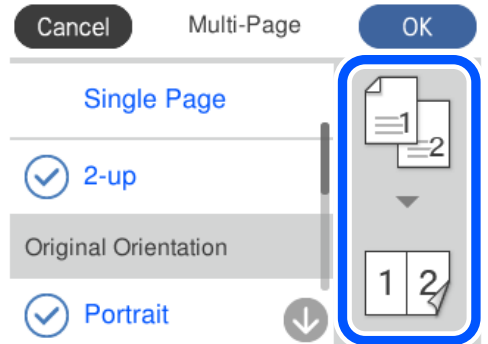

- 8. Change the other settings as necessary. ["Menu Options for Copying" on page 123](#page-122-0)
- 9. Select the **Copy** tab, and then set the number of copies.
- 10. Tap  $\lozenge$ .

*Note:*

- ❏ If you select *Preview*, you can check the scanned image.
- ❏ The color, size, and border of the copied image are slightly different from the original.

## **Copying Photos**

You can copy photos easily. You can also restore the color of faded photos.

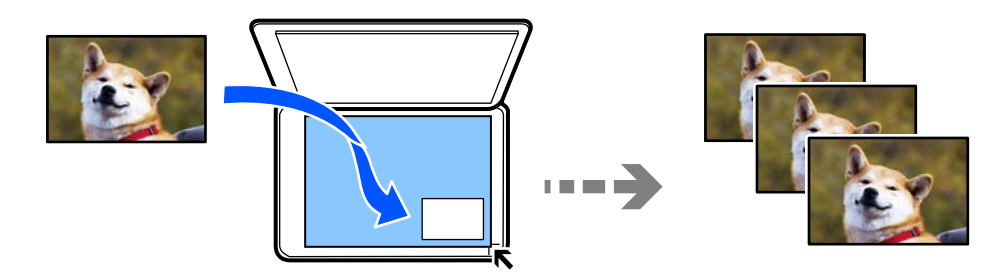

The smallest size of original you can copy is 30 x 40 mm.

#### *Note:*

The white space around the photo may not be detected.

1. Load paper in the printer.

["Loading Paper in the Paper Cassette 1" on page 34](#page-33-0) ["Loading Paper in the Paper Cassette 2" on page 37](#page-36-0) ["Loading Paper in the Rear Paper Feed Slot" on page 41](#page-40-0)

2. Select **Various Prints** on the control panel.

- 3. Select **Various copies** > **Copy/Restore Photos**.
- 4. Change the print settings as necessary, and then select **To Placing Originals**. "Menu Options for Paper and Print Settings for Copying Photos" on page 129
- 5. Place the original face-down and slide it to the corner mark.

Place the photos 5 mm away from the corner mark of the scanner glass. You can place multiple photos and photos of different sizes.

When placing multiple photos, leave a gap of at least 5 mm between the photos.

Maximum size: 10×15 cm (4×6 in.)

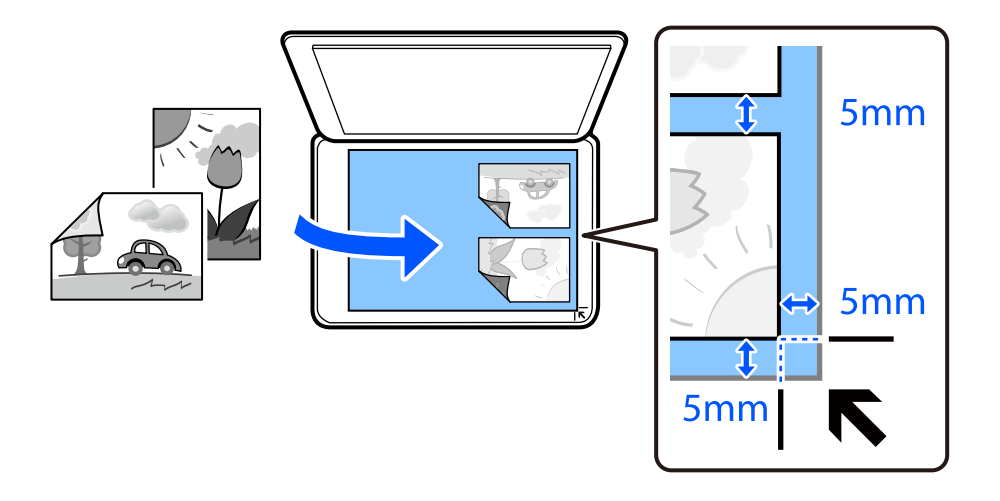

#### 6. Select **Start Scanning**.

The photos are scanned and displayed on the screen.

7. Select **Edit** if necessary to make settings such as photo adjustments.

#### *Note:*

If you want to print by enlarging part of a photo, select *Crop/Zoom*, and then make settings. Slide the print area frame to the left, right, top and bottom, and then change the frame size using  $\bullet$  on the corners of the frame.

["Menu Options for Photo Adjustments for Copying Photos" on page 130](#page-129-0)

8. Set the number of copies as necessary, and then tap  $\mathcal{D}$ .

#### *Note:*

The color, size, and border of the copied image are slightly different from the original.

## **Menu Options for Paper and Print Settings for Copying Photos**

#### Restore Color:

Restores the color of faded photos.

#### Paper Setting:

Select the paper source that you want to use. Select  $\Box$  to select the paper size and the paper type you loaded.

#### <span id="page-129-0"></span>Border Setting:

❏ Borderless

Copies without margins around the edges. The image is enlarged a little to remove margins from the edges of the paper. Select how much to enlarge in the Expansion setting.

❏ With Border

Copies with margins around the edges.

#### Clear All Settings:

Resets the copy settings to their defaults.

## **Menu Options for Photo Adjustments for Copying Photos**

#### Photo Adjustments:

Selecting **PhotoEnhance** produces sharper images and more vivid colors by automatically adjusting the contrast, saturation, and brightness of the original image data.

Filter:

Copies in monochrome.

#### Crop/Zoom:

Enlarges a part of the photo to be copied.

Clear Edit.:

Clear photo edit.

## **Copying ID card**

Scans both sides of an ID card and copies onto one side of A4 size paper.

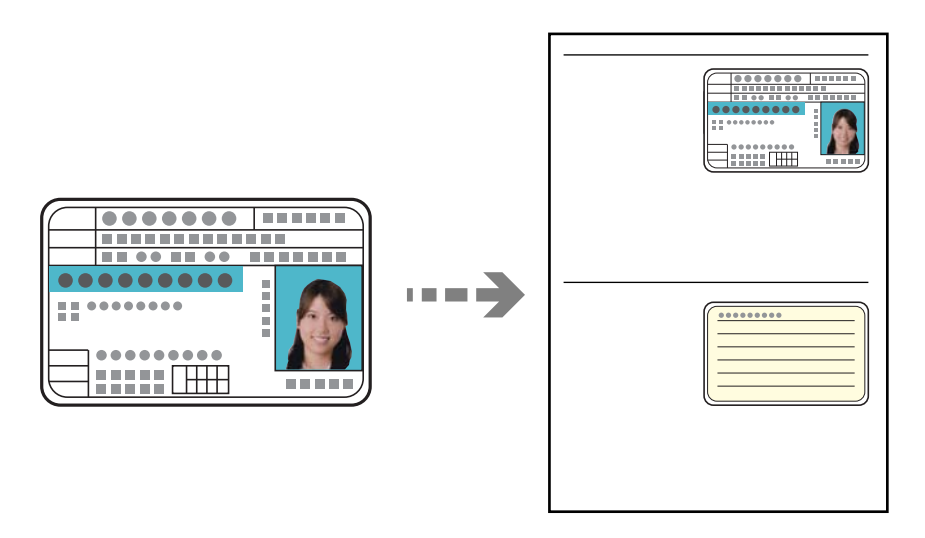

1. Load paper in the printer.

["Loading Paper in the Paper Cassette 2" on page 37](#page-36-0)

#### ["Loading Paper in the Rear Paper Feed Slot" on page 41](#page-40-0)

2. Place the original face-down and slide it to the corner mark. Place an ID card 5 mm away from the corner mark of the scanner glass.

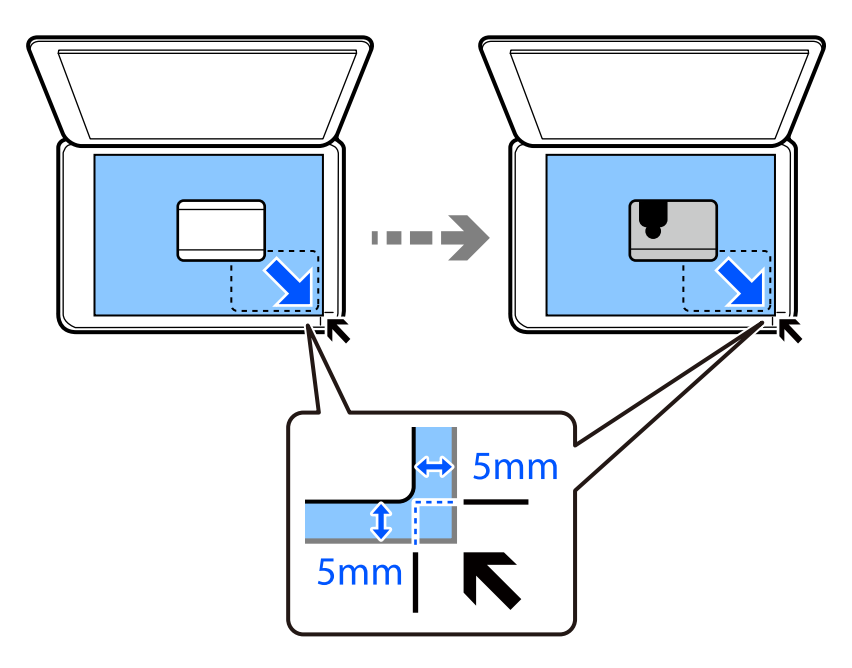

- 3. Select **Various Prints** on the control panel.
- 4. Select **Various copies** > **ID Card**.
- 5. Select the **Copy** tab, and then change the settings as necessary. ["Menu Options for Copying" on page 123](#page-122-0)
- 6. Select the **Advanced Settings** tab, and then change the settings as necessary. ["Menu Options for Copying" on page 123](#page-122-0)
- 7. Select the **Copy** tab, and then set the number of copies.
- 8. Tap  $\oint$ .

*Note:* If you tap *Preview*, you can check the scanned image.

9. Follow the on-screen instructions to place the back of the original, and then tap **Start Scanning**.

*Note:*

The color, size, and border of the copied image are slightly different from the original.

## <span id="page-131-0"></span>**Copying Books**

Copies two A4 facing pages of a book and so on onto a single sheet of paper.

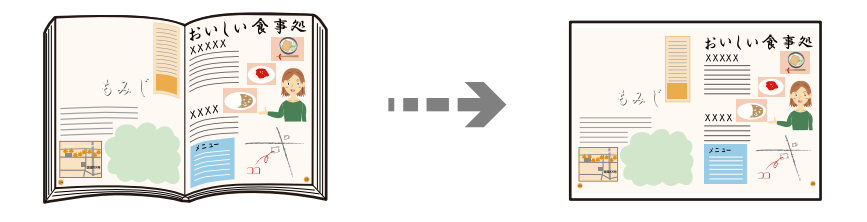

1. Load paper in the printer.

["Loading Paper in the Paper Cassette 1" on page 34](#page-33-0) ["Loading Paper in the Paper Cassette 2" on page 37](#page-36-0) ["Loading Paper in the Rear Paper Feed Slot" on page 41](#page-40-0)

- 2. Select **Various Prints** on the control panel.
- 3. Select **Various copies** > **Book Copy**.
- 4. Place the originals.

Follow the on-screen instructions to place the first page of the original, and then tap **Print Settings**.

- 5. Select the **Copy** tab, and then change the settings as necessary. ["Menu Options for Copying" on page 123](#page-122-0)
- 6. Select the **Advanced Settings** tab, and then change the settings as necessary. If you select **2-up** in **Multi-Page**, you can print two facing pages of a book onto a single side of paper. ["Menu Options for Copying" on page 123](#page-122-0)
- 7. Select the **Copy** tab, and then set the number of copies.
- 8. Tap  $\oint$ .

*Note:* If you tap *Preview*, you can check the scanned image.

9. Follow the on-screen instructions to place the second page of the original, and then tap **Start Scanning**.

#### *Note:*

The color, size, and border of the copied image are slightly different from the original.

## <span id="page-132-0"></span>**Copying Without Margins**

Copies without margins around the edges. The image is enlarged a little to remove margins from the edges of the paper.

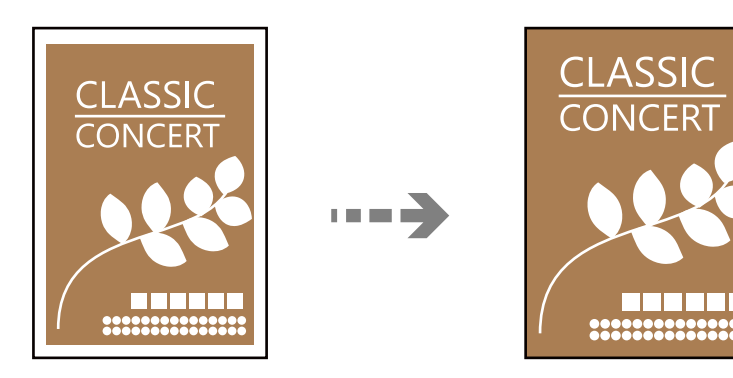

1. Load paper in the printer.

["Loading Paper in the Paper Cassette 1" on page 34](#page-33-0) ["Loading Paper in the Paper Cassette 2" on page 37](#page-36-0) ["Loading Paper in the Rear Paper Feed Slot" on page 41](#page-40-0)

- 2. Place the originals. ["Placing Originals on the scanner glass" on page 52](#page-51-0)
- 3. Select **Various Prints** on the control panel.
- 4. Select **Various copies** > **Borderless Copy**.
- 5. Select the **Copy** tab, and then change the settings as necessary. ["Menu Options for Copying" on page 123](#page-122-0)
- 6. Select the **Advanced Settings** tab, and then change the settings as necessary. ["Menu Options for Copying" on page 123](#page-122-0)
- 7. Select the **Copy** tab, and then set the number of copies.
- 8. Tap  $\oint$ .

#### *Note:*

- ❏ If you select *Preview*, you can check the scanned image.
- ❏ The color, size, and border of the copied image are slightly different from the original.

## <span id="page-133-0"></span>**Copying on a CD/DVD Label**

You can copy a disc label or a square original such as a photo onto a CD/DVD label.

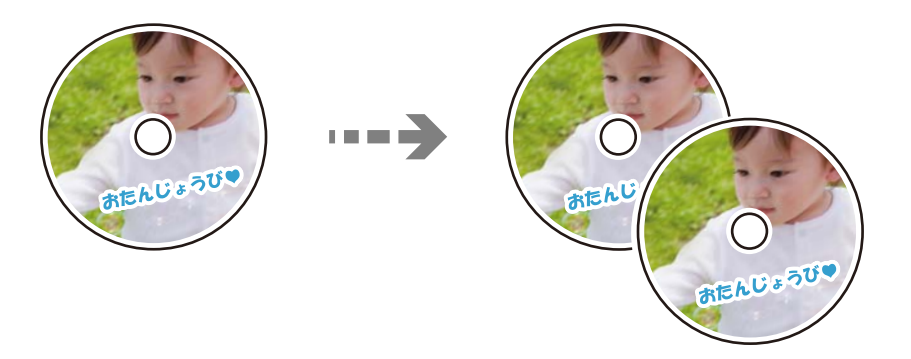

#### c*Important:*

- ❏ Before printing on the CD/DVD, see the CD/DVD handling precautions. ["CD/DVD Handling Precautions" on page 50](#page-49-0)
- ❏ Do not insert the CD/DVD tray while the printer is operating. This may damage the printer.
- ❏ Do not insert the CD/DVD tray until you are instructed to do so. Otherwise, an error occurs and the CD/DVD is ejected.
- 1. Select **Various Prints** on the control panel.

#### 2. Select **Copy to CD/DVD** > **Copy to CD/DVD**.

3. Place the original following the instructions displayed on the screen, and then select **Proceed to set up Outer/ Inner.**.

If the CD/DVD is not placed exactly in the center, the positioning is automatically adjusted.

4. Specify the inner diameter and the outer diameter using  $\blacktriangledown \lozenge$ , and then select **Select Type**.

You can also select within the frame of the inner diameter and outer diameter, and then enter the value using the on-screen keypad.

#### *Note:*

- ❏ You can set 114 to 120 mm as the outer diameter, and 18 to 46 mm as the inner diameter in 1 mm increments.
- ❏ The outer diameter and the inner diameter you set are restored to their defaults after printing the disc label. You need to set these diameters every time you print.

["Menu Options for Copy to CD/DVD" on page 136](#page-135-0)

#### 5. Select **Print on CD/DVD**.

#### *Note:*

To make a test print, select *Test print on A4 paper*, and then load A4 plain paper in the paper cassette. You can check the printout image before printing on a CD/DVD label.

6. When the message is displayed on the screen telling you to load a CD/DVD, select **How To**, and then follow the on-screen instructions to load a CD/DVD.

#### c*Important:*

Place a CD/DVD on the CD/DVD tray with the printable side facing up. Press the center of the CD/DVD to securely set it on the CD/DVD tray. Otherwise, the CD/DVD may fall off the tray. Turn over the tray to check that the CD/DVD is firmly secured in the tray.

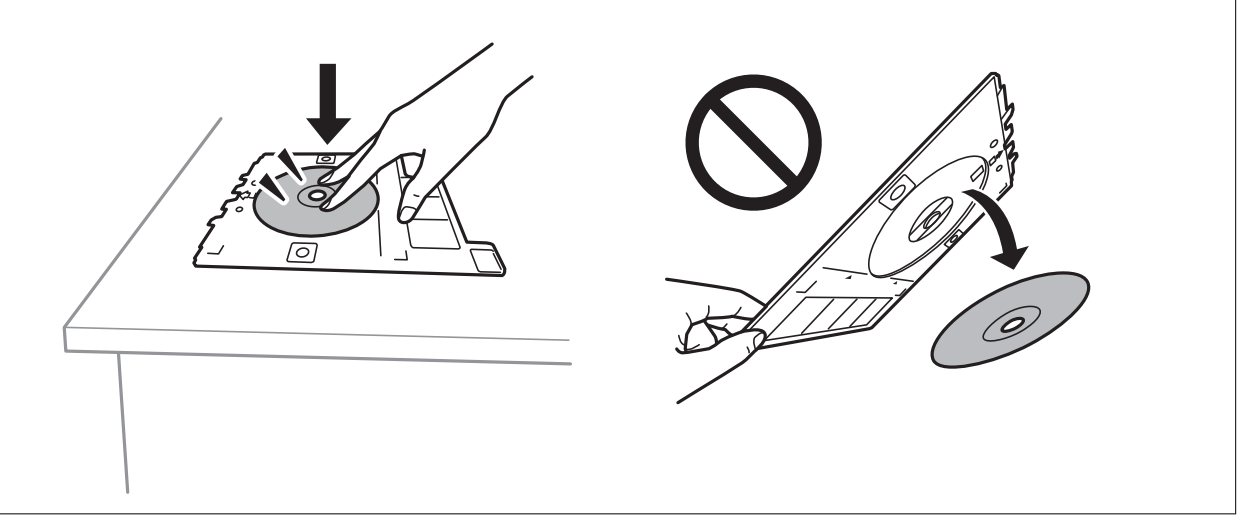

#### *Note:*

You may feel slight friction when inserting the tray into the printer. This is normal and you should continue to insert it horizontally.

#### 7. Select **Installed**.

8. Select the **Print on CD/DVD** tab, select color copy or monochrome copy, and then change the copy density as necessary.

#### *Note:*

Select  $\bigoplus$  to view the scanned image. You can adjust the printing position on the preview screen.

["Menu Options for Copy to CD/DVD" on page 136](#page-135-0)

9. Select the **Advanced Settings** tab, and then change the settings as necessary.

["Menu Options for Copy to CD/DVD" on page 136](#page-135-0)

- 10. Select the **Print on CD/DVD** tab, and then tap  $\hat{\varphi}$ .
- 11. When printing has finished, the CD/DVD tray is ejected. Remove the tray from the printer, and then follow the on-screen instructions to select **Printing Complete**.

#### c*Important:*

After printing is finished, make sure you remove the CD/DVD tray. If you do not remove the tray and turn the printer on or off, or run head cleaning, the CD/DVD tray will strike the print head and may cause the printer to malfunction.

12. Remove the CD/DVD and store the CD/DVD tray on the bottom of the paper cassette 2.

## <span id="page-135-0"></span>**Menu Options for Copy to CD/DVD**

#### Inner, Outer:

Specify the print range. Up to 120 mm for the outer diameter, and a minimum of 18 mm for the inner diameter can be specified. Depending on the setting, the CD/DVD or CD/DVD tray may get dirty. Set the range to fit the printable area of your CD/DVD.

#### Print on CD/DVD, Test print on A4 paper:

Select whether to print on a CD/DVD or make a test print on A4 size plain paper. When you select **Test print on A4 paper** you can check the print result before printing on a CD/DVD.

## (Print position adjustment):

Start scanning the original and displays the scanned image. You can adjust the printing position on the preview screen.

#### Color:

Copies the original in color.

#### B&W:

Copies the original in black and white (monochrome).

## (Density):

Increase the level of density by using + when the copying results are faint. Decrease the level of density by using - when ink smears.

#### Quality:

Select the quality for copying. Selecting **High** provides higher quality printing, but the printing speed may be slower. If you want to print on plain paper using a much higher quality, select **Best**. Note that the printing speed may slow down considerably.

#### Clear All Settings:

Resets the copy settings to their defaults.

# <span id="page-136-0"></span>**Scanning**

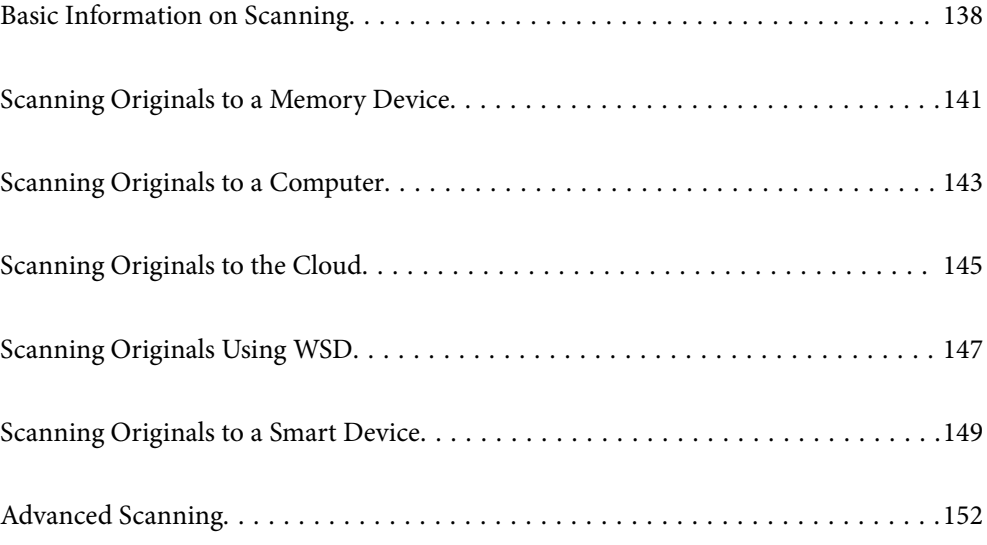

## <span id="page-137-0"></span>**Basic Information on Scanning**

### **What is a "Scan"?**

A "scan" is the process of converting the optical information of paper data (such as documents, magazine clippings, photos, handwritten illustrations, and so on) into digital image data.

You can save scanned data as a digital image such as a JPEG or PDF.

You can then print the image, send it by email, and so on.

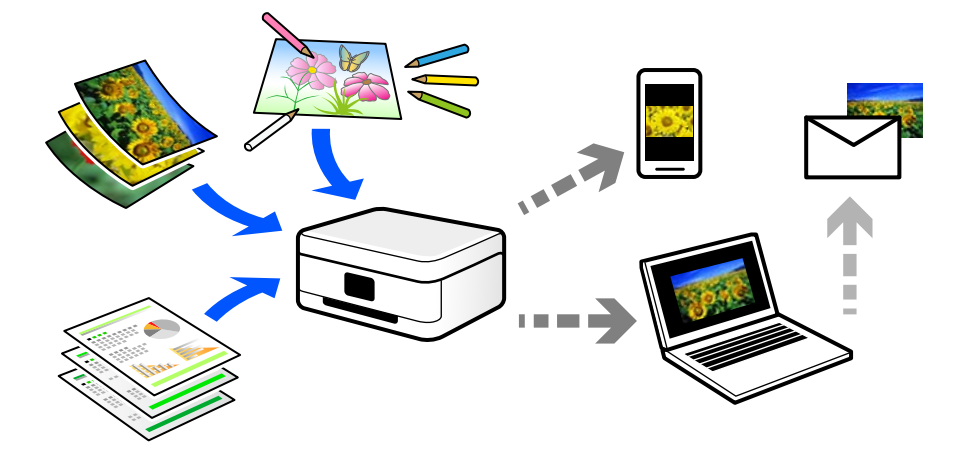

## **Scanning Uses**

You can use scanning in a variety of ways to make your life more convenient.

- ❏ By scanning a paper document and turning it into digital data, you can read it on a computer or a smart device.
- ❏ By scanning tickets or flyers into digital data, you can dispose of the originals and reduce clutter.
- ❏ By scanning important documents, you can back them up to cloud services or another storage medium, just in case they get lost.
- ❏ You can send the scanned photos or documents to friends by email.
- ❏ By scanning hand-drawn illustrations and so on, you can share them on social media at a much higher quality than by just taking a photo on your smart device.
- ❏ By scanning your favorite pages from newspapers or magazines, you can save them and dispose of the originals.

## **Available Scanning Methods**

You can use any of the following methods to scan using this printer.

#### **Related Information**

- & ["Scanning to a Memory Device" on page 139](#page-138-0)
- & ["Scanning to a Computer" on page 139](#page-138-0)
- ◆ ["Sending to a Cloud Service" on page 140](#page-139-0)
- & ["Scanning Using WSD" on page 140](#page-139-0)

<span id="page-138-0"></span>& ["Scanning Directly from Smart Devices" on page 140](#page-139-0)

#### **Scanning to a Memory Device**

You can save scanned images directly to a memory device inserted into the printer.

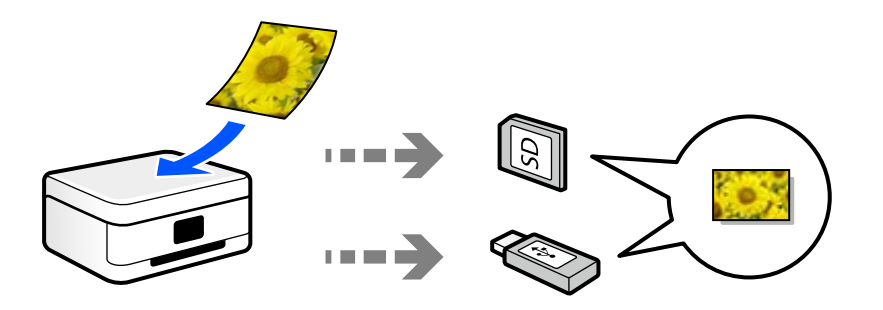

### **Scanning to a Computer**

There are two methods of scanning originals to a computer; scanning using the printer's control panel, and scanning from the computer.

You can scan easily from the control panel.

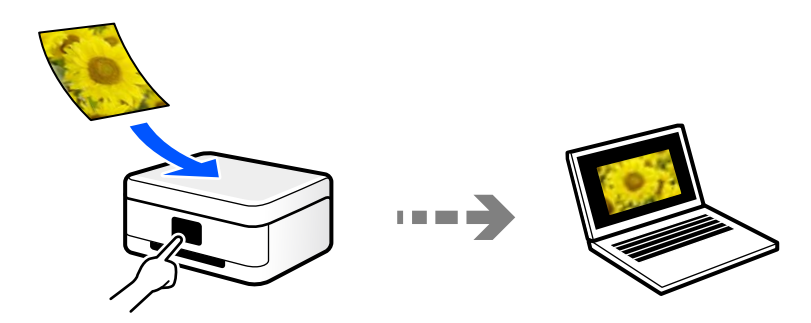

Use the scanning application Epson ScanSmart to scan from the computer. You can edit images after scanning.

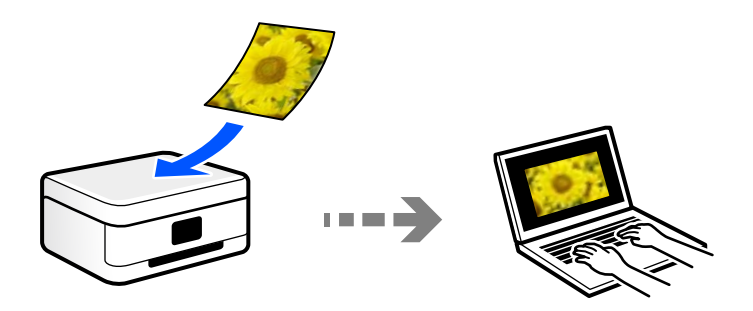

## <span id="page-139-0"></span>**Sending to a Cloud Service**

You can send scanned images from the printer's control panel to cloud services that have been registered in advance.

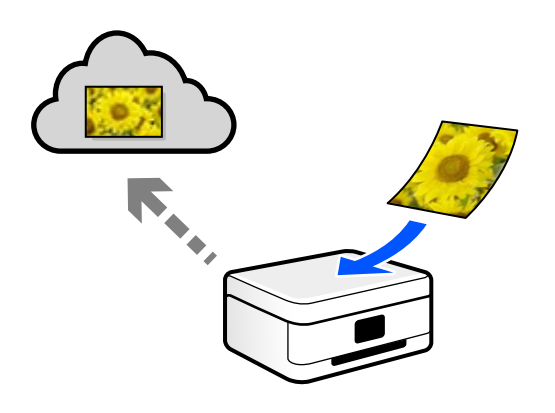

### **Scanning Using WSD**

You can save the scanned image to a computer connected to the printer, using WSD feature.

If you are using the Windows 7/Windows Vista, you need to make WSD settings on your computer before scanning.

### **Scanning Directly from Smart Devices**

You can save scanned images directly to a smart device such as a smart phone or tablet by using the Epson iPrint application on the smart device.

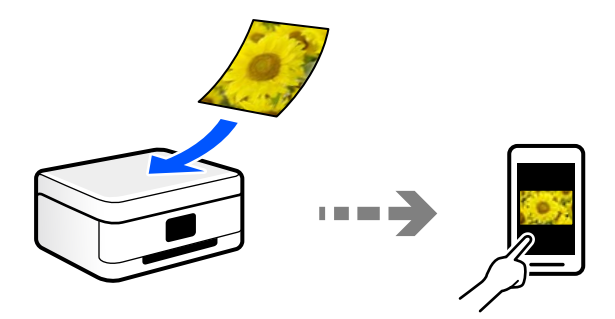

## **Recommended File Formats to Suit Your Purpose**

Generally speaking, the JPEG format is suitable for photos while the PDF format is suitable for documents.

See the following descriptions to choose the best format for what you want to do.

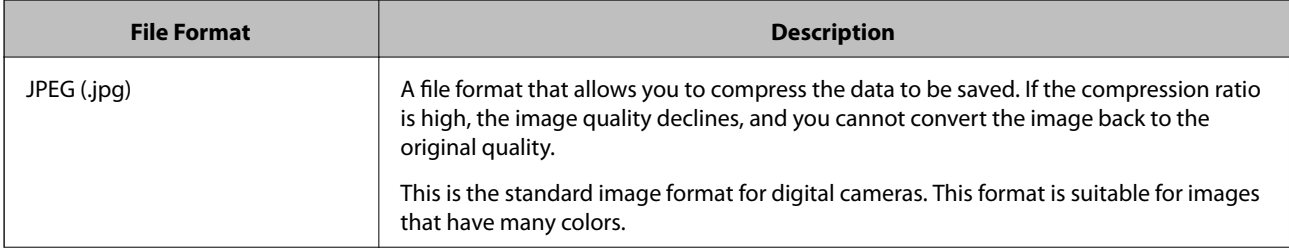

<span id="page-140-0"></span>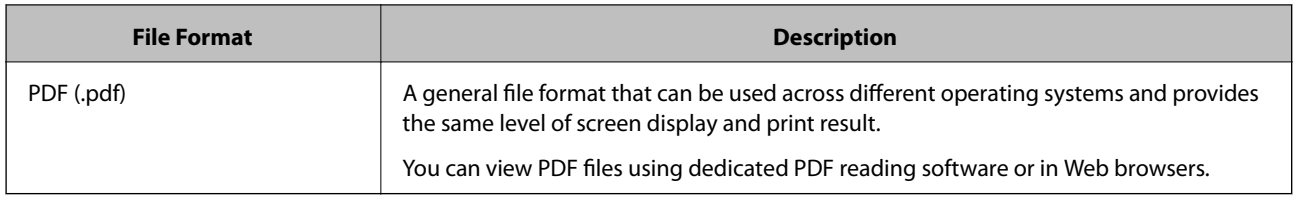

## **Recommended Resolutions to Suit Your Purpose**

Resolution indicates the number of pixels (smallest area of an image) for each inch (25.4 mm), and is measured in dpi (dots per inch). The advantage of increasing the resolution is that the details in the image become fine. However, it can also have the following disadvantages.

- ❏ The file size becomes large
	- (When you double the resolution, the file size becomes about four times larger.)
- ❏ Scanning, saving, and reading the image takes a long time
- ❏ The image becomes too large to fit the display or print on the paper

See the table and set the appropriate resolution for the purpose of your scanned image.

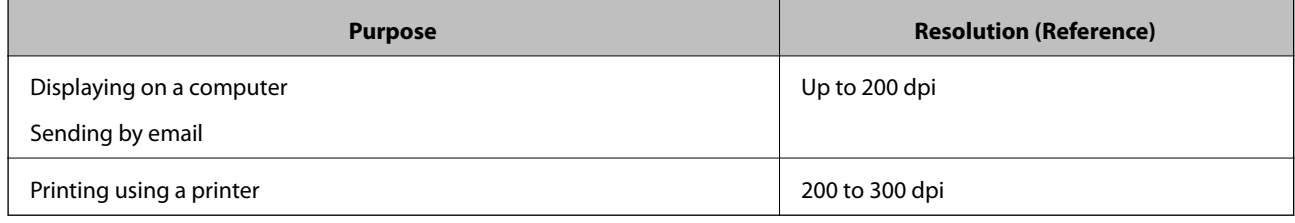

## **Scanning Originals to a Memory Device**

You can save the scanned image to a memory device.

1. Place the originals.

["Placing Originals on the scanner glass" on page 52](#page-51-0)

- 2. Insert a memory device into the printer. ["Inserting a Memory Card" on page 55](#page-54-0) ["Inserting an External USB Device" on page 56](#page-55-0)
- 3. Select **Scan** on the control panel.
- 4. Select **Memory Device**.

If you attach multiple memory devices to the printer, select the memory device to which the scanned images are saved.

5. Set items on **Scan** tab, such as the save format.

"Scan Options for Scanning to a Memory Device" on page 142

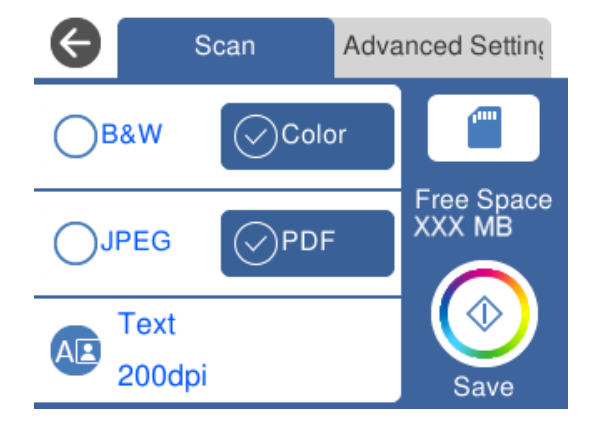

6. Select **Advanced Settings** tab, and then check settings, and change them if necessary. ["Advanced Options for Scanning to a Memory Device" on page 143](#page-142-0)

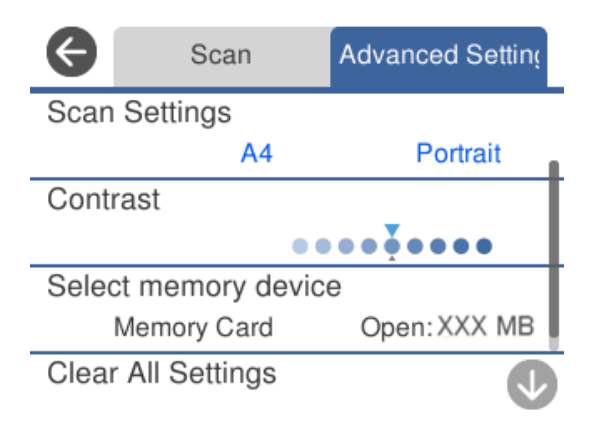

7. Select **Scan** tab again, and then tap  $\hat{\phi}$ .

#### *Note:*

- ❏ Scanned images are saved in the "001" to "999" folders in "EPSCAN" folder.
- ❏ The color, size, and border of the scanned image will not be exactly the same as the original.

## **Scan Options for Scanning to a Memory Device**

#### B&W/Color

Select whether to scan in monochrome or in color.

#### JPEG/PDF

Select the format in which to save the scanned image.

<span id="page-142-0"></span>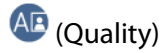

❏ Original Type:

Select the type of your original.

❏ Resolution:

Select the scanning resolution.

## **Advanced Options for Scanning to a Memory Device**

#### Scan Settings

❏ Scan Size:

Select the scan size. To crop the white space around the text or image when scanning, select **Auto Cropping**. To scan at the maximum area of the scanner glass, select **Max Area**.

❏ Original Orientation:

Select the orientation of the original.

#### Contrast

Select the contrast of the scanned image.

#### Select memory device

Select the memory device to which you want to save the scanned image.

#### Clear All Settings

Resets the scan settings to their defaults.

## **Scanning Originals to a Computer**

There are two methods of scanning originals to a computer; scanning using the printer's control panel, and scanning from the computer.

#### **Related Information**

- & ["Scanning from the Control Panel" on page 144](#page-143-0)
- $\blacktriangleright$  ["Scanning from a Computer" on page 145](#page-144-0)

## <span id="page-143-0"></span>**Scanning from the Control Panel**

#### *Note:*

To use this feature, make sure the following applications are installed on your computer.

- ❏ Epson Event Manager
- ❏ Epson Scan 2

See the following to check for installed applications.

Windows 10: Click on the start button, and then select *Windows System*-*Control Panel*-*Programs*-*Programs and Features*.

Windows 8.1/Windows 8: Select *Desktop*-*Settings*-*Control Panel*-*Programs*-*Programs and Features*.

Windows 7: Click the start button, and then select *Control Panel*-*Programs*-*Programs and Features*

Mac OS: Select *Go* > *Applications* > *Epson Software*.

1. Place the originals.

["Placing Originals on the scanner glass" on page 52](#page-51-0)

- 2. Select **Scan** on the control panel.
- 3. Select **Computer**.
- 4. Select a computer on which to save the scanned images.
	- ❏ If the **Select Computer** screen is displayed, select the computer from the screen.
	- ❏ If the **Scan to Computer** screen is displayed and the computer is already selected, make sure the selected computer is correct. If you want to change the computer, select  $\Box$ , and then select another computer.

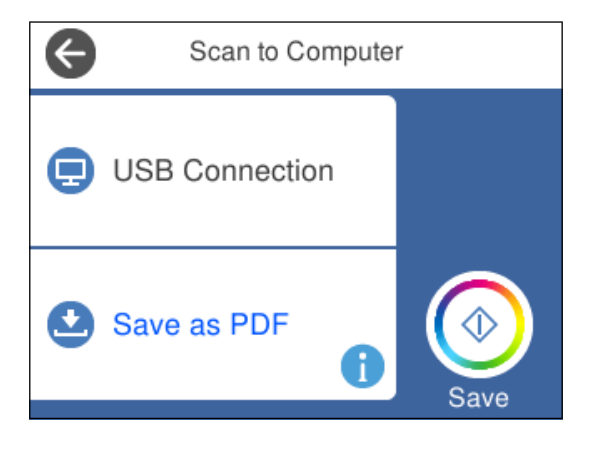

*Note:*

- ❏ When the printer is connected to a network, you can select the computer to which you want to save the scanned image. You can display up to 20 computers on the printer's control panel. If you set *Network Scan Name (Alphanumeric)* in Epson Event Manager, it is displayed on the control panel.
- 5. Select  $\bullet$  to select how to save the scanned image to a computer.
	- ❏ Save as JPEG: Saves the scanned image in JPEG format.
	- ❏ Save as PDF: Saves the scanned image in PDF format.
	- ❏ Attach to e-mail: Starts the email client on your computer, and then automatically attaches it to an email.
- <span id="page-144-0"></span>❏ Follow custom setting: Saves the scanned image using the settings on the Epson Event Manager. You can change the scan settings such as the scanning size, folder to save to, or save format. ["Making Custom Settings for Scanning Using the Control Panel" on page 152](#page-151-0)
- 6. Tap  $\lozenge$ .

*Note:*

The color, size, and border of the scanned image will not be exactly the same as the original.

## **Scanning from a Computer**

You can scan from a computer by using Epson ScanSmart.

This application allows you to scan documents and photos easily, and then save the scanned images in simple steps.

1. Place the originals.

["Placing Originals on the scanner glass" on page 52](#page-51-0)

- 2. Start Epson ScanSmart.
	- ❏ Windows 10

Click the start button, and then select **Epson Software** > **Epson ScanSmart**.

❏ Windows 8.1/Windows 8

Enter the application name in the search charm, and then select the displayed icon.

❏ Windows 7

Click the start button, and then select **All Programs** > **Epson Software** > **Epson ScanSmart**.

❏ Mac OS

Select **Go** > **Applications** > **Epson Software** > **Epson ScanSmart**.

- 3. When the Epson ScanSmart screen is displayed, follow the on-screen instructions to scan.
	- *Note:*

Click *Help* to view detailed operation information.

## **Scanning Originals to the Cloud**

You can send scanned images to cloud services. Before using this feature, make settings using Epson Connect. See the following Epson Connect portal website for details.

<https://www.epsonconnect.com/>

[http://www.epsonconnect.eu](http://www.epsonconnect.eu/) (Europe only)

- 1. Make sure that you have made settings using Epson Connect.
- 2. Place the original.

["Placing Originals on the scanner glass" on page 52](#page-51-0)

3. Select **Scan** on the control panel.

#### 4. Select **Cloud**.

5. Select  $\bigoplus$  on the top of the screen, and then select a destination.

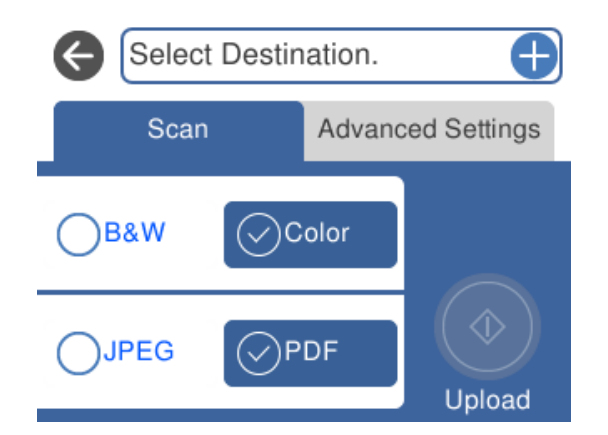

- 6. Set items on **Scan** tab, such as the save format. "Scan Options for Scanning to the Cloud" on page 146
- 7. Select **Advanced Settings** tab, and then check settings, and change them if necessary. ["Advanced Options for Scanning to the Cloud" on page 147](#page-146-0)

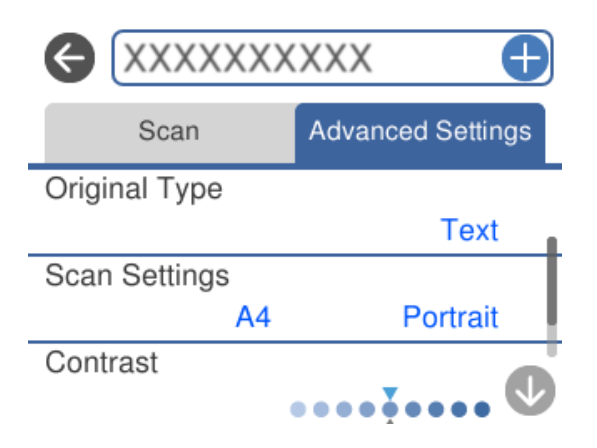

8. Select **Scan** tab again, and then tap  $\hat{\varphi}$ .

#### *Note:*

The color, size, and border of the scanned image will not be exactly the same as the original.

## **Scan Options for Scanning to the Cloud**

#### B&W/Color

Select whether to scan in monochrome or in color.

#### JPEG/PDF

Select the format in which to save the scanned image.

## <span id="page-146-0"></span>**Advanced Options for Scanning to the Cloud**

#### Original Type

Select the type of your original.

#### Scan Settings

❏ Scan Size:

Select the scan size. To crop the white space around the text or image when scanning, select **Auto Cropping**. To scan at the maximum area of the scanner glass, select **Max Area**.

❏ Original Orientation:

Select the orientation of the original.

#### Contrast

Select the contrast of the scanned image.

#### Clear All Settings

Resets the scan settings to their defaults.

## **Scanning Originals Using WSD**

You can save the scanned image to a computer connected to the printer, using WSD feature.

*Note:*

❏ This feature is only available for computers running Windows 10/Windows 8.1/Windows 8/Windows 7/Windows Vista.

❏ If you are using Windows 7/Windows Vista, you need to setup your computer in advance using this feature.

1. Place the originals.

["Placing Originals on the scanner glass" on page 52](#page-51-0)

- 2. Select **Scan** on the control panel.
- 3. Select **WSD**.
- 4. Select a computer.
- 5. Tap  $\oint$ .

*Note:*

The color, size, and border of the scanned image will not be exactly the same as the original.

## **Setting Up a WSD Port**

This section explains how to set up a WSD port for Windows 7/Windows Vista.

*Note:*

For Windows 10/Windows 8.1/Windows 8, the WSD port is set up automatically.

The following is necessary to set up a WSD port.

- ❏ The printer and the computer are connected to the network.
- ❏ The printer driver is installed on the computer.
- 1. Turn the printer on.
- 2. Click start, and then click **Network** on the computer.
- 3. Right-click the printer, and then click **Install**.

Click **Continue** when the **User Account Control** screen is displayed. Click **Uninstall** and start again if the **Uninstall** screen is displayed.

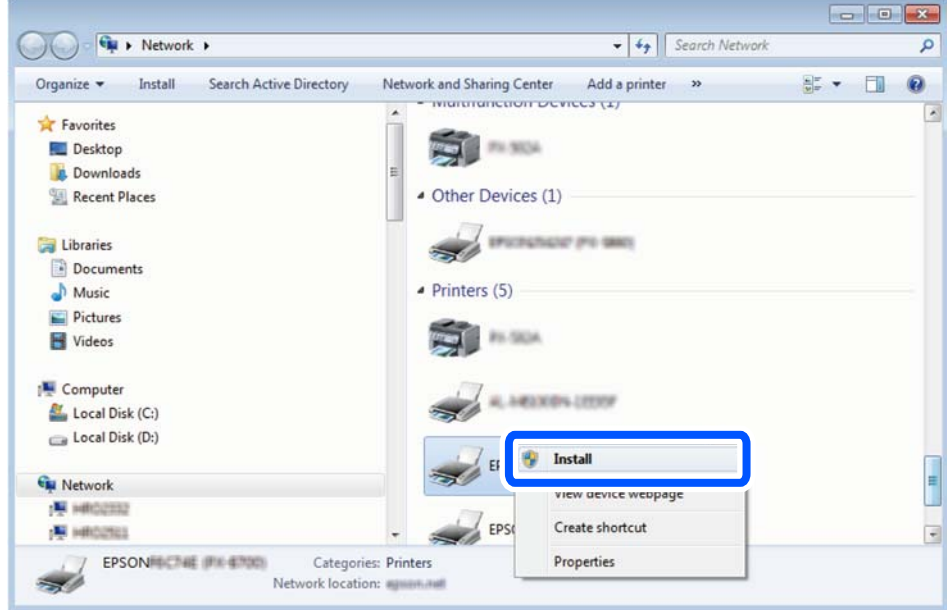

#### *Note:*

The printer name you set on the network and model name (EPSON XXXXXX (XX-XXXX)) are displayed on the network screen. You can check the printer's name set on the network from the printer's control panel or by printing a network status sheet.

4. Click **Your device is ready to use**.

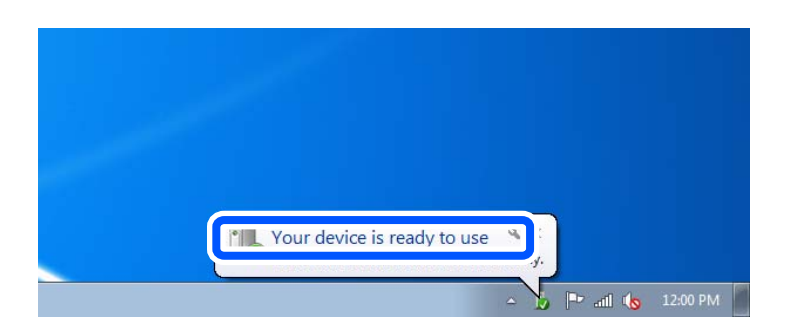

<span id="page-148-0"></span>5. Check the message, and then click **Close**.

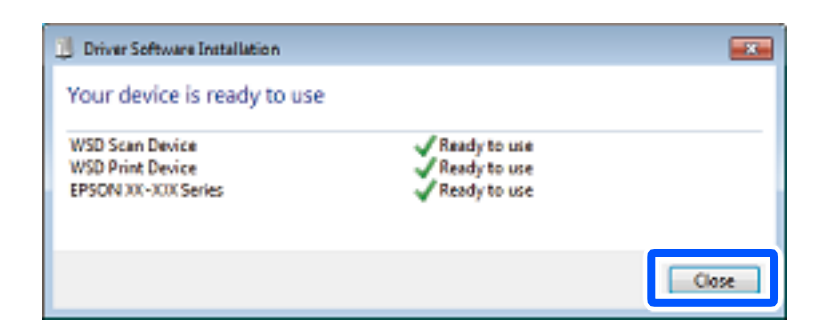

- 6. Open the **Devices and Printers** screen.
	- ❏ Windows 7

Click start > **Control Panel** > **Hardware and Sound** (or **Hardware**) > **Devices and Printers**.

- ❏ Windows Vista Click start > **Control Panel** > **Hardware and Sound** > **Printers**.
- 7. Check that an icon with the printer's name on the network is displayed. Select the printer name when using with WSD.

## **Scanning Originals to a Smart Device**

You can save scanned images to smart devices such as smart phones or tablets.

#### *Note:*

- ❏ Before scanning, install Epson iPrint on your smart device.
- ❏ Epson iPrint screens are subject to change without notice.
- ❏ Epson iPrint contents may vary depending on the product.
- 1. Place the originals.

["Placing Originals on the scanner glass" on page 52](#page-51-0)

2. Start Epson iPrint.

3. Tap **Scan**.

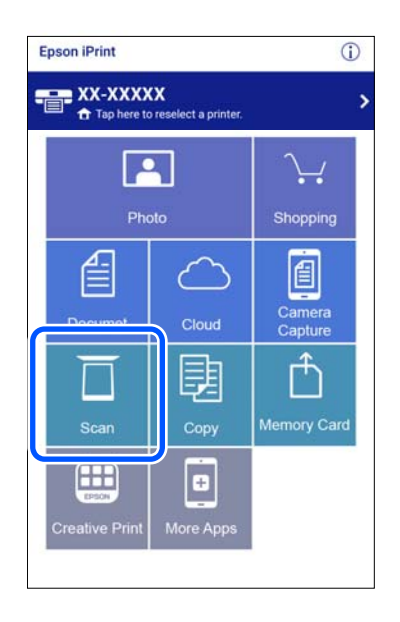

4. Set the scan settings. Tap the  $\bullet\bullet$  icon at the top-right of the screen.

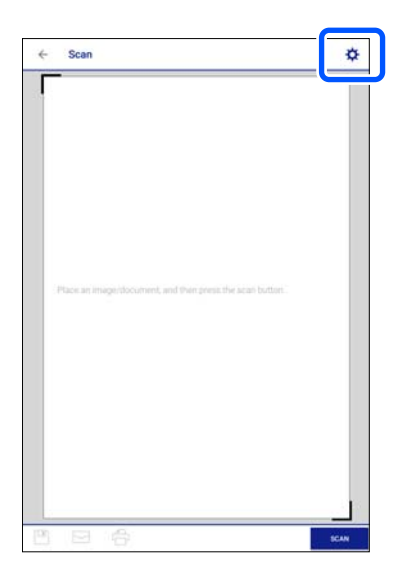

### 5. Set the items as necessary.

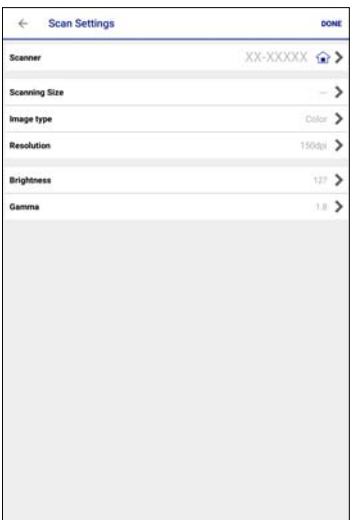

- ❏ **Scanner**: Change the scanner (printer) you want to use.
- ❏ **Scanning Size**: Select the size of the original you placed. To scan at the maximum area of the scanner glass, select **MAX**.
- ❏ **Image type**: Select the color you want to use to save the scanned image.
- ❏ **Resolution**: Select the resolution.
- ❏ **Brightness**: Set the brightness when scanning the original in monochrome.
- ❏ **Gamma**: Adjust the gamma (brightness of the intermediate range) for the scanned image.
- 6. When you have finished making settings, tap **Done**.
- 7. Tap **Scan**.

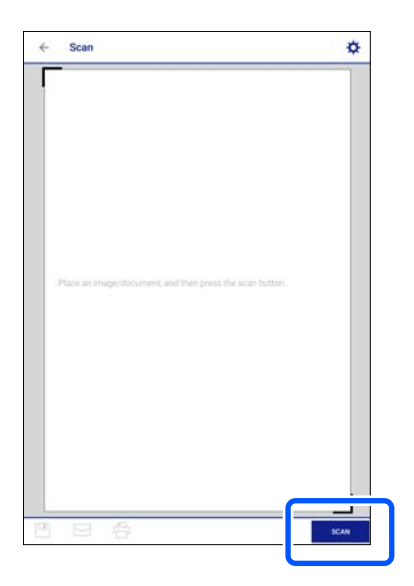

Scanning starts.

<span id="page-151-0"></span>8. Check the scanned image, and then select the saving method.

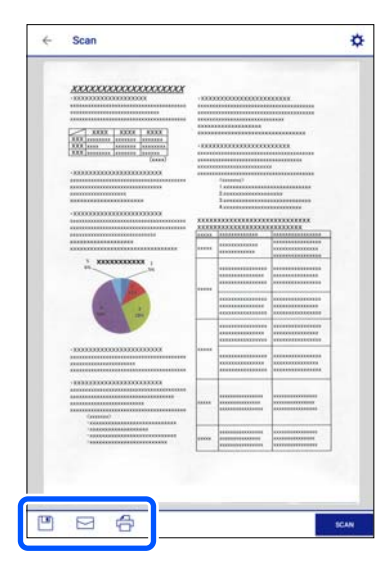

- $\square$  <br>  $\square$  : Displays the screen where you can save the scanned images.
- ❏ : Displays the screen where you can send scanned images by email.
- ❏ : Displays the screen where you can print scanned images.
- 9. Finally, follow the on-screen instructions.

## **Advanced Scanning**

#### **Related Information**

- & "Making Custom Settings for Scanning Using the Control Panel" on page 152
- & ["Scanning Multiple Photos at the Same Time" on page 155](#page-154-0)

## **Making Custom Settings for Scanning Using the Control Panel**

Using Epson Event Manager, you can set **Follow custom setting** for scanning to a computer using the control panel.

See the Epson Event Manager help for details.

- 1. Start Epson Event Manager.
	- ❏ Windows 10

Click the start button, and then select **Epson Software** > **Event Manager**.

❏ Windows 8.1/Windows 8

Enter the application name in the search charm, and then select the displayed icon.

❏ Windows 7/Windows Vista/Windows XP Click the start button, and then select **All Programs** or **Programs** > **Epson Software** > **Event Manager**. ❏ Mac OS

Select **Go** > **Applications** > **Epson Software** > **Event Manager**.

2. Make sure that your scanner is selected as the **Scanner** on the **Button Settings** tab on the main screen.

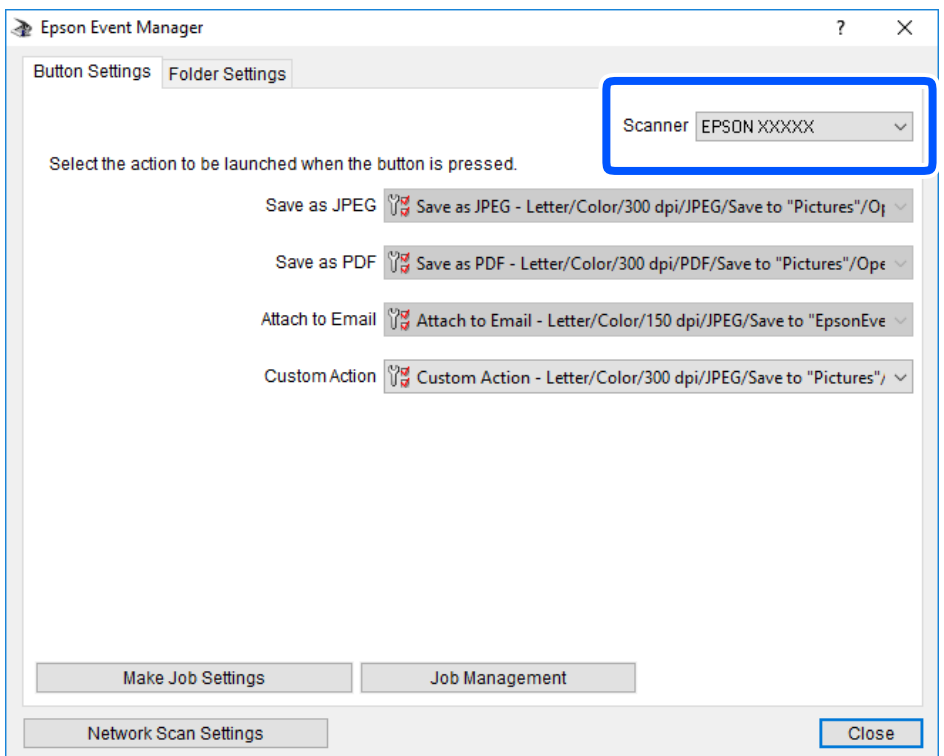

3. Click **Make Job Settings**.

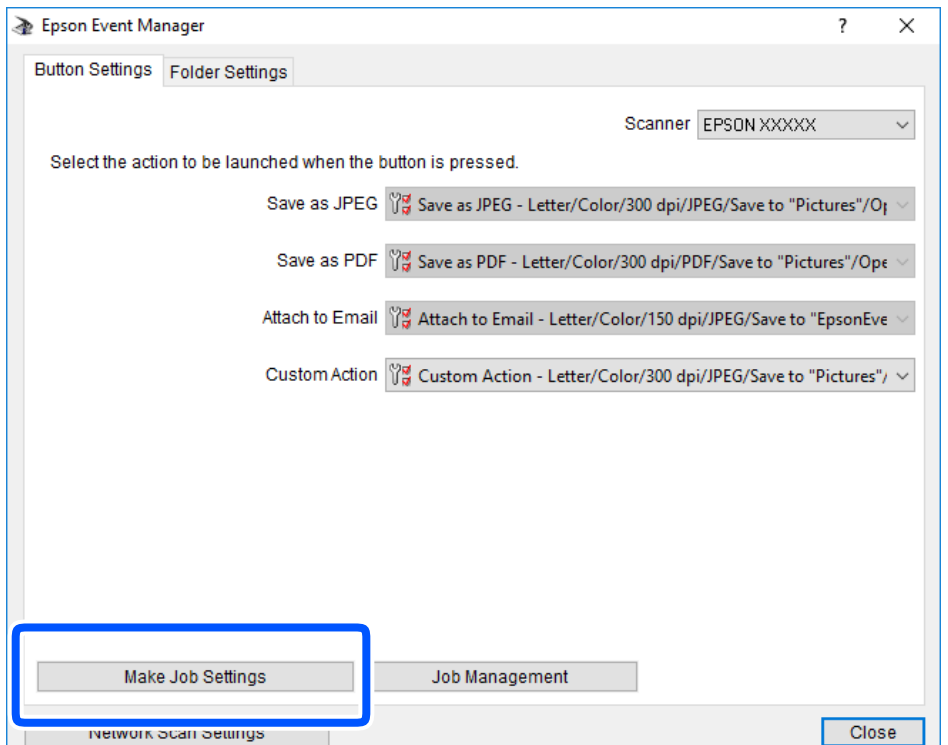

4. Make scan settings on the **Job Settings** screen.

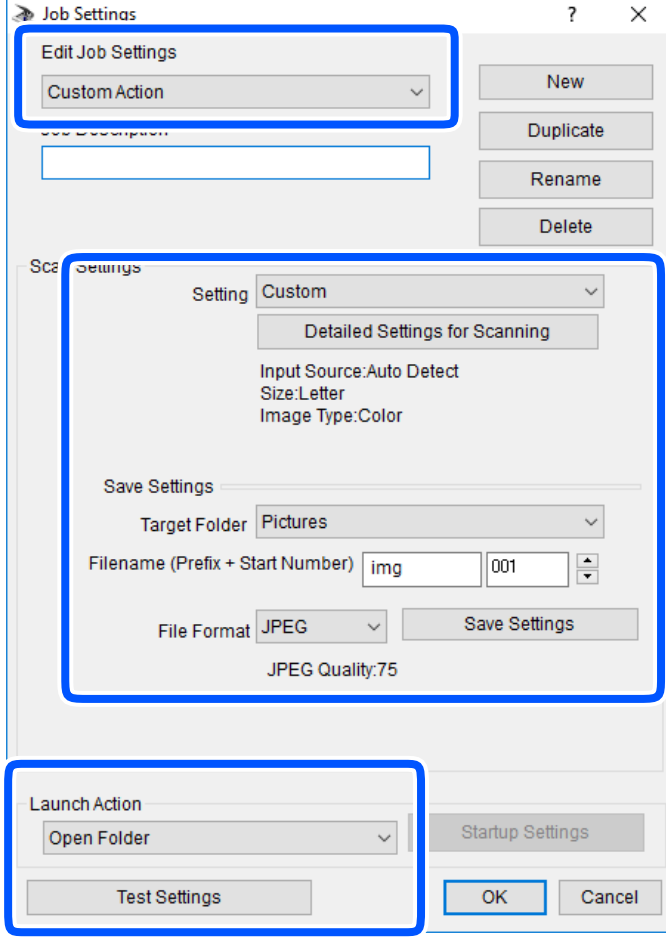

- ❏ Edit Job Settings: Select **Custom Action**.
- ❏ Setting: Scan using the best settings for the selected type of original. Click **Detailed Settings for Scanning** to set the items such as the resolution or the color for saving the scanned image.
- ❏ Target Folder: Select the save folder for the scanned image.
- ❏ Filename (Prefix + Start Number): Change the settings for the file name you want to save.
- ❏ File Format: Select the save format.
- ❏ Launch Action: Select the action when scanning.
- ❏ Test Settings: Starts test scanning using current settings.
- 5. Click **OK** to return to the main screen.

<span id="page-154-0"></span>6. Make sure that the **Custom Action** is selected on the **Custom Action** list.

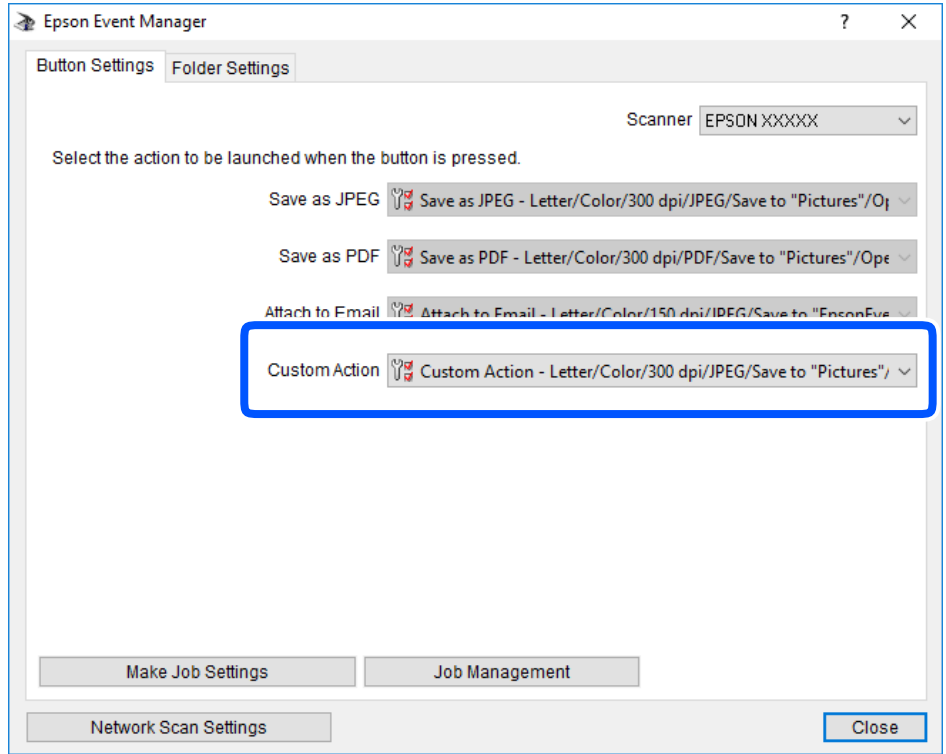

7. Click **Close** to close Epson Event Manager.

## **Scanning Multiple Photos at the Same Time**

Using Epson ScanSmart, you can scan multiple photos at the same time and save each image individually.

1. Place the photos on the scanner glass. Place them 4.5 mm (0.2 in.) away from the horizontal and vertical edges of the scanner glass, and place them at least 20 mm (0.8 in.) away from each other.

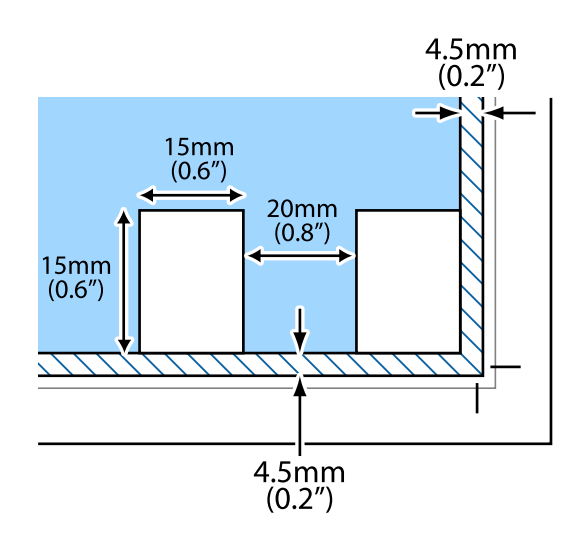

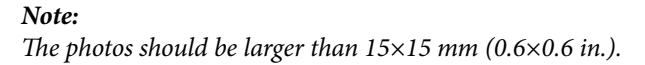

- 2. Start Epson ScanSmart.
	- ❏ Windows 10

Click the start button, and then select **Epson Software** > **Epson ScanSmart**.

❏ Windows 8.1/Windows 8

Enter the application name in the search charm, and then select the displayed icon.

❏ Windows 7

Click the start button, and then select **All Programs** > **Epson Software** > **Epson ScanSmart**.

❏ Mac OS

Select **Go** > **Applications** > **Epson Software** > **Epson ScanSmart**.

3. When the Epson ScanSmart screen is displayed, follow the on-screen instructions to scan.

Scanned photos are saved as individual images.

# <span id="page-156-0"></span>**Saving and Sharing Data**

[Sharing Data on a Memory Device. . . . . . . . . . . . . . . . . . . . . . . . . . . . . . . . . . . . . 158](#page-157-0)

## <span id="page-157-0"></span>**Sharing Data on a Memory Device**

From a computer, you can write or read data on a memory device such as a memory card that has been inserted in the printer.

### c*Important:*

❏ Insert a memory card after removing write protection.

- ❏ If an image is saved to the memory card from a computer, the image and the number of photos are not refreshed on the LCD screen. Remove and insert the memory card again.
- ❏ When sharing a memory device inserted in the printer between computers connected by USB or over a network, write access is only allowed to the computers that are connected by the method you selected on the printer. To write to the memory device, enter *Settings* on the control panel, and then select *File Sharing Setup* and a connection method.

#### *Note:*

It takes a while to recognize data from a computer if a large memory device, such as 2 TB HDD, is connected.

#### **Windows**

Select a memory device from **Computer** or **My Computer**. The data on the memory device is displayed.

#### *Note:*

If you connected the printer to the network without the software disc or Web Installer, map a memory card slot or USB port as a network drive. Open *Run* and enter a printer name \\XXXXX or a printer's IP address \\XXX.XXX.XXX.XXX to *Open:*. Right-click a device icon displayed to assign the network. The network drive appears in *Computer* or *My Computer*.

#### **Mac OS**

Select a corresponding device icon. The data on the external storage device is displayed.

#### *Note:*

- ❏ To remove a memory device, drag and drop the device icon to the trash icon. Otherwise, data on the shared drive may not be displayed correctly when another memory device is inserted.
- ❏ To access a memory device through the network, select *Go* > *Connect to Server* from the menu on the desktop. Enter a printer name cifs://XXXXX or smb://XXXXX (Where "XXXXX" is the printer name) in the *Server Address*, and then click *Connect*.

#### **Related Information**

& ["Memory Device Specifications" on page 314](#page-313-0)

# <span id="page-158-0"></span>**Maintaining the Printer**

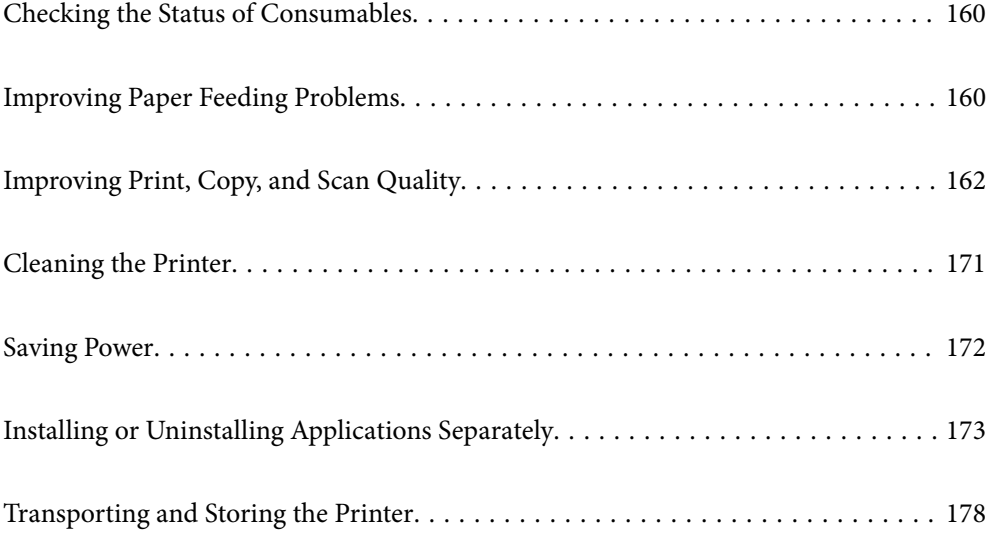

## <span id="page-159-0"></span>**Checking the Status of Consumables**

You can check the approximate ink levels and the approximate service life of the maintenance box from the control panel or the computer.

*Note:*

You can continue printing while the ink low message is displayed. Replace the ink cartridges when required.

## **Checking the Status of Consumables (Control Panel)**

 $S<sub>elect</sub>$  on the home screen.

#### **Related Information**

 $\blacktriangleright$  ["It is Time to Replace the Ink Cartridges" on page 225](#page-224-0)

## **Checking the Status of Consumables (Windows)**

- 1. Access the printer driver window.
- 2. Click **EPSON Status Monitor 3** on the **Maintenance** tab.

*Note:* If *EPSON Status Monitor 3* is disabled, click *Extended Settings* on the *Maintenance* tab, and then select *Enable EPSON Status Monitor 3*.

#### **Related Information**

- & ["Application for Printing from a Computer \(Windows Printer Driver\)" on page 294](#page-293-0)
- $\blacktriangleright$  ["It is Time to Replace the Ink Cartridges" on page 225](#page-224-0)

## **Checking the Status of Consumables (Mac OS)**

- 1. Select **System Preferences** from the Apple menu > **Printers & Scanners** (or **Print & Scan**, **Print & Fax**), and then select the printer.
- 2. Click **Options & Supplies** > **Utility** > **Open Printer Utility**.
- 3. Click **EPSON Status Monitor**.

#### **Related Information**

& ["It is Time to Replace the Ink Cartridges" on page 225](#page-224-0)

## **Improving Paper Feeding Problems**

When paper is not fed from the paper cassette correctly, clean the roller inside.

- 1. Turn off the printer by pressing the  $\bigcup$  button.
- 2. Unplug the power cord, and then disconnect the power cord.
- 3. Disconnect the USB cable, and then remove the memory card and external USB device.
- 4. Pull out the paper cassettes.

For paper cassette 2, lift it up slightly, and then pull it out.

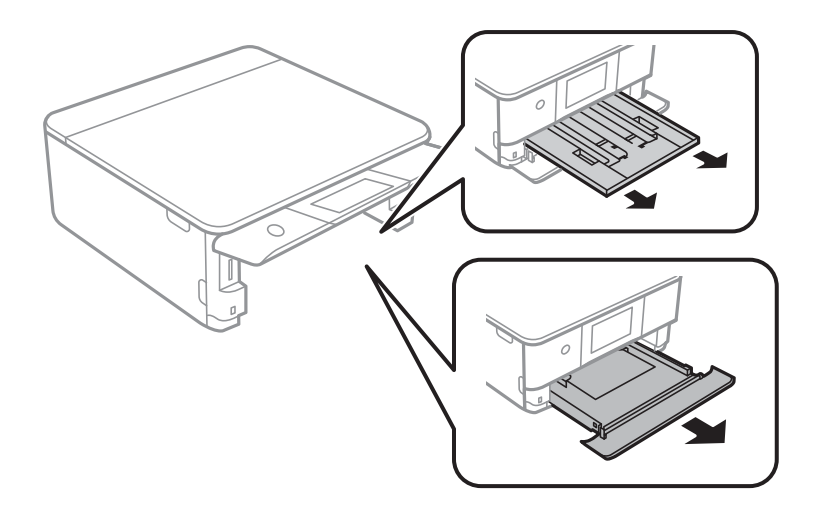

5. Stand the printer with the control panel's  $\bigcup$  button at the top.

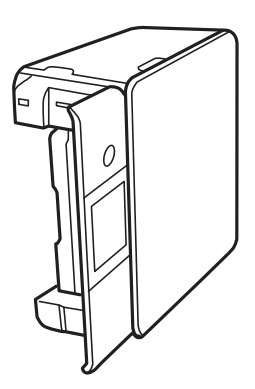

## !*Caution:*

Be careful not to trap your hand or fingers when standing the printer. Otherwise you may be injured.

<span id="page-161-0"></span>6. Dampen a cloth with water, wring it out thoroughly, and then wipe the roller while rotating it with the cloth.

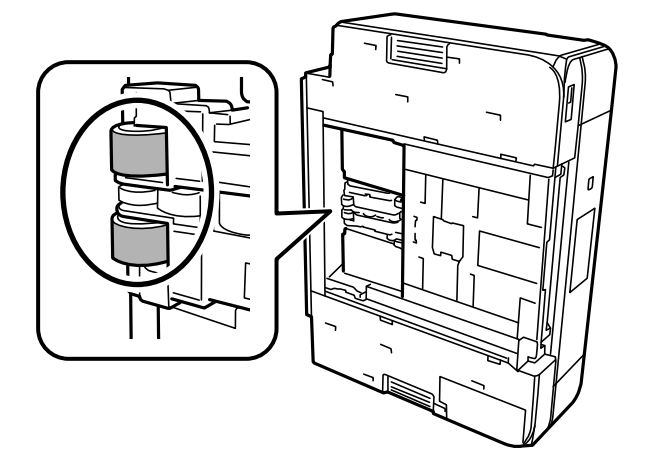

7. Return the printer to its normal position, and then insert the paper cassettes.

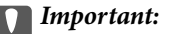

Do not leave the printer standing for a long time.

8. Connect the power cord.

## **Improving Print, Copy, and Scan Quality**

## **Checking and Cleaning the Print Head**

If the nozzles are clogged, the printouts become faint, there is visible banding, or unexpected colors appear. If the nozzles are severely clogged, a blank sheet will be printed. When print quality has declined, first use the nozzle check feature to check if the nozzles are clogged. If the nozzles are clogged, clean the print head.

### c*Important:*

- ❏ Do not open the scanner unit or turn off the printer during head cleaning. If the head cleaning is incomplete, you may not be able to print.
- ❏ Head cleaning consumes ink and should not be performed more than necessary.
- ❏ When ink is low, you may not be able to clean the print head.
- ❏ If print quality has not improved after repeating nozzle check and head cleaning 3 times, wait for at least 6 hours without printing, and then run the nozzle check again and repeat the head cleaning if necessary. We recommend turning off the printer by using the  $\bigcup$  button. If print quality has still not improved, run Power Cleaning.
- ❏ To prevent the print head from drying out, do not unplug the printer while the power is on.

#### **Related Information**

& ["Running Power Cleaning" on page 165](#page-164-0)

## <span id="page-162-0"></span>**Checking and Cleaning the Print Head (Control Panel)**

- 1. Load two or more sheets of A4-size plain paper in the printer. ["Loading Paper in the Paper Cassette 2" on page 37](#page-36-0)
- 2. Select **Maintenance** on the home screen.
- 3. Select **Print Head Nozzle Check**.
- 4. Follow the on-screen instructions to print the nozzle check pattern.
- 5. Check the printed pattern to see if the print head nozzles are clogged.

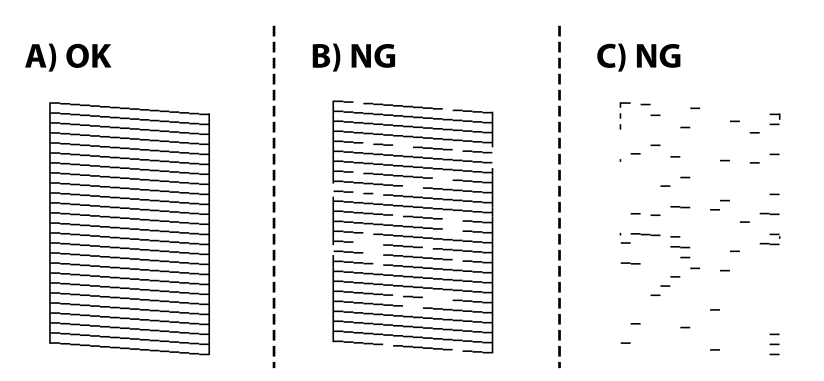

❏ A:

All lines are printed. Select  $\bigcirc$ . No further steps are needed.

❏ B or close to B:

Some nozzles are clogged. Select  $\mathsf{X}$ , and then select **Cleaning** on the next screen.

❏ C or worse than C:

If most lines are missing or not printed, this indicates most nozzles are clogged. Select  $\blacktriangleright$ , and then select **Power Cleaning** on the next screen.

- 6. Follow the on-screen instructions to perform print head cleaning or Power Cleaning.
- 7. When cleaning is finished, print the nozzle check pattern again. Repeat cleaning and printing the pattern until all lines are printed completely.

#### c*Important:*

If print quality has not improved after repeating nozzle check and head cleaning 3 times, wait for at least 6 hours without printing, and then run the nozzle check again and repeat the head cleaning if necessary. We recommend turning off the printer using the  $\mathcal O$  button. If print quality has still not improved, run Power Cleaning.

#### **Related Information**

& ["Running Power Cleaning \(Control Panel\)" on page 165](#page-164-0)

## <span id="page-163-0"></span>**Checking and Cleaning the Print Head (Windows)**

- 1. Load A4 -size plain paper in the printer. ["Loading Paper in the Paper Cassette 2" on page 37](#page-36-0)
- 2. Access the printer driver window.
- 3. Click **Nozzle Check** on the **Maintenance** tab.
- 4. Follow the on-screen instructions.

#### c*Important:*

If print quality has not improved after repeating nozzle check and head cleaning 3 times, wait for at least 6 hours without printing, and then run the nozzle check again and repeat the head cleaning if necessary. We recommend turning off the printer using the  $\mathcal O$  button. If print quality has still not improved, run Power Cleaning.

#### **Related Information**

- & ["Application for Printing from a Computer \(Windows Printer Driver\)" on page 294](#page-293-0)
- & ["Running Power Cleaning \(Windows\)" on page 165](#page-164-0)

### **Checking and Cleaning the Print Head (Mac OS)**

- 1. Load A4 -size plain paper in the printer. ["Loading Paper in the Paper Cassette 2" on page 37](#page-36-0)
- 2. Select **System Preferences** from the Apple menu > **Printers & Scanners** (or **Print & Scan**, **Print & Fax**), and then select the printer.
- 3. Click **Option & Supplies** > **Utility** > **Open Printer Utility**.
- 4. Click **Nozzle Check**.
- 5. Follow the on-screen instructions.

#### c*Important:*

If print quality has not improved after repeating nozzle check and head cleaning 3 times, wait for at least 6 hours without printing, and then run the nozzle check again and repeat the head cleaning if necessary. We recommend turning off the printer using the  $\mathcal O$  button. If print quality has still not improved, run Power Cleaning.

#### **Related Information**

& ["Running Power Cleaning \(Mac OS\)" on page 166](#page-165-0)

## <span id="page-164-0"></span>**Running Power Cleaning**

The Power Cleaning feature may improve print quality in the following cases.

- ❏ When most nozzles are clogged.
- ❏ When you have performed a nozzle check and head cleaning 3 times and waited for at least 6 hours without printing, but print quality still did not improve.

#### c*Important:*

The Power Cleaning uses more ink than the print head cleaning.

### **Running Power Cleaning (Control Panel)**

1. Load A4 -size plain paper in the printer.

["Loading Paper in the Paper Cassette 2" on page 37](#page-36-0)

- 2. Select **Maintenance** on the home screen.
- 3. Select **Power Cleaning**.
- 4. When cleaning is finished, print the nozzle check pattern again. Check that all of the lines in the nozzle check pattern are printed correctly.

#### c*Important:*

If print quality has not improved after running Power Cleaning, wait for at least 6 hours without printing, and then print the nozzle check pattern again. Run Cleaning or Power Cleaning again depending on the printed pattern. If quality still does not improve, contact Epson support.

#### **Related Information**

& ["Checking and Cleaning the Print Head \(Control Panel\)" on page 163](#page-162-0)

## **Running Power Cleaning (Windows)**

- 1. Access the printer driver window.
- 2. Click **Head Cleaning** on the **Maintenance** tab.
- 3. Select **Power Cleaning**.
- 4. Follow the on-screen instructions.

#### c*Important:*

If print quality has not improved after running Power Cleaning, wait for at least 6 hours without printing, and then print the nozzle check pattern again. Run Cleaning or Power Cleaning again depending on the printed pattern. If quality still does not improve, contact Epson support.

#### <span id="page-165-0"></span>**Related Information**

- & ["Application for Printing from a Computer \(Windows Printer Driver\)" on page 294](#page-293-0)
- & ["Checking and Cleaning the Print Head \(Windows\)" on page 164](#page-163-0)

### **Running Power Cleaning (Mac OS)**

- 1. Select **System Preferences** from the Apple menu > **Printers & Scanners** (or **Print & Scan**, **Print & Fax**), and then select the printer.
- 2. Click **Option & Supplies** > **Utility** > **Open Printer Utility**.
- 3. Click **Head Cleaning**.
- 4. Select **Power Cleaning**.
- 5. Follow the on-screen instructions.

#### c*Important:*

If print quality has not improved after running Power Cleaning, wait for at least 6 hours without printing, and then print the nozzle check pattern again. Run Cleaning or Power Cleaning again depending on the printed pattern. If quality still does not improve, contact Epson support.

#### **Related Information**

& ["Checking and Cleaning the Print Head \(Mac OS\)" on page 164](#page-163-0)

## **Preventing nozzle clogging**

Always use the power button when turning the printer on and off.

Check that the power light is off before you disconnect the power cord.

The ink itself can dry out if it is not covered. Just like placing a cap on a fountain pen or an oil pen to prevent it from drying, make sure the print head is capped properly to prevent the ink from drying.

When the power cord is unplugged or a power outage occurs while the printer is in operation, the print head may not be capped properly. If the print head is left as it is, it will dry out causing nozzles (ink outlets) to clog.

In these cases, turn the printer on and off again as soon as possible to cap the print head.

## **Aligning the Print Head**

If you notice a misalignment of vertical lines or blurred images, align the print head.

1. Load A4 -size plain paper in the printer.

["Loading Paper in the Paper Cassette 2" on page 37](#page-36-0)

- 2. Select **Maintenance** on the home screen.
- 3. Select **Print Head Alignment**.
- 4. Select one of the alignment menus.
	- ❏ Vertical Alignment: Select this if your printouts look blurry or vertical ruled lines appear misaligned.
	- ❏ Horizontal Alignment: Select this if you see horizontal banding at regular intervals.
- 5. Follow the on-screen instructions to print an alignment pattern and select the number for the optimum pattern.

❏ Vertical Alignment: Find and select the number for the most solid pattern in each group.

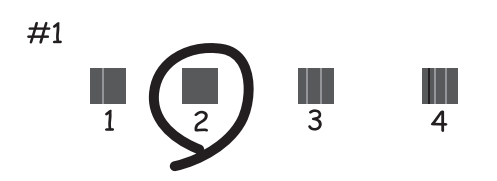

❏ Horizontal Alignment: Find and select the number for the least separated and overlapping pattern.

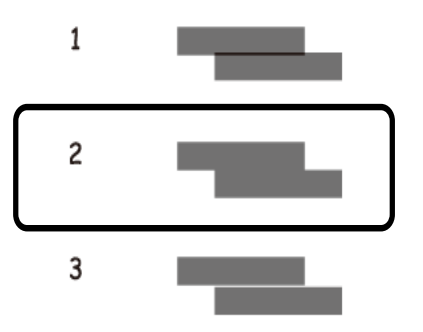

## **Cleaning the Paper Path for Ink Smears**

When the printouts are smeared or scuffed, clean the roller inside.

### c*Important:*

Do not use tissue paper to clean the inside of the printer. The print head nozzles may be clogged with lint.

- 1. Select **Maintenance** on the home screen.
- 2. Select **Paper Guide Cleaning**.
- 3. Follow the on-screen instructions to clean the paper path.
- 4. Repeat the above procedure until the paper is not smeared with ink. If the paper still gets dirty with ink even after cleaning several times, go to next step.
- 5. Turn off the printer by pressing the  $\bigcirc$  button.
- 6. Unplug the power cord, and then disconnect the power cord.
- 7. Raise the control panel as far as it will go so that it is horizontal.

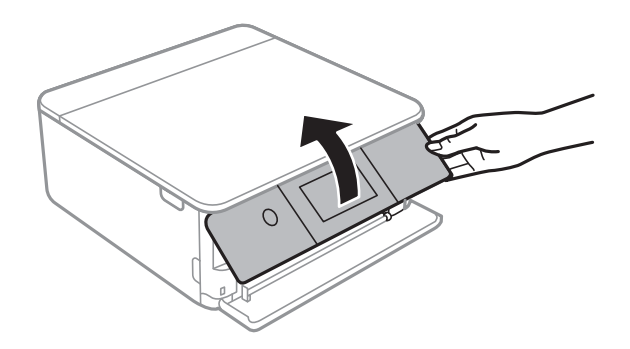

- 8. Slidel out the output tray.
- 9. Gently wipe the two white rollers using a soft, moist cloth.

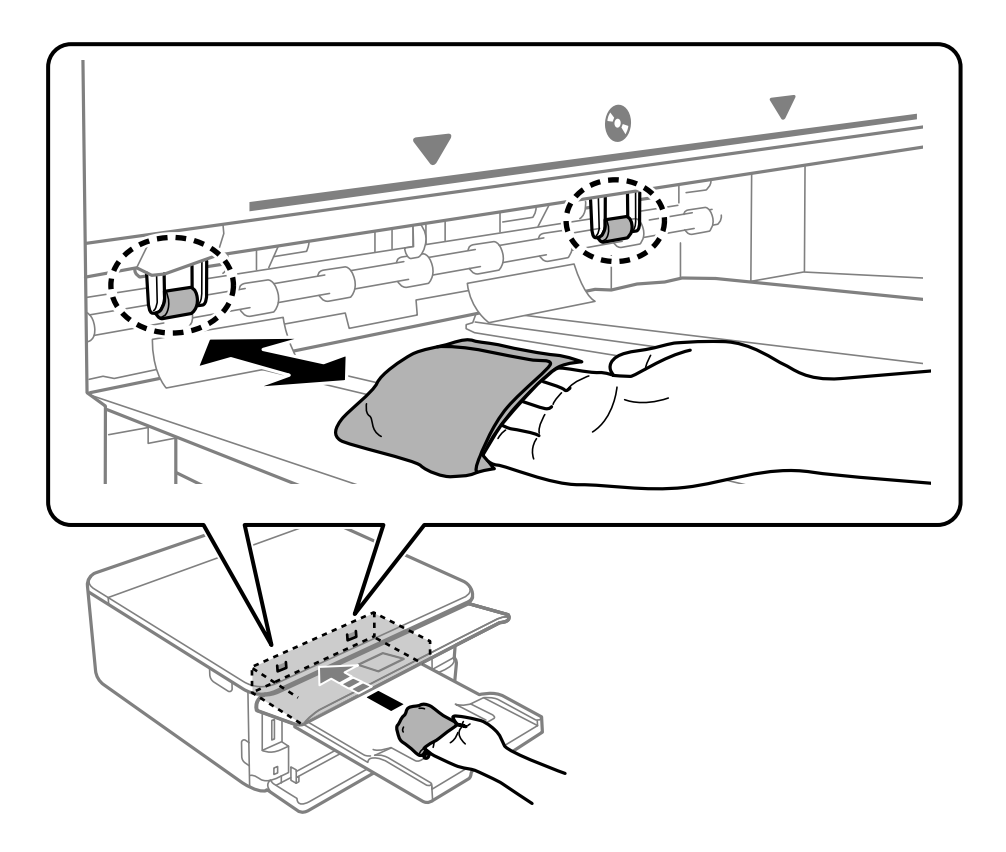

10. Connect the power cord.

## **Cleaning the Scanner Glass**

When the copies or scanned images are smeared, clean the scanner glass.

<span id="page-168-0"></span>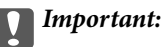

Never use alcohol or thinner to clean the printer. These chemicals can damage the printer.

1. Open the document cover.

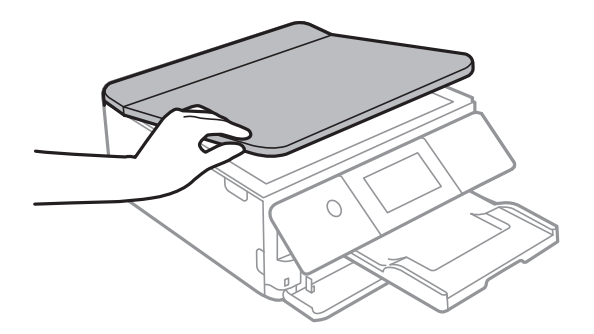

2. Use a soft, dry, clean cloth to clean the surface of the scanner glass.

#### c*Important:*

- ❏ If the glass surface is stained with grease or some other hard-to-remove material, use a small amount of glass cleaner and a soft cloth to remove it. Wipe off all remaining liquid.
- ❏ Do not press the glass surface too hard.
- ❏ Be careful not to scratch or damage the surface of the glass. A damaged glass surface can decrease the scan quality.

## **Cleaning the Translucent Film**

When the printout is not improved after aligning the print head or cleaning the paper path, the translucent film inside the printer may be smeared.

Items required:

- ❏ Cotton swabs (several)
- ❏ Water with a few drops of detergent (2 to 3 drops of detergent in 1/4 cup of tap water)

❏ Light for checking smears

#### c*Important:*

Do not use cleaning liquid other than water with a few drops of detergent.

1. Turn off the printer by pressing the  $\bigcirc$  button.

2. Open the scanner unit.

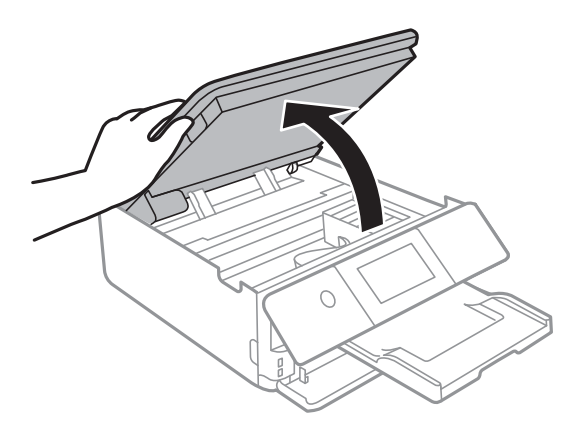

3. Check if the translucent film is smeared. Smears are easier to see if you use a light. If there are smears (such as finger marks or grease) on the translucent film (A), go to the next step.

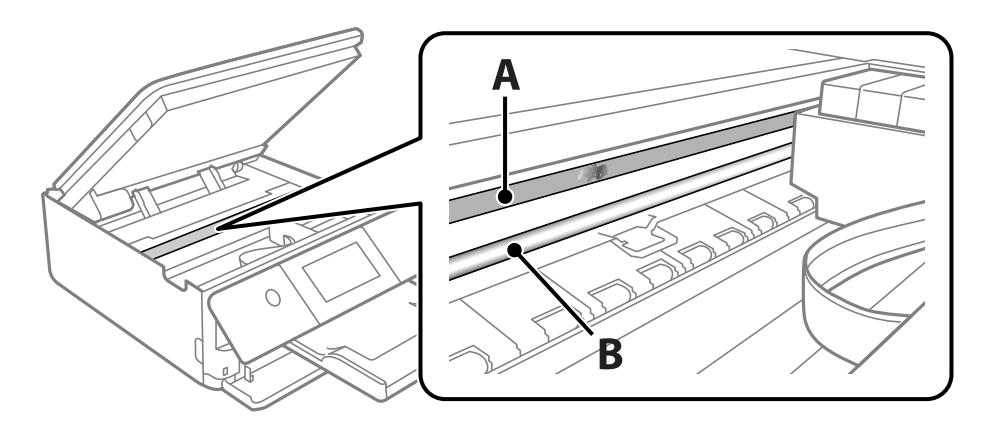

#### A: Translucent film

B: Rail

#### c*Important:*

Be careful not to touch the rail (B). Otherwise, you may not be able to print. Do not wipe off the grease on the rail, because this is necessary for operations.

<span id="page-170-0"></span>4. Moisten a cotton swab with the water with a few drops of detergent so that it is not dripping water, and then wipe the smeared part.

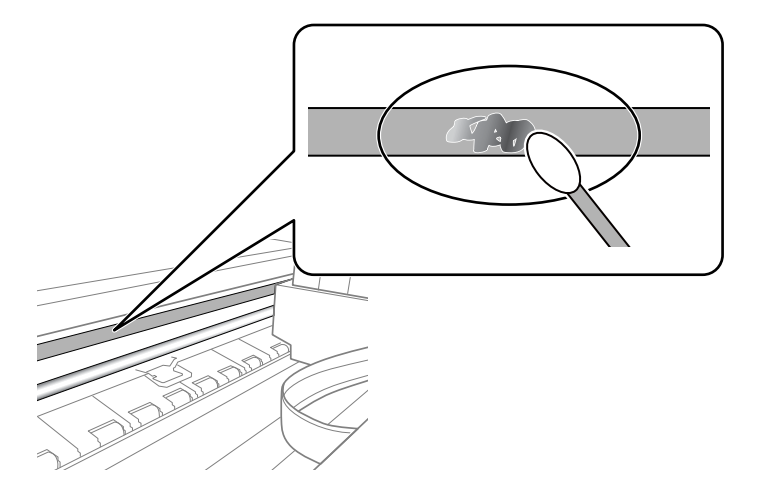

#### c*Important:*

Wipe off the smear gently. If you press the cotton swab too hard to the film, the springs of the film may be dislocated and the printer may be damaged.

5. Use a new dry cotton swab to wipe the film.

#### c*Important:*

Do not leave any fibers on the film.

#### *Note:*

To prevent the smear from spreading, frequently replace the cotton swab with a new one.

- 6. Repeat steps 4 and 5 until the film is not smeared.
- 7. Visually check that the film is not smeared.

## **Cleaning the Printer**

If the printer's outer case is dirty or dusty, turn off the printer and clean it with a soft, clean, and moist cloth. If you cannot remove the dirt, try cleaning with a soft, clean, and moist cloth moistened with a mild detergent.

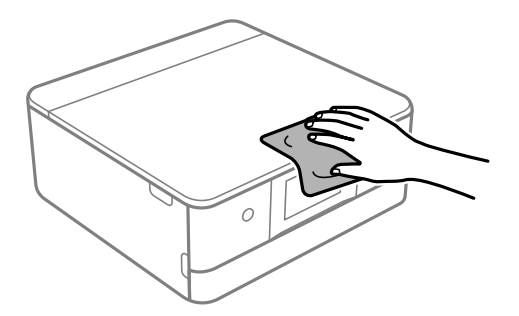

<span id="page-171-0"></span>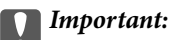

- ❏ Be careful not to get water onto the printer mechanism or any electrical components. Otherwise, the printer could be damaged.
- ❏ Never use alcohol or paint thinner to clean the printer cover. These chemicals can damage the components and the case.
- ❏ Do not touch the white, flat cable or the translucent film inside the printer. Doing so may cause a malfunction.

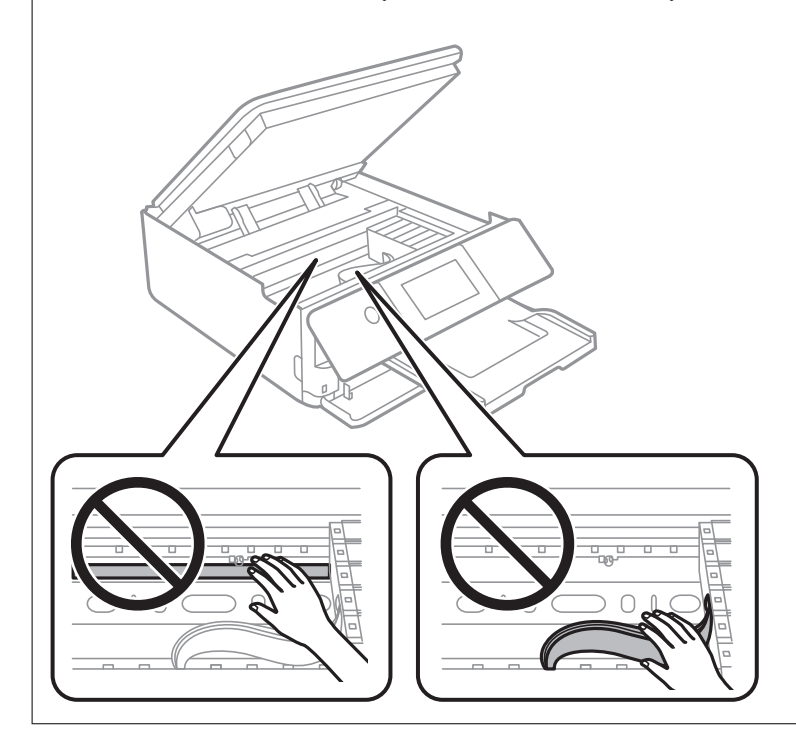

## **Saving Power**

The printer enters sleep mode or turns off automatically if no operations are performed for a set period. You can adjust the time before power management is applied. Any increase will affect the product's energy efficiency. Please consider the environment before making any change.

- 1. Select **Settings** on the home screen.
- 2. Select **Basic Settings**.
- 3. Do one of the following.

❏ Select **Sleep Timer** or **Power Off Settings** > **Power Off If Inactive** or **Power Off If Disconnected**.

❏ Select **Sleep Timer** or **Power Off Timer**.

```
Note:
```
Your product may have the *Power Off Settings* or *Power Off Timer* feature depending on the location of purchase.

4. Select the setting.

## <span id="page-172-0"></span>**Installing or Uninstalling Applications Separately**

Connect your computer to the network and install the latest version of applications from the website. Log in to your computer as an administrator. Enter the administrator password if the computer prompts you.

## **Installing the Applications Separately**

#### *Note:*

When reinstalling an application, you need to uninstall it first.

- 1. Make sure the printer and the computer are available for communication, and the printer is connected to the Internet.
- 2. Start EPSON Software Updater.

The screenshot is an example on Windows.

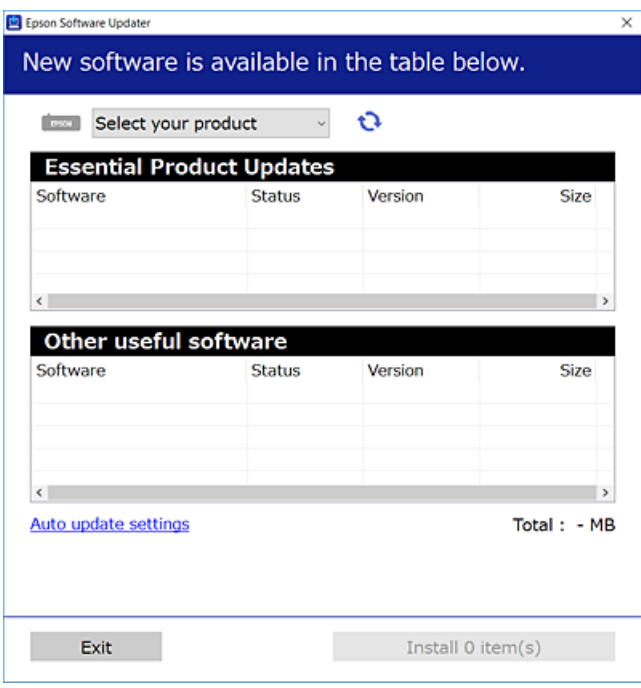

- 3. For Windows, select your printer, and then click  $\bullet$  to check for the latest available applications.
- 4. Select the items you want to install or update, and then click the install button.

### c*Important:* Do not turn off or unplug the printer until the update is complete. Doing so may result in malfunction of the printer.

#### *Note:*

You can download the latest applications from the Epson website.

[http://www.epson.com](http://www.epson.com/)

#### **Related Information**

- & ["Application for Updating Software and Firmware \(EPSON Software Updater\)" on page 303](#page-302-0)
- & ["Uninstalling Applications" on page 175](#page-174-0)

## **Checking if a genuine Epson printer driver is installed - Windows**

You can check if a genuine Epson printer driver is installed on your computer by using one of the following methods.

Select **Control Panel** > **View devices and printers** (**Printers**, **Printers and Faxes**), and then do the following to open the print server properties window.

❏ Windows 10/Windows 8.1/Windows 8/Windows 7

Click the printer icon, and then click **Print server properties** at the top of the window.

❏ Windows Vista

Right-click on the **Printers** folder, and then click **Run as administrator** > **Server Properties**.

❏ Windows XP

From the **File** menu, select **Server Properties**.

Click the **Driver** tab. If your printer name is displayed in the list, a genuine Epson printer driver is installed on your computer.

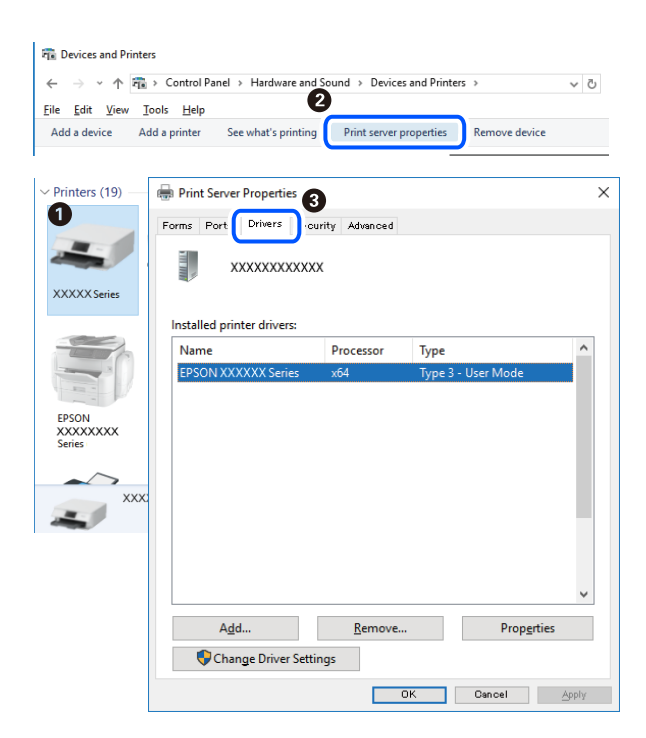

#### **Related Information**

 $\blacktriangleright$  ["Installing the Applications Separately" on page 173](#page-172-0)

### **Checking if a genuine Epson printer driver is installed - Mac OS**

You can check if a genuine Epson printer driver is installed on your computer by using one of the following methods.

<span id="page-174-0"></span>Select **System Preferences** from the Apple menu > **Printers & Scanners** (or **Print & Scan**, **Print & Fax**), and then select the printer. Click **Options & Supplies**, and if the **Options** tab and **Utility** tab are displayed on the window, a genuine Epson printer driver is installed on your computer.

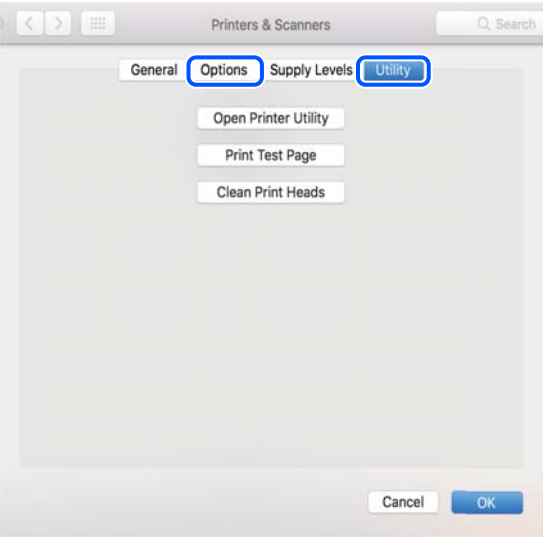

#### **Related Information**

 $\blacktriangleright$  ["Installing the Applications Separately" on page 173](#page-172-0)

## **Adding the Printer (for Mac OS Only)**

- 1. Select **System Preferences** from the Apple menu > **Printers & Scanners** (or **Print & Scan**, **Print & Fax**).
- 2. Click **+**, and then select **Add Other Printer or Scanner**.
- 3. Select your printer, and then select your printer from the **Use**.
- 4. Click **Add**.

*Note:*

If your printer is not listed, check that it is correctly connected to the computer and that the printer is on.

## **Uninstalling Applications**

Log in to your computer as an administrator. Enter the administrator password if the computer prompts you.

### **Uninstalling Applications - Windows**

- 1. Press the  $\bigcup$  button to turn off the printer.
- 2. Quit all running applications.

#### 3. Open **Control Panel**:

❏ Windows 10

Click on the start button, and then select **Windows System** > **Control Panel**.

- ❏ Windows 8.1/Windows 8
	- Select **Desktop** > **Settings** > **Control Panel**.
- ❏ Windows 7/Windows Vista/Windows XP Click the start button and select **Control Panel**.

#### 4. Open **Uninstall a program** (or **Add or Remove Programs**):

- ❏ Windows 10/Windows 8.1/Windows 8/Windows 7/Windows Vista Select **Uninstall a program** in **Programs**.
- ❏ Windows XP Click **Add or Remove Programs**.
- 5. Select the application you want to uninstall.

You cannot uninstall the printer driver if there is any print jobs. Delete or wait to be printed the jobs before uninstalling.

- 6. Uninstall the applications:
	- ❏ Windows 10/Windows 8.1/Windows 8/Windows 7/Windows Vista

Click **Uninstall/Change** or **Uninstall**.

❏ Windows XP

Click **Change/Remove** or **Remove**.

#### *Note:*

If the *User Account Control* window is displayed, click *Continue*.

7. Follow the on-screen instructions.

## **Uninstalling Applications - Mac OS**

1. Download the Uninstaller using EPSON Software Updater.

Once you have downloaded the Uninstaller, you do not need to download it again each time you uninstall the application.

- 2. Press the  $\bigcup$  button to turn off the printer.
- 3. To uninstall the printer driver, select **System Preferences** from the Apple menu > **Printers & Scanners** (or **Print & Scan**, **Print & Fax**), and then remove the printer from the enabled printers list.
- 4. Quit all running applications.
- 5. Select **Go** > **Applications** > **Epson Software** > **Uninstaller**.

6. Select the application you want to uninstall, and then click **Uninstall**.

#### c*Important:*

The Uninstaller removes all drivers for Epson inkjet printers on the computer. If you use multiple Epson inkjet printers and you only want to delete some drivers, delete all of them first, and then install the necessary printer driver again.

*Note:*

If you cannot find the application you want to uninstall in the application list, you cannot uninstall using the Uninstaller. In this situation, select *Go* > *Applications* > *Epson Software*, select the application you want to uninstall, and then drag it to the trash icon.

#### **Related Information**

& ["Application for Updating Software and Firmware \(EPSON Software Updater\)" on page 303](#page-302-0)

## **Updating Applications and Firmware**

You may be able to clear certain problems and improve or add functions by updating the applications and the firmware. Make sure you use the latest version of the applications and firmware.

- 1. Make sure that the printer and the computer are connected, and the computer is connected to the internet.
- 2. Start EPSON Software Updater, and update the applications or the firmware.

#### c*Important:*

Do not turn off the computer or the printer until the update is complete; otherwise, the printer may malfunction.

#### *Note:*

If you cannot find the application you want to update in the list, you cannot update using the EPSON Software Updater. Check for the latest versions of the applications from your local Epson website.

[http://www.epson.com](http://www.epson.com/)

#### **Related Information**

& ["Application for Updating Software and Firmware \(EPSON Software Updater\)" on page 303](#page-302-0)

### **Updating the Printer's Firmware Using the Control Panel**

If the printer is connected to the Internet, you can update the printer's firmware using the control panel. By updating the firmware, the printer's performance may improve, or new functions may be added. You can also set the printer to regularly check for firmware updates and notify you if any are available.

- 1. Select **Settings** on the home screen.
- 2. Select **Firmware Update** > **Update**.

*Note:* Enable *Notification* to set the printer to regularly check for available firmware updates.

- <span id="page-177-0"></span>3. Check the message displayed on the screen and select **Start Checking**.
- 4. Check the message displayed on the screen and select **Start**.

The firmware is updated when new firmware is found. Once the update has started, it cannot be interrupted.

#### c*Important:*

- ❏ Do not turn off or unplug the printer until the update is complete. Doing so may result in malfunction of the printer.
- ❏ If the firmware update is not completed or is unsuccessful, the printer does not start up normally and "Recovery Mode" is displayed on the LCD screen the next time the printer is turned on. In this situation, you need to update the firmware again using a computer. Connect the printer to the computer with a USB cable. While "Recovery Mode" is displayed on the printer, you cannot update the firmware over a network connection. On the computer, access your local Epson website, and then download the latest printer firmware. See the instructions on the website for the next steps.

## **Transporting and Storing the Printer**

When you need to store the printer or transport it when moving or for repairs, follow the steps below to pack the printer.

!*Caution:*

Be careful not to trap your hand or fingers when opening or closing the scanner unit. Otherwise you may be injured.

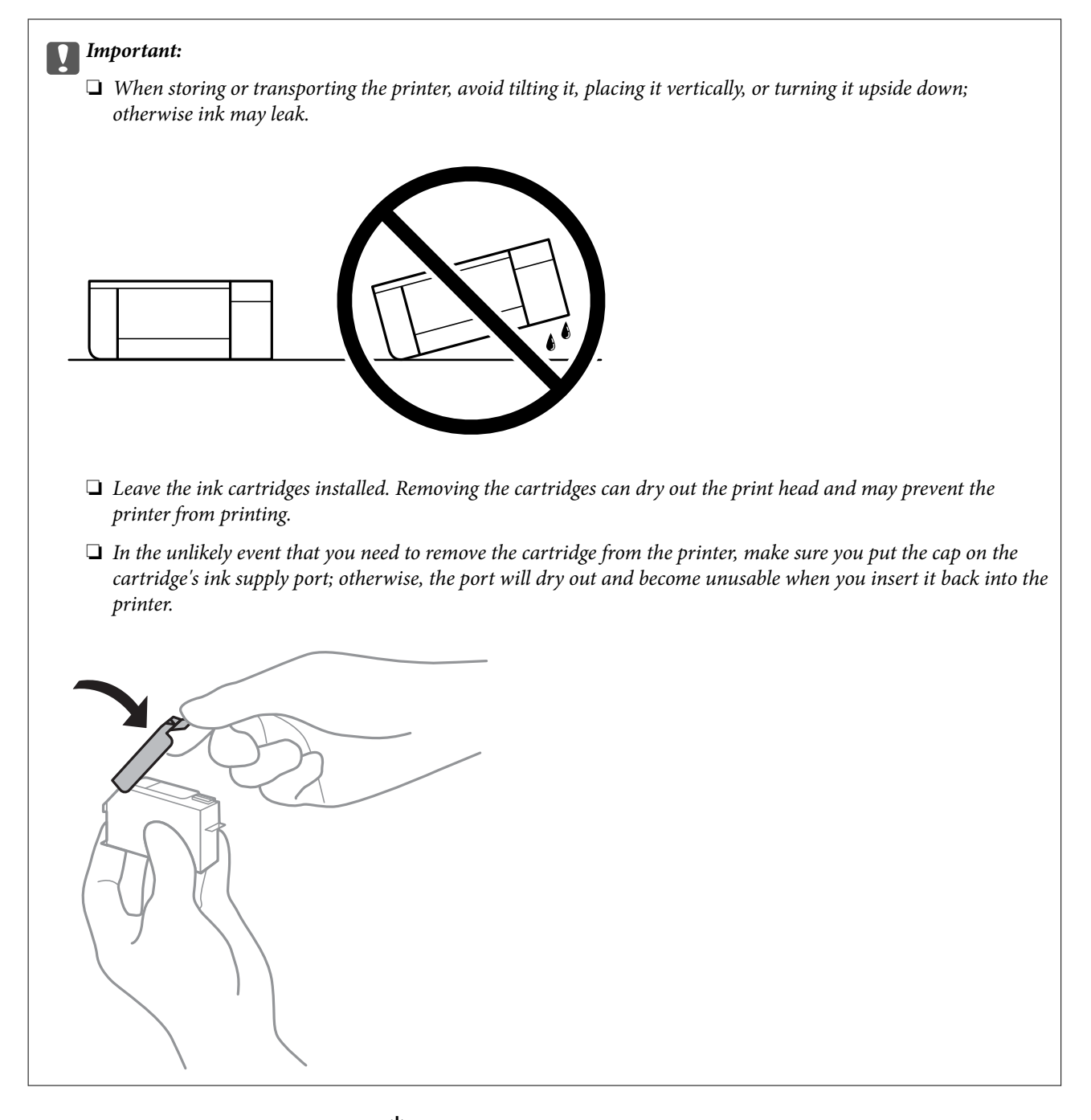

- 1. Turn off the printer by pressing the  $\bigcup$  button.
- 2. Make sure the power light turns off, and then unplug the power cord.

#### c*Important:*

Unplug the power cord when the power light is off. Otherwise, the print head does not return to the home position causing the ink to dry, and printing may become impossible.

- 3. Disconnect all cables such as the power cord and USB cable.
- 4. Make sure there is no memory card or external USB device inserted.
- 5. Remove all of the paper from the printer.
- 6. Make sure there are no originals on the printer.
- 7. Open the scanner unit with the document cover closed.

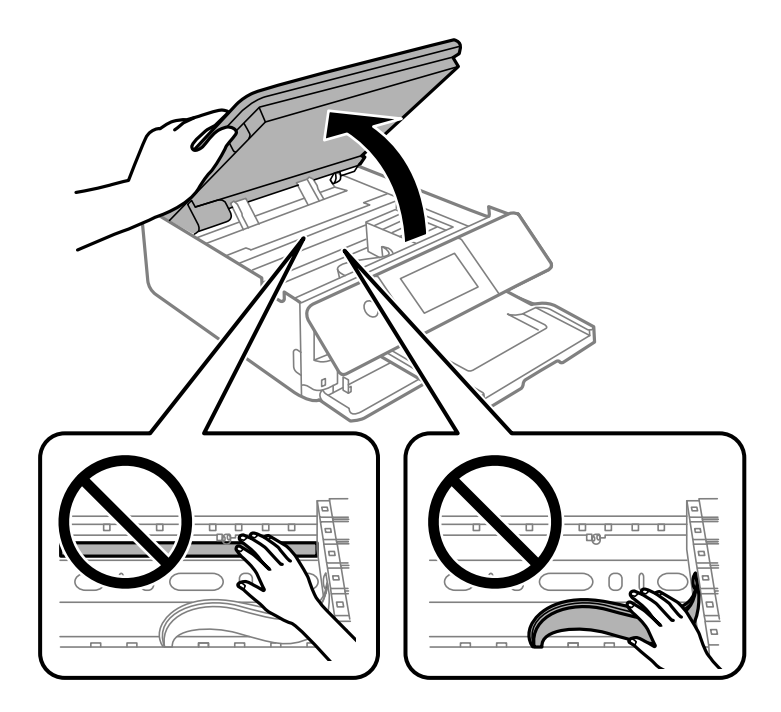

8. Secure the ink cartridge holder to the case by attaching the supplied protective material on top with tape.

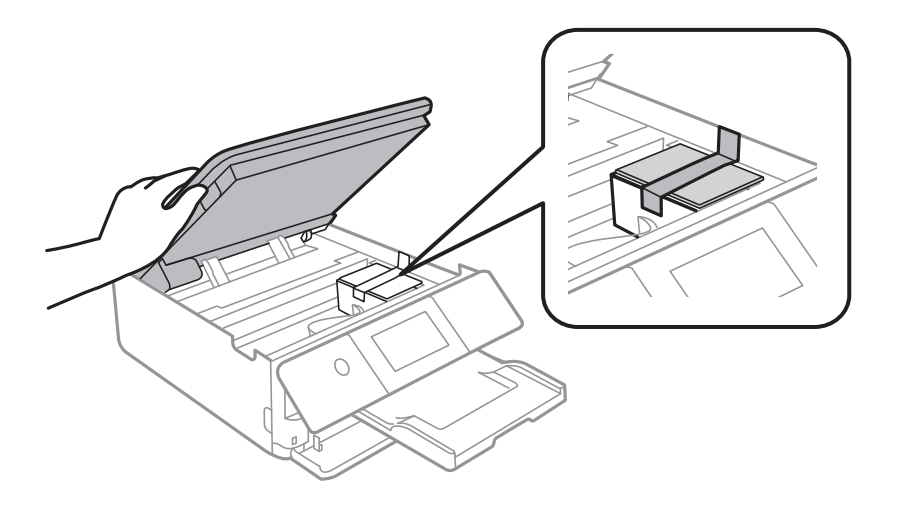

9. Close the scanner unit.

The scanner unit is designed to close slowly and resist a little as a precaution against catching fingers. Continue to close even if you feel some resistance.
10. Prepare to pack the printer as shown below.

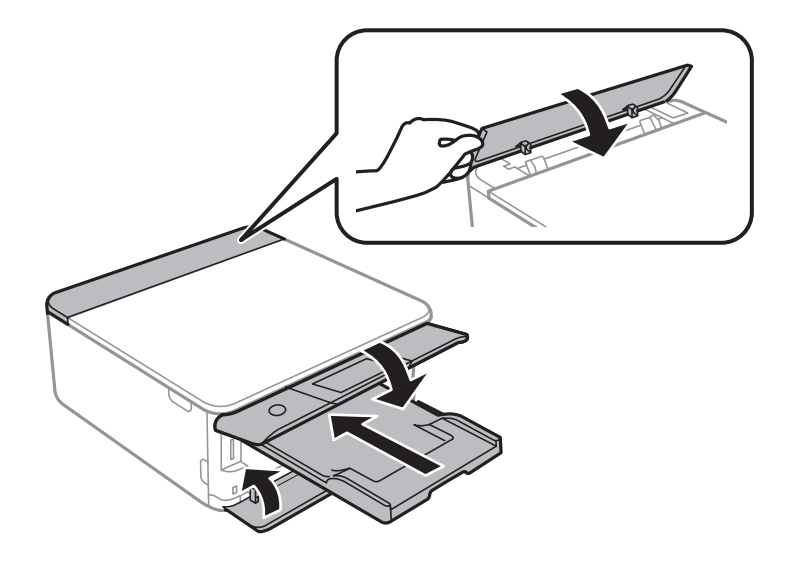

11. Pack the printer in its box, using the protective materials.

When you use the printer again, make sure you remove the tape securing the ink cartridge holder. If print quality has declined the next time you print, clean and align the print head.

### **Related Information**

- & ["Checking and Cleaning the Print Head" on page 162](#page-161-0)
- & ["Aligning the Print Head" on page 166](#page-165-0)

# <span id="page-181-0"></span>**Solving Problems**

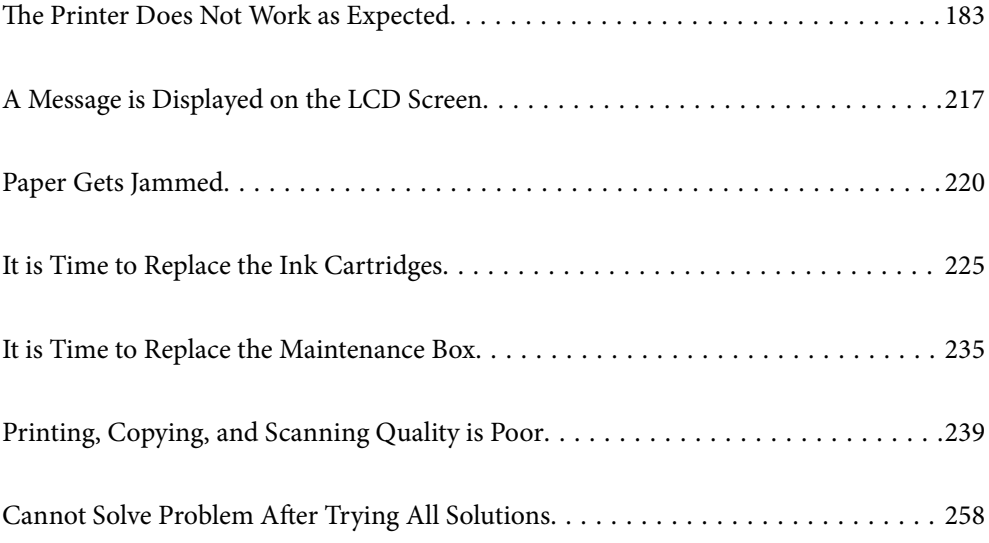

# <span id="page-182-0"></span>**The Printer Does Not Work as Expected**

# **The Printer Does Not Turn On or Off**

# **Power Does Not Turn On**

The following causes can be considered.

### **The power cord is not plugged in properly to the electrical outlet.**

### **Solutions**

Make sure the power cord is securely plugged in.

# **The**  $\bigcup$  button was not pressed for long enough.

### **Solutions**

Hold down the  $\bigcup$  button for a little longer.

# **The Printer Does Not Turn On Automatically**

### **Auto Power On is disabled.**

### **Solutions**

- ❏ Select **Settings** > **Basic Settings**, and then enable the **Auto Power On** Setting.
- ❏ When connecting using the USB cable, make sure you connect the USB cable securely to the printer and the computer.
- ❏ When connecting over a network, make sure that the printer is properly connected to a network on the printer's home screen.
- & ["Guide to the Network Icon" on page 24](#page-23-0)

# **Power Does Not Turn Off**

# **P** The <sup> $\bigcup$ </sup> button was not pressed for long enough.

### **Solutions**

Hold down the  $\bigcup$  button for a little longer. If you still cannot turn off the printer, unplug the power cord. To prevent the print head from drying out, turn the printer back on and turn it off by pressing the  $\bigcirc$ button.

# <span id="page-183-0"></span>**Power Turns Off Automatically**

### *The Power Off Settings or Power Off Timer feature is enabled.*

- ❏ Select **Settings** > **Basic Settings** > **Power Off Settings**, and then disable the **Power Off If Inactive** and **Power Off If Disconnected** settings.
- ❏ Select **Settings** > **Basic Settings**, and then disable the **Power Off Timer** Setting.

### *Note:*

Your product may have the *Power Off Settings* or *Power Off Timer* feature depending on the location of purchase.

# **Paper Does Not Feed Properly**

### **No Paper Feeds**

The following causes can be considered.

### **The installation location is inappropriate.**

### **Solutions**

Place the printer on a flat surface and operate in the recommended environmental conditions.

 $\blacktriangleright$  ["Environmental Specifications" on page 317](#page-316-0)

### **Unsupported paper is being used.**

### **Solutions**

Use paper supported by this printer.

- & ["Available Paper and Capacities" on page 289](#page-288-0)
- & ["Unavailable Paper Types" on page 292](#page-291-0)

### **Paper handling is inappropriate.**

### **Solutions**

Follow paper handling precautions.

& ["Paper Handling Precautions" on page 31](#page-30-0)

### **Too many sheets are loaded in the printer.**

### **Solutions**

Do not load more than the maximum number of sheets specified for the paper.

& ["Available Paper and Capacities" on page 289](#page-288-0)

### **The paper settings on the printer are incorrect.**

### **Solutions**

Make sure the paper size and paper type settings match the actual paper size and paper type loaded in the printer.

◆ ["Paper Size and Type Settings" on page 32](#page-31-0)

**Paper slips when paper dust adheres to the roller.**

### **Solutions**

Clean the roller.

& ["Improving Paper Feeding Problems" on page 160](#page-159-0)

### **Cannot feed the paper after trying the solutions above.**

### **Solutions**

If you cannot feed paper from paper cassette 1, try loading the paper in paper cassette 2.

### **Paper Feeds at a Slant**

The following causes can be considered.

### **The installation location is inappropriate.**

### **Solutions**

Place the printer on a flat surface and operate in the recommended environmental conditions.

& ["Environmental Specifications" on page 317](#page-316-0)

### **Unsupported paper is being used.**

### **Solutions**

Use paper supported by this printer.

- & ["Available Paper and Capacities" on page 289](#page-288-0)
- & ["Unavailable Paper Types" on page 292](#page-291-0)

### **Paper handling is inappropriate.**

### **Solutions**

Follow paper handling precautions.

& ["Paper Handling Precautions" on page 31](#page-30-0)

### **The paper is loaded incorrectly.**

### **Solutions**

Load paper in the correct direction, and slide the edge guide against the edge of the paper.

- & ["Loading Paper in the Paper Cassette 1" on page 34](#page-33-0)
- & ["Loading Paper in the Paper Cassette 2" on page 37](#page-36-0)

& ["Loading Paper in the Rear Paper Feed Slot" on page 41](#page-40-0)

### **Too many sheets are loaded in the printer.**

### **Solutions**

Do not load more than the maximum number of sheets specified for the paper.

& ["Available Paper and Capacities" on page 289](#page-288-0)

### **The paper settings on the printer are incorrect.**

### **Solutions**

Make sure the paper size and paper type settings match the actual paper size and paper type loaded in the printer.

◆ ["Paper Size and Type Settings" on page 32](#page-31-0)

### **Paper slips when paper dust adheres to the roller.**

### **Solutions**

Clean the roller.

& ["Improving Paper Feeding Problems" on page 160](#page-159-0)

## **Several Sheets of Paper are Fed at a Time**

The following causes can be considered.

### **The installation location is inappropriate.**

### **Solutions**

Place the printer on a flat surface and operate in the recommended environmental conditions.

 $\blacktriangleright$  ["Environmental Specifications" on page 317](#page-316-0)

### **Unsupported paper is being used.**

### **Solutions**

Use paper supported by this printer.

- & ["Available Paper and Capacities" on page 289](#page-288-0)
- & ["Unavailable Paper Types" on page 292](#page-291-0)

### **Paper handling is inappropriate.**

### **Solutions**

Follow paper handling precautions.

& ["Paper Handling Precautions" on page 31](#page-30-0)

### **The paper is moist or damp.**

### **Solutions**

Load new paper.

### **Static electricity is causing sheets of paper to stick to each other.**

### **Solutions**

Fan the paper before loading. If the paper still does not feed, load one sheet of paper at a time.

### **Too many sheets are loaded in the printer.**

### **Solutions**

Do not load more than the maximum number of sheets specified for the paper.

& ["Available Paper and Capacities" on page 289](#page-288-0)

### **The paper settings on the printer are incorrect.**

### **Solutions**

Make sure the paper size and paper type settings match the actual paper size and paper type loaded in the printer.

◆ ["Paper Size and Type Settings" on page 32](#page-31-0)

### **Paper slips when paper dust adheres to the roller.**

### **Solutions**

Clean the roller.

& ["Improving Paper Feeding Problems" on page 160](#page-159-0)

### **Multiple sheets of paper feed at the same time during manual 2-sided printing.**

### **Solutions**

Remove any paper that is loaded in the paper source before you reload the paper.

# **CD/DVD Tray is Ejected when You Try to Load It**

### **The disc has not been placed properly.**

### **Solutions**

Place the disc again properly.

- & ["Printing Photos onto a CD/DVD Label" on page 65](#page-64-0)
- & ["Copying on a CD/DVD Label" on page 134](#page-133-0)

# <span id="page-187-0"></span>**Cannot Print**

# **Cannot Print from Windows**

Make sure the computer and the printer are connected correctly.

The cause and solution to the problem differ depending on whether or not they are connected.

### *Checking the Connection Status*

Use Epson Printer Connection Checker to check the connection status for the computer and the printer. You may be able to solve the problem depending on the results of the check.

1. Double-click the **Epson Printer Connection Checker** icon on the desktop.

Epson Printer Connection Checker starts.

If there is no icon on the desktop, follow the methods below to start Epson Printer Connection Checker.

❏ Windows 10

Click the start button, and then select **Epson Software** > **Epson Printer Connection Checker**.

❏ Windows 8.1/Windows 8

Enter the application name in the search charm, and then select the displayed icon.

❏ Windows 7

Click the start button, and then select **All Programs** > **Epson Software** > **Epson Printer Connection Checker**.

2. Follow the on-screen instructions to check.

### *Note:*

If the printer name is not displayed, install a genuine Epson printer driver. ["Checking if a genuine Epson printer driver is installed - Windows" on page 174](#page-173-0)

When you have identified the problem, follow the solution displayed on the screen.

When you cannot solve the problem, check the following according to your situation.

- ❏ The printer is not recognized over a network connection "Cannot connect to a Network" on page 188
- ❏ The printer is not recognized using a USB connection ["The Printer Cannot Connect by USB \(Windows\)" on page 190](#page-189-0)
- ❏ The printer is recognized, but printing cannot be performed. ["Cannot Print Even Though a Connection has been Established \(Windows\)" on page 191](#page-190-0)

# **Cannot connect to a Network**

The problem could be one of the following issues.

### **Something is wrong with the network devices for Wi-Fi connection.**

### **Solutions**

Turn off the devices you want to connect to the network. Wait for about 10 seconds, and then turn on the devices in the following order; wireless router, computer or smart device, and then printer. Move the printer and computer or smart device closer to the wireless router to help with radio wave communication, and then try to make network settings again.

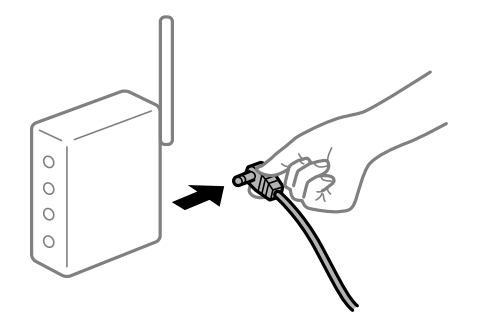

**Devices cannot receive signals from the wireless router because they are too far apart.**

#### **Solutions**

After moving the computer or the smart device and the printer closer to the wireless router, turn off the wireless router, and then turn it back on.

### **When changing the wireless router, the settings do not match the new router.**

### **Solutions**

Make the connection settings again so that they match the new wireless router.

 $\blacktriangleright$  ["When Replacing the Wireless Router" on page 262](#page-261-0)

### **The SSIDs connected from the computer or smart device and computer are different.**

### **Solutions**

When you are using multiple wireless routers at the same time or the wireless router has multiple SSIDs and devices are connected to different SSIDs, you cannot connect to the wireless router.

Connect the computer or smart device to the same SSID as the printer.

❏ Example of connecting to different SSIDs

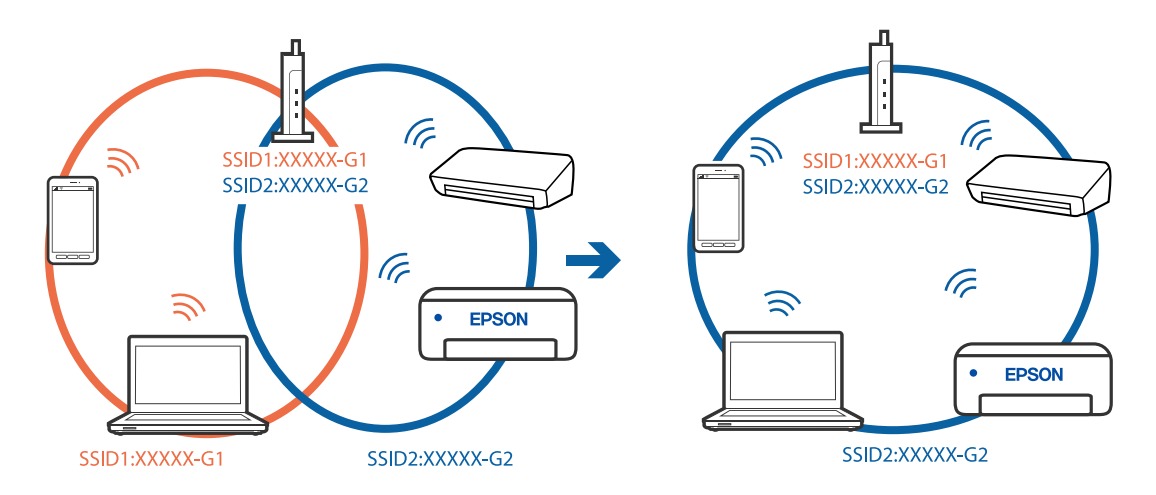

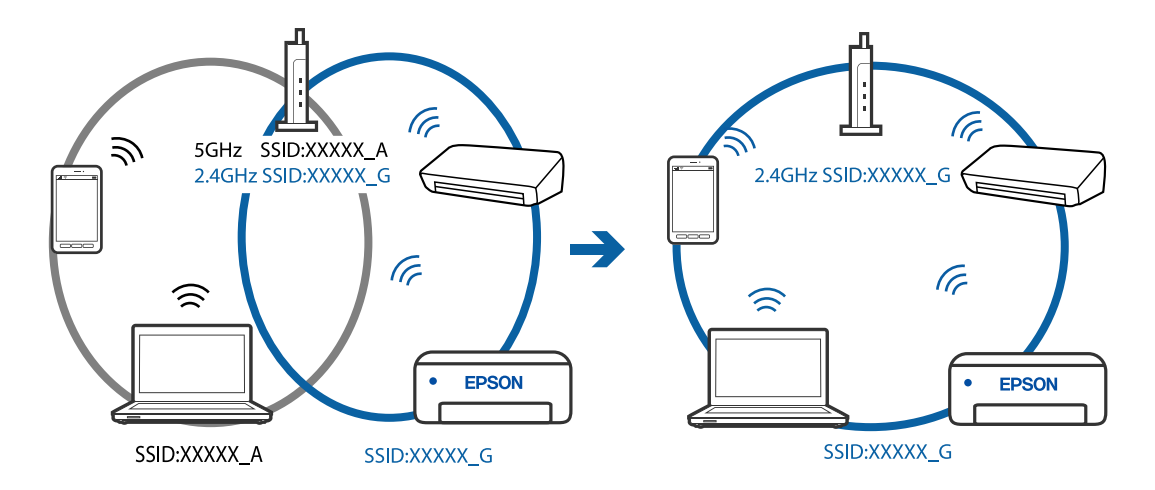

<span id="page-189-0"></span>❏ Example of connecting to SSIDs with a different frequency range

### **A privacy separator on the wireless router is available.**

### **Solutions**

Most wireless routers have a privacy separator feature that blocks communication between connected devices. If you cannot communicate between the printer and the computer or smart device even if they are connected to the same network, disable the privacy separator on the wireless router. See the manual provided with the wireless router for details.

### **The IP address is incorrectly assigned.**

### **Solutions**

If the IP address assigned to the printer is 169.254.XXX.XXX, and the subnet mask is 255.255.0.0, the IP address may not be assigned correctly.

Select **Settings** > **Network Settings** > **Advanced** on the printer's control panel, and then check the IP address and the subnet mask assigned to the printer.

Restart the wireless router or reset the network settings for the printer.

◆ ["Re-setting the Network Connection" on page 262](#page-261-0)

### **There is a problem with the network settings on the computer.**

### **Solutions**

Try accessing any website from your computer to make sure that your computer's network settings are correct. If you cannot access any website, there is a problem on the computer.

Check the network connection of the computer. See the documentation provided with the computer for details.

### **The Printer Cannot Connect by USB (Windows)**

The following causes can be considered.

### **The USB cable is not plugged into the electrical outlet correctly.**

### **Solutions**

Connect the USB cable securely to the printer and the computer.

### <span id="page-190-0"></span>**There is a problem with the USB hub.**

### **Solutions**

If you are using a USB hub, try to connect the printer directly to the computer.

### **There is a problem with the USB cable or the USB inlet.**

### **Solutions**

If the USB cable cannot be recognized, change the port, or change the USB cable.

# **Cannot Print Even Though a Connection has been Established (Windows)**

The following causes can be considered.

### **A genuine Epson printer driver has not been installed.**

### **Solutions**

If a genuine Epson printer driver (EPSON XXXXX) has not been installed, the available functions are limited. We recommend using a genuine Epson printer driver.

- & ["Checking if a genuine Epson printer driver is installed Windows" on page 174](#page-173-0)
- $\blacktriangleright$  ["Checking if a genuine Epson printer driver is installed Mac OS" on page 174](#page-173-0)

### **There is a problem with the software or data.**

### **Solutions**

- ❏ If you are printing a large data size image, the computer may run out of memory. Print the image at a lower resolution or a smaller size.
- ❏ If you have tried all of the solutions and have not solved the problem, try uninstalling and then reinstalling the printer driver
- $\blacktriangleright$  ["Installing or Uninstalling Applications Separately" on page 173](#page-172-0)

### **There is a problem with the printer's status.**

### **Solutions**

Click **EPSON Status Monitor 3** on the printer driver's **Maintenance** tab, and then check the printer status. If **EPSON Status Monitor 3** is disabled, click **Extended Settings** on the **Maintenance** tab, and then select **Enable EPSON Status Monitor 3**.

### **There is still a job waiting to be printed.**

### **Solutions**

Click **Print Queue** on the printer driver's **Maintenance** tab. If unnecessary data remains, select **Cancel all documents** from the **Printer** menu.

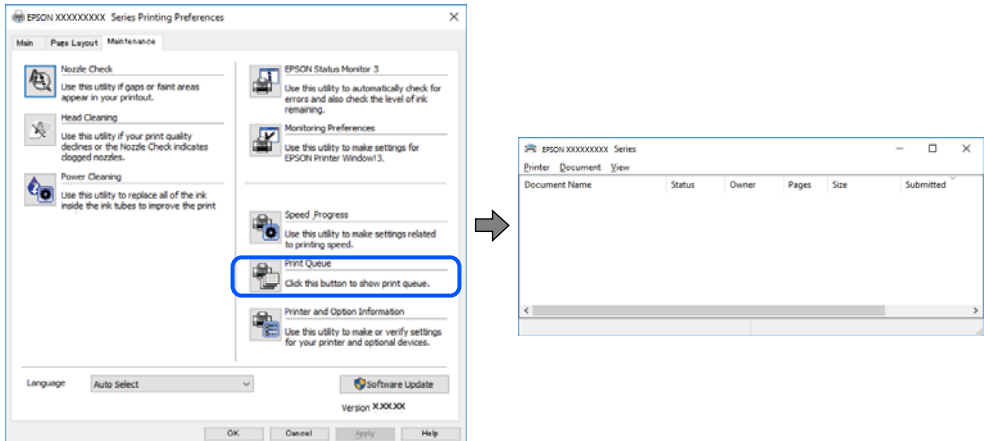

### **The printer is pending or offline.**

### **Solutions**

Click **Print Queue** on the printer driver's **Maintenance** tab.

If the printer is offline or pending, clear the offline or pending setting from the **Printer** menu.

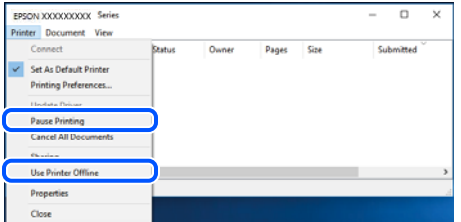

### **The printer is not selected as the default printer.**

### **Solutions**

Right-click the printer icon in **Control Panel** > **View devices and printers** (or **Printers**, **Printers and Faxes**) and click **Set as default printer**.

*Note:*

If there are multiple printer icons, see the following to select the correct printer.

Example)

USB connection: EPSON XXXX Series

Network connection: EPSON XXXX Series (network)

If you install the printer driver multiple times, copies of the printer driver may be created. If copies such as "EPSON XXXX Series (copy 1)" are created, right-click the copied driver icon, and then click **Remove Device**.

### **The printer port is not set correctly.**

### **Solutions**

Click **Print Queue** on the printer driver's **Maintenance** tab.

Make sure the printer port is set correctly as shown below in **Property** > **Port** from the **Printer** menu.

USB connection: **USBXXX**, Network connection: **EpsonNet Print Port**

### **Suddenly the Printer Cannot Print over a Network Connection**

The problem could be one of the following issues.

### **The network environment has been changed.**

### **Solutions**

When you have changed the network environment, such as the wireless router or provider, try making network settings for the printer again.

Connect the computer or smart device to the same SSID as the printer.

◆ ["Re-setting the Network Connection" on page 262](#page-261-0)

### **Something is wrong with the network devices for Wi-Fi connection.**

### **Solutions**

Turn off the devices you want to connect to the network. Wait for about 10 seconds, and then turn on the devices in the following order; wireless router, computer or smart device, and then printer. Move the printer and computer or smart device closer to the wireless router to help with radio wave communication, and then try to make network settings again.

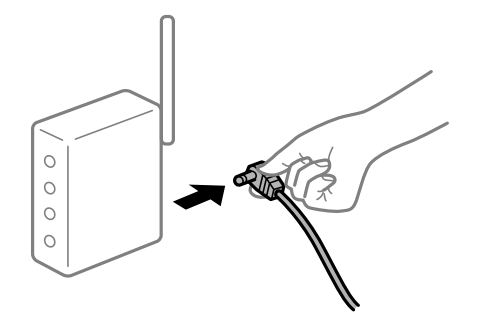

### **The printer is not connected to the network.**

### **Solutions**

Select **Settings** > **Network Settings** > **Connection Check**, and then print the network connection report. If the report shows that the network connection failed, check the network connection report and then follow the printed solutions.

& ["Printing a Network Connection Report" on page 281](#page-280-0)

### **There is a problem with the network settings on the computer.**

### **Solutions**

Try accessing any website from your computer to make sure that your computer's network settings are correct. If you cannot access any website, there is a problem on the computer.

Check the network connection of the computer. See the documentation provided with the computer for details.

### **There is still a job waiting to be printed.**

### **Solutions**

Click **Print Queue** on the printer driver's **Maintenance** tab. If unnecessary data remains, select **Cancel all documents** from the **Printer** menu.

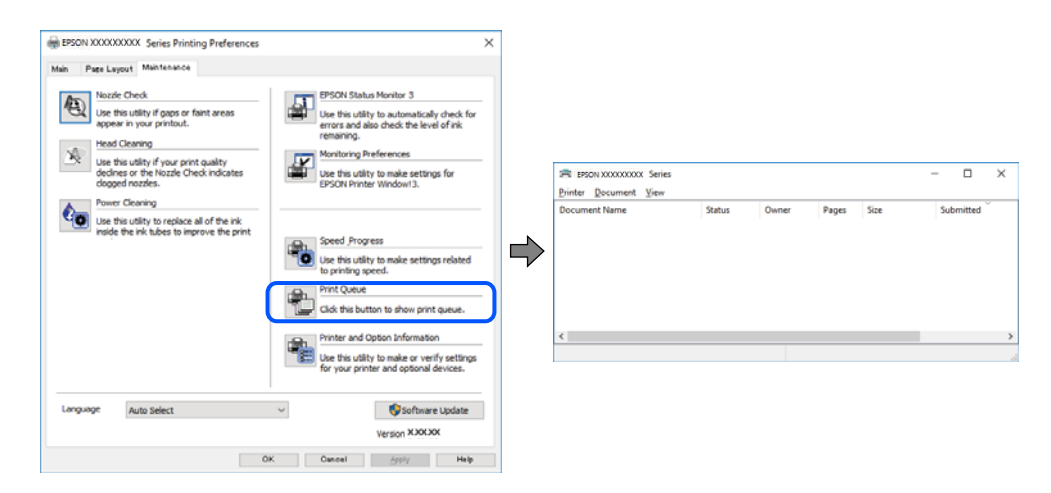

### **The printer is pending or offline.**

### **Solutions**

Click **Print Queue** on the printer driver's **Maintenance** tab.

If the printer is offline or pending, clear the offline or pending setting from the **Printer** menu.

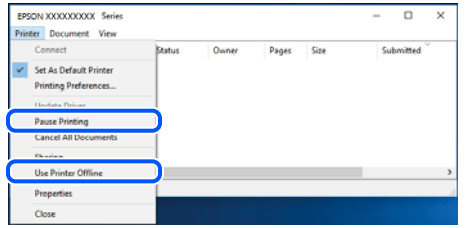

### **The printer is not selected as the default printer.**

### **Solutions**

Right-click the printer icon in **Control Panel** > **View devices and printers** (or **Printers**, **Printers and Faxes**) and click **Set as default printer**.

#### *Note:*

If there are multiple printer icons, see the following to select the correct printer.

Example)

USB connection: EPSON XXXX Series

Network connection: EPSON XXXX Series (network)

If you install the printer driver multiple times, copies of the printer driver may be created. If copies such as "EPSON XXXX Series (copy 1)" are created, right-click the copied driver icon, and then click **Remove Device**.

### **The printer port is not set correctly.**

### **Solutions**

Click **Print Queue** on the printer driver's **Maintenance** tab.

Make sure the printer port is set correctly as shown below in **Property** > **Port** from the **Printer** menu.

USB connection: **USBXXX**, Network connection: **EpsonNet Print Port**

# **Cannot Print from Mac OS**

Make sure the computer and the printer are connected correctly.

The cause and solution to the problem differ depending on whether or not they are connected.

### *Checking the Connection Status*

Use EPSON Status Monitor to check the connection status for the computer and the printer.

- 1. Select **System Preferences** from the Apple menu > **Printers & Scanners** (or **Print & Scan**, **Print & Fax**), and then select the printer.
- 2. Click **Options & Supplies** > **Utility** > **Open Printer Utility**.
- 3. Click **EPSON Status Monitor**.

When the remaining ink levels are displayed, a connection has been successfully established between the computer and the printer.

Check the following if a connection has not been established.

- ❏ The printer is not recognized over a network connection "Cannot connect to a Network" on page 195
- ❏ The printer is not recognized using a USB connection

["The Printer Cannot Connect by USB \(Mac OS\)" on page 198](#page-197-0)

Check the following if a connection has been established.

❏ The printer is recognized, but printing cannot be performed.

["Cannot Print Even Though a Connection has been Established \(Mac OS\)" on page 198](#page-197-0)

### **Cannot connect to a Network**

The problem could be one of the following issues.

### **Something is wrong with the network devices for Wi-Fi connection.**

### **Solutions**

Turn off the devices you want to connect to the network. Wait for about 10 seconds, and then turn on the devices in the following order; wireless router, computer or smart device, and then printer. Move the

printer and computer or smart device closer to the wireless router to help with radio wave communication, and then try to make network settings again.

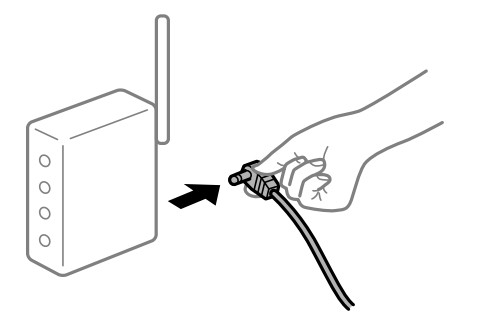

# **Devices cannot receive signals from the wireless router because they are too far apart. Solutions**

After moving the computer or the smart device and the printer closer to the wireless router, turn off the wireless router, and then turn it back on.

**When changing the wireless router, the settings do not match the new router.**

### **Solutions**

Make the connection settings again so that they match the new wireless router.

 $\blacktriangleright$  ["When Replacing the Wireless Router" on page 262](#page-261-0)

### **The SSIDs connected from the computer or smart device and computer are different.**

### **Solutions**

When you are using multiple wireless routers at the same time or the wireless router has multiple SSIDs and devices are connected to different SSIDs, you cannot connect to the wireless router.

Connect the computer or smart device to the same SSID as the printer.

❏ Example of connecting to different SSIDs

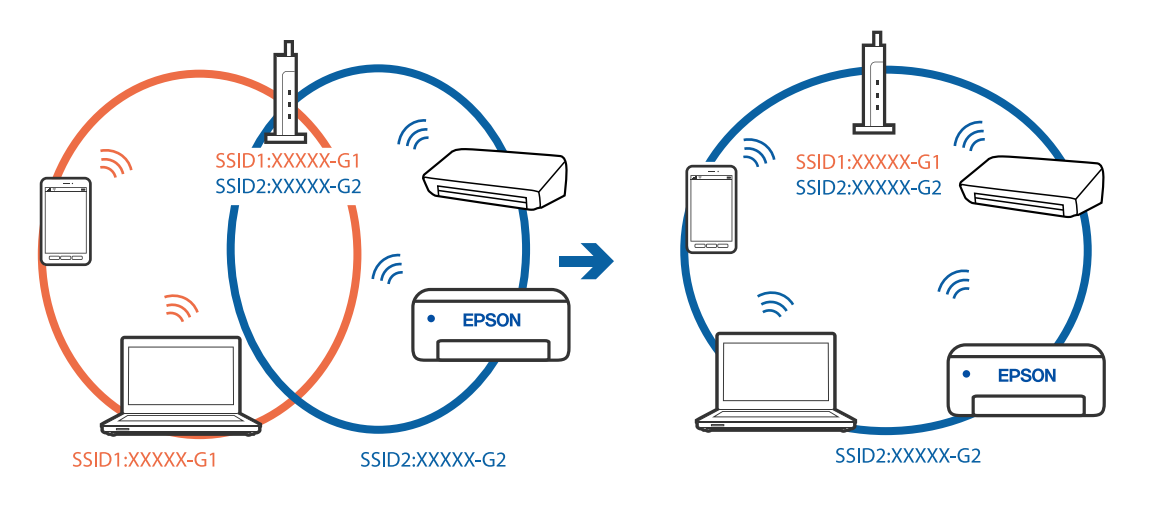

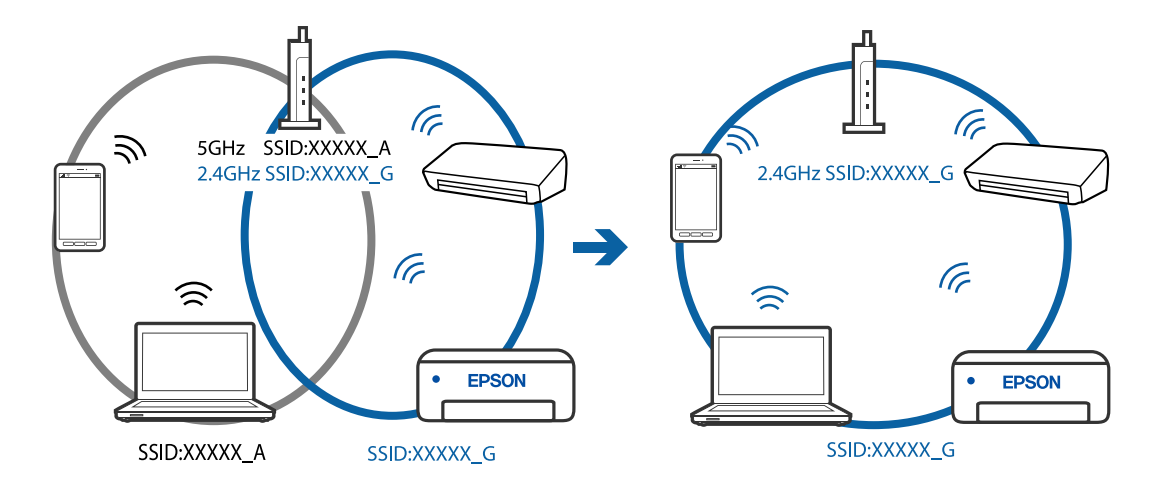

❏ Example of connecting to SSIDs with a different frequency range

### **A privacy separator on the wireless router is available.**

### **Solutions**

Most wireless routers have a privacy separator feature that blocks communication between connected devices. If you cannot communicate between the printer and the computer or smart device even if they are connected to the same network, disable the privacy separator on the wireless router. See the manual provided with the wireless router for details.

### **The IP address is incorrectly assigned.**

### **Solutions**

If the IP address assigned to the printer is 169.254.XXX.XXX, and the subnet mask is 255.255.0.0, the IP address may not be assigned correctly.

Select **Settings** > **Network Settings** > **Advanced** on the printer's control panel, and then check the IP address and the subnet mask assigned to the printer.

Restart the wireless router or reset the network settings for the printer.

◆ ["Re-setting the Network Connection" on page 262](#page-261-0)

### **There is a problem with the network settings on the computer.**

### **Solutions**

Try accessing any website from your computer to make sure that your computer's network settings are correct. If you cannot access any website, there is a problem on the computer.

Check the network connection of the computer. See the documentation provided with the computer for details.

### **The device connected to the USB 3.0 port causes radio frequency interference.**

### **Solutions**

When you connect a device to the USB 3.0 port on a Mac, radio frequency interference may occur. Try the following if you cannot connect to wireless LAN (Wi-Fi) or if operations become unstable.

❏ Place the device that is connected to the USB 3.0 port further away from the computer.

# <span id="page-197-0"></span>**The Printer Cannot Connect by USB (Mac OS)**

The following causes can be considered.

### **The USB cable is not plugged into the electrical outlet correctly.**

### **Solutions**

Connect the USB cable securely to the printer and the computer.

### **There is a problem with the USB hub.**

### **Solutions**

If you are using a USB hub, try to connect the printer directly to the computer.

### **There is a problem with the USB cable or the USB inlet.**

### **Solutions**

If the USB cable cannot be recognized, change the port, or change the USB cable.

### **Cannot Print Even Though a Connection has been Established (Mac OS)**

The following causes can be considered.

### **A genuine Epson printer driver has not been installed.**

### **Solutions**

If a genuine Epson printer driver (EPSON XXXXX) has not been installed, the available functions are limited. We recommend using a genuine Epson printer driver.

- $\blacktriangleright$  ["Checking if a genuine Epson printer driver is installed Windows" on page 174](#page-173-0)
- $\blacktriangleright$  ["Checking if a genuine Epson printer driver is installed Mac OS" on page 174](#page-173-0)

### **There is a problem with the software or data.**

### **Solutions**

- ❏ If you are printing a large data size image, the computer may run out of memory. Print the image at a lower resolution or a smaller size.
- ❏ If you have tried all of the solutions and have not solved the problem, try uninstalling and then reinstalling the printer driver
- $\blacktriangleright$  ["Installing or Uninstalling Applications Separately" on page 173](#page-172-0)

### **There is a problem with the status of the printer.**

### **Solutions**

Make sure the printer status is not **Pause**.

Select **System Preferences** from the **Apple** menu > **Printers & Scanners** (or **Print & Scan**, **Print & Fax**), and then double-click the printer. If the printer is paused, click **Resume**.

### **Suddenly the Printer Cannot Print over a Network Connection**

The problem could be one of the following issues.

### **The network environment has been changed.**

### **Solutions**

When you have changed the network environment, such as the wireless router or provider, try making network settings for the printer again.

Connect the computer or smart device to the same SSID as the printer.

& ["Re-setting the Network Connection" on page 262](#page-261-0)

#### **Something is wrong with the network devices for Wi-Fi connection.**

### **Solutions**

Turn off the devices you want to connect to the network. Wait for about 10 seconds, and then turn on the devices in the following order; wireless router, computer or smart device, and then printer. Move the printer and computer or smart device closer to the wireless router to help with radio wave communication, and then try to make network settings again.

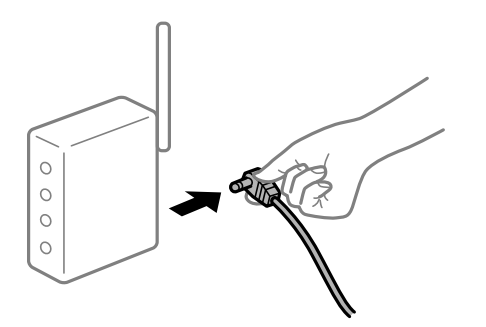

### **The printer is not connected to the network.**

### **Solutions**

Select **Settings** > **Network Settings** > **Connection Check**, and then print the network connection report. If the report shows that the network connection failed, check the network connection report and then follow the printed solutions.

& ["Printing a Network Connection Report" on page 281](#page-280-0)

### **There is a problem with the network settings on the computer.**

#### **Solutions**

Try accessing any website from your computer to make sure that your computer's network settings are correct. If you cannot access any website, there is a problem on the computer.

Check the network connection of the computer. See the documentation provided with the computer for details.

# **Cannot Print from Smart Device**

Make sure the smart device and the printer are connected correctly.

The cause and solution to the problem differ depending on whether or not they are connected.

### *Checking the Connection Status*

Use Epson iPrint to check the connection status for the smart device and the printer.

See the following to install Epson iPrint if it is not already installed.

["Application for Printing Easily from a Smart Device" on page 297](#page-296-0)

- 1. On the smart device, start Epson iPrint.
- 2. Check that the printer name is displayed on the home screen.

When the printer name is displayed, a connection has been successfully established between the smart device and the printer.

If the following are displayed, a connection has not been established between the smart device and the printer.

- ❏ Printer is not selected.
- ❏ Communication error.

Check the following if a connection has not been established.

❏ The printer is not recognized over a network connection

"Cannot connect to a Network" on page 200

Check the following if a connection has been established.

❏ The printer is recognized, but printing cannot be performed.

["Cannot Print Even Though a Connection has been Established \(iOS\)" on page 202](#page-201-0)

### **Cannot connect to a Network**

The problem could be one of the following issues.

### **Something is wrong with the network devices for Wi-Fi connection.**

### **Solutions**

Turn off the devices you want to connect to the network. Wait for about 10 seconds, and then turn on the devices in the following order; wireless router, computer or smart device, and then printer. Move the printer and computer or smart device closer to the wireless router to help with radio wave communication, and then try to make network settings again.

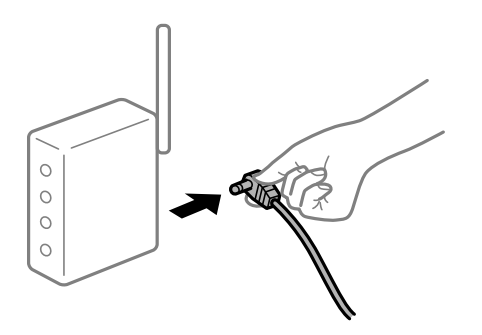

# **Devices cannot receive signals from the wireless router because they are too far apart.**

### **Solutions**

After moving the computer or the smart device and the printer closer to the wireless router, turn off the wireless router, and then turn it back on.

# **When changing the wireless router, the settings do not match the new router.**

### **Solutions**

Make the connection settings again so that they match the new wireless router.

 $\blacktriangleright$  ["When Replacing the Wireless Router" on page 262](#page-261-0)

### **The SSIDs connected from the computer or smart device and computer are different.**

### **Solutions**

When you are using multiple wireless routers at the same time or the wireless router has multiple SSIDs and devices are connected to different SSIDs, you cannot connect to the wireless router.

Connect the computer or smart device to the same SSID as the printer.

❏ Example of connecting to different SSIDs

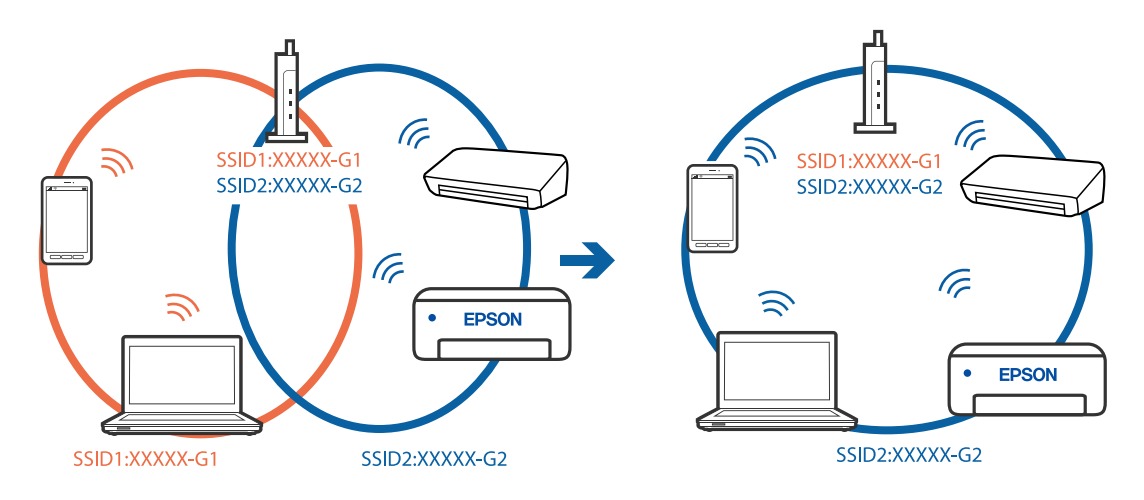

❏ Example of connecting to SSIDs with a different frequency range

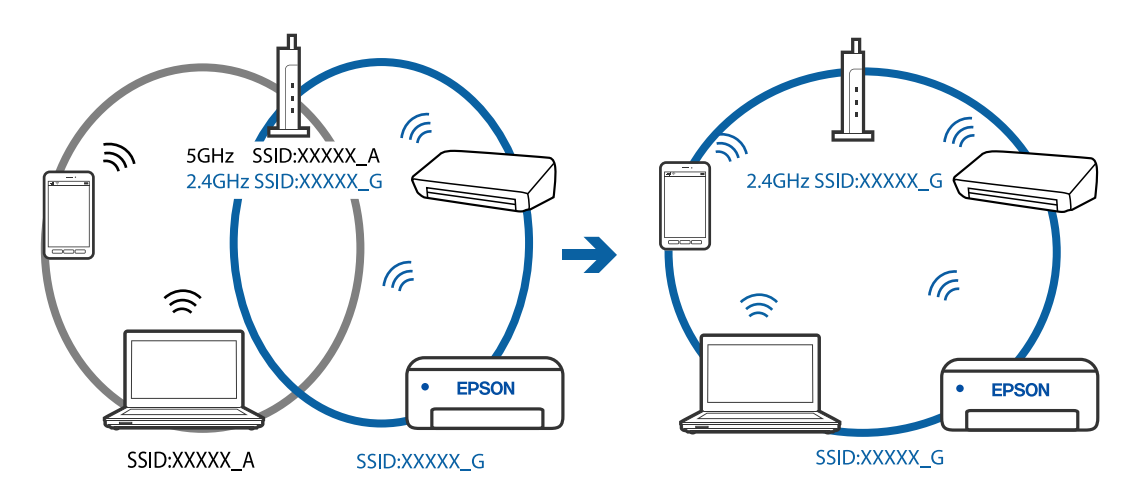

### **A privacy separator on the wireless router is available.**

### **Solutions**

Most wireless routers have a privacy separator feature that blocks communication between connected devices. If you cannot communicate between the printer and the computer or smart device even if they are connected to the same network, disable the privacy separator on the wireless router. See the manual provided with the wireless router for details.

### <span id="page-201-0"></span>**The IP address is incorrectly assigned.**

### **Solutions**

If the IP address assigned to the printer is 169.254.XXX.XXX, and the subnet mask is 255.255.0.0, the IP address may not be assigned correctly.

Select **Settings** > **Network Settings** > **Advanced** on the printer's control panel, and then check the IP address and the subnet mask assigned to the printer.

Restart the wireless router or reset the network settings for the printer.

◆ ["Re-setting the Network Connection" on page 262](#page-261-0)

### **There is a problem with the network settings on the smart device.**

### **Solutions**

Try accessing any website from your smart device to make sure that your smart device's network settings are correct. If you cannot access any website, there is a problem on the smart device.

Check the network connection of the computer. See the documentation provided with the smart device for details.

### **Cannot Print Even Though a Connection has been Established (iOS)**

The following causes can be considered.

### **Paper Configuration is disabled.**

### **Solutions**

Enable **Paper Configuration** in the following menu.

**Settings** > **Printer Settings** > **Paper Source Setting** > **Paper Configuration**

### **Important settings are disabled.**

### **Solutions**

Enable the AirPrint setting on Web Config.

& ["Application for Configuring Printer Operations \(Web Config\)" on page 301](#page-300-0)

### **Suddenly the Printer Cannot Print over a Network Connection**

The problem could be one of the following issues.

### **The network environment has been changed.**

#### **Solutions**

When you have changed the network environment, such as the wireless router or provider, try making network settings for the printer again.

Connect the computer or smart device to the same SSID as the printer.

 $\blacktriangleright$  ["Re-setting the Network Connection" on page 262](#page-261-0)

### <span id="page-202-0"></span>**Something is wrong with the network devices for Wi-Fi connection.**

#### **Solutions**

Turn off the devices you want to connect to the network. Wait for about 10 seconds, and then turn on the devices in the following order; wireless router, computer or smart device, and then printer. Move the printer and computer or smart device closer to the wireless router to help with radio wave communication, and then try to make network settings again.

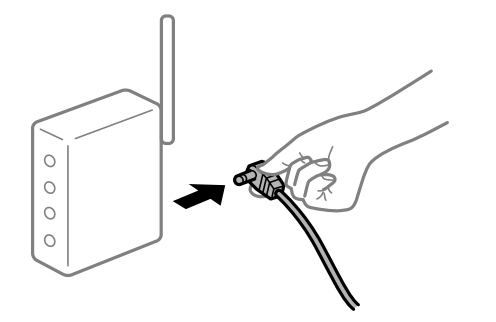

**The printer is not connected to the network.**

### **Solutions**

Select **Settings** > **Network Settings** > **Connection Check**, and then print the network connection report. If the report shows that the network connection failed, check the network connection report and then follow the printed solutions.

& ["Printing a Network Connection Report" on page 281](#page-280-0)

### **There is a problem with the network settings on the smart device.**

### **Solutions**

Try accessing any website from your smart device to make sure that your smart device's network settings are correct. If you cannot access any website, there is a problem on the smart device.

Check the network connection of the computer. See the documentation provided with the smart device for details.

# **Cannot Start Scanning**

# **Cannot Start Scanning from Windows**

Make sure the computer and the printer are connected correctly.

The cause and solution to the problem differ depending on whether or not they are connected.

### *Checking the Connection Status*

Use Epson Printer Connection Checker to check the connection status for the computer and the printer. You may be able to solve the problem depending on the results of the check.

1. Double-click the **Epson Printer Connection Checker** icon on the desktop.

Epson Printer Connection Checker starts.

If there is no icon on the desktop, follow the methods below to start Epson Printer Connection Checker.

❏ Windows 10

Click the start button, and then select **Epson Software** > **Epson Printer Connection Checker**.

❏ Windows 8.1/Windows 8

Enter the application name in the search charm, and then select the displayed icon.

❏ Windows 7

Click the start button, and then select **All Programs** > **Epson Software** > **Epson Printer Connection Checker**.

2. Follow the on-screen instructions to check.

### *Note:*

If the printer name is not displayed, install a genuine Epson printer driver. ["Checking if a genuine Epson printer driver is installed - Windows" on page 174](#page-173-0)

When you have identified the problem, follow the solution displayed on the screen.

When you cannot solve the problem, check the following according to your situation.

❏ The printer is not recognized over a network connection

"Cannot connect to a Network" on page 204

❏ The printer is not recognized using a USB connection ["The Printer Cannot Connect by USB \(Windows\)" on page 190](#page-189-0)

❏ The printer is recognized, but scanning cannot be performed. ["Cannot Scan Even Though a Connection has been Correctly Established \(Windows\)" on page 207](#page-206-0)

# **Cannot connect to a Network**

The problem could be one of the following issues.

### **Something is wrong with the network devices for Wi-Fi connection.**

### **Solutions**

Turn off the devices you want to connect to the network. Wait for about 10 seconds, and then turn on the devices in the following order; wireless router, computer or smart device, and then printer. Move the printer and computer or smart device closer to the wireless router to help with radio wave communication, and then try to make network settings again.

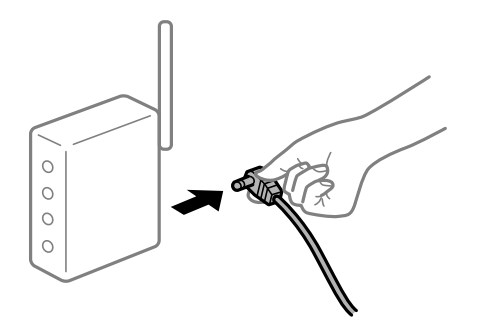

# **Devices cannot receive signals from the wireless router because they are too far apart. Solutions**

After moving the computer or the smart device and the printer closer to the wireless router, turn off the wireless router, and then turn it back on.

**When changing the wireless router, the settings do not match the new router.**

### **Solutions**

Make the connection settings again so that they match the new wireless router.

 $\blacktriangleright$  ["When Replacing the Wireless Router" on page 262](#page-261-0)

### **The SSIDs connected from the computer or smart device and computer are different.**

### **Solutions**

When you are using multiple wireless routers at the same time or the wireless router has multiple SSIDs and devices are connected to different SSIDs, you cannot connect to the wireless router.

Connect the computer or smart device to the same SSID as the printer.

❏ Example of connecting to different SSIDs

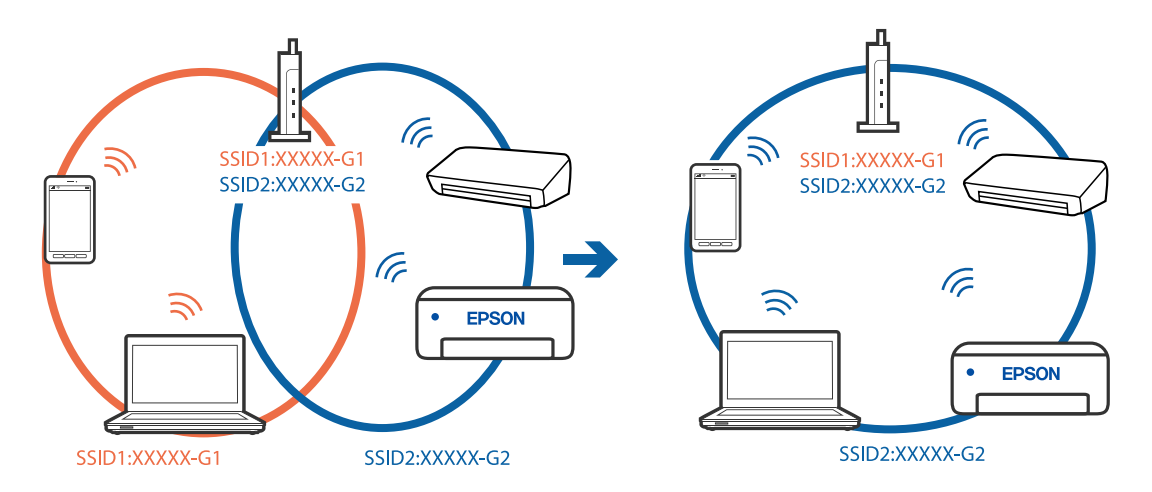

❏ Example of connecting to SSIDs with a different frequency range

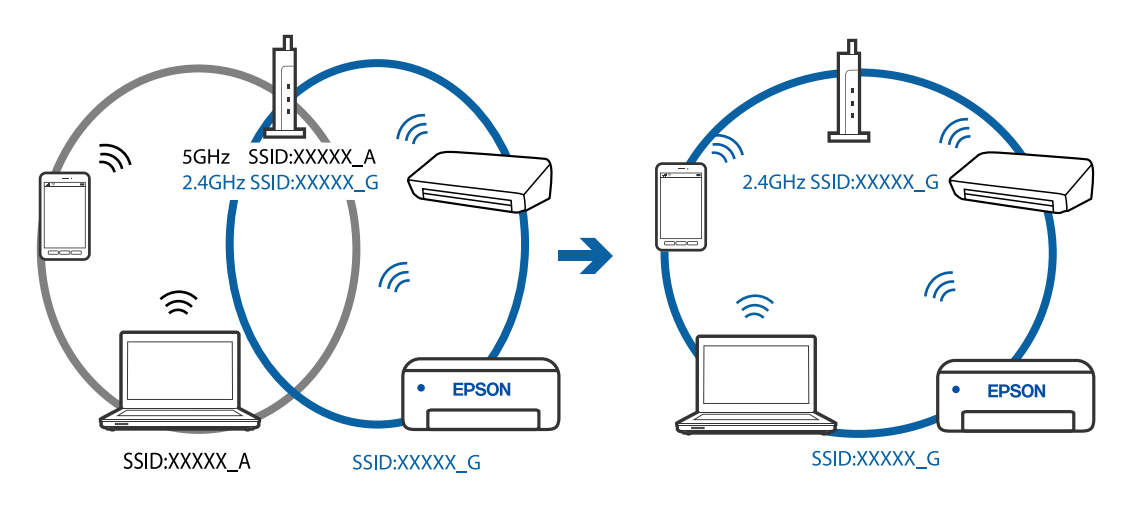

### **A privacy separator on the wireless router is available.**

### **Solutions**

Most wireless routers have a privacy separator feature that blocks communication between connected devices. If you cannot communicate between the printer and the computer or smart device even if they are connected to the same network, disable the privacy separator on the wireless router. See the manual provided with the wireless router for details.

### **The IP address is incorrectly assigned.**

### **Solutions**

If the IP address assigned to the printer is 169.254.XXX.XXX, and the subnet mask is 255.255.0.0, the IP address may not be assigned correctly.

Select **Settings** > **Network Settings** > **Advanced** on the printer's control panel, and then check the IP address and the subnet mask assigned to the printer.

Restart the wireless router or reset the network settings for the printer.

◆ ["Re-setting the Network Connection" on page 262](#page-261-0)

### **There is a problem with the network settings on the computer.**

### **Solutions**

Try accessing any website from your computer to make sure that your computer's network settings are correct. If you cannot access any website, there is a problem on the computer.

Check the network connection of the computer. See the documentation provided with the computer for details.

# **The Printer Cannot Connect by USB (Windows)**

The following causes can be considered.

### **The USB cable is not plugged into the electrical outlet correctly.**

### **Solutions**

Connect the USB cable securely to the printer and the computer.

### **There is a problem with the USB hub.**

### **Solutions**

If you are using a USB hub, try to connect the printer directly to the computer.

### **There is a problem with the USB cable or the USB inlet.**

### **Solutions**

If the USB cable cannot be recognized, change the port, or change the USB cable.

# <span id="page-206-0"></span>**Cannot Scan Even Though a Connection has been Correctly Established (Windows)**

### **Scanning at a high resolution over a network.**

### **Solutions**

Try scanning at a lower resolution.

# **Cannot Start Scanning from Mac OS**

Make sure the computer and the printer are connected correctly.

The cause and solution to the problem differ depending on whether or not they are connected.

### *Checking the Connection Status*

Use EPSON Status Monitor to check the connection status for the computer and the printer.

- 1. Select **System Preferences** from the Apple menu > **Printers & Scanners** (or **Print & Scan**, **Print & Fax**), and then select the printer.
- 2. Click **Options & Supplies** > **Utility** > **Open Printer Utility**.
- 3. Click **EPSON Status Monitor**.

When the remaining ink levels are displayed, a connection has been successfully established between the computer and the printer.

Check the following if a connection has not been established.

❏ The printer is not recognized over a network connection

"Cannot connect to a Network" on page 207

❏ The printer is not recognized using a USB connection

["The Printer Cannot Connect by USB \(Mac OS\)" on page 198](#page-197-0)

Check the following if a connection has been established.

❏ The printer is recognized, but scanning cannot be performed.

["Cannot Scan Even Though a Connection has been Correctly Established \(Mac OS\)" on page 210](#page-209-0)

# **Cannot connect to a Network**

The problem could be one of the following issues.

### **Something is wrong with the network devices for Wi-Fi connection.**

### **Solutions**

Turn off the devices you want to connect to the network. Wait for about 10 seconds, and then turn on the devices in the following order; wireless router, computer or smart device, and then printer. Move the

printer and computer or smart device closer to the wireless router to help with radio wave communication, and then try to make network settings again.

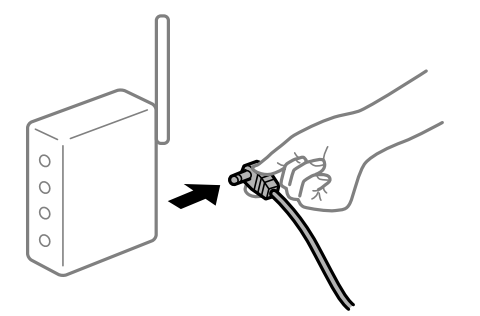

# **Devices cannot receive signals from the wireless router because they are too far apart. Solutions**

After moving the computer or the smart device and the printer closer to the wireless router, turn off the wireless router, and then turn it back on.

**When changing the wireless router, the settings do not match the new router.**

### **Solutions**

Make the connection settings again so that they match the new wireless router.

 $\blacktriangleright$  ["When Replacing the Wireless Router" on page 262](#page-261-0)

### **The SSIDs connected from the computer or smart device and computer are different.**

### **Solutions**

When you are using multiple wireless routers at the same time or the wireless router has multiple SSIDs and devices are connected to different SSIDs, you cannot connect to the wireless router.

Connect the computer or smart device to the same SSID as the printer.

❏ Example of connecting to different SSIDs

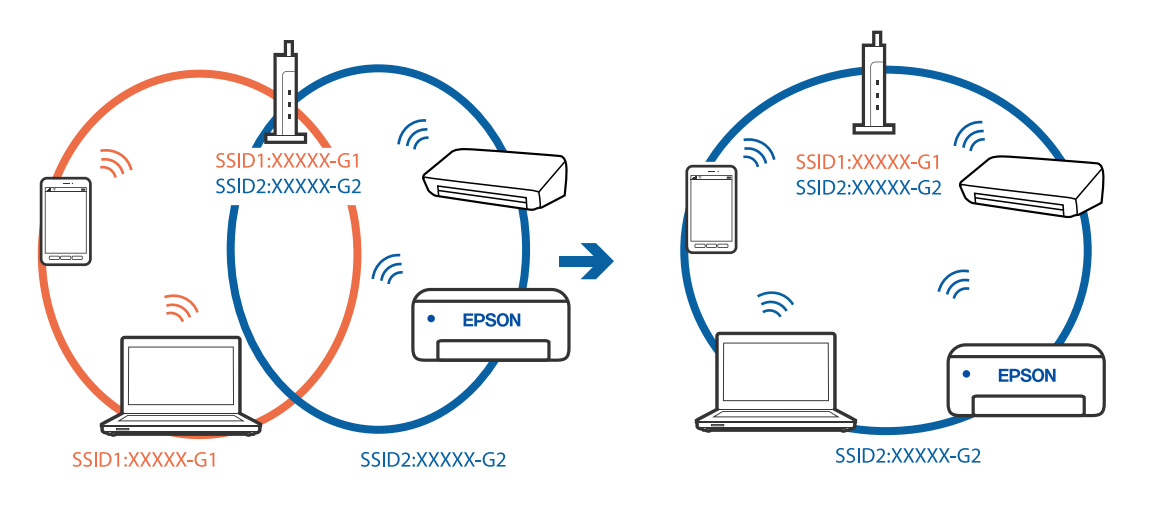

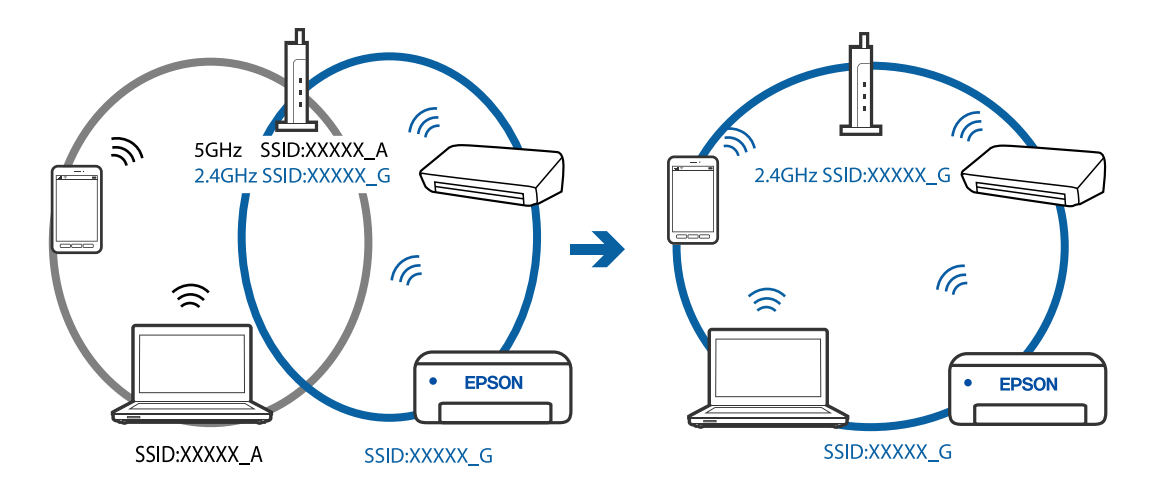

❏ Example of connecting to SSIDs with a different frequency range

### **A privacy separator on the wireless router is available.**

### **Solutions**

Most wireless routers have a privacy separator feature that blocks communication between connected devices. If you cannot communicate between the printer and the computer or smart device even if they are connected to the same network, disable the privacy separator on the wireless router. See the manual provided with the wireless router for details.

### **The IP address is incorrectly assigned.**

### **Solutions**

If the IP address assigned to the printer is 169.254.XXX.XXX, and the subnet mask is 255.255.0.0, the IP address may not be assigned correctly.

Select **Settings** > **Network Settings** > **Advanced** on the printer's control panel, and then check the IP address and the subnet mask assigned to the printer.

Restart the wireless router or reset the network settings for the printer.

& ["Re-setting the Network Connection" on page 262](#page-261-0)

### **There is a problem with the network settings on the computer.**

### **Solutions**

Try accessing any website from your computer to make sure that your computer's network settings are correct. If you cannot access any website, there is a problem on the computer.

Check the network connection of the computer. See the documentation provided with the computer for details.

### **The device connected to the USB 3.0 port causes radio frequency interference.**

### **Solutions**

When you connect a device to the USB 3.0 port on a Mac, radio frequency interference may occur. Try the following if you cannot connect to wireless LAN (Wi-Fi) or if operations become unstable.

❏ Place the device that is connected to the USB 3.0 port further away from the computer.

# <span id="page-209-0"></span>**The Printer Cannot Connect by USB (Mac OS)**

The following causes can be considered.

### **The USB cable is not plugged into the electrical outlet correctly.**

### **Solutions**

Connect the USB cable securely to the printer and the computer.

### **There is a problem with the USB hub.**

### **Solutions**

If you are using a USB hub, try to connect the printer directly to the computer.

### **There is a problem with the USB cable or the USB inlet.**

### **Solutions**

If the USB cable cannot be recognized, change the port, or change the USB cable.

# **Cannot Scan Even Though a Connection has been Correctly Established (Mac OS)**

### **Scanning at a high resolution over a network.**

### **Solutions**

Try scanning at a lower resolution.

# **Cannot Start Scanning from Smart Device**

Make sure the smart device and the printer are connected correctly. The cause and solution to the problem differ depending on whether or not they are connected.

### *Checking the Connection Status*

Use Epson iPrint to check the connection status for the smart device and the printer. See the following to install Epson iPrint if it is not already installed. ["Application for Printing Easily from a Smart Device" on page 297](#page-296-0)

- 1. On the smart device, start Epson iPrint.
- 2. Check that the printer name is displayed on the home screen.

When the printer name is displayed, a connection has been successfully established between the smart device and the printer.

If the following are displayed, a connection has not been established between the smart device and the printer.

- ❏ Printer is not selected.
- ❏ Communication error.

Check the following if a connection has not been established.

❏ The printer is not recognized over a network connection

"Cannot connect to a Network" on page 211

Check the following if a connection has been established.

❏ The printer is recognized, but scanning cannot be performed.

["Cannot Print Even Though a Connection has been Established \(iOS\)" on page 202](#page-201-0)

# **Cannot connect to a Network**

The problem could be one of the following issues.

### **Something is wrong with the network devices for Wi-Fi connection.**

### **Solutions**

Turn off the devices you want to connect to the network. Wait for about 10 seconds, and then turn on the devices in the following order; wireless router, computer or smart device, and then printer. Move the printer and computer or smart device closer to the wireless router to help with radio wave communication, and then try to make network settings again.

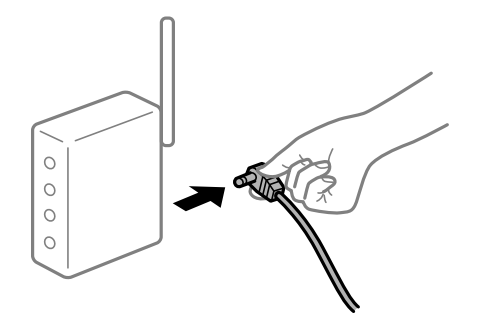

# **Devices cannot receive signals from the wireless router because they are too far apart.**

### **Solutions**

After moving the computer or the smart device and the printer closer to the wireless router, turn off the wireless router, and then turn it back on.

### **When changing the wireless router, the settings do not match the new router.**

### **Solutions**

Make the connection settings again so that they match the new wireless router.

 $\blacktriangleright$  ["When Replacing the Wireless Router" on page 262](#page-261-0)

### **The SSIDs connected from the computer or smart device and computer are different.**

### **Solutions**

When you are using multiple wireless routers at the same time or the wireless router has multiple SSIDs and devices are connected to different SSIDs, you cannot connect to the wireless router.

Connect the computer or smart device to the same SSID as the printer.

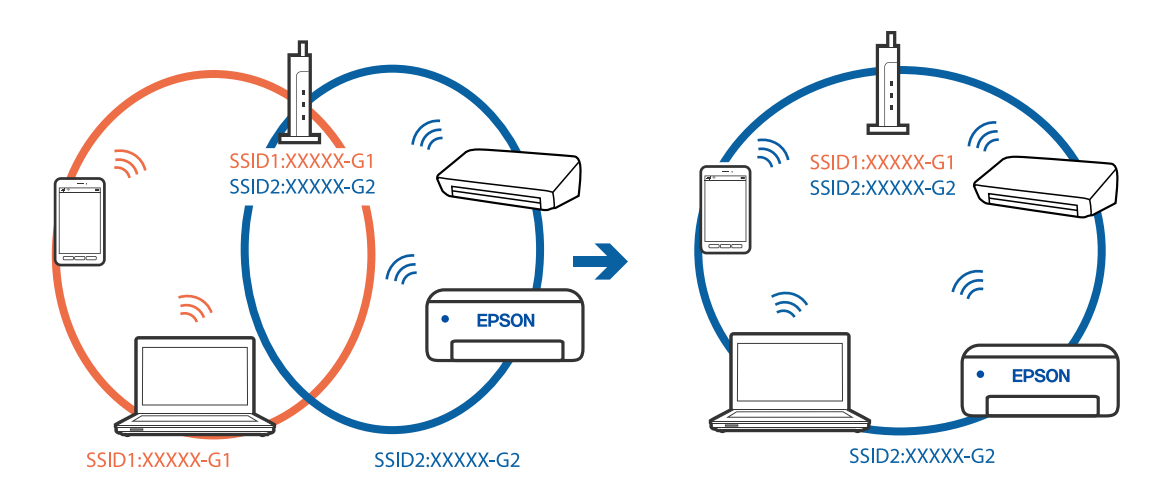

❏ Example of connecting to different SSIDs

❏ Example of connecting to SSIDs with a different frequency range

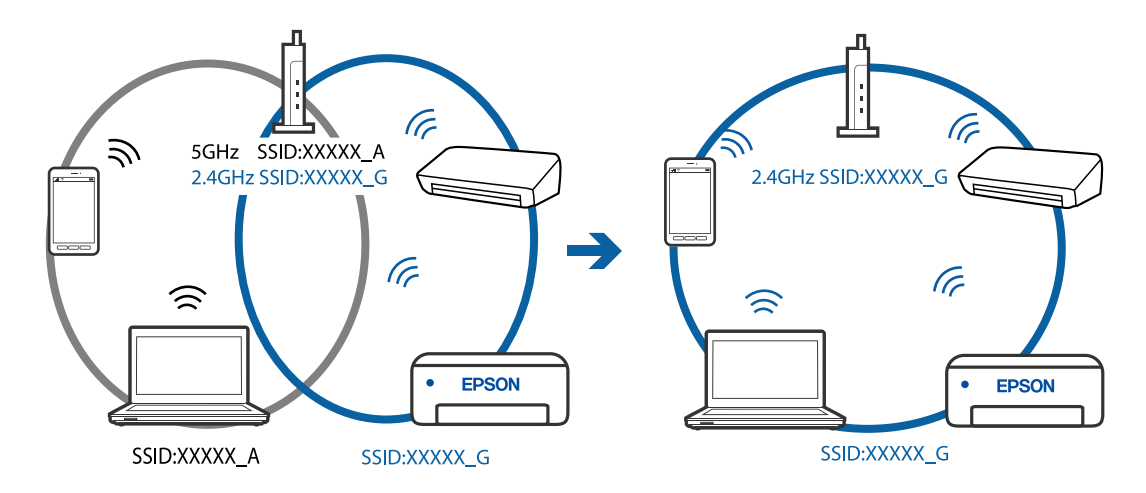

### **A privacy separator on the wireless router is available.**

### **Solutions**

Most wireless routers have a privacy separator feature that blocks communication between connected devices. If you cannot communicate between the printer and the computer or smart device even if they are connected to the same network, disable the privacy separator on the wireless router. See the manual provided with the wireless router for details.

### **The IP address is incorrectly assigned.**

### **Solutions**

If the IP address assigned to the printer is 169.254.XXX.XXX, and the subnet mask is 255.255.0.0, the IP address may not be assigned correctly.

Select **Settings** > **Network Settings** > **Advanced** on the printer's control panel, and then check the IP address and the subnet mask assigned to the printer.

Restart the wireless router or reset the network settings for the printer.

◆ ["Re-setting the Network Connection" on page 262](#page-261-0)

### <span id="page-212-0"></span>**There is a problem with the network settings on the smart device.**

### **Solutions**

Try accessing any website from your smart device to make sure that your smart device's network settings are correct. If you cannot access any website, there is a problem on the smart device.

Check the network connection of the computer. See the documentation provided with the smart device for details.

# **Cannot Operate the Printer as Expected**

# **The Printer is Slow**

### **Printing Is Too Slow**

The following causes can be considered.

### **Unnecessary applications are running.**

### **Solutions**

Close any unnecessary applications on your computer or smart device.

### **The print quality is set to high.**

### **Solutions**

Lower the quality setting.

### **Bidirectional printing is disabled.**

### **Solutions**

Enable the bidirectional (or high speed) setting. When this setting is enabled, the print head prints while moving in both directions, and the printing speed increases.

### ❏ Control panel

Enable **Bidirectional** in **Settings** > **Printer Settings**.

❏ Windows

Select **Bidirectional Printing** on the printer driver's **More Options** tab.

❏ Mac OS

Select **System Preferences** from the Apple menu > **Printers & Scanners** (or **Print & Scan**, **Print & Fax**), and then select the printer. Click **Options & Supplies** > **Options** (or **Driver**). Select On as the **High Speed Printing** setting.

### **C** Ouiet Mode is enabled.

### **Solutions**

Disable **Quiet Mode**. The printing speed slows down when the printer is running in **Quiet Mode**.

❏ Control panel

Select  $\overline{ON}$  on the home screen, and then select **Off**.

### ❏ Windows

Select **Off** as the **Quiet Mode** setting on the printer driver's **Main** tab.

### ❏ Mac OS

Select **System Preferences** from the Apple menu > **Printers & Scanners** (or **Print & Scan**, **Print & Fax**), and then select the printer. Click **Options & Supplies** > **Options** (or **Driver**). Select Off as the **Quiet Mode** setting.

### **There may be network connection problems with the wireless router.**

### **Solutions**

Reboot the wireless router while taking into consideration other users connected to the network. If this does not solve the problem, place the printer closer to your wireless router or see the documentation provided with the access point.

### **The printer is printing high density data such as photos on plain paper.**

### **Solutions**

If you are printing high-density data such as photos on plain paper, printing may take some time to maintain print quality. This is not a malfunction.

# **Printing Slows Down Dramatically During Continuous Printing**

### **The function that prevents the printer mechanism from overheating and being damaged is operating.**

### **Solutions**

You can continue printing. To return to normal printing speed, leave the printer idle for at least 30 minutes. Printing speed does not return to normal if the power is off.

# **Scanning Speed Is Slow**

### **Scanning at a high resolution.**

### **Solutions**

Try scanning at a lower resolution.

# **LCD Screen Gets Dark**

### **The printer is in sleep mode.**

### **Solutions**

Tap anywhere on the LCD screen to return it to its former state.

# **"!" is Displayed on the Screen and you Cannot Select Photos**

### **The image file is not supported.**

### **Solutions**

"!" is displayed on the LCD screen when the image file is not supported by the product. Use files supported by the product.

& ["Supported Data Specifications" on page 315](#page-314-0)

### **The file name is too long to be recognized by the printer.**

### **Solutions**

You can use the following solutions to print photos.

- ❏ Print from a computer
- ❏ Print from a smart device using Epson iPrint

You do not need to remove the memory card from your smart device.

# **Cannot Pinch in or Pinch out**

### **Not enough pressure is being used when pressing on the screen.**

### **Solutions**

If you cannot pinch in or pinch out correctly, perform operations while pressing lightly on the screen.

# **Cannot Close the Control Panel**

# **The output tray is not fully stored.**

### **Solutions**

Select  $\overline{I}$   $\overline{I}$   $\overline{I}$   $\overline{I}$   $\overline{I}$   $\overline{I}$   $\overline{I}$  or push the output tray fully into the printer with your hand until it touches the back of the slot, and then close the control panel.

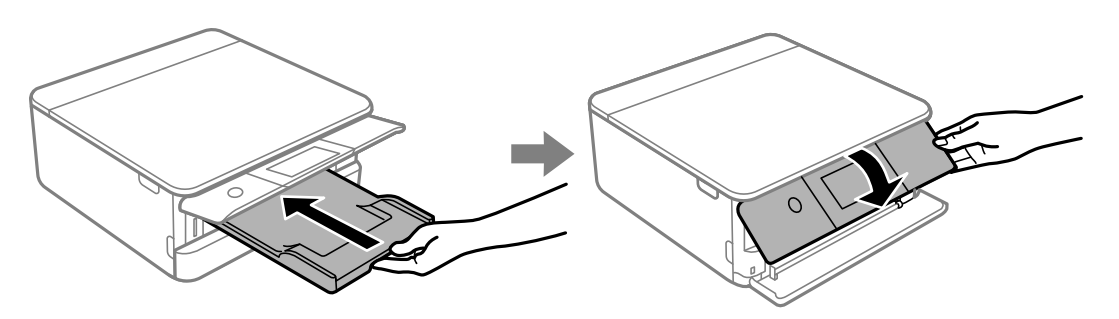

# **Cannot Close the Scanner Unit**

### **The scanner unit is designed to close slowly and resist a little as a precaution against catching fingers.**

### **Solutions**

Continue to close even if you feel some resistance.

# **Cannot Save Data to a Memory Device**

The following causes can be considered.

### **A non-supported memory device is being used.**

### **Solutions**

Use a memory device supported by the product.

 $\blacktriangleright$  ["Supported Memory Device Specifications" on page 315](#page-314-0)

### **The memory device is write-protected.**

### **Solutions**

Disable write protection on the memory device.

### **There is not enough free space on the memory device.**

### **Solutions**

Delete unnesesary data or insert another memory device.

# **Operation Sounds Are Loud**

### **Quiet Mode is disabled on the printer.**

### **Solutions**

If operations sounds are too loud, enable **Quiet Mode**. Enabling this feature may reduce printing speed.

❏ Control panel

Select  $\overrightarrow{OR}$  on the home screen, and then select **On**.

❏ Windows

Select **On** as the **Quiet Mode** on the printer driver's **Main** tab.

❏ Mac OS

Select **System Preferences** from the Apple menu > **Printers & Scanners** (or **Print & Scan**, **Print & Fax**), and then select the printer. Click **Options & Supplies** > **Options** (or **Driver**). Select On as the **Quiet Mode** setting.
# <span id="page-216-0"></span>**The Root Certificate Needs to be Updated**

### **The root certificate has expired.**

#### **Solutions**

Run Web Config, and then update the root certificate.

& ["Application for Configuring Printer Operations \(Web Config\)" on page 301](#page-300-0)

# **Cannot Cancel Printing from a Computer Running Mac OS X v10.6.8**

#### **There is a problem with the settings.**

#### **Solutions**

Run Web Config, and then select **Port9100** as the **Top Priority Protocol** setting in **AirPrint Setup**. Select **System Preferences** from the Apple menu > **Printers & Scanners** (or **Print & Scan**, **Print & Fax**), remove the printer, and then add the printer again.

& ["Application for Configuring Printer Operations \(Web Config\)" on page 301](#page-300-0)

# **A Message is Displayed on the LCD Screen**

If a error message is displayed on the LCD screen, follow the on-screen instructions or the solutions below to solve the problem.

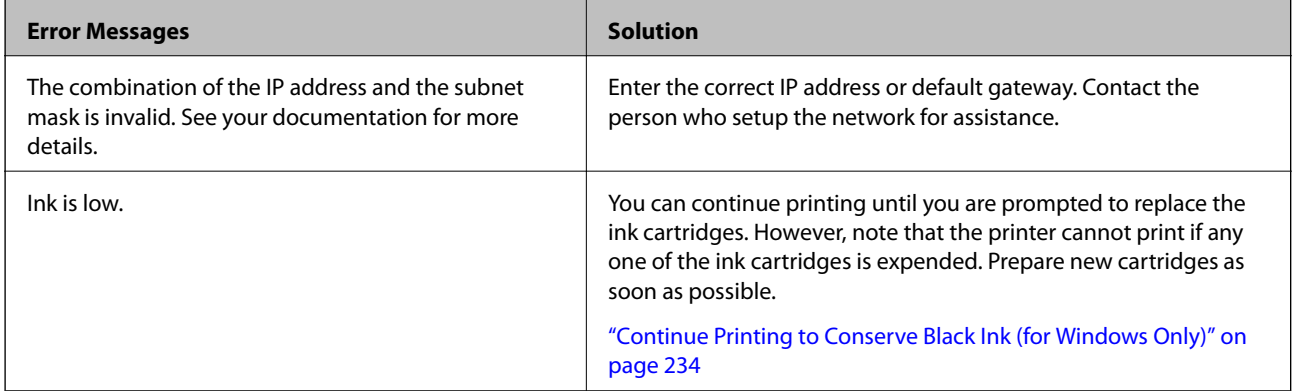

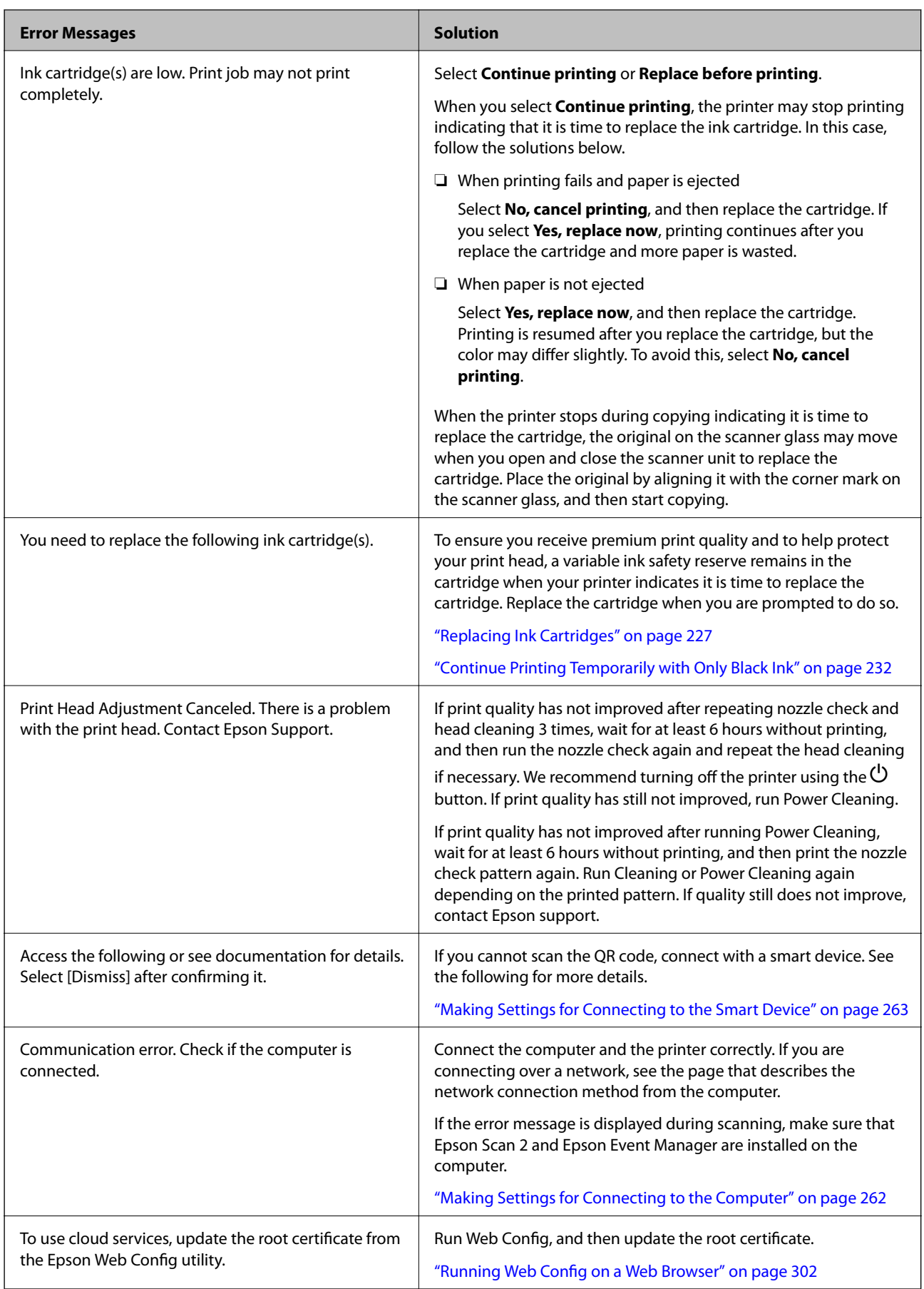

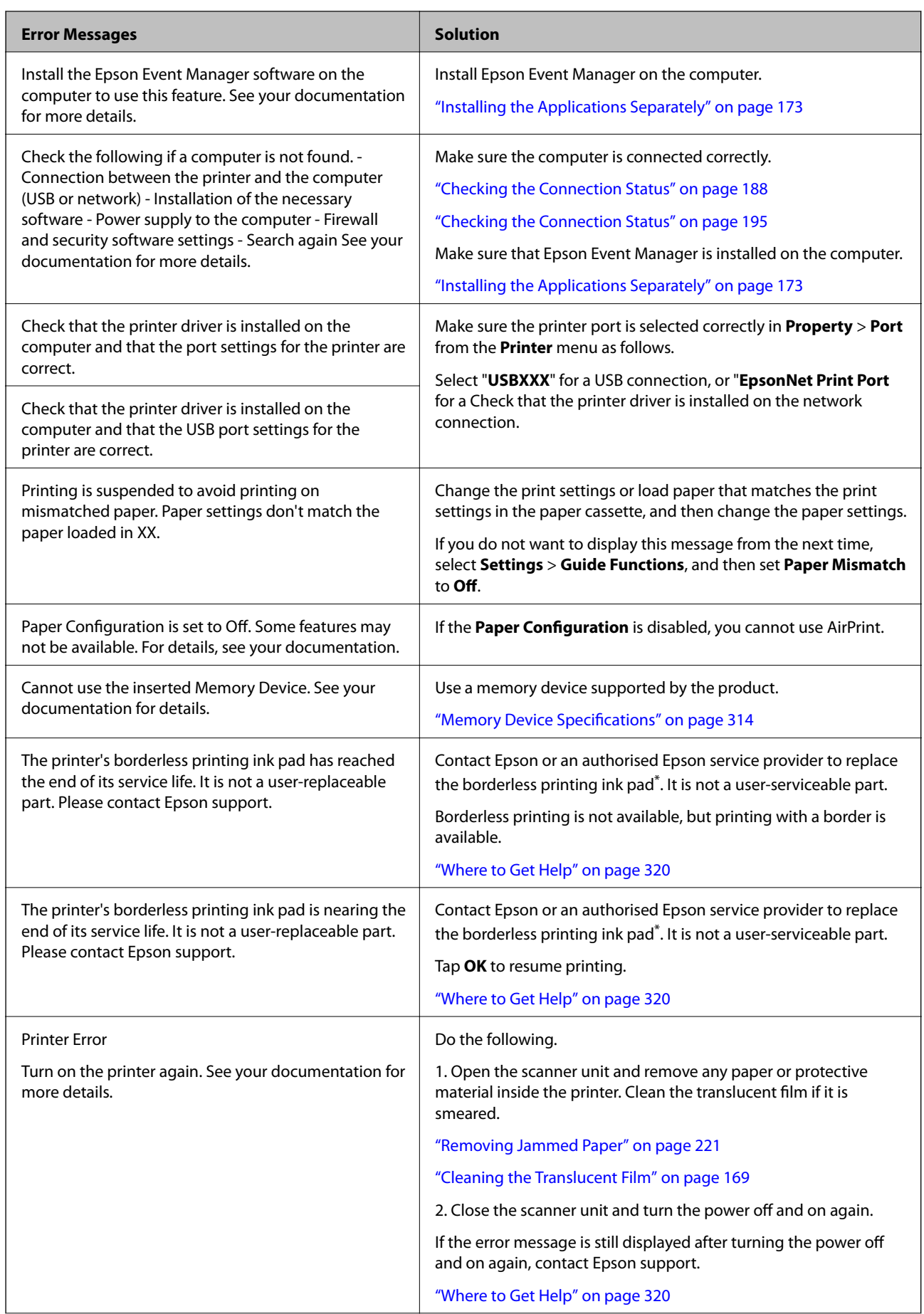

<span id="page-219-0"></span>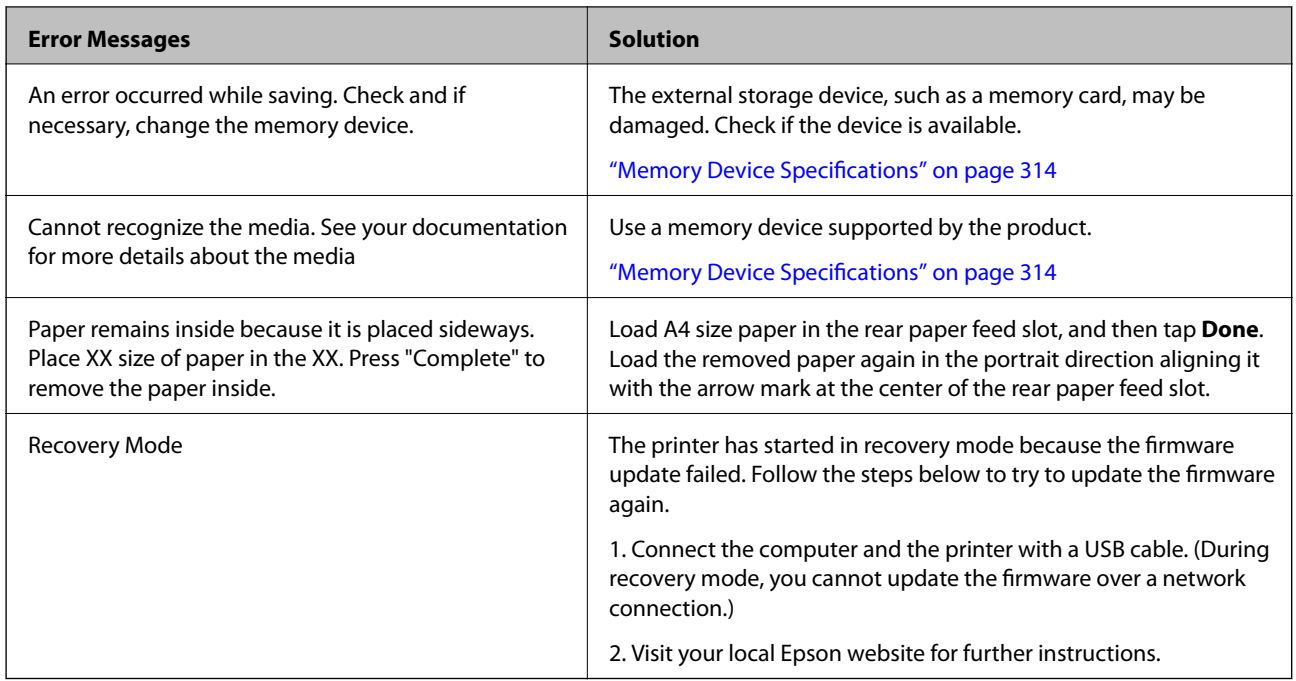

\*In some print cycles a very small amount of surplus ink may be collected in the borderless printing ink pad. To prevent ink leakage from the pad, the product is designed to stop borderless printing when the pad has reached its limit. Whether and how often this is required will vary according to the number of pages you print using the borderless print option. The need for replacement of the pad does not mean that your printer has ceased to operate in accordance with its specifications. The printer will advise you when the pad requires replacing and this can only be performed by an authorised Epson Service provider. The Epson warranty does not cover the cost of this replacement.

# **Paper Gets Jammed**

Check the error displayed on the control panel and follow the instructions to remove the jammed paper including any torn pieces. Next, clear the error. The LCD screen displays an animation that shows you how to remove jammed paper.

# !*Caution:*

Never touch the buttons on the control panel while your hand is inside the printer. If the printer starts operating, it could cause an injury. Be careful not to touch the protruding parts to avoid injury.

#### c*Important:*

Remove the jammed paper carefully. Removing the paper vigorously may cause damage to the printer.

# <span id="page-220-0"></span>**Removing Jammed Paper**

# !*Caution:*

- ❏ Be careful not to trap your hand or fingers when opening or closing the scanner unit. Otherwise you may be injured.
- ❏ Never touch the buttons on the control panel while your hand is inside the printer. If the printer starts operating, it could cause an injury. Be careful not to touch the protruding parts to avoid injury.
- 1. Open the scanner unit with the document cover closed.

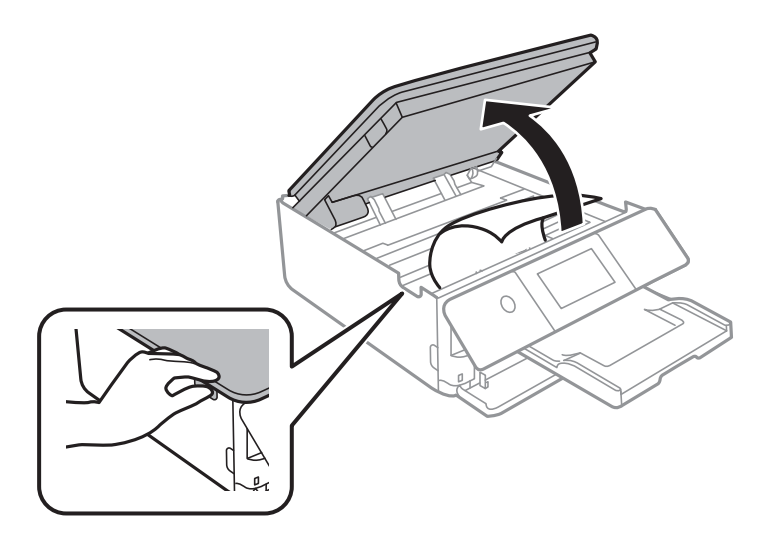

2. Remove the jammed paper.

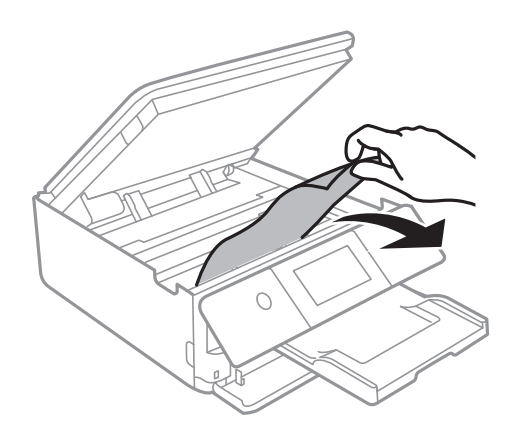

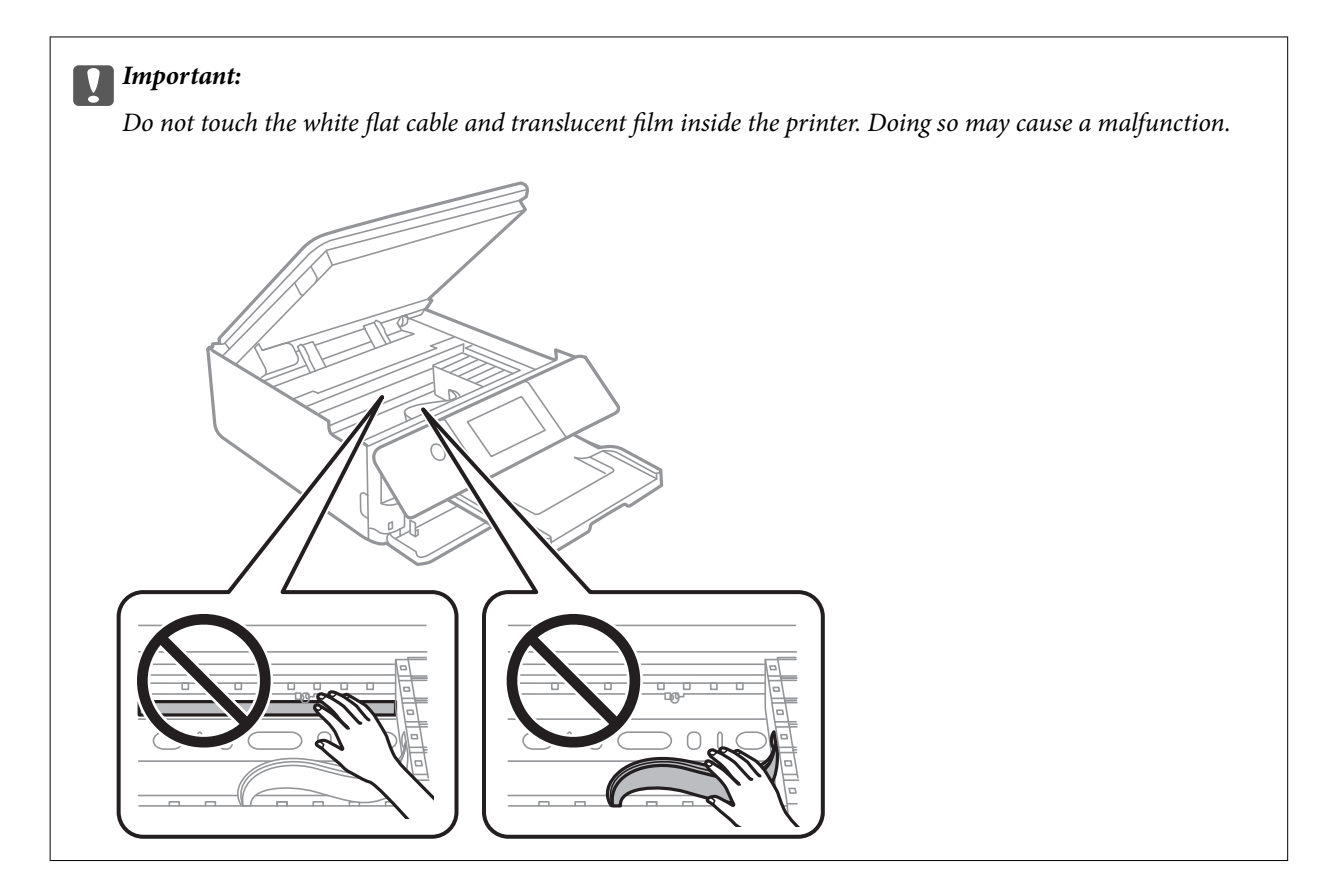

3. Close the scanner unit.

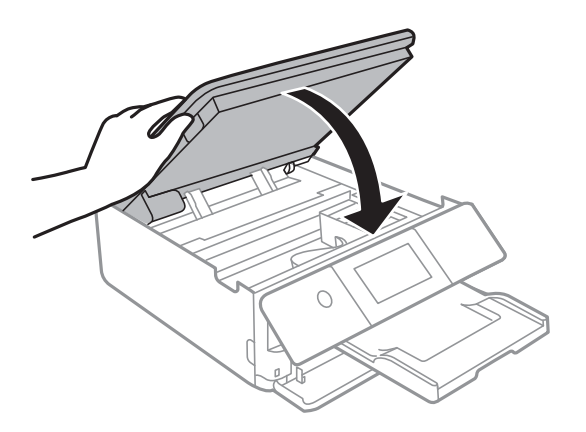

*Note:*

The scanner unit is designed to close slowly and resist a little as a precaution against catching fingers. Continue to close even if you feel some resistance.

4. Remove the rear cover.

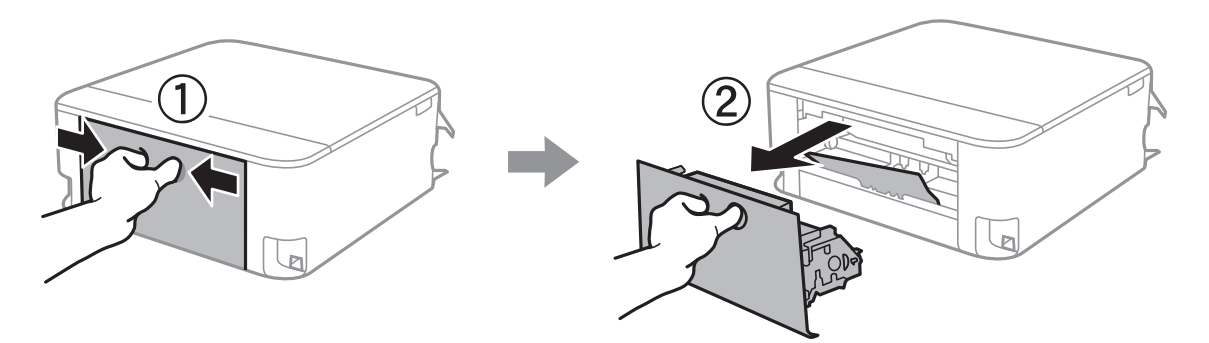

5. Remove the jammed paper.

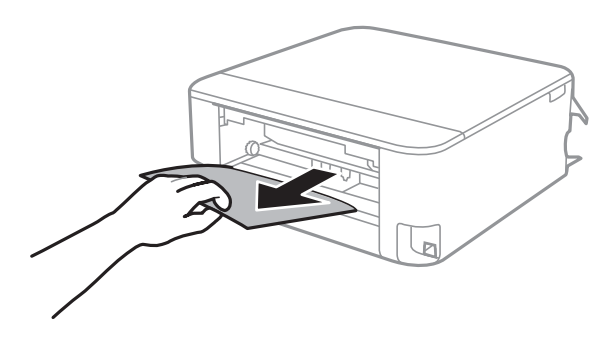

6. Remove jammed paper from the rear cover.

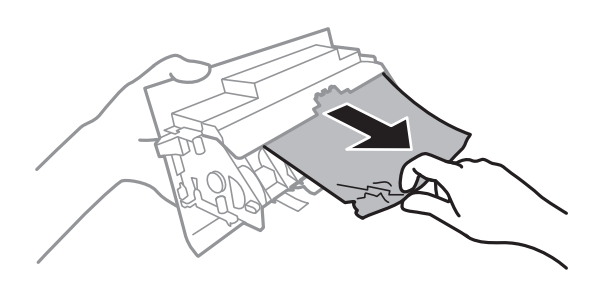

- 7. Insert the rear cover in the printer.
- 8. Close the output tray.

9. Pull out the paper cassette.

For paper cassette 2, lift it up slightly, and then pull it out.

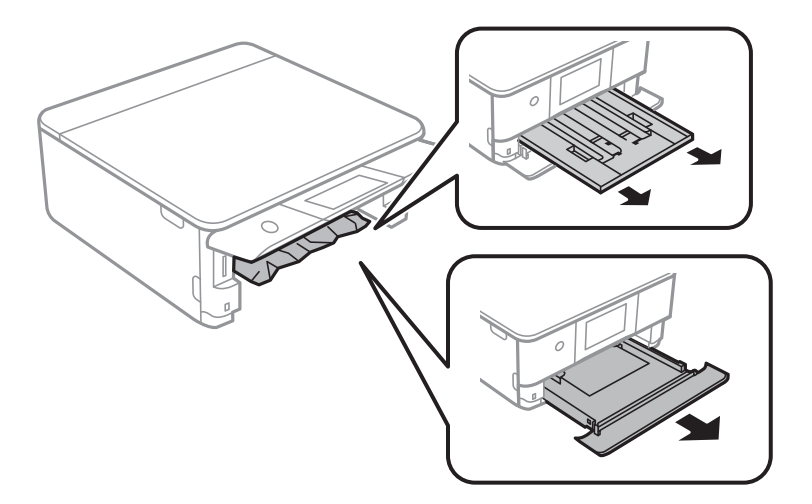

10. Remove the jammed paper.

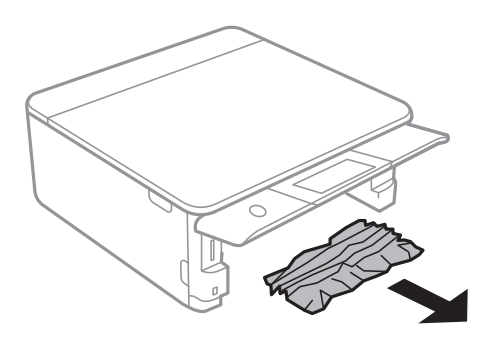

11. Align the edges of the paper and slide the edge guides to the edges of the paper.

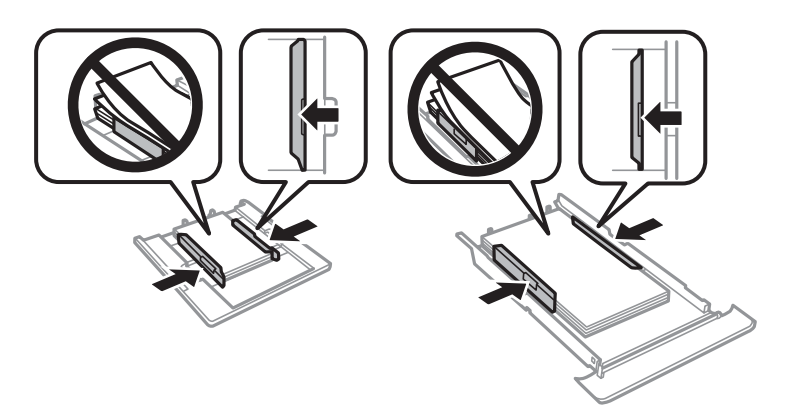

12. Insert the paper cassette in the printer.

#### <span id="page-224-0"></span>**Business Card Size Paper Gets Jammed**

#### **Paper is loaded horizontally.**

#### **Solutions**

When business card size paper is not ejected and remains inside the printer, load A4 size paper in the rear paper feed slot to remove it. Start copying without placing an original, and the paper is ejected with the A4 size paper. Load the business card size paper again in the portrait direction aligning it with the arrow mark on the center of the rear paper feed slot.

# **Preventing Paper Jams**

Check the following if paper jams occur frequently.

- ❏ Place the printer on a flat surface and operate in the recommended environmental conditions. ["Environmental Specifications" on page 317](#page-316-0)
- ❏ Use the paper supported by this printer. ["Available Paper and Capacities" on page 289](#page-288-0)
- ❏ Follow paper handling precautions. ["Paper Handling Precautions" on page 31](#page-30-0)
- ❏ Load paper in the correct direction, and slide the edge guide against the edge of the paper.

["Loading Paper in the Paper Cassette 1" on page 34](#page-33-0)

["Loading Paper in the Paper Cassette 2" on page 37](#page-36-0)

["Loading Paper in the Rear Paper Feed Slot" on page 41](#page-40-0)

- ❏ Do not load more than the maximum number of sheets specified for paper.
- ❏ Load one sheet of paper at a time if you have loaded several sheets of paper.
- ❏ Make sure the paper size and paper type settings match the actual paper size and paper type loaded in the printer.

["List of Paper Types" on page 33](#page-32-0)

❏ Clean the roller inside the printer. ["Improving Paper Feeding Problems" on page 160](#page-159-0)

# **It is Time to Replace the Ink Cartridges**

# **Ink Cartridge Handling Precautions**

#### **Storing precautions for ink**

- ❏ Keep the ink cartridges out of direct sunlight.
- ❏ Do not store the ink cartridges in high or freezing temperatures.
- ❏ For best results, Epson recommends using up ink cartridges before the best before date printed on the package, or within six months of opening the package, whichever is earlier.
- ❏ For best results, store ink cartridge packages with their bottom down.
- ❏ After bringing an ink cartridge inside from a cold storage site, allow it to warm up at room temperature for at least three hours before using it.
- ❏ Do not open the ink cartridge package until you are ready to install it in the printer. The cartridge is vacuum packed to maintain its reliability. If you leave a cartridge unpacked for a long time before using it, normal printing may not be possible.

#### **Handling precautions for replacing ink cartridges**

❏ Do not touch the sections shown in the illustration. Doing so may prevent normal operation and printing.

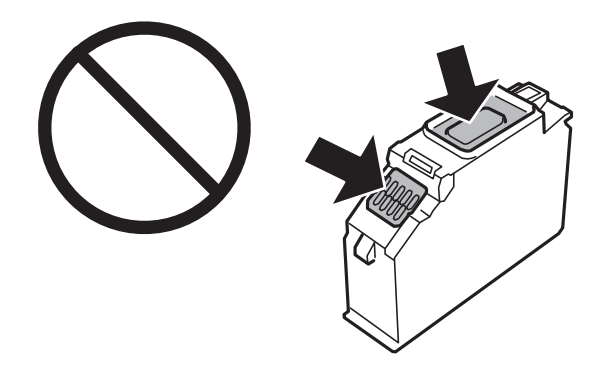

- ❏ Install all ink cartridges; otherwise you cannot print.
- ❏ Do not replace ink cartridges with the power off. Do not move the print head by hand; otherwise, you may damage the printer.
- ❏ After installing the ink cartridge, the power light continues to flash while the printer is charging ink. Do not turn off the printer during ink charging. If the ink charging is incomplete, you may not be able to print.
- ❏ Do not leave the printer with the ink cartridges removed or do not turn off the printer during cartridge replacement. Otherwise, ink remaining in the print head nozzles will dry out and you may not be able to print.
- ❏ Be careful not to let dust or any objects get inside the ink cartridge holder. Anything inside the holder may adversely affect the printing results or result in an inability to print. If anything gets inside the holder, remove it carefully.
- ❏ If you remove the cartridge from the printer for later use or to dispose of it, make sure you put the cap back on the cartridge's ink supply port to prevent ink from drying out or to prevent surrounding areas from getting smeared by ink. Place the cap securely until it clicks into place.

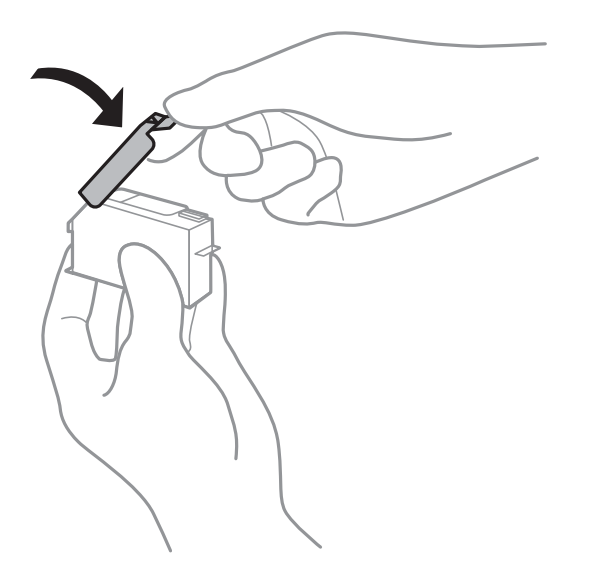

- <span id="page-226-0"></span>❏ If you remove an ink cartridge from the printer for later use, Epson recommends using it up as soon as possible.
- ❏ This printer uses ink cartridges equipped with a green chip that monitors information such as the amount of remaining ink for each cartridge. This means that even if the cartridge is removed from the printer before it is expended, you can still use the cartridge after reinserting it back into the printer. However, when reinserting a cartridge, some ink may be consumed to guarantee printer performance.
- ❏ For maximum ink efficiency, only remove an ink cartridge when you are ready to replace it. Ink cartridges with low ink status may not be used when reinserted.
- ❏ To ensure you receive premium print quality and to help protect your print head, a variable ink safety reserve remains in the cartridge when your printer indicates to replace the cartridge. The yields quoted for you do not include this reserve.
- ❏ Do not disassemble or remodel the ink cartridge, otherwise you may not be able to print normally.
- ❏ You cannot use the cartridges that came with the printer for the replacement.
- ❏ Finish ink cartridge replacement promptly. Do not leave the printer with the ink cartridges removed.

#### **Consumption of Ink**

- ❏ To maintain optimum print head performance, some ink is consumed from all cartridges during maintenance operations. Ink may also be consumed when you replace ink cartridges or turn the printer on.
- ❏ When printing in monochrome or grayscale, color inks instead of black ink may be used depending on the paper type or print quality settings. This is because a mixture of color inks is used to create black.
- ❏ The ink in the ink cartridges supplied with your printer is partly used during initial setup. In order to produce high quality printouts, the print head in your printer will be fully charged with ink. This one-off process consumes a quantity of ink and therefore these cartridges may print fewer pages compared to subsequent ink cartridges.
- ❏ Quoted yields may vary depending on the images that you are printing, the paper type that you are using, the frequency of your prints and environmental conditions such as temperature.

# **Replacing Ink Cartridges**

Depending on the ink levels, you may be able to continue printing for a while without replacing the ink cartridges.

["Continue Printing Temporarily with Only Black Ink" on page 232](#page-231-0)

["Continue Printing to Conserve Black Ink \(for Windows Only\)" on page 234](#page-233-0)

- 1. If the CD/DVD tray has been inserted, remove the tray.
- 2. Do one of the following.
	- ❏ When prompted to replace ink cartridges: Check which ink cartridge needs to be replaced, tap **Next**, and then select **Yes, replace now**.
	- ❏ When replacing ink cartridges before they are expended: Select **Maintenance** > **Ink Cartridge Replacement** from the home screen.
- 
- 3. Remove the new ink cartridge from its package, and then tap **Next**.

4. Make sure the cap is facing up, and then remove it.

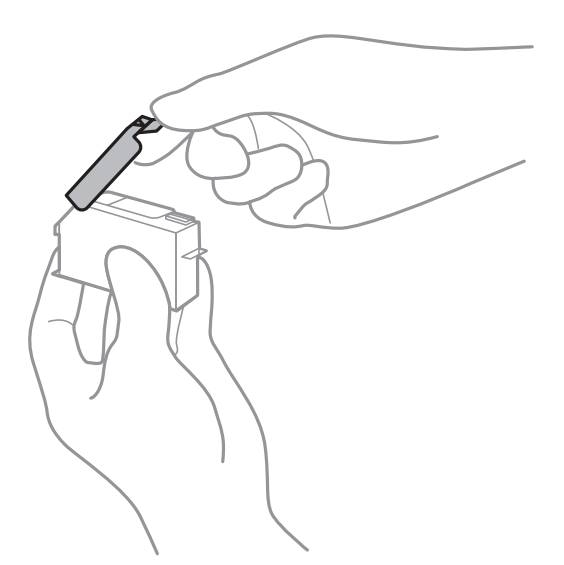

# c*Important:*

Do not touch the sections shown in the illustration. Doing so may prevent normal operation and printing.

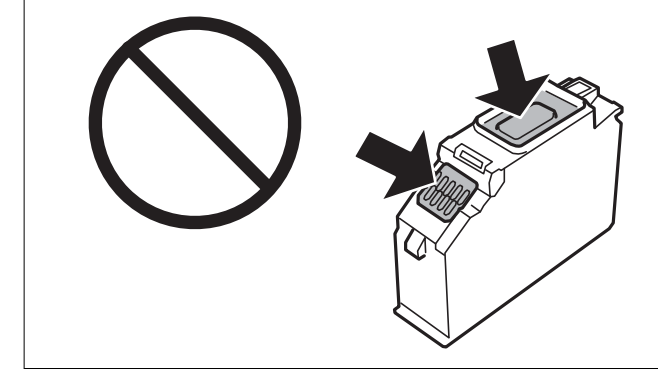

5. Open the scanner unit with the document cover closed.

#### !*Caution:*

Be careful not to trap your hand or fingers when opening or closing the scanner unit. Otherwise you may be injured.

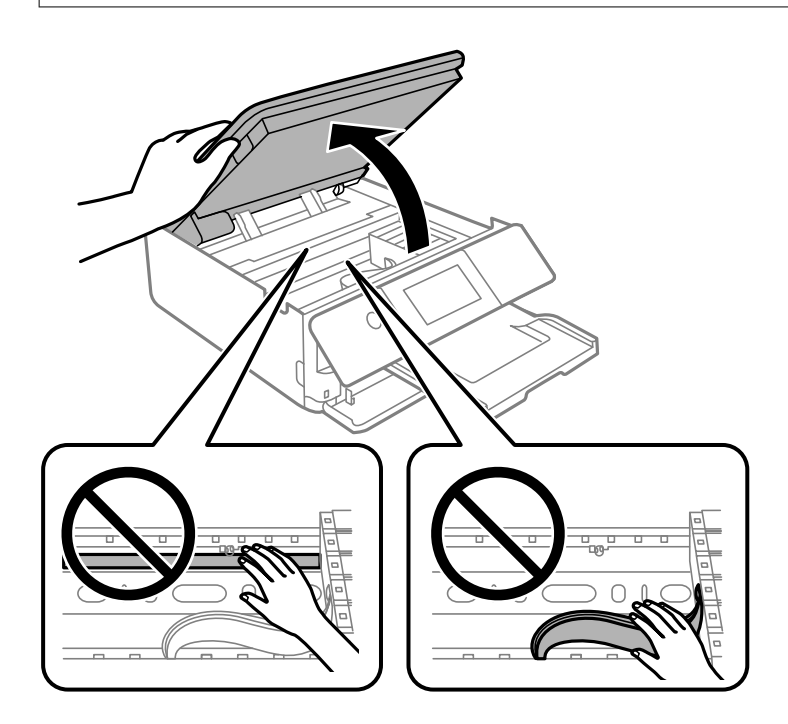

6. Confirm the message, and then tap **Start**.

The ink cartridge holder moves to the replacement position. However, the ink cartridge holder may return after several minutes. In that case, repeat steps 2 to 6.

### c*Important:*

When replacing ink cartridges, replace them at the correct replacement position. If you replace these in the wrong position, a recognition error occurs. If an error occurs, reinsert these in the correct replacement position.

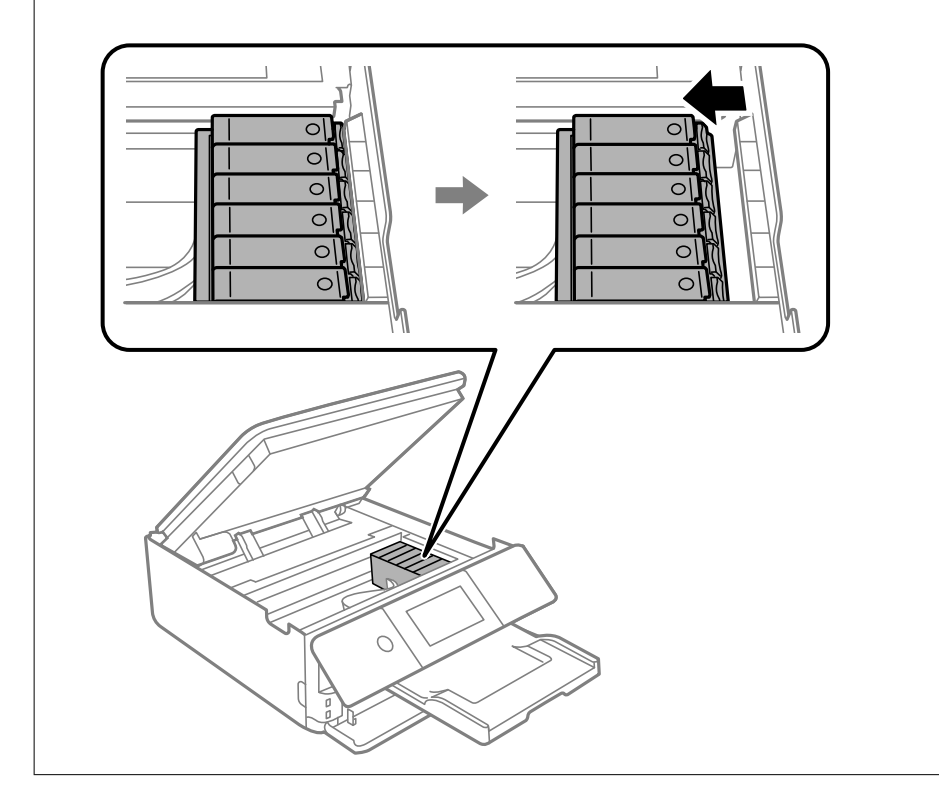

7. Push the tab to unlock the ink cartridge holder, and then remove the cartridge diagonally.

#### c*Important:*

Replace ink cartridges one after another as soon as possible. If you replace two or more cartridges at a time or if replacement takes time, some ink may be consumed to guarantee printer performance.

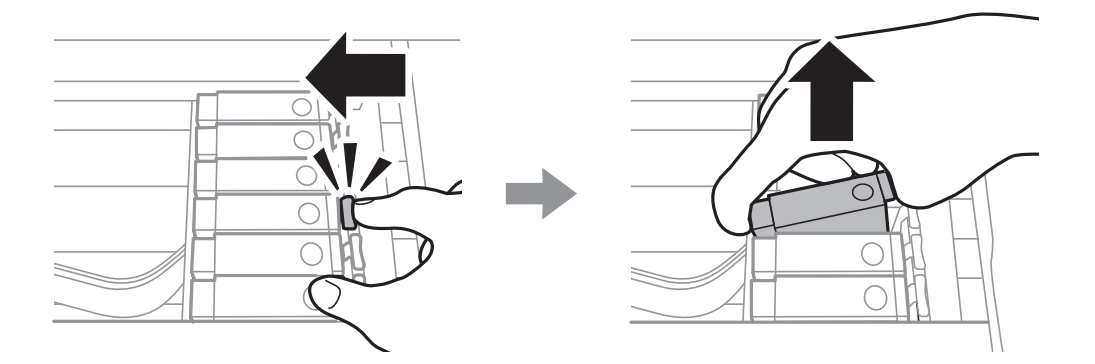

8. Insert the ink cartridge diagonally into the cartridge holder and gently push it down until it clicks into place.

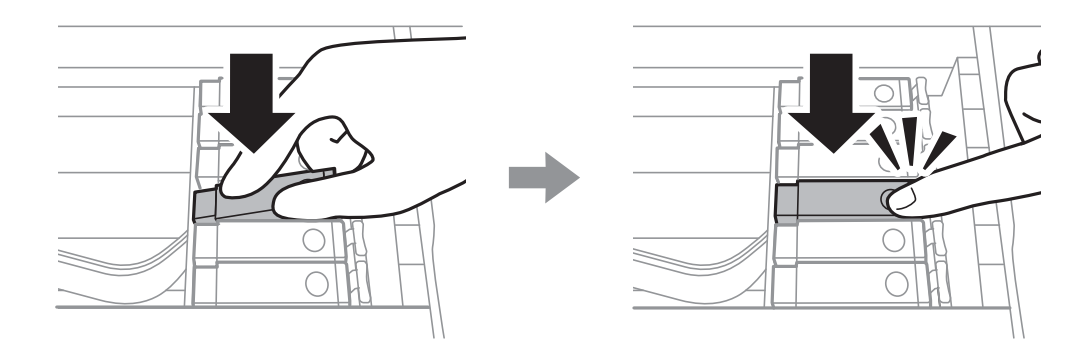

#### 9. Close the scanner unit, and then tap **Completed**.

10. Follow the on-screen instructions.

#### c*Important:*

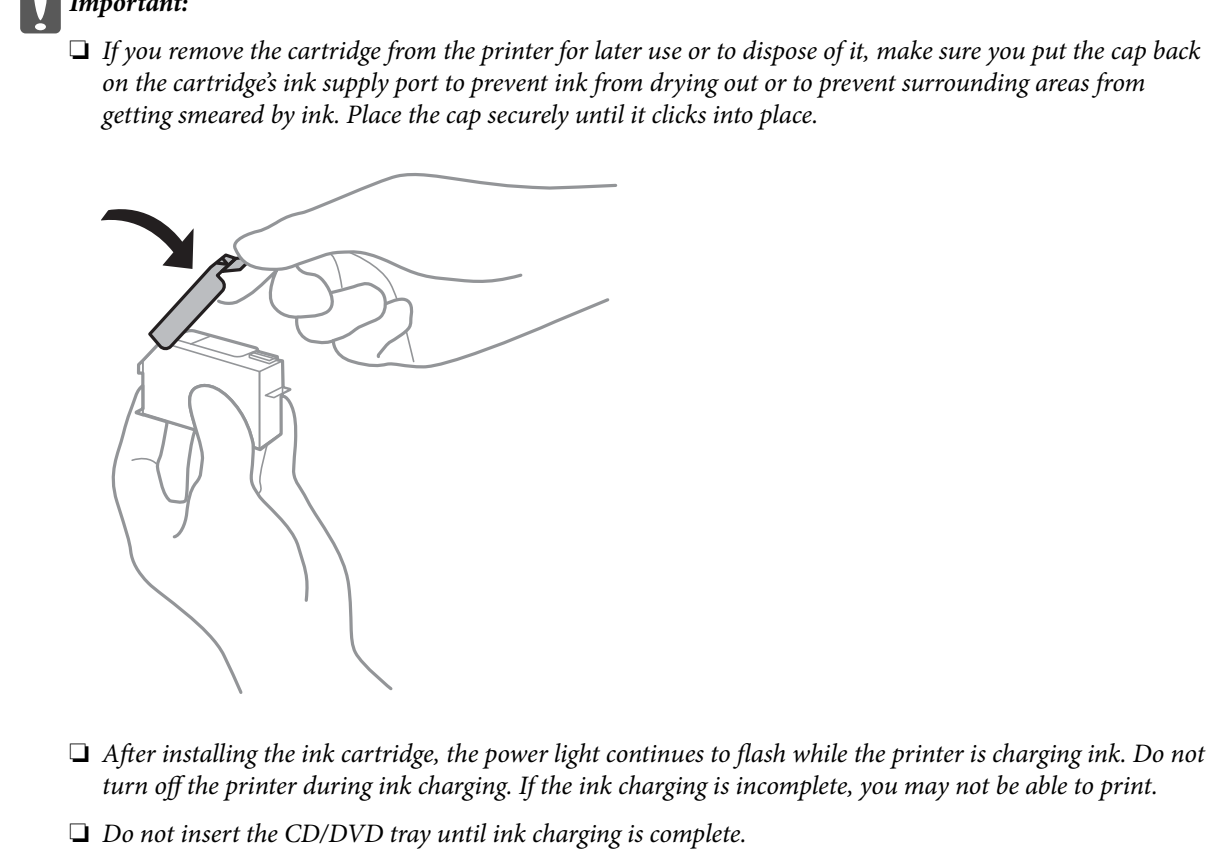

#### **Related Information**

- & ["Ink Cartridge Handling Precautions" on page 225](#page-224-0)
- & ["Ink Cartridge Codes" on page 293](#page-292-0)

# <span id="page-231-0"></span>**Continue Printing Temporarily without Replacing Ink Cartridges**

# **Continue Printing Temporarily with Only Black Ink**

When color ink is expended and black ink still remains when printing from a computer, you can use the following settings to continue printing for a short time using only black ink.

- ❏ Type of paper: plain papers, Envelope
- ❏ Color: **Grayscale**
- ❏ Borderless: Not selected
- ❏ EPSON Status Monitor 3: Enabled (for Windows only)

Because this feature is only available for approximately five days, replace the expended ink cartridge as soon as possible.

#### *Note:*

- ❏ If *EPSON Status Monitor 3* is disabled, access the printer driver, click *Extended Settings* on the *Maintenance* tab, and then select *Enable EPSON Status Monitor 3*.
- ❏ The available period varies depending on the usage conditions.

#### *Continue Printing Temporarily with Only Black Ink (Windows)*

Do one of the following.

❏ When the following window is displayed, select **Print in Black**.

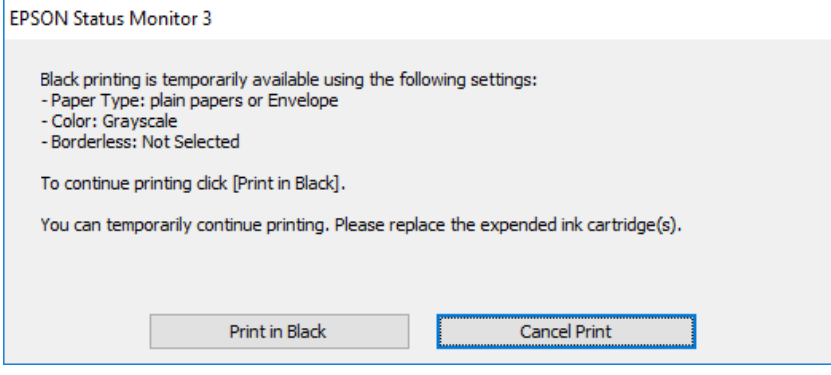

❏ When the following window is displayed, cancel printing. And then, printing again.

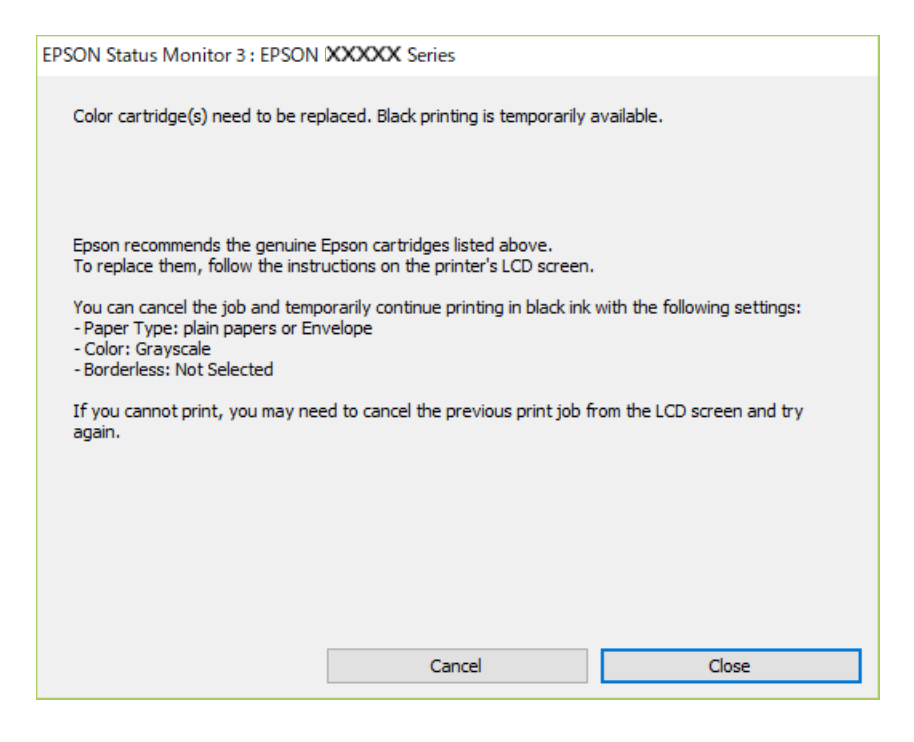

#### *Note:*

If you cannot cancel printing from the computer, cancel using the printer's control panel.

Follow the steps below when printing again.

- 1. Access the printer driver window.
- 2. Clear **Borderless** on the **Main** tab.
- 3. Select **Paper Type** as one of the following on the**Main** tab.

❏ **plain papers**

❏ **Envelope**

- 4. Select **Grayscale**.
- 5. Set the other items on the **Main** and **More Options** tabs as necessary, and then click **OK**.
- 6. Click **Print**.
- 7. Click **Print in Black** in the window displayed.

#### *Continue Printing Temporarily with Only Black Ink (Mac OS)*

#### *Note:* To use this feature through a network, connect with *Bonjour*.

1. Click the printer icon in the **Dock**.

- <span id="page-233-0"></span>2. Cancel the job.
	- *Note:*

If you cannot cancel printing from the computer, cancel using the printer's control panel.

- 3. Select **System Preferences** from the Apple menu > **Printers & Scanners** (or **Print & Scan**, **Print & Fax**), and then select the printer. Click **Options & Supplies** > **Options** (or **Driver**).
- 4. Select **On** as the **Permit temporary black printing** setting.
- 5. Access the print dialog.
- 6. Select **Print Settings** from the pop-up menu.
- 7. Select any paper size except for a borderless size as the **Paper Size** setting.
- 8. Select **plain papers** or **Envelope** as the **Media Type** setting.
- 9. Select **Grayscale**.
- 10. Set the other items as necessary.
- 11. Click **Print**.

# **Continue Printing to Conserve Black Ink (for Windows Only)**

When black ink is running low and there is enough color ink remaining, you can use a mixture of color inks to create black. You can continue printing while preparing a replacement black ink cartridge.

This feature is only available when you select the following settings in the printer driver.

- ❏ Paper Type: **plain papers**
- ❏ Quality: **Standard**
- ❏ EPSON Status Monitor 3: Enabled

#### *Note:*

- ❏ If *EPSON Status Monitor 3* is disabled, access the printer driver, click *Extended Settings* on the *Maintenance* tab, and then select *Enable EPSON Status Monitor 3*.
- ❏ Composite black looks slightly different from pure black. In addition, the print speed is reduced.
- $\Box$  To maintain the quality of the print head, black ink is also consumed.

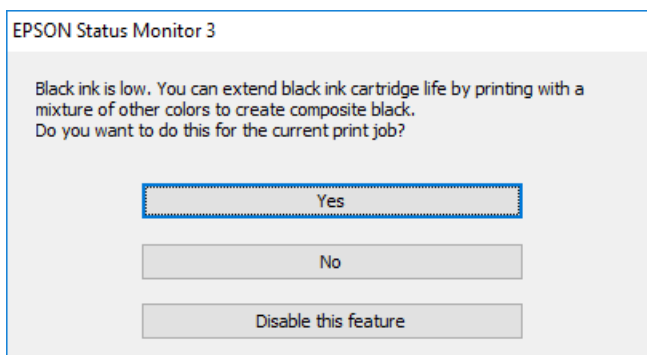

<span id="page-234-0"></span>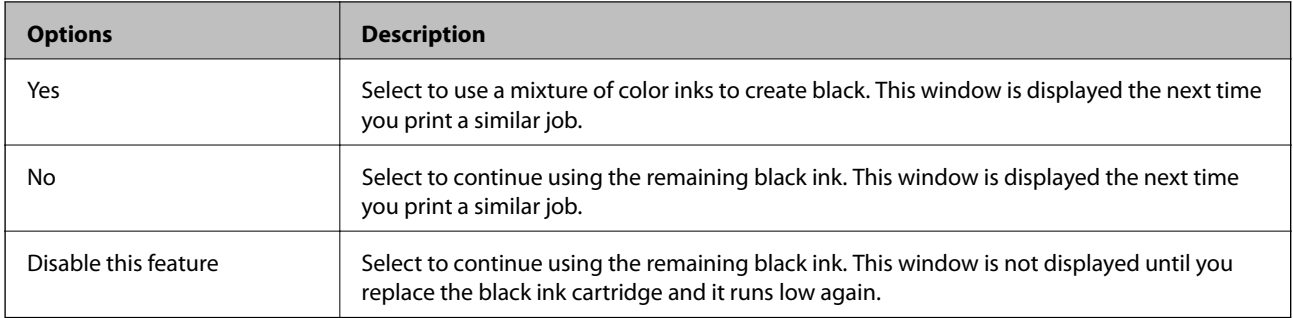

# **It is Time to Replace the Maintenance Box**

# **Maintenance Box Handling Precautions**

Read the following instructions before replacing the maintenance box.

- ❏ Do not touch the green chip on the side of the maintenance box. Doing so may prevent normal operation and printing.
- ❏ Do not replace the maintenance box during printing; otherwise, ink may leak.
- ❏ Do not remove the maintenance box and its cover except when replacing the maintenance box; otherwise ink may leak.
- ❏ Do not reuse a maintenance box which has been removed and left detached for a long period. Ink inside the box will have solidified and no more ink can be absorbed.
- ❏ Do not tilt the used maintenance box until after it is sealed in the plastic bag; otherwise ink may leak.
- ❏ Do not store the maintenance box in high or freezing temperatures.
- ❏ Keep the maintenance box out of direct sunlight.

# **Replacing a Maintenance Box**

In some print cycles a very small amount of surplus ink may be collected in the maintenance box. To prevent ink leakage from the maintenance box, the printer is designed to stop printing when the absorbing capacity of the maintenance box has reached its limit. Whether and how often this is required will vary according to the number of pages you print, the type of material that you print and the number of cleaning cycles that the printer performs. When a message is displayed prompting you to replace the maintenance box, prepare a flat-head screwdriver and follow the on-screen instructions. The need for replacement of the box does not mean that your printer has ceased to operate in accordance with its specifications. The Epson warranty does not cover the cost of this replacement. It is a user-serviceable part.

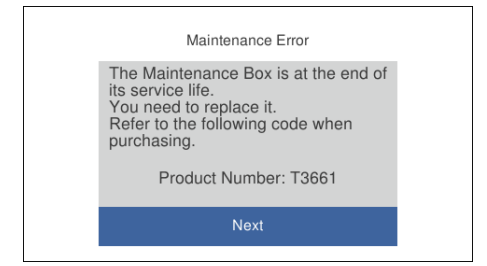

#### *Note:*

- ❏ When the maintenance box is full, you cannot print and clean the print head until it is replaced to avoid ink leakage. However, you can perform operations that do not use ink such as scanning.
- ❏ When the following screen is displayed, the part cannot be replaced by users. Contact Epson support. Borderless printing is not available, but printing with a border is available.

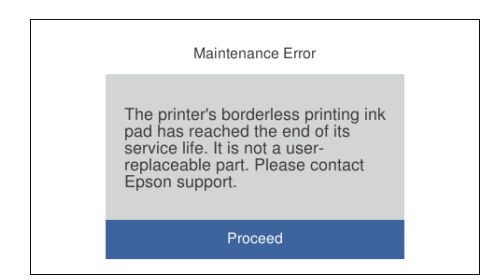

1. Remove the new maintenance box from its package.

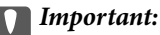

Do not touch the green chip on the side of the maintenance box. Doing so may prevent normal operation and printing.

#### *Note:*

A transparent bag for the used maintenance box is provided with the new maintenance box.

2. Lift up paper cassette 2 slightly to pull it out.

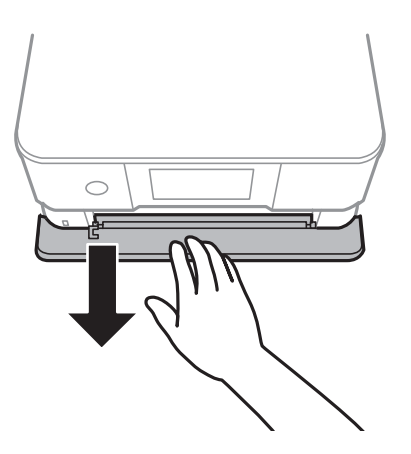

3. Open the control panel.

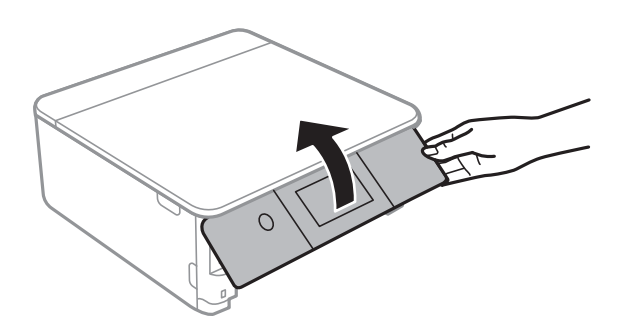

4. Loosen the screw with a flat-head screwdriver, and then remove the cover.

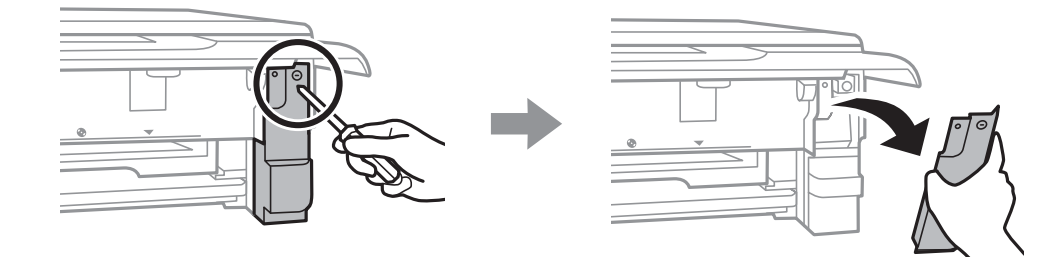

5. Remove the used maintenance box.

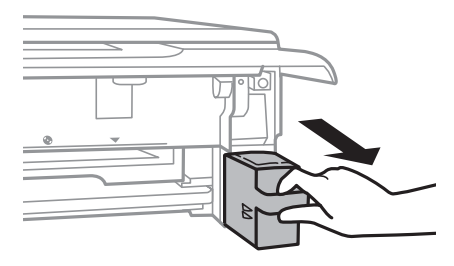

#### c*Important:*

Do not touch the sections shown in the illustration. Doing so may prevent normal operation and you may get smeared with ink.

- 6. Put the used maintenance box in the transparent bag that came with the new maintenance box and seal the bag shut.
- 7. Insert the new maintenance box all the way into the printer.

#### 8. Reattach the cover.

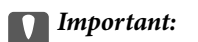

Insert the tabs on the cover into the slots, and then tighten the screw. If the cover is not installed correctly, ink may leak.

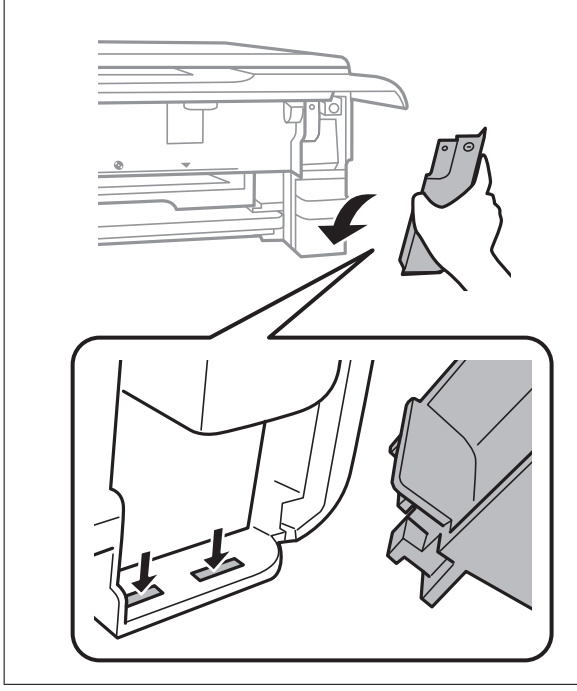

- 9. Insert paper cassette 2.
- 10. Tap **Done**.

#### c*Important:*

If the maintenance box cannot be recognized, try installing it again. If it is still not recognized, replace the maintenance box. Once a maintenance box has been installed in a printer it cannot be used with other printers.

#### **Related Information**

- & ["Maintenance Box Code" on page 293](#page-292-0)
- & ["Maintenance Box Handling Precautions" on page 235](#page-234-0)

# <span id="page-238-0"></span>**Printing, Copying, and Scanning Quality is Poor**

# **Print Quality is Poor**

### **Color Missing, Banding, or Unexpected Colors Appear in Printout**

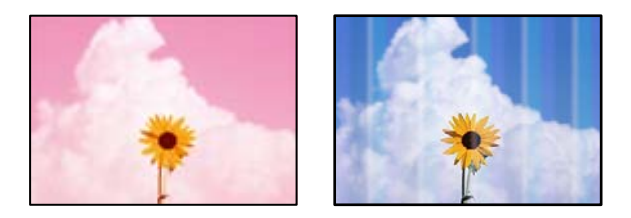

#### **The print head nozzles may be clogged.**

#### **Solutions**

Perform a nozzle check to see if the print head nozzles are clogged. Perform a nozzle check, and then clean the print head if any of the print head nozzles are clogged. If you have not used the printer for a long time, the print head nozzles may be clogged and ink drops may not be discharged.

& ["Checking and Cleaning the Print Head" on page 162](#page-161-0)

# **Colored Banding Appears at Intervals of Approximately 2.5 cm**

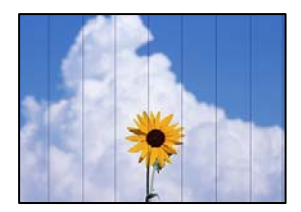

The following causes can be considered.

#### **The paper type setting does not match the paper loaded.**

#### **Solutions**

Select the appropriate paper type setting for the type of paper loaded in the printer.

& ["List of Paper Types" on page 33](#page-32-0)

### **The print quality is set to low.**

#### **Solutions**

When printing on plain paper, print using a higher quality setting.

❏ Control panel

Select **High** as the **Quality** setting.

["Menu Options for Paper and Print Settings" on page 69](#page-68-0)

#### ❏ Windows

Select **High** from **Quality** on the printer driver's **Main** tab.

❏ Mac OS

Select **Fine** as **Print Quality** from the print dialog's **Print Settings** menu.

#### **The print head position is out of alignment.**

#### **Solutions**

Select the **Maintenance** > **Print Head Alignment** > **Horizontal Alignment** menu on the control panel to align the print head.

### **Blurry Prints, Vertical Banding, or Misalignment**

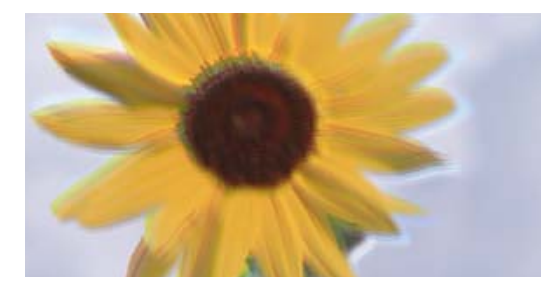

# eninanen ane ı Aufdruck. W ↓5008 "Regel

The following causes can be considered.

#### **The print head position is out of alignment.**

#### **Solutions**

Select the **Maintenance** > **Print Head Alignment** > **Vertical Alignment** menu on the control panel to align the print head.

#### **The bidirectional printing setting is enabled.**

#### **Solutions**

If print quality does not improve even after aligning the print head, disable the bidirectional setting.

During bidirectional (or high speed) printing, the print head prints while moving in both directions, and vertical lines may be misaligned. Disabling this setting may slow down printing speed but improve print quality.

❏ Control panel

Disable **BidirectionalSettings** in **Settings** > **Printer Settings**.

❏ Windows

Clear **Bidirectional Printing** on the printer driver's **More Options** tab.

❏ Mac OS

Select **System Preferences** from the Apple menu > **Printers & Scanners** (or **Print & Scan**, **Print & Fax**), and then select the printer. Click **Options & Supplies** > **Options** (or **Driver**). Select **Off** as the **High Speed Printing** setting.

### **Printout Comes Out as a Blank Sheet**

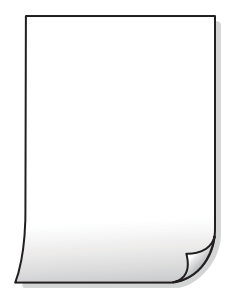

#### **The print head nozzles may be clogged.**

#### **Solutions**

Try Power Cleaning.

& ["Running Power Cleaning" on page 165](#page-164-0)

#### **The print settings and the paper size loaded in the printer are different.**

#### **Solutions**

Change the print settings according to the paper size loaded in the paper cassette. Load paper in the paper cassette that matches the print settings.

#### **Multiple sheets of paper are fed into the printer at the same time.**

#### **Solutions**

See the following to prevent multiple sheets of paper being fed into the printer at the same time.

& ["Several Sheets of Paper are Fed at a Time" on page 186](#page-185-0)

### **Paper Is Smeared or Scuffed**

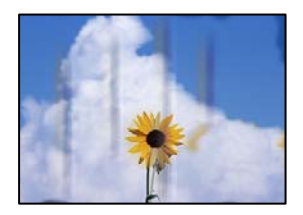

The following causes can be considered.

#### **Paper is loaded incorrectly.**

#### **Solutions**

When horizontal banding (perpendicular to the printing direction) appears, or the top or bottom of the paper is smeared, load paper in the correct direction and slide the edge guides to the edges of the paper.

- & ["Loading Paper in the Paper Cassette 1" on page 34](#page-33-0)
- & ["Loading Paper in the Paper Cassette 2" on page 37](#page-36-0)
- & ["Loading Paper in the Rear Paper Feed Slot" on page 41](#page-40-0)

#### **The paper path is smeared.**

#### **Solutions**

When vertical banding (horizontal to the printing direction) appears, or the paper is smeared, clean the paper path.

& ["Cleaning the Paper Path for Ink Smears" on page 167](#page-166-0)

#### **The paper is curled.**

#### **Solutions**

Place the paper on a flat surface to check if it is curled. If it is, flatten it.

#### **The print head is rubbing the surface of the paper.**

#### **Solutions**

When printing on thick paper, the print head is close to the printing surface and the paper may be scuffed. In this case, enable the reduce scuff setting. If you enable this setting, print quality may decline or printing may slow down.

❏ Control panel

Select **Settings** > **Printer Settings** from the home screen, and then enable **Thick Paper**.

❏ Windows

Click **Extended Settings** on the printer driver's **Maintenance** tab, and then select **Thick Paper and Envelopes**.

❏ Mac OS

Select **System Preferences** from the Apple menu > **Printers & Scanners** (or **Print & Scan**, **Print & Fax**), and then select the printer. Click **Options & Supplies** > **Options** (or **Driver**). Select **On** as the **Thick paper and envelopes** setting.

#### **The back of the paper was printed before the side that had already been printed was dry.**

#### **Solutions**

When performing manual 2-sided printing, make sure that the ink is completely dry before reloading the paper.

#### **When printing using automatic 2-sided printing, the print density is too high and the drying time is too short.**

#### **Solutions**

When using the automatic 2-sided printing feature and printing high density data such as images and graphs, set the print density to lower and the drying time to longer.

- & ["Printing on 2-Sides" on page 83](#page-82-0)
- $\rightarrow$  ["Printing on 2-Sides" on page 104](#page-103-0)

# **Printed Photos are Sticky**

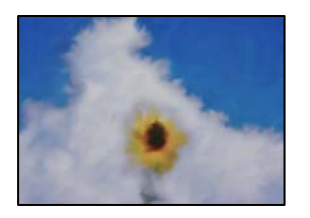

#### **The print was made on the wrong side of the photo paper.**

#### **Solutions**

Make sure you are printing on the printable side. When printing on the wrong side of the photo paper, you need to clean the paper path.

& ["Cleaning the Paper Path for Ink Smears" on page 167](#page-166-0)

#### **Images or Photos are Printed in Unexpected Colors**

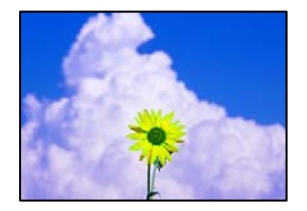

The following causes can be considered.

#### **The print head nozzles may be clogged.**

#### **Solutions**

Perform a nozzle check to see if the print head nozzles are clogged. Perform a nozzle check, and then clean the print head if any of the print head nozzles are clogged. If you have not used the printer for a long time, the print head nozzles may be clogged and ink drops may not be discharged.

◆ ["Checking and Cleaning the Print Head" on page 162](#page-161-0)

#### **Color correction has been applied.**

#### **Solutions**

When printing from the control panel or from the Windows printer driver, the Epson auto photo adjustment setting (PhotoEnhance) is applied by default depending on the paper type. Try change the setting.

❏ Control Panel

Change the **Enhance** setting from **Auto** to **People**, **Night Scene**, or **Landscape**. If changing the setting does not work, turn off **PhotoEnhance** by selecting **Enhance Off**.

❏ Windows printer driver

On the **More Options** tab, select **Custom** in **Color Correction**, and then click **Advanced**. Change the **Scene Correction** setting from **Automatic** to any other option. If changing the setting does not work, use any color correction method other than **PhotoEnhance** in **Color Management**.

& ["Menu Options for Editing Photos" on page 70](#page-69-0)

& ["Adjusting the Print Color" on page 97](#page-96-0)

### **Colors in the Printout Differ from Those on the Display**

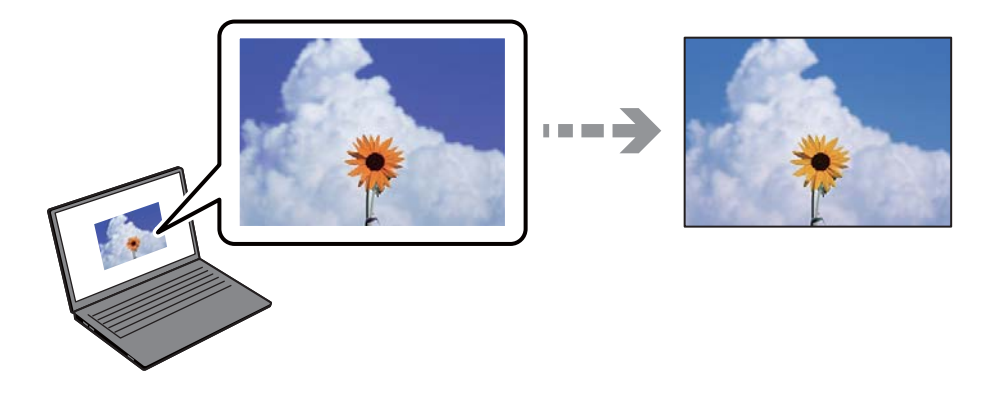

#### **The color properties for the display device you are using have not been adjusted correctly.**

#### **Solutions**

Display devices such as computer screens have their own display properties. If the display is unbalanced, the image are not displayed with proper brightness and colors. Adjust the properties of the device. Next, perform the following.

#### ❏ Windows

Access the printer driver window, select **Custom** as the **Color Correction** setting on the **More Options** tab, and then click **Advanced**. Select **EPSON Standard** as the **Color Mode** setting.

#### ❏ Mac OS

Access the print dialog. Select **Color Options** from the pop-up menu, and then click the arrow next to **Advanced Settings**. Select **EPSON Standard** as the **Mode** setting.

#### **The display device is reflecting external light.**

#### **Solutions**

Avoid direct sunlight and confirm the image where an appropriate illuminance is assured.

#### **The display device has a high resolution.**

#### **Solutions**

Colors may differ from what you see on smart devices such as smart phones or tablets with highresolution displays.

#### **The display device and the printer have a different process of producing colors.**

#### **Solutions**

Colors on a display are not quite identical to those on paper because the display device and the printer have a different process of producing colors. Adjust the color properties so that the colors are identical.

# **Cannot Print Without Margins**

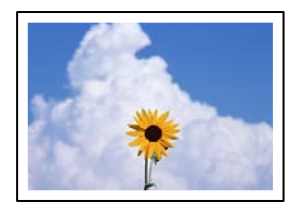

#### **Borderless is not set in the print settings.**

#### **Solutions**

Make borderless setting in the print settings. If you select a paper type that does not support borderless printing, you cannot select **Borderless**. Select a paper type that supports borderless printing.

❏ Control panel

Select **Borderless** as **Border Setting**.

❏ Windows

Select **Borderless** on the printer driver's **Main** tab.

❏ Mac OS

Select a borderless paper size from **Paper Size**.

- & ["Menu Options for Paper and Print Settings" on page 69](#page-68-0)
- & ["Paper for Borderless Printing" on page 291](#page-290-0)

# **Edges of the Image are Cropped During Borderless Printing**

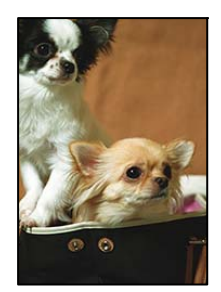

#### **Because the image is slightly enlarged, the protruding area is cropped.**

#### **Solutions**

Select a smaller enlargement setting.

❏ Control panel

Change the **Expansion** setting.

❏ Windows

Click **Settings** next to the **Borderless** checkbox on the printer driver's **Main** tab, and then change the settings.

❏ Mac OS

Change the **Expansion** setting from the print dialog's **Print Settings** menu.

& ["Menu Options for Paper and Print Settings" on page 69](#page-68-0)

# **The Position, Size, or Margins of the Printout Are Incorrect**

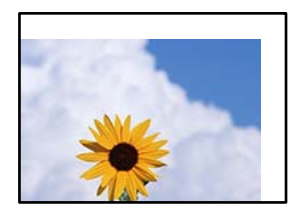

The following causes can be considered.

#### **The paper is loaded incorrectly.**

#### **Solutions**

Load paper in the correct direction, and slide the edge guide against the edge of the paper.

- & ["Loading Paper in the Paper Cassette 1" on page 34](#page-33-0)
- & ["Loading Paper in the Paper Cassette 2" on page 37](#page-36-0)
- & ["Loading Paper in the Rear Paper Feed Slot" on page 41](#page-40-0)

#### **The size of the paper is set incorrectly.**

#### **Solutions**

Select the appropriate paper size setting.

#### **The margin setting in the application software is not within the print area.**

#### **Solutions**

Adjust the margin setting in the application so that it falls within the printable area.

& ["Printable Area" on page 311](#page-310-0)

### **Printing Position of Photo Stickers is Incorrect**

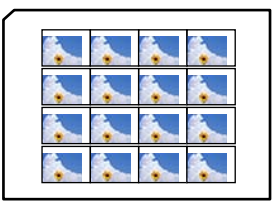

#### **The printing position needs to be adjusted.**

#### **Solutions**

Adjust the printing position in the **Settings** > **Printer Settings** > **Stickers** menu on the control panel.

# **The Printing Position on a CD/DVD is Incorrect**

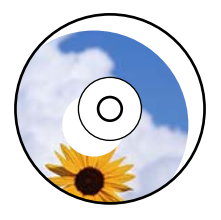

#### **The printing position needs to be adjusted.**

#### **Solutions**

Adjust the printing position in the **Settings** > **Printer Settings** > **CD/DVD** menu on the control panel.

# **Printed Characters Are Incorrect or Garbled**

<B図2]┗⊠•図斥彗二 ZAォ鋕・コ i2 薀・」•サー8Q図/ア図r ⊠b8 ⊠!\$ NB⊠X⊠• B7kBcT,⊠• B • ≯; JEE⊠Pク⊠J2; •⊠1ツ M⊠u

#### N ?NN ?▲N ?NNNNNNNNNNNNNNNNNNNNN

¤6æλ'HciG–T¤È¤´o¤; Çð¼! "A; 逤`n¤ οδεκ nuk= deu od (0,4; k, eed nukwozo<br>δőicr^µaLo÷‰+u)"\*mà•Ñ-hfûhãšÄα‰wozo<br>rýoÿožw,ü®ïo—çëås—Æûo£œwûzxiè}û'®—ç

The following causes can be considered.

#### **The USB cable is not connected correctly.**

#### **Solutions**

Connect the USB cable securely to the printer and the computer.

#### **There is a job waiting to be printed.**

#### **Solutions**

Cancel any paused print jobs.

#### **The computer has been manually put into the Hibernate mode or the Sleep mode while printing.**

#### **Solutions**

Do not put the computer manually into the **Hibernate** mode or the **Sleep** mode while printing. Pages of garbled text may be printed next time you start the computer.

# <span id="page-247-0"></span>**The Printed Image Is Inverted**

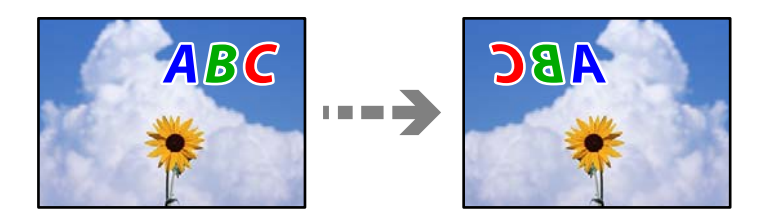

**The image is set to invert horizontally in the print settings.**

#### **Solutions**

Clear any mirror image settings in the printer driver or the application.

❏ Windows

Clear **Mirror Image** on the printer driver's **More Options** tab.

❏ Mac OS

Clear **Mirror Image** from the print dialog's **Print Settings** menu.

# **Mosaic-Like Patterns in the Prints**

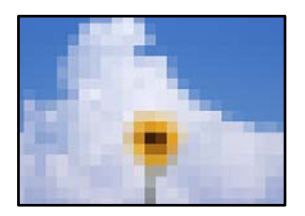

### **Images or photos with a low resolution were printed.**

#### **Solutions**

When printing images or photos, print using high-resolution data. Images on web sites are often low resolution although they look good enough on the display, and so print quality may decline.

# **Copy Quality is Poor**

# **Color Missing, Banding, or Unexpected Colors Appear in Copies**

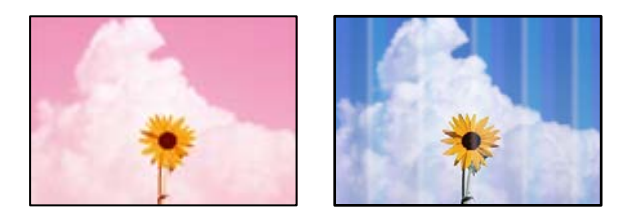

#### **The print head nozzles may be clogged.**

#### **Solutions**

Perform a nozzle check to see if the print head nozzles are clogged. Perform a nozzle check, and then clean the print head if any of the print head nozzles are clogged. If you have not used the printer for a long time, the print head nozzles may be clogged and ink drops may not be discharged.

& ["Checking and Cleaning the Print Head" on page 162](#page-161-0)

#### **Colored Banding Appears at Intervals of Approximately 2.5 cm**

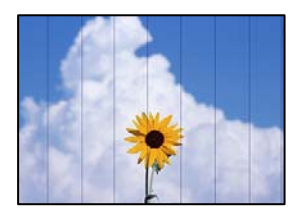

The following causes can be considered.

#### **The paper type setting does not match the paper loaded.**

#### **Solutions**

Select the appropriate paper type setting for the type of paper loaded in the printer.

& ["List of Paper Types" on page 33](#page-32-0)

#### **The print quality is set to low.**

#### **Solutions**

When printing on plain paper, print using a higher quality setting.

Select **Advanced Settings** > **Quality** and then select **High** in each copy menu.

#### **The print head position is out of alignment.**

#### **Solutions**

Select the **Maintenance** > **Print Head Alignment** > **Horizontal Alignment** menu on the control panel to align the print head.

#### **Blurry Copies, Vertical Banding, or Misalignment**

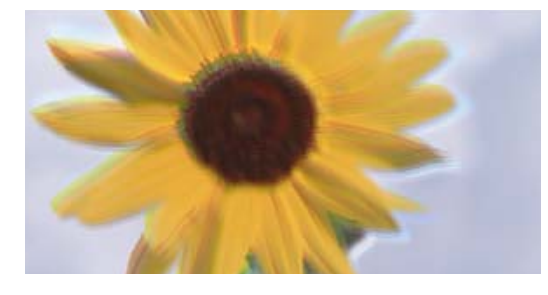

eninanen ane ı Aufdruck. W ↓5008 "Regel

The following causes can be considered.

#### **The print head position is out of alignment.**

#### **Solutions**

Select the **Maintenance** > **Print Head Alignment** > **Vertical Alignment** menu on the control panel to align the print head.

#### **Bidirectional printing is enabled.**

#### **Solutions**

If the print quality does not improve even after aligning the print head, select **Settings** > **Printer Settings** on the control panel and then disable **Bidirectional**.

During bidirectional (or high speed) printing, the print head prints while moving in both directions, and vertical lines may be misaligned. Disabling this setting may slow down printing speed.

### **Printout Comes Out as a Blank Sheet**

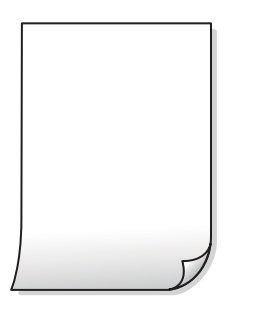

#### **The print head nozzles may be clogged.**

#### **Solutions**

Try Power Cleaning.

& ["Running Power Cleaning" on page 165](#page-164-0)

#### **The print settings and the paper size loaded in the printer are different.**

#### **Solutions**

Change the print settings according to the paper size loaded in the paper cassette. Load paper in the paper cassette that matches the print settings.

**Multiple sheets of paper are fed into the printer at the same time.**

#### **Solutions**

See the following to prevent multiple sheets of paper being fed into the printer at the same time.

& ["Several Sheets of Paper are Fed at a Time" on page 186](#page-185-0)

# **Paper Is Smeared or Scuffed**

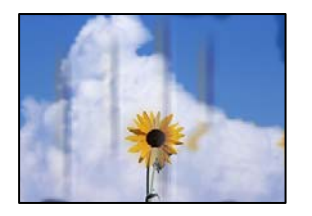

The following causes can be considered.

#### **Paper is loaded incorrectly.**

#### **Solutions**

When horizontal banding (perpendicular to the printing direction) appears, or the top or bottom of the paper is smeared, load paper in the correct direction and slide the edge guides to the edges of the paper.

- & ["Loading Paper in the Paper Cassette 1" on page 34](#page-33-0)
- & ["Loading Paper in the Paper Cassette 2" on page 37](#page-36-0)
- & ["Loading Paper in the Rear Paper Feed Slot" on page 41](#page-40-0)

#### **The paper path is smeared.**

#### **Solutions**

When vertical banding (horizontal to the printing direction) appears, or the paper is smeared, clean the paper path.

 $\blacktriangleright$  ["Cleaning the Paper Path for Ink Smears" on page 167](#page-166-0)

#### **The paper is curled.**

#### **Solutions**

Place the paper on a flat surface to check if it is curled. If it is, flatten it.

#### **The printhead is rubbing the surface of the paper.**

#### **Solutions**

If the printouts are dirty when copying thick paper, enable **Thick Paper** in the **Settings** > **Printer Settings** menu on the control panel. If you enable this setting, copy quality may decline or may slow down.

#### **Copied Photos are Sticky**

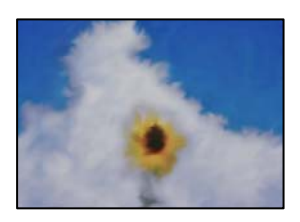

#### **The copy was made on the wrong side of the photo paper.**

#### **Solutions**

Make sure you are copying on the printable side. If you have accidentally copied on the wrong side of the photo paper, you need to clean the paper path.

- ◆ ["Loading Papers" on page 34](#page-33-0)
- & ["Cleaning the Paper Path for Ink Smears" on page 167](#page-166-0)

### **Cannot Copy Without Margins**

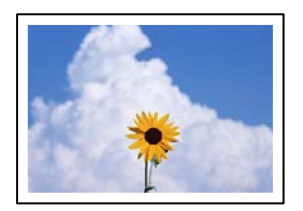

#### **Borderless is not set in the print settings.**

#### **Solutions**

Select **Various Prints** > **Various copies** > **Copy/Restore Photos** > **Border Setting** > **Borderless** on the control panel. If you select a paper that does not support borderless printing, you cannot enable borderless settings. Select a paper type that supports borderless printing.

- ◆ ["Copying Without Margins" on page 133](#page-132-0)
- & ["Paper for Borderless Printing" on page 291](#page-290-0)

### **Edges of the Image are Cropped During Borderless Copying**

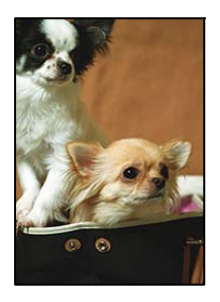

#### **Because the image is slightly enlarged, the protruding area is cropped.**

#### **Solutions**

Select a smaller enlargement setting.

❏ Copying Photos

Select **Various Prints** > **Various copies** > **Copy/Restore Photos** > **Border Setting** > **Borderless**on the control panel and then change **Expansion** setting.

❏ Borderless Copying

Select **Various Prints** > **Various copies** > **Borderless Copy** > **Advanced Settings** > **Expansion** on the control panel, and then change the setting.

& ["Copying Without Margins" on page 133](#page-132-0)
### **The Position, Size, or Margins of the Copies are Incorrect**

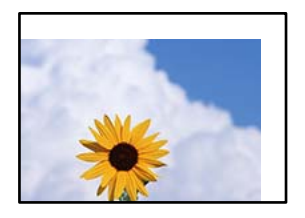

The following causes can be considered.

### **The paper is loaded incorrectly.**

#### **Solutions**

Load paper in the correct direction, and slide the edge guide against the edge of the paper.

- & ["Loading Paper in the Paper Cassette 1" on page 34](#page-33-0)
- & ["Loading Paper in the Paper Cassette 2" on page 37](#page-36-0)
- & ["Loading Paper in the Rear Paper Feed Slot" on page 41](#page-40-0)

### **The originals are not placed correctly.**

#### **Solutions**

- ❏ Make sure the original is placed correctly against the alignment marks.
- ❏ If the edge of the scanned image is missing, move the original slightly away from the edge of the scanner glass. You cannot scan the area within approximately 1.5 mm (0.06 in.) from the edge of the scanner glass.
- & ["Placing Originals on the scanner glass" on page 52](#page-51-0)

### **There is some dust or stains on the scanner glass.**

### **Solutions**

Clean the scanner glass and the document cover using a dry, soft, clean cloth. If there is dust or stains around the originals on the glass, the copy area may extend to include the dust or stains, resulting in the wrong copying position or small images.

& ["Cleaning the Scanner Glass" on page 168](#page-167-0)

### **The size of the paper is set incorrectly.**

### **Solutions**

Select the appropriate paper size setting.

### **The Copying Position on a CD/DVD is Incorrect**

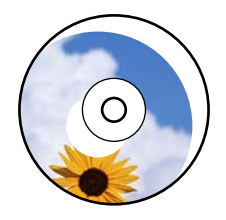

The following causes can be considered.

### **The printing position needs to be adjusted.**

#### **Solutions**

Select **Settings** > **Printer Settings** > **CD/DVD** menu on the control panel and adjust the printing position.

#### **There is some dust or stains on the scanner glass.**

#### **Solutions**

Clean the scanner glass and the document cover using a dry, soft, clean cloth. If there is dust or stains around the originals on the glass, the copy area may extend to include the dust or stains, resulting in the wrong copying position or small images.

& ["Cleaning the Scanner Glass" on page 168](#page-167-0)

### **Uneven Colors, Smears, Dots, or Straight Lines Appear in the Copied Image**

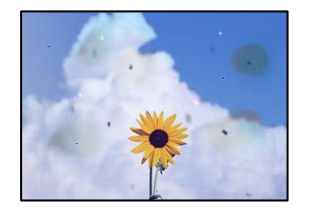

The following causes can be considered.

### **The paper path is dirty.**

#### **Solutions**

Load and eject paper without printing to clean the paper path.

& ["Cleaning the Paper Path for Ink Smears" on page 167](#page-166-0)

### **There is dust or dirt on the originals or the scanner glass.**

#### **Solutions**

Remove any dust or dirt that adheres to the originals, and clean the scanner glass.

& ["Cleaning the Scanner Glass" on page 168](#page-167-0)

#### **The original was pressed with too much force.**

#### **Solutions**

If you press with too much force, blurring, smudges, and spots may occur.

Do not press with too much force on the original or the document cover.

& ["Placing Originals on the scanner glass" on page 52](#page-51-0)

### **The copy density setting is too high.**

#### **Solutions**

Lower the copy density setting.

& ["Menu Options for Copying" on page 123](#page-122-0)

### **Moiré (Cross-Hatch) Patterns Appear in the Copied Image**

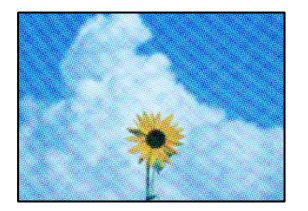

### **If the original is a printed document such as a magazine or a catalog, a dotted moiré pattern appears.**

#### **Solutions**

Change the reduce and enlarge setting. If a moiré pattern still appears, place the original at a slightly different angle.

& ["Menu Options for Copying" on page 123](#page-122-0)

### **An Image of the Reverse Side of the Original Appears in the Copied Image**

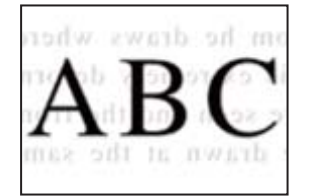

The following causes can be considered.

### **When scanning thin originals, images on the back may be scanned at the same time.**

### **Solutions**

Place the original on the scanner glass and then place a piece of black paper over it.

& ["Placing Originals on the scanner glass" on page 52](#page-51-0)

### **The copy density setting is too high.**

#### **Solutions**

Lower the copy density setting.

& ["Menu Options for Copying" on page 123](#page-122-0)

### <span id="page-255-0"></span>**Multiple Originals are Copied onto a Single Sheet**

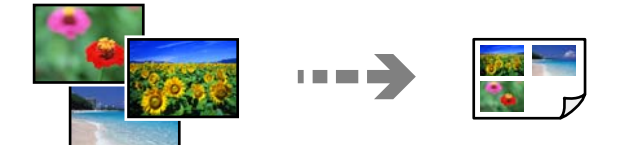

### **The gap between originals is too small.**

### **Solutions**

When you place multiple originals on the scanner glass to copy them separately, but they are copied onto a single sheet, place the originals at least 5 mm apart. If the problem continues, place one original at a time.

◆ ["Copying Photos" on page 128](#page-127-0)

### **Scanned Image Problems**

### **Uneven Colors, Dirt, Spots, and so on Appear in the Scanned Image**

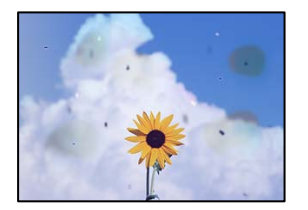

### **There is dust or dirt on the originals or the scanner glass.**

### **Solutions**

Remove any dust or dirt that adheres to the originals, and clean the scanner glass.

& ["Cleaning the Scanner Glass" on page 168](#page-167-0)

### **The original was pressed with too much force.**

### **Solutions**

If you press with too much force, blurring, smudges, and spots may occur.

Do not press with too much force on the original or the document cover.

 $\blacktriangleright$  ["Placing Originals on the scanner glass" on page 52](#page-51-0)

### **Offset Appears in the Background of Scanned Images**

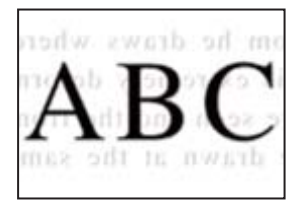

### **When scanning thin originals, images on the back may be scanned at the same time. Solutions**

When scanning from the scanner glass, place black paper or a desk pad over the original.

 $\blacktriangleright$  ["Placing Originals on the scanner glass" on page 52](#page-51-0)

### **Cannot Scan the Correct Area**

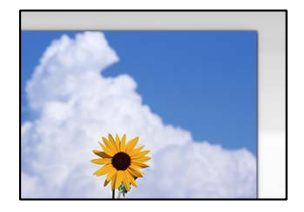

### **The originals are not placed correctly.**

### **Solutions**

- ❏ Make sure the original is placed correctly against the alignment marks.
- ❏ If the edge of the scanned image is missing, move the original slightly away from the edge of the scanner glass. You cannot scan the area within approximately 1.5 mm (0.06 in.) from the edge of the scanner glass.
- $\blacktriangleright$  ["Placing Originals on the scanner glass" on page 52](#page-51-0)

#### **There is dust or dirt on the scanner glass.**

#### **Solutions**

When scanning from the control panel and selecting auto scan area cropping function, remove any trash or dirt from the scanner glass and document cover. If there is any trash or dirt around the original, the scanning range expands to include it.

 $\blacktriangleright$  ["Cleaning the Scanner Glass" on page 168](#page-167-0)

### **When scanning multiple originals using Epson ScanSmart, there is not enough of a gap between the originals.**

#### **Solutions**

When placing multiple originals on the scanner glass, make sure there is a gap of at least 20 mm (0.8 in.) between the originals.

& ["Scanning Multiple Photos at the Same Time" on page 155](#page-154-0)

### **Cannot Solve Problems in the Scanned Image**

Check the following if you have tried all of the solutions and have not solved the problem.

### **There are problems with the scanning software settings.**

#### **Solutions**

Use Epson Scan 2 Utility to initialize the settings for the scanner driver "Epson Scan 2".

#### <span id="page-257-0"></span>*Note:*

Epson Scan 2 Utility is an application that comes with Epson Scan 2.

- 1. Start the Epson Scan 2 Utility.
	- ❏ Windows 10

Click the start button, and then select **EPSON** > **Epson Scan 2 Utility**.

❏ Windows 8.1/Windows 8

Enter the application name in the search charm, and then select the displayed icon.

❏ Windows 7/Windows Vista/Windows XP

Click the start button, and then select **All Programs** or **Programs** > **EPSON** > **Epson Scan 2** > **Epson Scan 2 Utility**.

❏ Mac OS

Select **Go** > **Applications** > **Epson Software** > **Epson Scan 2 Utility**.

- 2. Select the **Other** tab.
- 3. Click **Reset**.

If initialization does not solve the problem, uninstall and re-install Epson Scan 2.

 $\blacktriangleright$  ["Installing or Uninstalling Applications Separately" on page 173](#page-172-0)

## **Cannot Solve Problem After Trying All Solutions**

If you cannot solve the problem after trying all of the solutions, contact Epson support.

If you cannot solve printing or copying problems, see the following related information.

### **Related Information**

& "Cannot Solve Printing or Copying Problems" on page 258

### **Cannot Solve Printing or Copying Problems**

Try the following problems in order starting at the top until you solve the problem.

❏ Make sure you match the paper type loaded in the printer and the paper type set on the printer to the paper type settings in the printer driver.

["Paper Size and Type Settings" on page 32](#page-31-0)

- ❏ Use a higher quality setting on the control panel or the printer driver.
- ❏ Reinstall the ink cartridges already installed in the printer.

Reinstalling the ink cartridges may clear clogging in the print head nozzles and allow the ink to flow smoothly.

However, because the ink is consumed when the ink cartridge is reinstalled, a message asking you to replace the ink cartridge may be displayed depending on the amount of ink remaining.

["It is Time to Replace the Ink Cartridges" on page 225](#page-224-0)

❏ Align the print head.

["Aligning the Print Head" on page 166](#page-165-0)

❏ Run a nozzle check to see if the print head nozzles are clogged.

If there are missing segments in the nozzle check pattern, the nozzles may be clogged. Repeat head cleaning and the nozzle check alternately 3 times and check if the clogging has cleared.

Note that print head cleaning uses some ink.

["Checking and Cleaning the Print Head" on page 162](#page-161-0)

❏ Turn off the printer, wait for at least 6 hours, and then check if the clogging has cleared.

If the problem is clogging, leaving the printer for a while without printing may solve the problem.

You can check the following items while the printer is off.

❏ Check that you are using genuine Epson ink cartridges.

Epson recommends using a genuine Epson ink cartridges. This product is color-adjusted based on genuine ink cartridges, so using non-genuine products may reduce print quality.

["Ink Cartridge Codes" on page 293](#page-292-0)

❏ Check if the translucent film is smeared.

If there are smears on the translucent film, carefully wipe off the smear.

["Cleaning the Translucent Film" on page 169](#page-168-0)

❏ Make sure that there are no paper fragments left inside the printer.

When you remove the paper, do not touch the translucent film with your hand or the paper.

❏ Check the paper.

Check if the paper is curled or loaded with the printable side facing up.

["Paper Handling Precautions" on page 31](#page-30-0)

["Available Paper and Capacities" on page 289](#page-288-0)

["Unavailable Paper Types" on page 292](#page-291-0)

❏ Make sure that you are not using an old ink cartridge.

For best results, Epson recommends using up ink cartridges before the best before date printed on the package, or within six months of opening the package, whichever is earlier.

❏ If you turn off the printer, wait for at least 6 hours, and if print quality has still not improved, run Power Cleaning.

["Running Power Cleaning" on page 165](#page-164-0)

If you cannot solve the problem by checking the solutions above, you may need to request repairs. Contact Epson support.

### **Related Information**

- & ["Before Contacting Epson" on page 321](#page-320-0)
- ◆ ["Contacting Epson Support" on page 321](#page-320-0)

# <span id="page-259-0"></span>**Adding or Replacing the Computer or Devices**

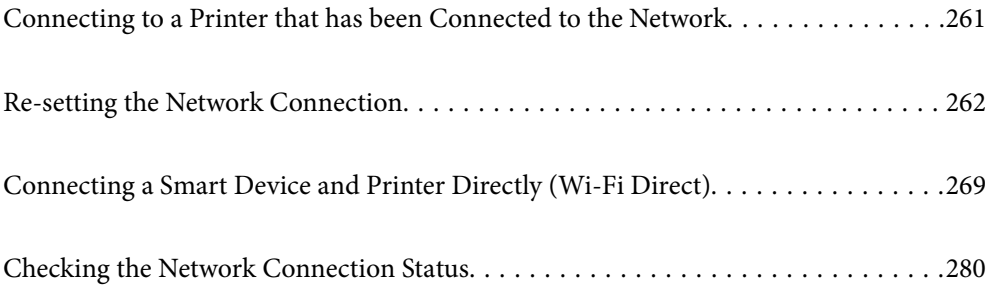

## <span id="page-260-0"></span>**Connecting to a Printer that has been Connected to the Network**

When the printer has already been connected to the network, you can connect a computer or a smart device to the printer over the network.

## **Using a Network Printer from a Second Computer**

We recommend using the installer to connect the printer to a computer. You can run the installer using one of the following methods.

❏ Setting up from the website

Access the following website, and then enter the product name. Go to **Setup**, and then start setting up.

[http://epson.sn](http://epson.sn/?q=2)

❏ Setting up using the software disc (only for the models that come with a software disc and users with Windows computers with disc drives.)

Insert the software disc into the computer, and then follow the on-screen instructions.

### **Selecting the Printer**

Follow the on-screen instructions until the following screen is displayed, select the printer name you want to connect to, and then click **Next**.

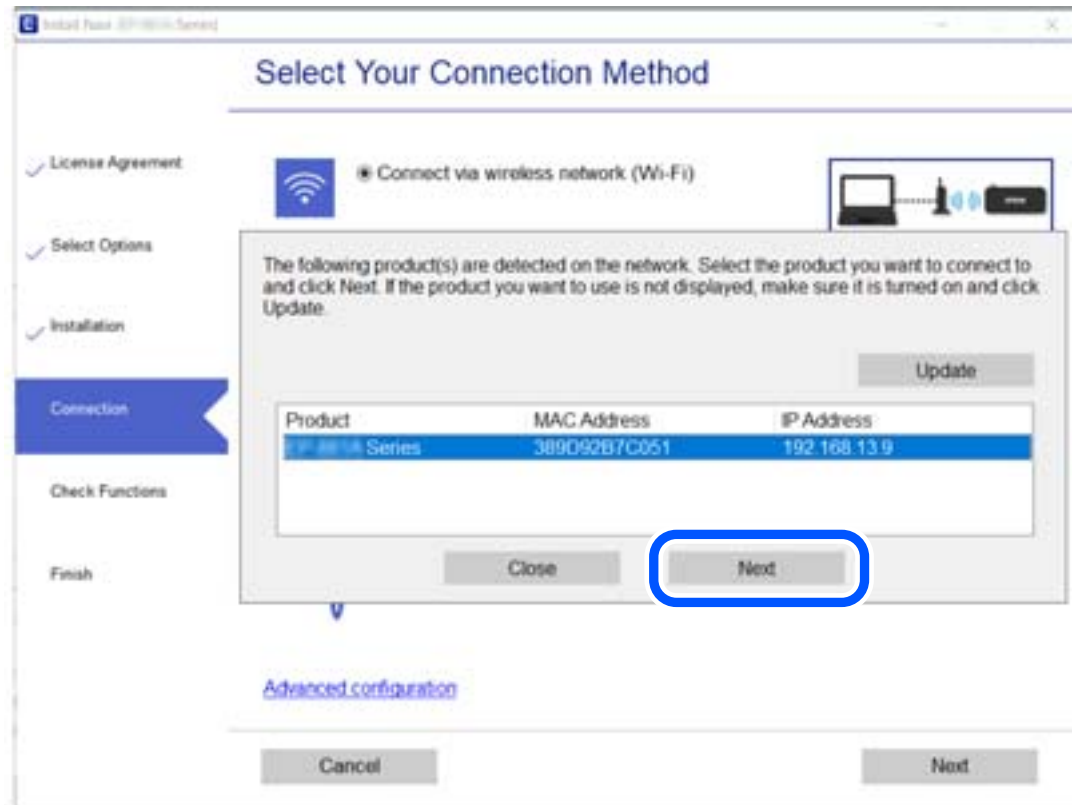

Follow the on-screen instructions.

### <span id="page-261-0"></span>**Using a Network Printer from a Smart Device**

You can connect a smart device to the printer using one of the following methods.

#### **Connecting over a wireless router**

Connect the smart device to the same Wi-Fi network (SSID) as the printer. See the following for more details. ["Making Settings for Connecting to the Smart Device" on page 263](#page-262-0)

#### **Connecting by Wi-Fi Direct**

Connect the smart device to the printer directly without a wireless router.

See the following for more details.

["Connecting a Smart Device and Printer Directly \(Wi-Fi Direct\)" on page 269](#page-268-0)

## **Re-setting the Network Connection**

This section explains how to make the network connection settings and change the connection method when replacing the wireless router or the computer.

### **When Replacing the Wireless Router**

When you replace the wireless router, make settings for the connection between the computer or the smart device and the printer.

You need to make these settings if you change your Internet service provider and so on.

### **Making Settings for Connecting to the Computer**

We recommend using the installer to connect the printer to a computer. You can run the installer using one of the following methods.

❏ Setting up from the website

Access the following website, and then enter the product name. Go to **Setup**, and then start setting up.

[http://epson.sn](http://epson.sn/?q=2)

❏ Setting up using the software disc (only for the models that come with a software disc and users with Windows computers with disc drives.)

Insert the software disc into the computer, and then follow the on-screen instructions.

#### **Selecting the Connection Methods**

Follow the on-screen instructions until the following screen is displayed.

<span id="page-262-0"></span>Select **Change connection method for printer (for new network router or changing USB to network, etc.)** on the Select Your Operation screen, and then click **Next**.

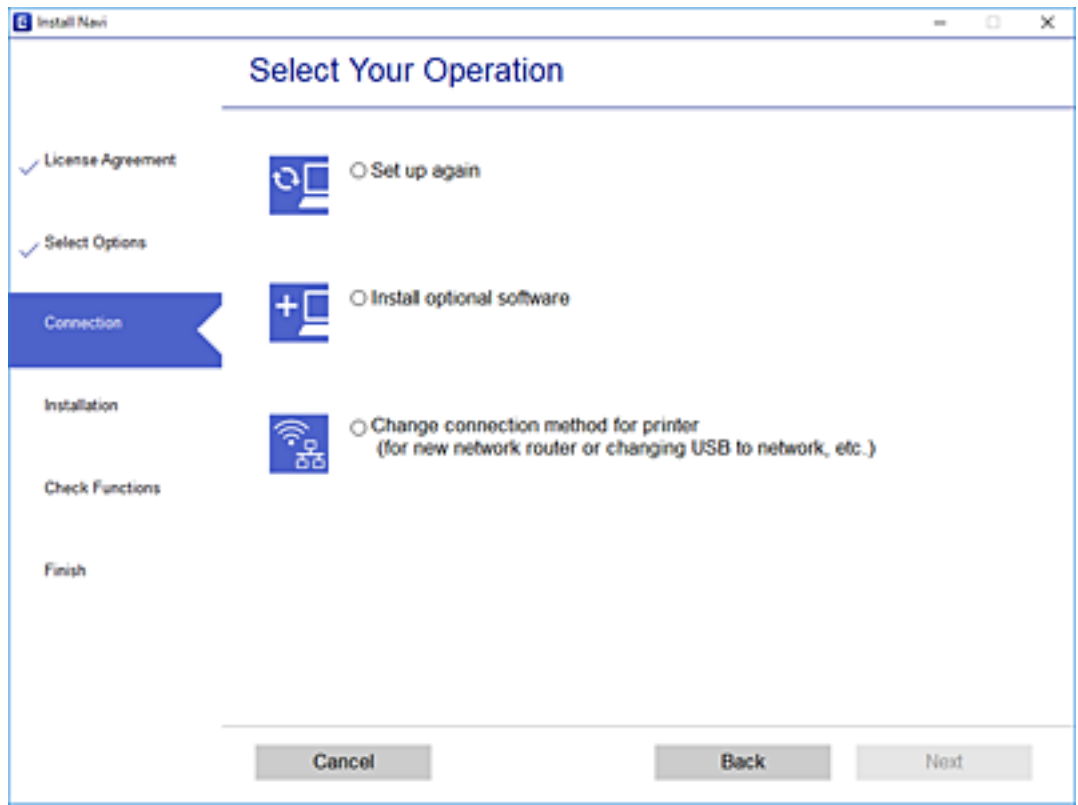

Follow the on-screen instructions.

If you cannot connect, see the following to try to solve the problem.

- ❏ Windows: ["Cannot connect to a Network" on page 188](#page-187-0)
- ❏ Mac OS: ["Cannot connect to a Network" on page 195](#page-194-0)

### **Making Settings for Connecting to the Smart Device**

You can use the printer from a smart device when you connect the printer to the same Wi-Fi network (SSID) as the smart device. To use the printer from a smart device, set up from the following website. Access to the website from the smart device that you want to connect to the printer.

[http://epson.sn](http://epson.sn/?q=2) > **Setup**

### **When Changing the Computer**

When changing the computer, make connection settings between the computer and the printer.

### **Making Settings for Connecting to the Computer**

We recommend using the installer to connect the printer to a computer. You can run the installer using one of the following methods.

<span id="page-263-0"></span>❏ Setting up from the website

Access the following website, and then enter the product name. Go to **Setup**, and then start setting up. [http://epson.sn](http://epson.sn/?q=2)

❏ Setting up using the software disc (only for the models that come with a software disc and users with Windows computers with disc drives.)

Insert the software disc into the computer, and then follow the on-screen instructions.

Follow the on-screen instructions.

### **Changing the Connection Method to the Computer**

This section explains how to change the connection method when the computer and the printer have been connected.

### **Changing from USB to a Network Connection**

Using the installer and re-set up in a different connection method.

❏ Setting up from the website

Access the following website, and then enter the product name. Go to **Setup**, and then start setting up.

[http://epson.sn](http://epson.sn/?q=2)

❏ Setting up using the software disc (only for the models that come with a software disc and users with Windows computers with disc drives.)

Insert the software disc into the computer, and then follow the on-screen instructions.

### **Selecting Change the Connection Methods**

Follow the on-screen instructions until the following screen is displayed.

Select **Change connection method for printer (for new network router or changing USB to network, etc.)** on the Select Your Operation screen, and then click **Next**.

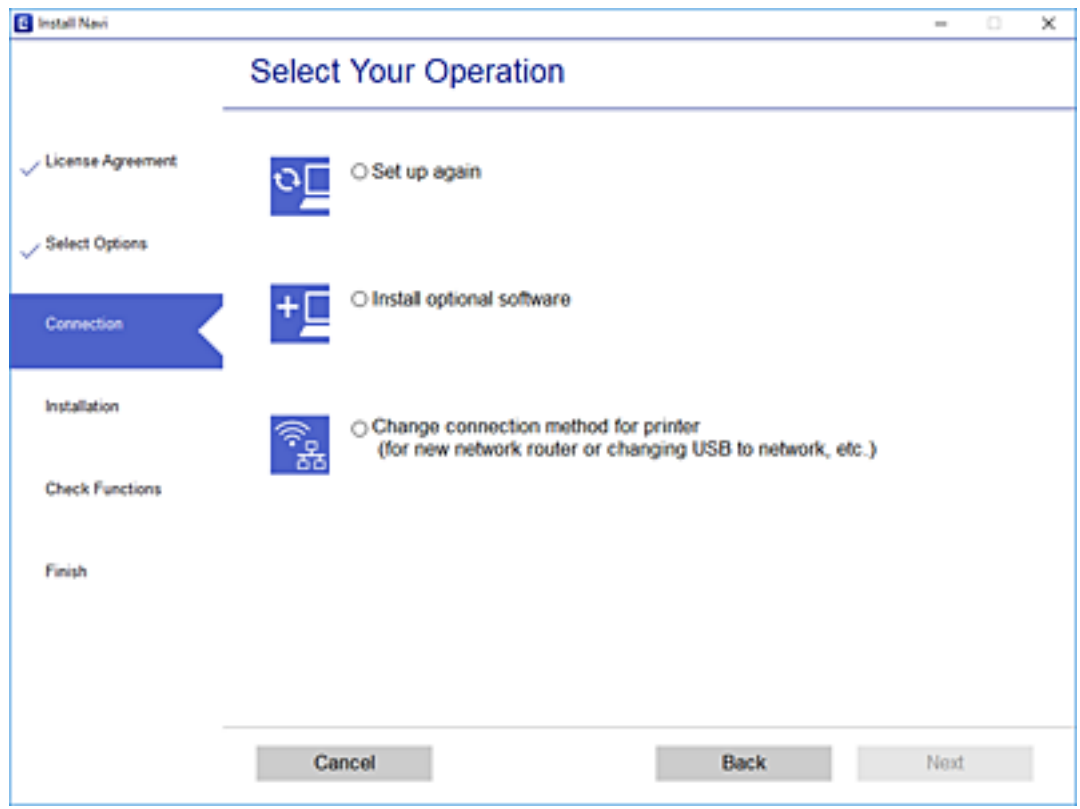

Select **Connect via wireless network (Wi-Fi)**, and then click **Next**.

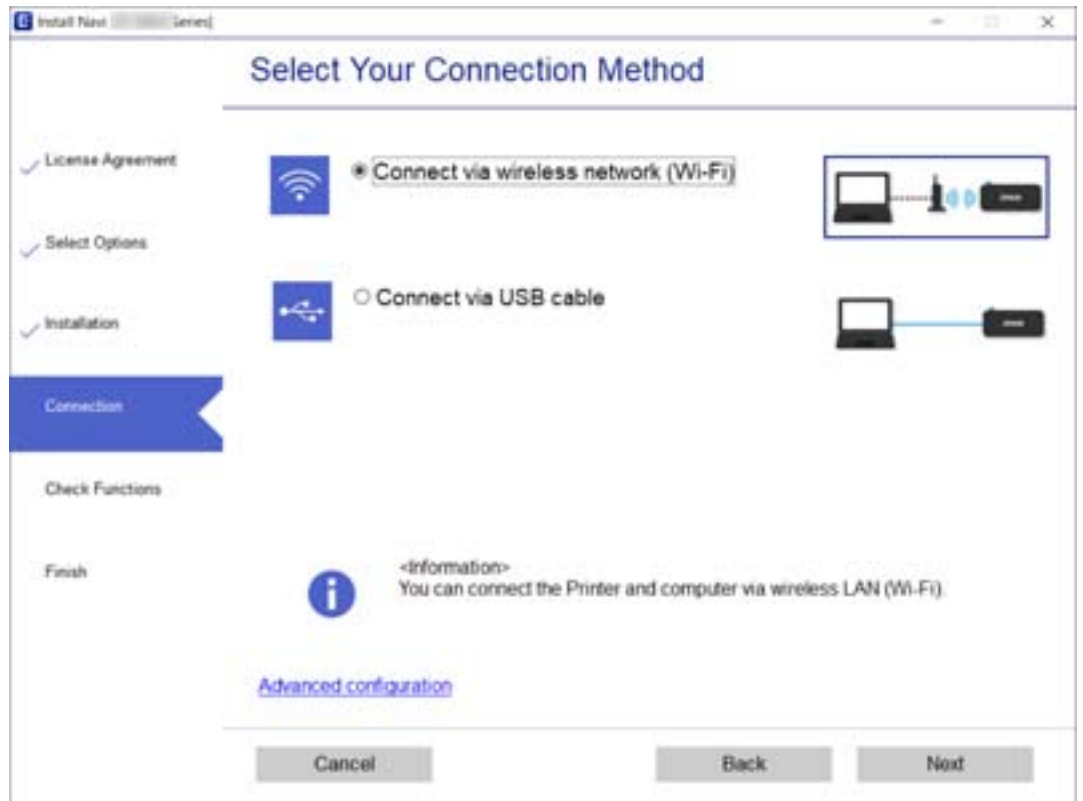

<span id="page-265-0"></span>Follow the on-screen instructions.

## **Making Wi-Fi Settings from the Control Panel**

You can make network settings from the printer's control panel in several ways. Choose the connection method that matches the environment and conditions that you are using.

If you know the information for the wireless router such as SSID and password, you can make settings manually.

If the wireless router supports WPS, you can make settings by using push button setup.

After connecting the printer to the network, connect to the printer from the device that you want to use (computer, smart device, tablet, and so on.)

#### **Related Information**

- & "Making Wi-Fi Settings by Entering the SSID and Password" on page 266
- & ["Making Wi-Fi Settings by Push Button Setup \(WPS\)" on page 267](#page-266-0)
- & ["Making Wi-Fi Settings by PIN Code Setup \(WPS\)" on page 268](#page-267-0)

### **Making Wi-Fi Settings by Entering the SSID and Password**

You can set up a Wi-Fi network by entering the information necessary to connect to a wireless router from the printer's control panel. To set up using this method, you need the SSID and password for a wireless router.

#### *Note:*

If you are using a wireless router with its default settings, the SSID and password are on the label. If you do not know the SSID and password, see the documentation provided with the wireless router.

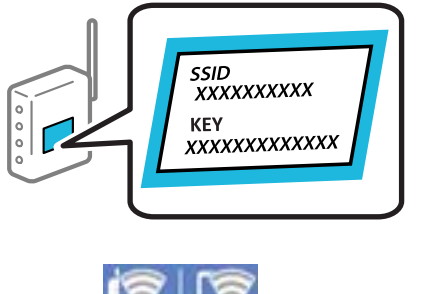

- 1. Tap  $\begin{array}{|c|c|c|c|c|}\n\hline\n\end{array}$   $\begin{array}{|c|c|c|c|}\n\hline\n\end{array}$  on the home screen.
- 2. Tap **Wi-Fi (Recommended)**.
- 3. Tap **Start Setup**.

If the network connection is already set up, the connection details are displayed. Tap **Change Settings** to change the settings.

4. Tap **Wi-Fi Setup Wizard**.

<span id="page-266-0"></span>5. Select the SSID for the wireless router.

#### *Note:*

- ❏ If the SSID you want to connect to is not displayed on the printer's control panel, tap *Search Again* to update the list. If it is still not displayed, tap *Enter Manually*, and then enter the SSID directly.
- ❏ If you do not know the network name (SSID) check if the information is written on the label of the wireless router. If you are using the wireless router with its default settings, use the SSID on the label. If you cannot find any information, see the documentation provided with the wireless router.
- 6. Tap the **Enter Password** field, and then enter the password.

#### *Note:*

- ❏ The password is case-sensitive.
- ❏ If you do not know the password, check if the information is written on the label of the wireless router. On the label, the password may be written "Network Key", "Wireless Password", and so on. If you are using the wireless router with its default settings, use the password written on the label.
- 7. When you have setup finished, tap **Start Setup**.
- 8. Tap **Close**.

The screen automatically closes after a specific length of time if you do not tap **Close**.

#### *Note:*

If you fail to connect, load A4 size plain paper, and then tap *Print Check Report* to print a connection report.

9. Tap **Close** on the network connection settings screen.

### **Related Information**

- ◆ ["Entering Characters" on page 27](#page-26-0)
- & ["Checking the Network Connection Status" on page 280](#page-279-0)

### **Making Wi-Fi Settings by Push Button Setup (WPS)**

You can automatically set up a Wi-Fi network by pressing a button on the wireless router. If the following conditions are met, you can set up by using this method.

- ❏ The wireless router is compatible with WPS (Wi-Fi Protected Setup).
- ❏ The current Wi-Fi connection was established by pressing a button on the wireless router.
- 1. Tap  $\left|\widehat{\mathbf{S}}\right|$   $\widehat{\mathbf{S}}$  on the home screen.
- 2. Tap **Wi-Fi (Recommended)**.
- 3. Tap **Start Setup**.

If the network connection is already set up, the connection details are displayed. Tap **Change Settings** to change the settings.

4. Tap **Push Button Setup (WPS)**.

<span id="page-267-0"></span>5. Hold down the [WPS] button on the wireless router until the security light flashes.

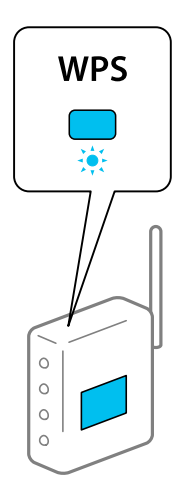

If you do not know where the [WPS] button is, or there are no buttons on the wireless router, see the documentation provided with your wireless router for details.

### 6. Tap **Start Setup**.

7. Tap **Close**.

The screen automatically closes after a specific length of time if you do not tap **Close**.

*Note:*

If connection fails, restart the wireless router, move it closer to the printer, and try again. If it still does not work, print a network connection report and check the solution.

8. Tap **Close** on the network connection settings screen.

### **Related Information**

& ["Checking the Network Connection Status" on page 280](#page-279-0)

### **Making Wi-Fi Settings by PIN Code Setup (WPS)**

You can automatically connect to an wireless router by using a PIN code. You can use this method to set up if an wireless router is capable of WPS (Wi-Fi Protected Setup). Use a computer to enter a PIN code into the wireless router.

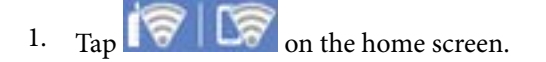

- 2. Tap **Wi-Fi (Recommended)**.
- 3. Tap **Start Setup**.

If the network connection is already set up, the connection details are displayed. Tap **Change Settings** to change the settings.

4. Tap **Others** > **PIN Code Setup (WPS)**.

- <span id="page-268-0"></span>5. Use your computer to enter the PIN code (an eight digit number) displayed on the printer's control panel into the wireless router within two minutes.
	- *Note:*

See the documentation provided with your wireless router for details on entering a PIN code.

- 6. Tap **Start Setup** on the printer's control panel.
- 7. Tap **Close**.

The screen automatically closes after a specific length of time if you do not tap **Close**.

*Note:*

If connection fails, restart the wireless router, move it closer to the printer, and try again. If it still does not work, print a connection report and check the solution.

8. Tap **Close** on the network connection settings screen.

#### **Related Information**

& ["Checking the Network Connection Status" on page 280](#page-279-0)

## **Connecting a Smart Device and Printer Directly (Wi-Fi Direct)**

Wi-Fi Direct (Simple AP) allows you to connect a smart device directly to the printer without a wireless router and print from the smart device.

### **About Wi-Fi Direct**

Use this connection method when you are not using Wi-Fi at home or at the office, or when you want to connect the printer and the computer or smart device directly. In this mode, the printer acts as an wireless router and you can connect the devices to the printer without having to use a standard wireless router. However, devices directly connected to the printer cannot communicate with each other through the printer.

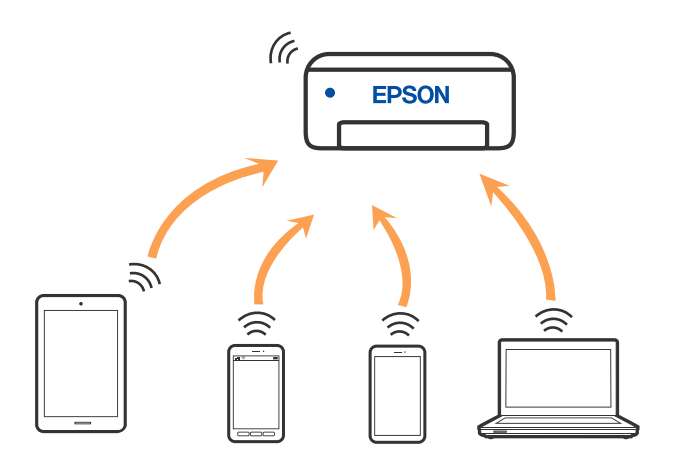

The printer can be connected by Wi-Fi and Wi-Fi Direct (Simple AP) connection simultaneously. However, if you start a network connection in Wi-Fi Direct (Simple AP) connection when the printer is connected by Wi-Fi, the Wi-Fi is temporarily disconnected.

### **Connecting to an iPhone, iPad, or iPod touch using Wi-Fi Direct**

This method allows you to connect the printer directly to an iPhone, iPad, or iPod touch without a wireless router. The following conditions are required to connect using this method. If your environment does not match these conditions, you can connect by selecting **Other OS Devices**. See "Related Information" below for details on connecting.

- ❏ iOS 11 or later
- ❏ Using the standard camera application to scan the QR code
- ❏ Epson iPrint version 7.0 or later

Epson iPrint is used to print from a smart device. Install Epson iPrint on the smart device in advance.

### *Note:*

You only need to make these settings for the printer and the smart device that you want to connect to once. Unless you disable Wi-Fi Direct or restore the network settings to their defaults, you do not need to make these settings again.

1. Tap **Smartphone connect** on the home screen.

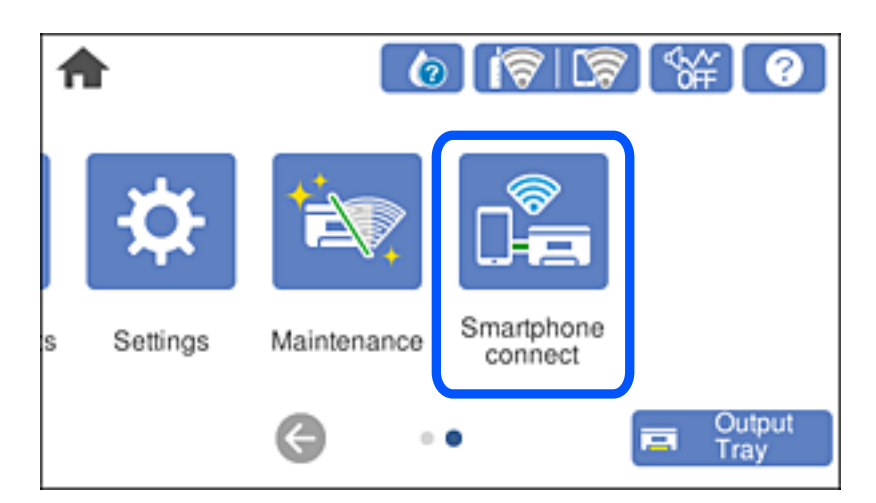

- 2. Tap **Start Setup**.
- 3. Tap **iOS**.

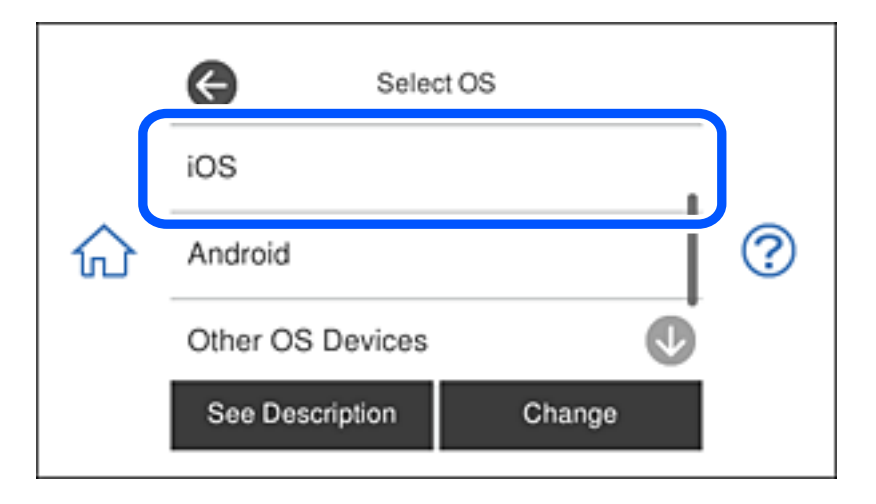

The QR code is displayed on the printer's control panel.

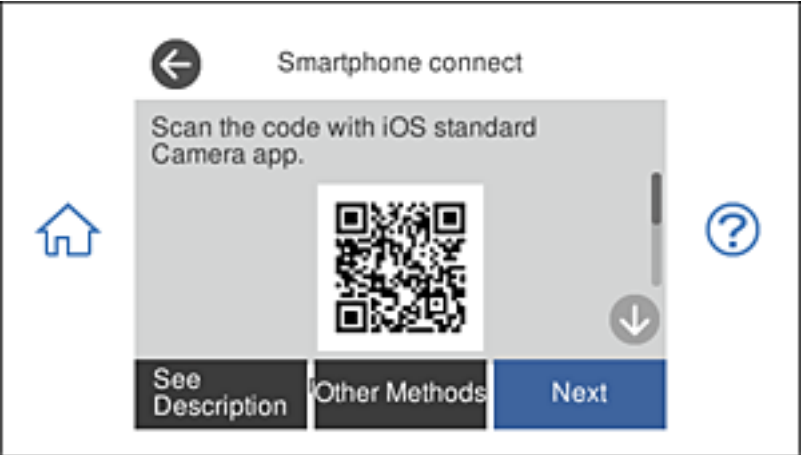

4. On your iPhone, iPad, or iPod touch, start the standard Camera app, and then scan the QR code displayed on the printer's control panel in PHOTO mode.

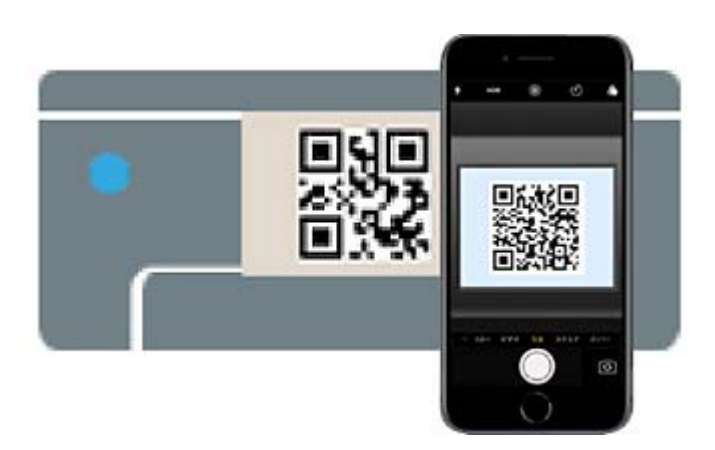

Use the Camera app for iOS 11 or later. You cannot connect to the printer using the Camera app for iOS 10 or earlier. Also, you cannot connect using an app for scanning QR codes. If you cannot connect, select **Other Methods** on the printer's control panel. See "Related Information" below for details on connecting.

5. Tap the notification displayed on the screen of the iPhone, iPad, or iPod touch.

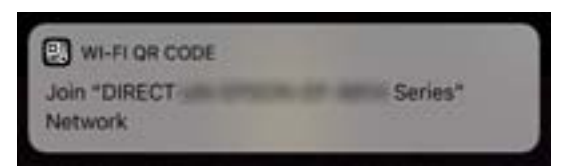

6. Tap **Join**.

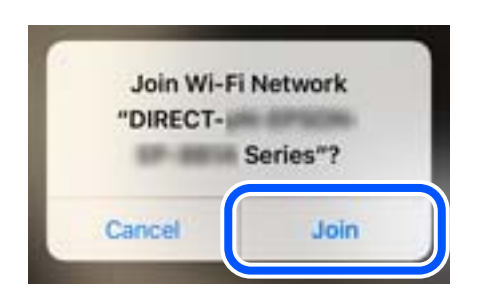

- 7. On the printer's control panel, select **Next**.
- 8. On the iPhone, iPad, or iPod touch, start Epson printing app.

Examples of Epson printing apps

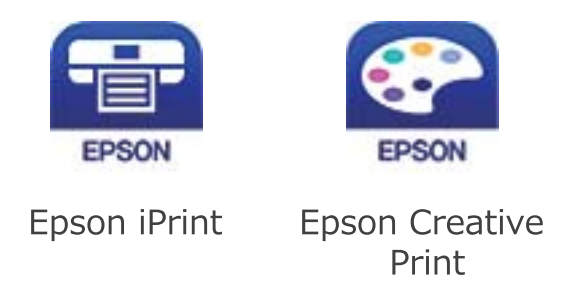

- 9. On the Epson printing app screen, tap **Printer is not selected.**.
- 10. Select the printer that you want to connect to.

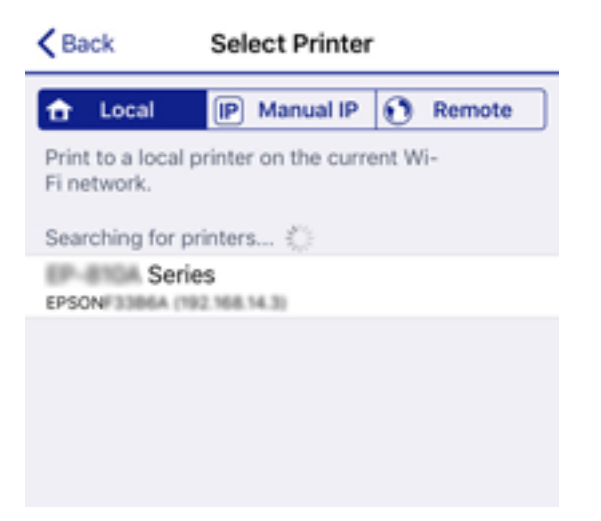

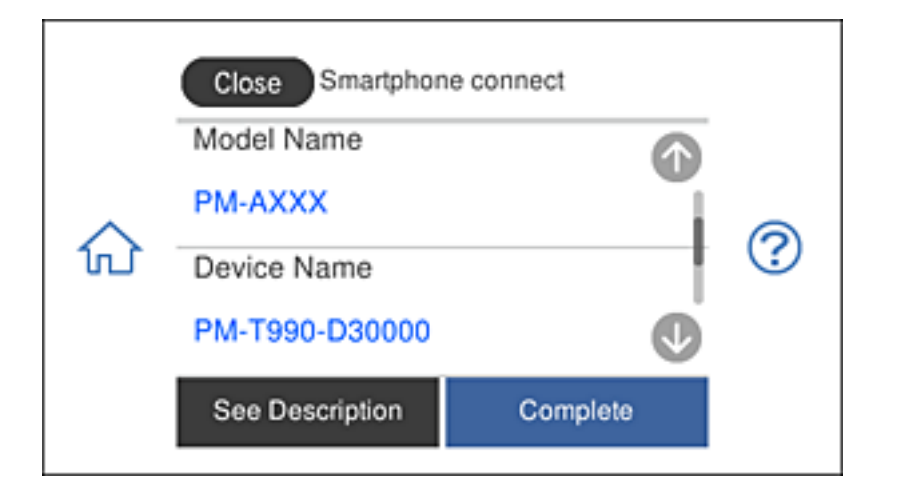

See the information displayed on the printer's control panel to select the printer.

11. On the printer's control panel, select **Complete**.

For smart devices that have been connected to the printer before, select the network name (SSID) on the smart device's Wi-Fi screen to connect them again.

#### **Related Information**

- & ["Application for Printing Easily from a Smart Device" on page 297](#page-296-0)
- & ["Connecting to Devices other than iOS and Android Using Wi-Fi Direct" on page 276](#page-275-0)

### **Connecting to Android Devices Using Wi-Fi Direct**

This method allows you to connect the printer directly to your Android device without a wireless router. The following conditions are required to use this function.

- ❏ Android 4.4 or later
- ❏ Epson iPrint version 7.0 or later

Epson iPrint is used to print from a smart device. Install Epson iPrint on the smart device in advance.

### *Note:*

You only need to make these settings for the printer and the smart device that you want to connect to once. Unless you disable Wi-Fi Direct or restore the network settings to their defaults, you do not need to make these settings again.

1. Tap **Smartphone connect** on the home screen.

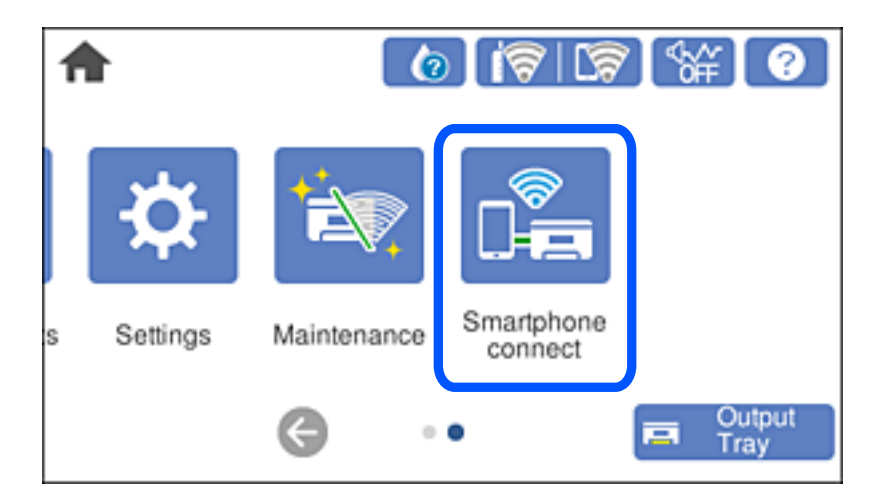

- 2. Tap **Start Setup**.
- 3. Tap **Android**.

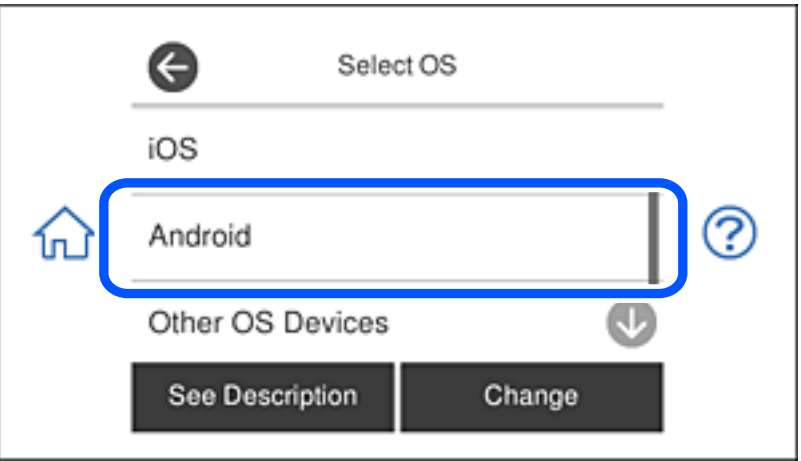

4. On the smart device, start Epson iPrint.

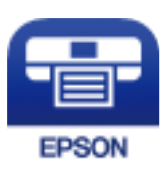

5. On the Epson iPrint screen, tap **Printer is not selected.**.

6. On the Epson iPrint screen, select the printer that you want to connect to.

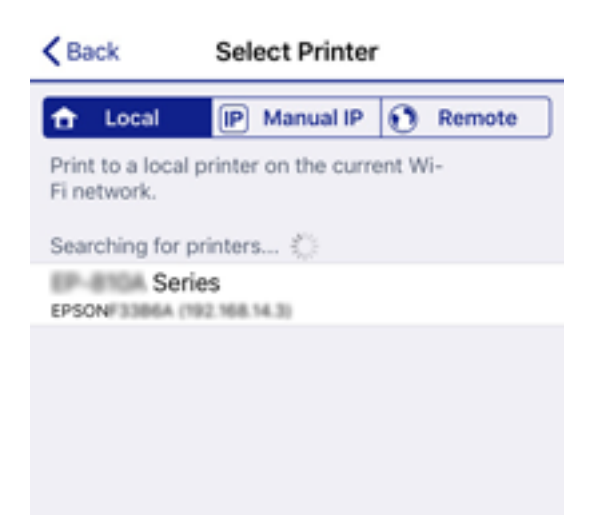

See the information displayed on the printer's control panel to select the printer.

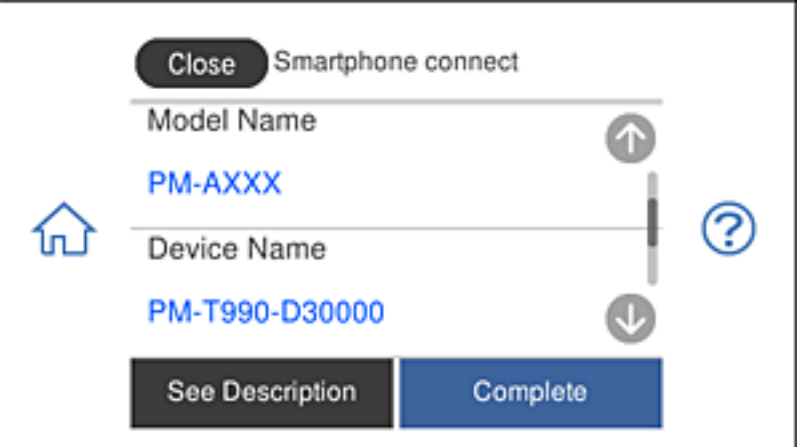

#### *Note:*

Printers may not been displayed depending on the Android device. If printers are not displayed, connect by selecting *Other OS Devices*. See the related information link below for connecting.

- 7. When the device connection approval screen is displayed, select **Approve**.
- 8. On the printer's control panel, select **Complete**.

For smart devices that have been connected to the printer before, select the network name (SSID) on the smart device's Wi-Fi screen to connect them again.

### **Related Information**

- & ["Application for Printing Easily from a Smart Device" on page 297](#page-296-0)
- & ["Connecting to Devices other than iOS and Android Using Wi-Fi Direct" on page 276](#page-275-0)

### <span id="page-275-0"></span>**Connecting to Devices other than iOS and Android Using Wi-Fi Direct**

This method allows you to connect the printer directly to smart devices without a wireless router.

#### *Note:*

You only need to make these settings for the printer and the smart device that you want to connect to once. Unless you disable Wi-Fi Direct or restore the network settings to their defaults, you do not need to make these settings again.

1. Tap **Smartphone connect** on the home screen.

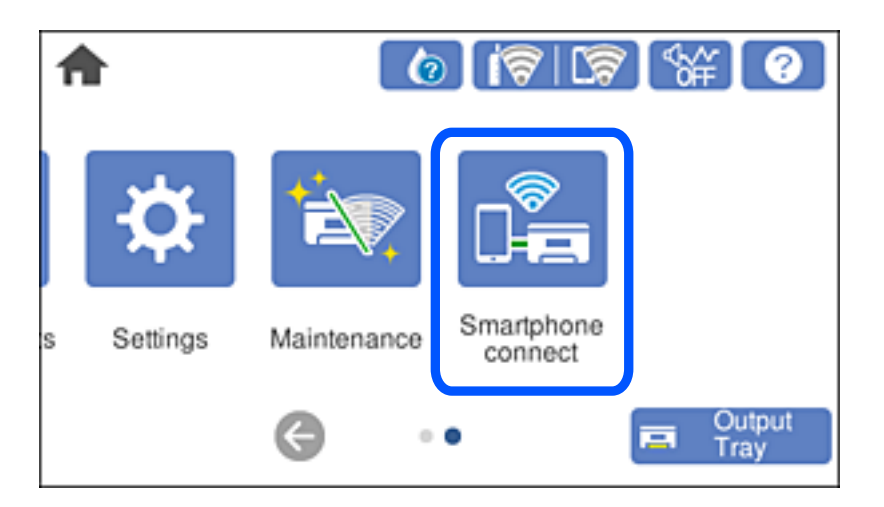

- 2. Tap **Start Setup**.
- 3. Tap **Other OS Devices**.

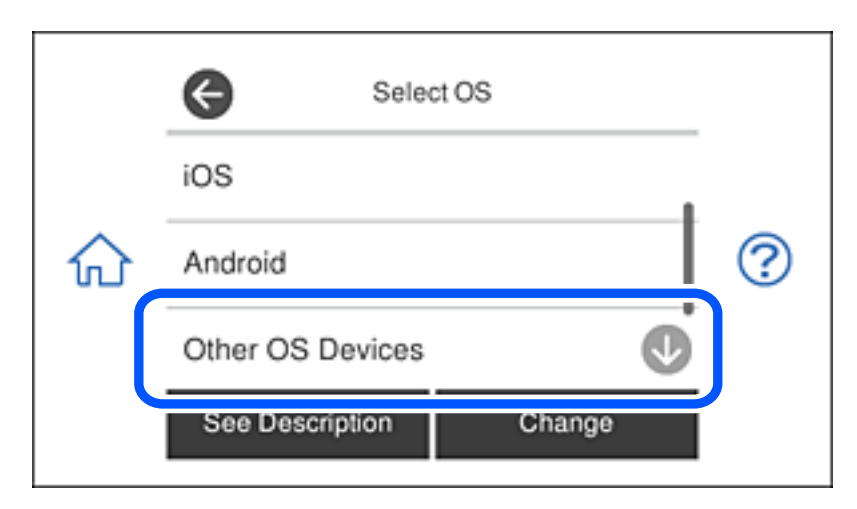

The network (SSID) and Password for Wi-Fi Direct for the printer are displayed.

4. On the smart device's Wi-Fi screen, select the SSID shown on the printer's control panel, and then enter the password.

The screenshot is an example on iPhone.

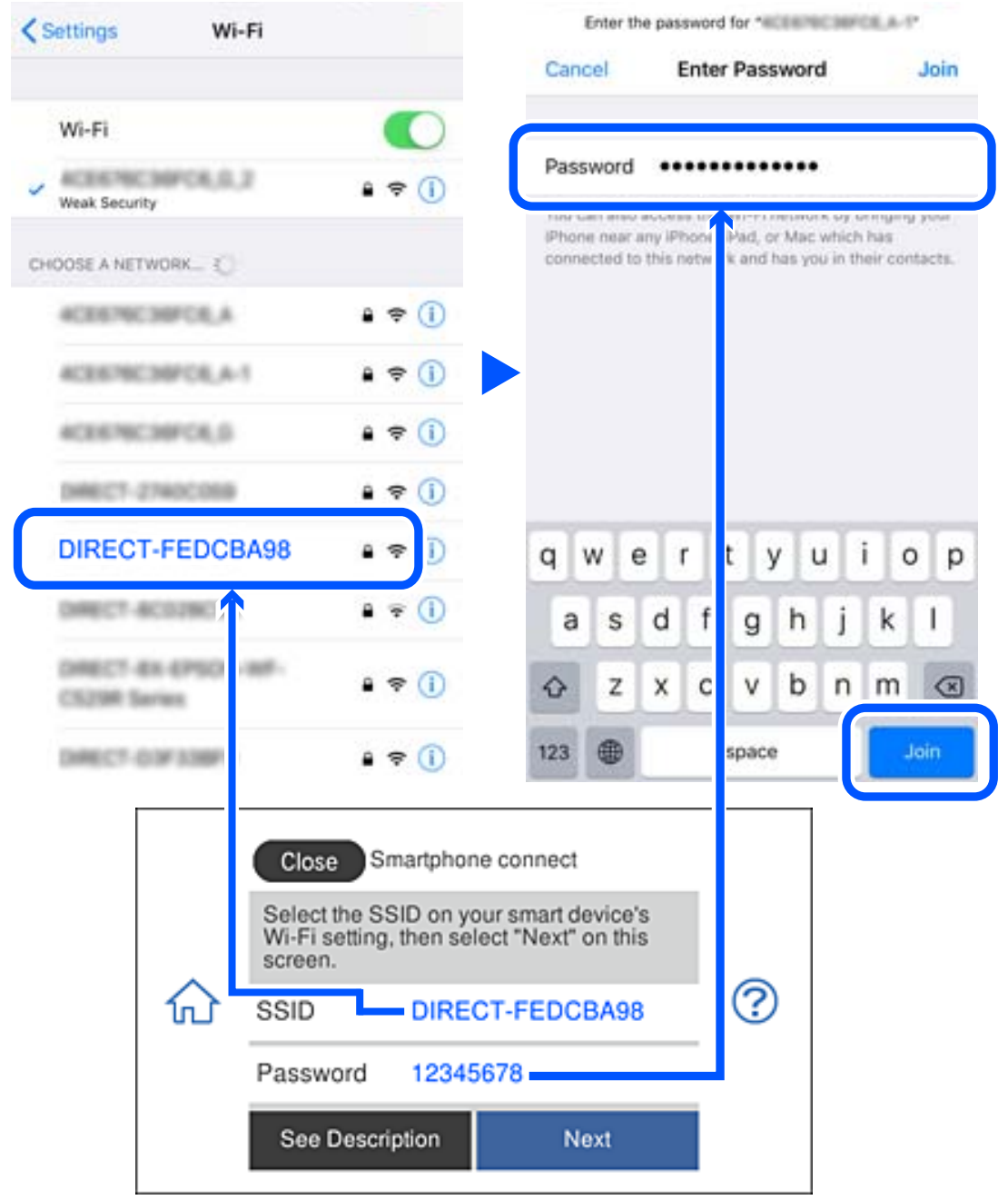

5. On the printer's control panel, select **Next**.

6. On the smart device, start Epson printing app. Examples of Epson printing apps

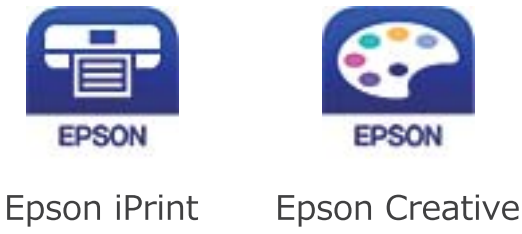

Print

- 7. On the Epson printing app screen, tap **Printer is not selected.**.
- 8. Select the printer that you want to connect to.

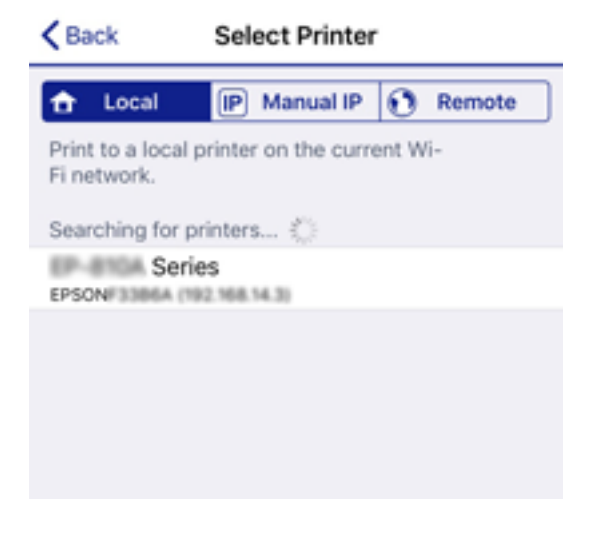

See the information displayed on the printer's control panel to select the printer.

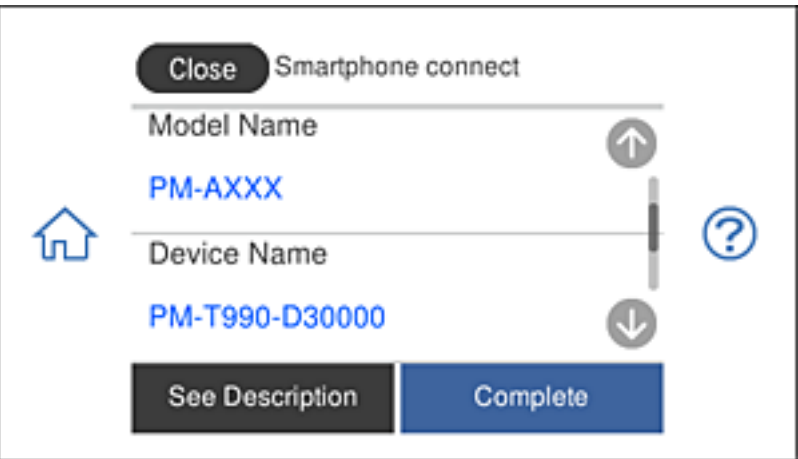

9. On the printer's control panel, select **Complete**.

For smart devices that have been connected to the printer before, select the network name (SSID) on the smart device's Wi-Fi screen to connect them again.

### **Related Information**

& ["Application for Printing Easily from a Smart Device" on page 297](#page-296-0)

## **Disconnecting Wi-Fi Direct (Simple AP) Connection**

There are two methods available to disable a Wi-Fi Direct (Simple AP) connection; you can disable all connections by using the printer's control panel, or disable each connection from the computer or the smart device. This section explains how to disable all connections.

### c*Important:*

When Wi-Fi Direct (Simple AP) connection disabled, all computers and smart devices connected to the printer in Wi-Fi Direct (Simple AP) connection are disconnected.

#### *Note:*

If you want to disconnect a specific device, disconnect from the device instead of the printer. Use one of the following methods to disconnect the Wi-Fi Direct (Simple AP) connection from the device.

- ❏ Disconnect the Wi-Fi connection to the printer's network name (SSID).
- ❏ Connect to another network name (SSID).

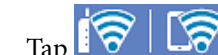

1. Tap  $\mathbf{F} \mathbf{\nabla} \perp \mathbf{\nabla}$  on the home screen.

2. Tap **Wi-Fi Direct**.

The Wi-Fi Direct (Simple AP) information is displayed.

- 3. Tap **Start Setup**.
- 4. Tap **Change Settings**.
- 5. Tap **Disable Wi-Fi Direct**.
- 6. Check the message, and then tap **Disable the settings**.
- 7. When a completion message is displayed, tap **Close**.

The screen automatically closes after a specific length of time if you do not tap **Close**.

8. Tap **Close**.

### **Changing the Wi-Fi Direct (Simple AP) Settings Such as the SSID**

When Wi-Fi Direct (simple AP) connection is enabled, you can change the settings from  $\sqrt{2\pi}$ **Direct** > **Start Setup** > **Change Settings**, and then the following menu items are displayed.

#### **Change Network Name**

Change the Wi-Fi Direct (simple AP) network name (SSID) used for connecting to the printer to your arbitrary name. You can set the network name (SSID) in ASCII characters that is displayed on the software keyboard on the control panel. You can enter up to 22 characters.

<span id="page-279-0"></span>When changing the network name (SSID), all connected devices are disconnected. Use the new network name (SSID) if you want to re-connect the device.

### **Change Password**

Change the Wi-Fi Direct (simple AP) password for connecting to the printer to your arbitrary value. You can set the password in ASCII characters that is displayed on the software keyboard on the control panel. You can enter 8 to 22 characters.

When changing the password, all connected devices are disconnected. Use the new password if you want to reconnect the device.

#### **Disable Wi-Fi Direct**

Disable Wi-Fi Direct (simple AP) settings of the printer. When disabling it, all devices connected to the printer in Wi-Fi Direct (Simple AP) connection are disconnected.

#### **Restore Default Settings**

Restore all Wi-Fi Direct (simple AP) settings to their defaults.

The Wi-Fi Direct (simple AP) connection information of the smart device saved to the printer is deleted.

## **Checking the Network Connection Status**

You can check the network connection status in the following way.

### **Related Information**

- & "Checking the Network Connection Status from the Control Panel" on page 280
- & ["Printing a Network Connection Report" on page 281](#page-280-0)

### **Checking the Network Connection Status from the Control Panel**

You can check the network connection status using the network icon or the network information on the printer's control panel.

### **Checking the Network Connection Status using the Network Icon**

You can check the network connection status and strength of the radio wave using the network icon on the printer's home screen.

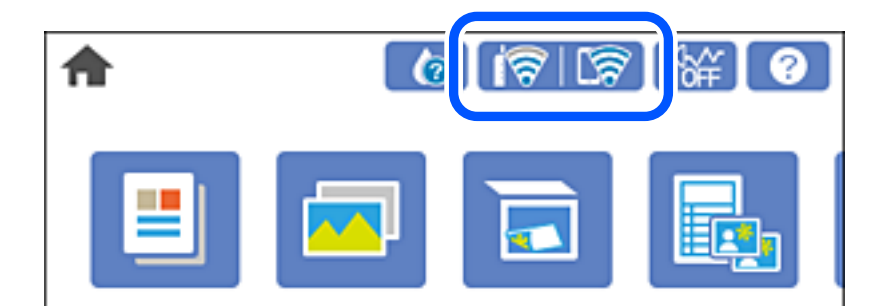

### <span id="page-280-0"></span>**Related Information**

& ["Guide to the Network Icon" on page 24](#page-23-0)

### **Displaying Detailed Network Information on the Control Panel**

When your printer is connected to the network, you can also view other network-related information by selecting the network menus you want to check.

- 1. Tap **Settings** on the home screen.
- 2. Select **Network Settings** > **Network Status**.
- 3. To check the information, select the menus that you want to check.
	- ❏ Wi-Fi Status

Displays the network information (device name, connection, signal strength, obtain IP address, and so on) for Wi-Fi connections.

❏ Wi-Fi Direct Status

Displays whether Wi-Fi Direct (Simple AP) is enabled or disabled for Wi-Fi Direct (Simple AP) connections.

❏ Print Status Sheet

Prints a network status sheet. The information for Wi-Fi, Wi-Fi Direct (Simple AP), and so on is printed on two or more pages.

### **Printing a Network Connection Report**

You can print a network connection report to check the status between the printer and the wireless router.

- 1. Load papers.
- 2. Tap **Settings** on the home screen.
- 3. Tap **Network Settings** > **Connection Check**.

The connection check starts.

- 4. Tap **Print Check Report**.
- 5. Follow the instructions on the printer's screen to print the network connection report. If an error has occurred, check the network connection report, and then follow the printed solutions.
- 6. Tap **Close**.

### **Related Information**

& ["Messages and Solutions on the Network Connection Report" on page 282](#page-281-0)

### <span id="page-281-0"></span>**Messages and Solutions on the Network Connection Report**

Check the messages and error codes on the network connection report, and then follow the solutions.

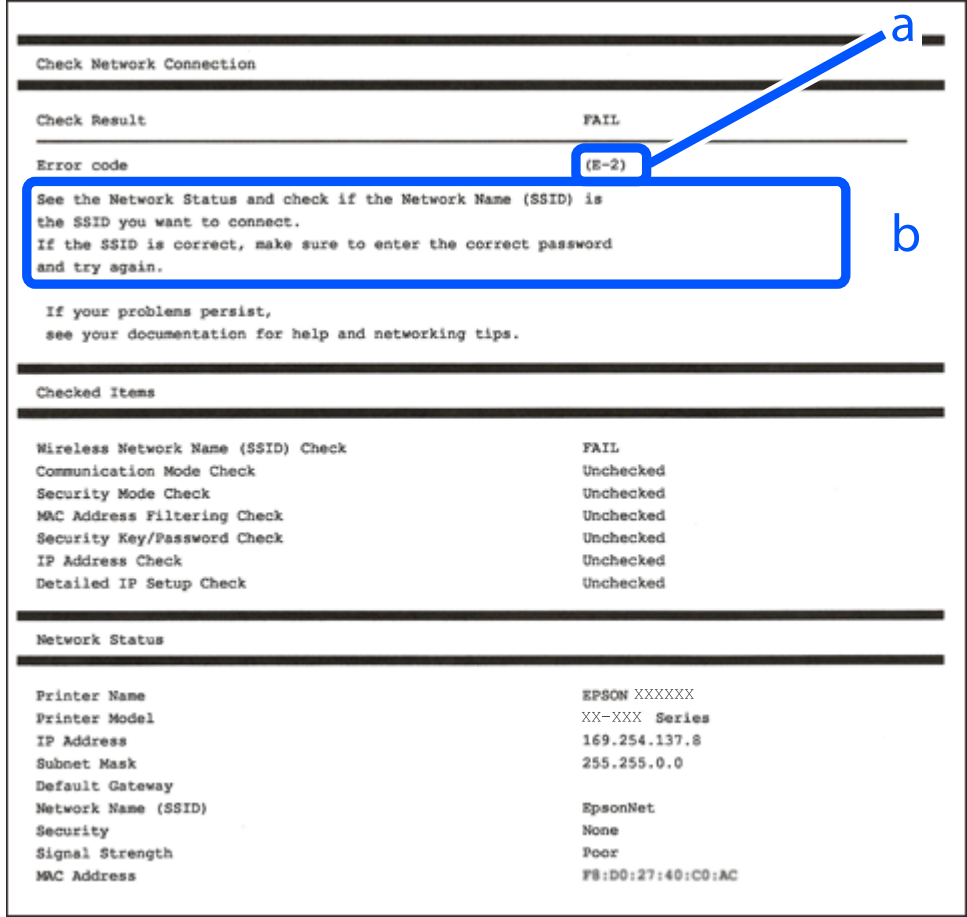

- a. Error code
- b. Messages on the Network Environment

#### **Related Information**

- $\blacktriangleright$  ["E-1" on page 283](#page-282-0)
- $\blacktriangleright$  ["E-2, E-3, E-7" on page 283](#page-282-0)
- $\blacktriangleright$  ["E-5" on page 284](#page-283-0)
- $\blacktriangleright$  ["E-6" on page 284](#page-283-0)
- $\blacktriangleright$  ["E-8" on page 284](#page-283-0)
- $\blacktriangleright$  ["E-9" on page 285](#page-284-0)
- $\blacktriangleright$  ["E-10" on page 285](#page-284-0)
- $\blacktriangleright$  ["E-11" on page 285](#page-284-0)
- $\blacktriangleright$  ["E-12" on page 286](#page-285-0)
- $\blacktriangleright$  ["E-13" on page 286](#page-285-0)
- & ["Message on the Network Environment" on page 287](#page-286-0)

### <span id="page-282-0"></span>**E-1**

### **Solutions:**

- ❏ Make sure the Ethernet cable is securely connected to your printer and to your hub or other network device.
- ❏ Make sure your hub or other network device is turned on.
- ❏ If you want to connect the printer by Wi-Fi, make Wi-Fi settings for the printer again because it is disabled.

### **E-2, E-3, E-7**

#### **Solutions:**

- ❏ Make sure your wireless router is turned on.
- ❏ Confirm that your computer or device is connected correctly to the wireless router.
- ❏ Turn off the wireless router. Wait for about 10 seconds, and then turn it on.
- ❏ Place the printer closer to your wireless router and remove any obstacles between them.
- ❏ If you have entered the SSID manually, check if it is correct. Check the SSID from the **Network Status** part on the network connection report.
- ❏ If an wireless router has multiple SSIDs, select the SSID that is displayed. When the SSID is using a noncompliant frequency, the printer does not display them.
- ❏ If you are using push button setup to establish a network connection, make sure your wireless router supports WPS. You cannot use push button setup if your wireless router does not support WPS.
- ❏ Makes sure your SSID uses only ASCII characters (alphanumeric characters and symbols). The printer cannot display an SSID that contains non-ASCII characters.
- ❏ Makes sure you know your SSID and password before connecting to the wireless router. If you are using a wireless router with its default settings, the SSID and password are located on a label on the wireless router. If you do not know your SSID and password, contact the person who set up the wireless router, or see the documentation provided with the wireless router.
- ❏ If you are connecting to an SSID generated from a tethering smart device, check for the SSID and password in the documentation provided with the smart device.
- ❏ If your Wi-Fi connection suddenly disconnects, check for the conditions below. If any of these conditions are applicable, reset your network settings by downloading and running the software from the following website.

#### [http://epson.sn](http://epson.sn/?q=2) > **Setup**

- ❏ Another smart device was added to the network using push button setup.
- ❏ The Wi-Fi network was set up using any method other than push button setup.

### **Related Information**

- $\blacktriangleright$  ["Making Settings for Connecting to the Computer" on page 263](#page-262-0)
- & ["Making Wi-Fi Settings from the Control Panel" on page 266](#page-265-0)

### <span id="page-283-0"></span>**E-5**

### **Solutions:**

Make sure the wireless router's security type is set to one of the following. If it is not, change the security type on the wireless router, and then reset the printer's network settings.

- ❏ WEP-64 bit (40 bit)
- ❏ WEP-128 bit (104 bit)
- ❏ WPA PSK (TKIP/AES)\*
- ❏ WPA2 PSK (TKIP/AES)\*
- ❏ WPA (TKIP/AES)
- ❏ WPA2 (TKIP/AES)
- \* WPA PSK is also known as WPA Personal. WPA2 PSK is also known as WPA2 Personal.

### **E-6**

### **Solutions:**

- ❏ Check if MAC address filtering is disabled. If it is enabled, register the printer's MAC address so that it is not filtered. See the documentation provided with the wireless router for details. You can check the printer's MAC address from the **Network Status** part on the network connection report.
- ❏ If your wireless router is using shared authentication with WEP security, make sure the authentication key and index are correct.
- ❏ If the number of connectable devices on the wireless router is less than the number of network devices that you want to connect, make settings on the wireless router to increase the number of connectable devices. See the documentation provided with the wireless router to make settings.

### **Related Information**

& ["Making Settings for Connecting to the Computer" on page 263](#page-262-0)

### **E-8**

### **Solutions:**

- ❏ Enable DHCP on the wireless router if the printer's Obtain IP Address setting is set to Auto.
- ❏ If the printer's Obtain IP Address setting is set to Manual, the IP address you manually set is invalid due to out of range (for example: 0.0.0.0). Set a valid IP address from the printer's control panel.

### **Related Information**

◆ ["Network Settings" on page 306](#page-305-0)

### <span id="page-284-0"></span>**E-9**

### **Solutions:**

Check the following.

- ❏ Devices are turned on.
- ❏ You can access the Internet and other computers or network devices on the same network from the devices you want to connect to the printer.

If still does not connect your printer and network devices after confirming the above, turn off the wireless router. Wait for about 10 seconds, and then turn it on. Then reset your network settings by downloading and running the installer from the following website.

[http://epson.sn](http://epson.sn/?q=2) > **Setup**

### **Related Information**

& ["Making Settings for Connecting to the Computer" on page 263](#page-262-0)

### **E-10**

### **Solutions:**

Check the following.

- ❏ Other devices on the network are turned on.
- ❏ Network addresses (IP address, subnet mask, and default gateway) are correct if you have set the printer's Obtain IP Address to Manual.

Reset the network address if they are incorrect. You can check the IP address, subnet mask, and default gateway from the **Network Status** part on the network connection report.

If DHCP is enabled, change the printer's Obtain IP Address setting to Auto. If you want to set the IP address manually, check the printer's IP address from the **Network Status** part on the network connection report, and then select Manual on the network settings screen. Set the subnet mask to [255.255.255.0].

If still does not connect your printer and network devices, turn off the wireless router. Wait for about 10 seconds, and then turn it on.

### **Related Information**

◆ ["Network Settings" on page 306](#page-305-0)

### **E-11**

### **Solutions:**

Check the following.

❏ The default gateway address is correct if you set the printer's TCP/IP Setup setting to Manual.

❏ The device that is set as the default gateway is turned on.

Set the correct default gateway address. You can check the default gateway address from the **Network Status** part on the network connection report.

### <span id="page-285-0"></span>**Related Information**

◆ ["Network Settings" on page 306](#page-305-0)

### **E-12**

### **Solutions:**

Check the following.

- ❏ Other devices on the network are turned on.
- ❏ The network addresses (IP address, subnet mask, and default gateway) are correct if you are entering them manually.
- ❏ The network addresses for other devices (subnet mask and default gateway) are the same.
- ❏ The IP address does not conflict with other devices.

If still does not connect your printer and network devices after confirming the above, try the following.

- ❏ Turn off the wireless router. Wait for about 10 seconds, and then turn it on.
- ❏ Make network settings again using the installer. You can run it from the following website.

[http://epson.sn](http://epson.sn/?q=2) > **Setup**

❏ You can register several passwords on a wireless router that uses WEP security type. If several passwords are registered, check if the first registered password is set on the printer.

### **Related Information**

- & ["Network Settings" on page 306](#page-305-0)
- & ["Making Settings for Connecting to the Computer" on page 263](#page-262-0)

### **E-13**

### **Solutions:**

Check the following.

- ❏ Network devices such as a wireless router, hub, and router are turned on.
- ❏ The TCP/IP Setup for network devices has not been set up manually. (If the printer's TCP/IP Setup is set automatically while the TCP/IP Setup for other network devices is performed manually, the printer's network may differ from the network for other devices.)

If it still does not work after checking the above, try the following.

- ❏ Turn off the wireless router. Wait for about 10 seconds, and then turn it on.
- ❏ Make network settings on the computer that is on the same network as the printer using the installer. You can run it from the following website.

#### [http://epson.sn](http://epson.sn/?q=2) > **Setup**

❏ You can register several passwords on a wireless router that uses the WEP security type. If several passwords are registered, check if the first registered password is set on the printer.

### <span id="page-286-0"></span>**Related Information**

- ◆ ["Network Settings" on page 306](#page-305-0)
- & ["Making Settings for Connecting to the Computer" on page 263](#page-262-0)

### **Message on the Network Environment**

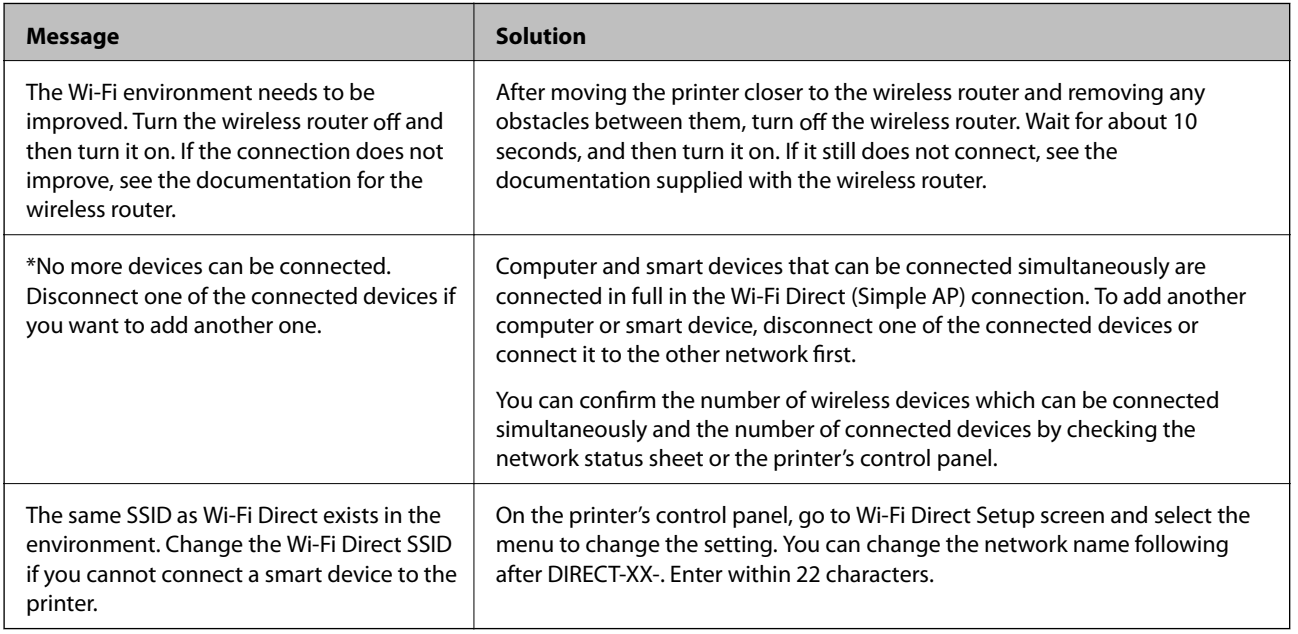

### **Printing a Network Status Sheet**

You can check the detailed network information by printing it.

- 1. Load papers.
- 2. Tap **Settings** on the home screen.
- 3. Tap **Network Settings** > **Network Status**.
- 4. Tap **Print Status Sheet**.
- 5. Check the message, and then print the network status sheet.
- 6. Tap **Close**.

# **Product Information**

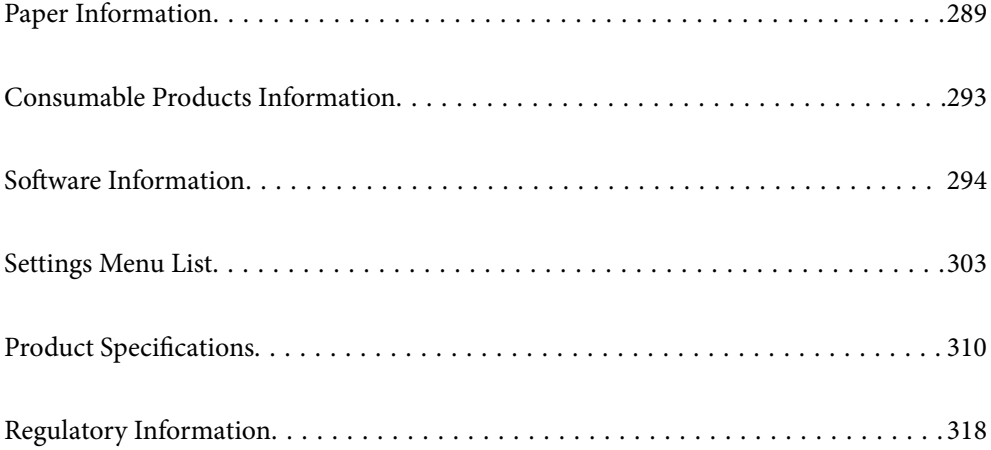
# <span id="page-288-0"></span>**Paper Information**

# **Available Paper and Capacities**

### **Genuine Epson Paper**

Epson recommends using genuine Epson paper to ensure high-quality printouts.

#### *Note:*

- ❏ The availability of paper varies by location. For the latest information on paper available in your area, contact Epson support.
- ❏ See the following for information on available paper types for borderless and 2-sided printing.

["Paper for Borderless Printing" on page 291](#page-290-0)

["Paper for 2-Sided Printing" on page 292](#page-291-0)

### **Paper suitable for printing documents**

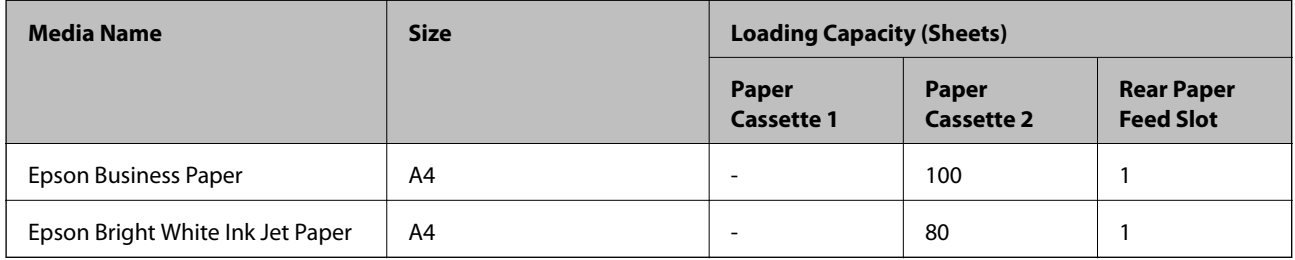

### **Paper suitable for printing documents and photos**

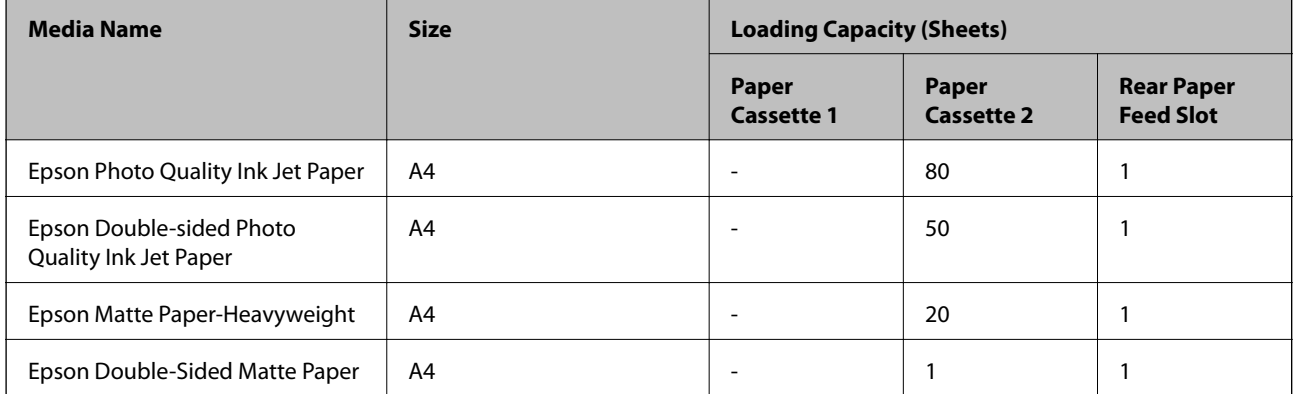

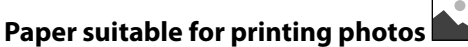

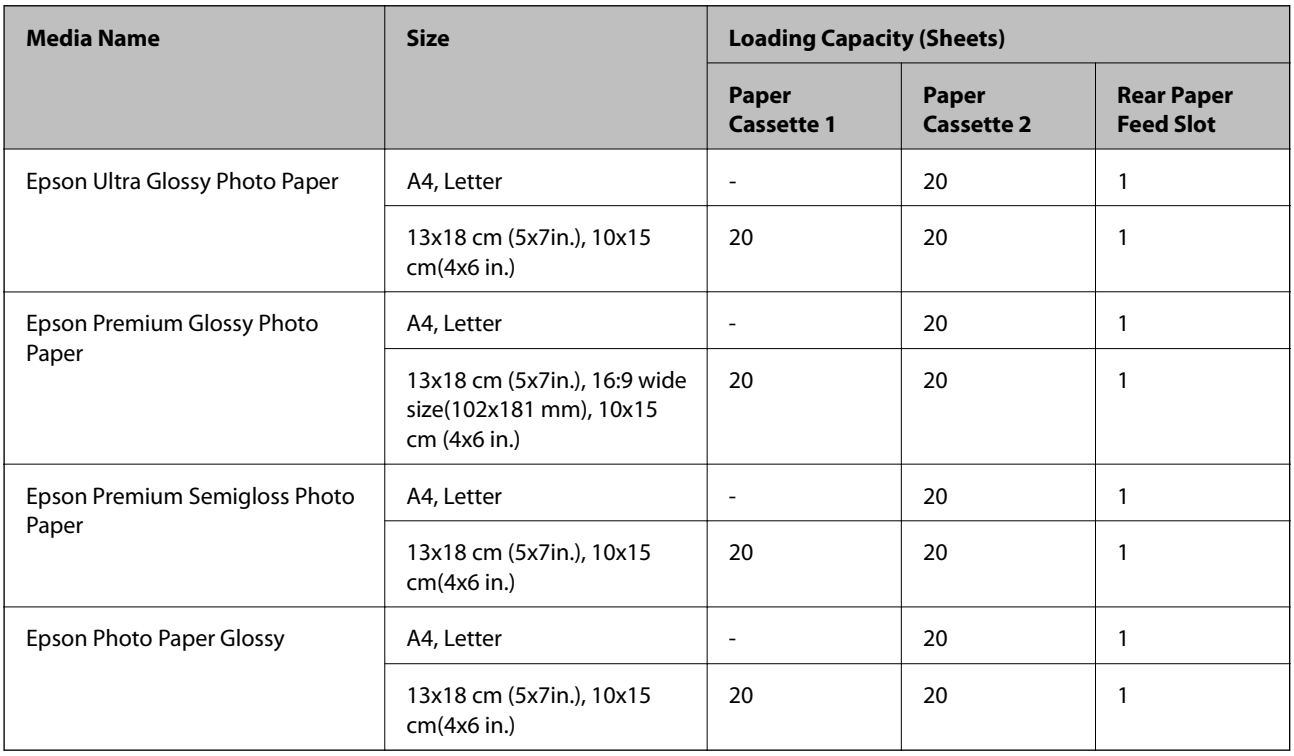

# **Various other paper types**

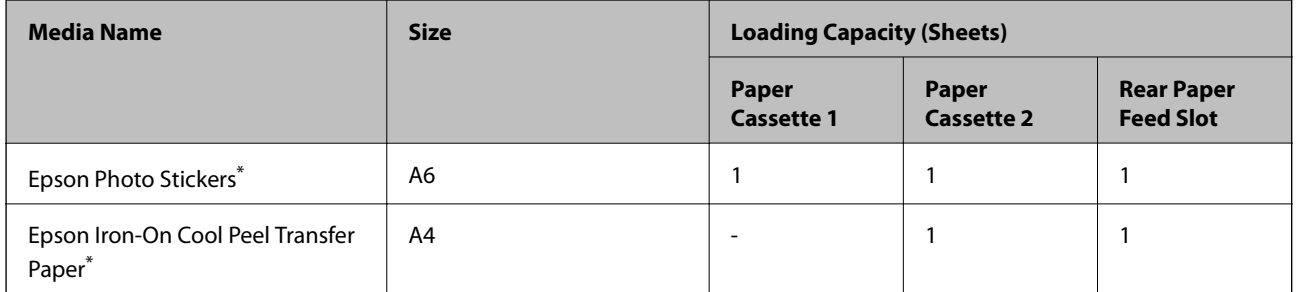

\* Only printing from computer is available.

### **Commercially Available Paper**

*Note:*

See the following for information on available paper types for borderless and 2-sided printing.

["Paper for Borderless Printing" on page 291](#page-290-0)

["Paper for 2-Sided Printing" on page 292](#page-291-0)

#### <span id="page-290-0"></span>**Plain papers**

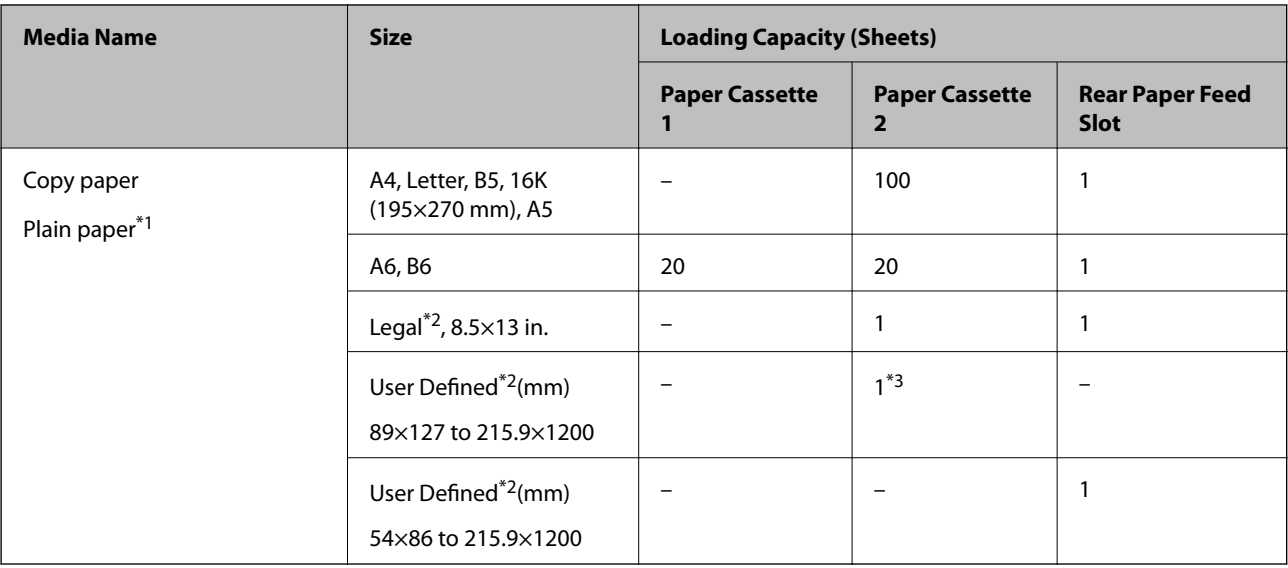

\*1 Use the rear paper feed slot to load pre-punched paper.

\*2 Only printing from computer is available.

\*3 Use the rear paper feed slot to load paper longer than legal size.

#### **Envelope**

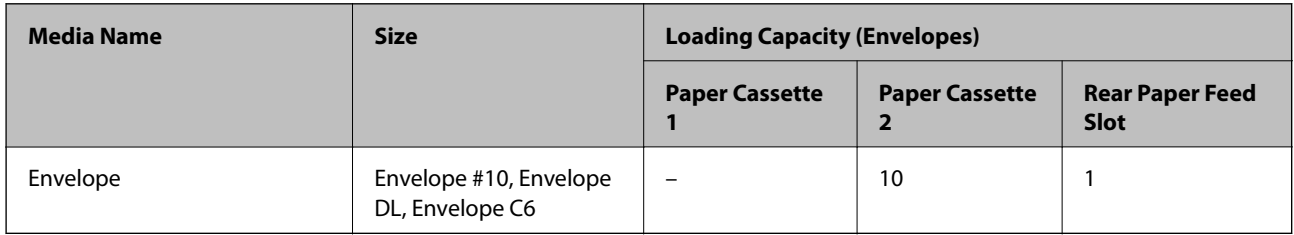

### **Paper for Borderless Printing**

#### *Genuine Epson Paper*

Borderless printing is not available for 2-sided printing.

- ❏ Epson Bright White Ink Jet Paper
- ❏ Epson Photo Quality Ink Jet Paper
- ❏ Epson Double-sided Photo Quality Ink Jet Paper
- ❏ Epson Matte Paper-Heavyweight
- ❏ Epson Double-Sided Matte Paper
- ❏ Epson Ultra Glossy Photo Paper
- ❏ Epson Premium Glossy Photo Paper
- ❏ Epson Premium Semigloss Photo Paper
- ❏ Epson Photo Paper Glossy

#### <span id="page-291-0"></span>**Related Information**

& ["Available Paper and Capacities" on page 289](#page-288-0)

### **Paper for 2-Sided Printing**

#### *Genuine Epson Paper*

The 2-sided printing feature is not available for the rear paper feed slot.

- ❏ Epson Business Paper
- ❏ Epson Bright White Ink Jet Paper
- ❏ Epson Double-sided Photo Quality Ink Jet Paper
- ❏ Epson Double-Sided Matte Paper

#### **Related Information**

& ["Available Paper and Capacities" on page 289](#page-288-0)

#### *Commercially Available Paper*

The 2-sided printing feature is not available for the rear paper feed slot.

- $\Box$  Copy paper, Plain paper<sup>\*</sup>
- \* For automatic 2-sided printing, you can use A4, Letter, B5, 16K, and User Defined (182 x 257 to 215.9 x 297 mm) paper sizes.

#### **Related Information**

& ["Available Paper and Capacities" on page 289](#page-288-0)

### **Unavailable Paper Types**

Do not use the following papers. Using these types of paper causes paper jams and smears on the printout.

- ❏ Papers that are wavy
- ❏ Papers that are torn or cut
- ❏ Papers that are folded
- ❏ Papers that are damp
- ❏ Papers that are too thick or too thin
- ❏ Papers that have stickers

Do not use the following envelopes. Using these types of envelope causes paper jams and smears on the printout.

- ❏ Envelopes that are curled or folded
- ❏ Envelopes with adhesive surfaces on the flaps or window envelopes
- ❏ Envelopes that are too thin
	- They may curl during printing.

# **Consumable Products Information**

### **Ink Cartridge Codes**

The following are the codes for genuine Epson ink cartridges.

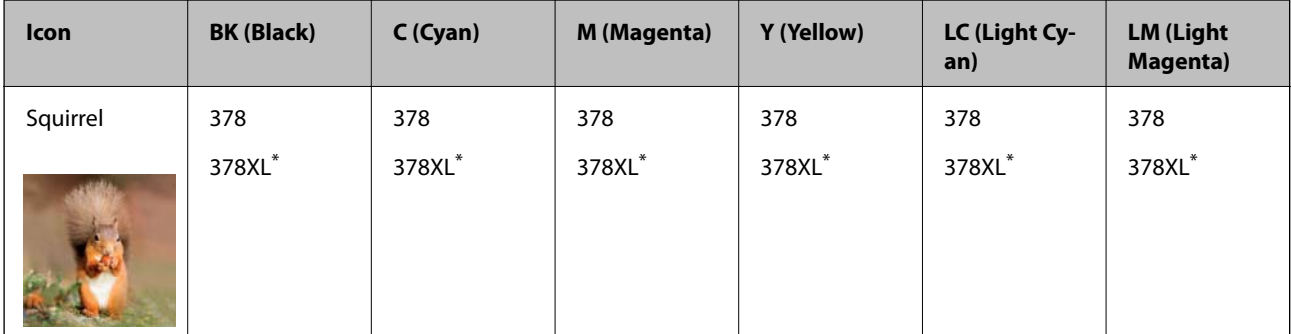

"XL" indicates a large cartridge.

For Australia and New Zealand

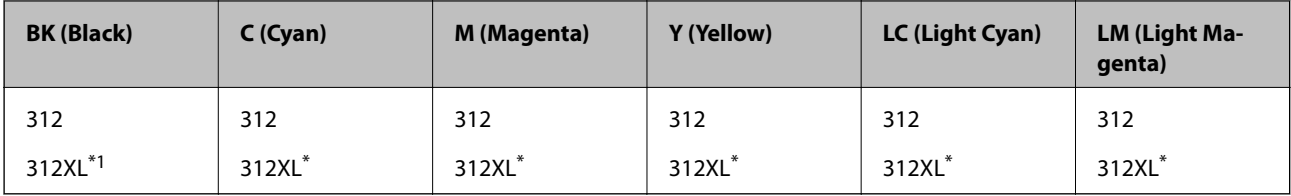

"XL" indicates a large cartridge.

Epson recommends the use of genuine Epson ink cartridges. Epson cannot guarantee the quality or reliability of non-genuine ink. The use of non-genuine ink may cause damage that is not covered by Epson's warranties, and under certain circumstances, may cause erratic printer behavior. Information about non-genuine ink levels may not be displayed.

#### *Note:*

- ❏ Ink cartridge codes may vary by location. For the correct codes in your area,contact Epson support.
- ❏ Not all cartridges are available in all regions.
- ❏ For users in Europe, visit the following website for information on Epson's ink cartridge yields. <http://www.epson.eu/pageyield>
- ❏ Although the ink cartridges may contain recycled materials, this does not affect printer function or performance.
- ❏ Specifications and appearance of the ink cartridge are subject to change without prior notice for improvement.

### **Maintenance Box Code**

The maintenance box can be purchased and replaced by the user. Epson recommends the use of a genuine Epson maintenance box.

The following is the code for the genuine Epson maintenance box.

T3661

<span id="page-293-0"></span>c*Important:*

Once a maintenance box has been installed in a printer it cannot be used with other printers.

# **Software Information**

This section introduces the network services and software products available for your printer from the Epson website or the supplied software disc.

### **Software for Printing**

### **Application for Printing from a Computer (Windows Printer Driver)**

The printer driver controls the printer according to the commands from an application. Making settings on the printer driver provides the best printing results. You can also check the status of the printer or keep it in top operating condition using the printer driver utility.

#### *Note:*

You can change the language of the printer driver. Select the language you want to use from the *Language* setting on the *Maintenance* tab.

#### **Accessing the printer driver from applications**

To make settings that apply only to the application you are using, access from that application.

Select **Print** or **Print Setup** from the **File** menu. Select your printer, and then click **Preferences** or **Properties**.

#### *Note:*

Operations differ depending on the application. See the application's help for details.

#### **Accessing the printer driver from the control panel**

To make settings that apply to all of the applications, access from the control panel.

❏ Windows 10

Click on the start button, and then select **Windows System** > **Control Pane**l > **View devices and printers** in **Hardware and Sound**. Right-click on your printer, or press and hold it and then select **Printing preferences**

❏ Windows 8.1/Windows 8

Select **Desktop** > **Settings** > **Control Panel** > **View devices and printers** in **Hardware and Sound**. Right-click on your printer, or press and hold it and then select **Printing preferences**

❏ Windows 7

Click the start button, and select **Control Panel** > **View devices and printers** in **Hardware and Sound**. Rightclick on your printer and select **Printing preferences**.

❏ Windows Vista

Click the start button, and select **Control Panel** > **Printers** in **Hardware and Sound**. Right-click on your printer and select **Printing preferences**.

❏ Windows XP

Click the start button, and select **Control Panel** > **Printers and Other Hardware** > **Printers and Faxes**. Rightclick on your printer and select **Printing preferences**.

#### **Accessing the printer driver from the printer icon on the task bar**

The printer icon on the desktop task bar is a shortcut icon allowing you to quickly access the printer driver.

If you click the printer icon and select **Printer Settings**, you can access the same printer settings window as the one displayed from the control panel. If you double-click this icon, you can check the status of the printer.

#### *Note:*

If the printer icon is not displayed on the task bar, access the printer driver window, click *Monitoring Preferences* on the *Maintenance* tab, and then select *Register the shortcut icon to the taskbar*.

#### **Starting the utility**

Access the printer driver window. Click the **Maintenance** tab.

#### **Related Information**

& ["Menu Options for the Printer Driver" on page 79](#page-78-0)

#### *Making Operation Settings for the Windows Printer Driver*

You can make settings such as enabling **EPSON Status Monitor 3**.

- 1. Access the printer driver window.
- 2. Click **Extended Settings** on the **Maintenance** tab.
- 3. Make the appropriate settings, and then click **OK**.

See the online help for explanations of the setting items.

#### **Related Information**

& ["Application for Printing from a Computer \(Windows Printer Driver\)" on page 294](#page-293-0)

### **Application for Printing from a Computer (Mac OS Printer Driver)**

The printer driver controls the printer according to the commands from an application. Making settings on the printer driver provides the best printing results. You can also check the status of the printer or keep it in top operating condition using the printer driver utility.

#### **Accessing the printer driver from applications**

Click **Page Setup** or **Print** on the **File** menu of your application. If necessary, click **Show Details** (or  $\blacktriangledown$ ) to expand the print window.

Depending on the application being used, *Page Setup* may not be displayed in the *File* menu, and the operations for displaying the print screen may differ.See the application's help for details.

#### **Starting the utility**

Select **System Preferences** from the Apple menu > **Printers & Scanners** (or **Print & Scan**, **Print & Fax**), and then select the printer. Click **Options & Supplies** > **Utility** > **Open Printer Utility**.

*Note:*

#### **Related Information**

& ["Menu Options for the Printer Driver" on page 102](#page-101-0)

#### *Guide to Mac OS Printer Driver*

#### **Epson Printer Utility**

You can run a maintenance feature such as nozzle check and print head cleaning, and by starting **EPSON Status Monitor**, you can check printer status and error information.

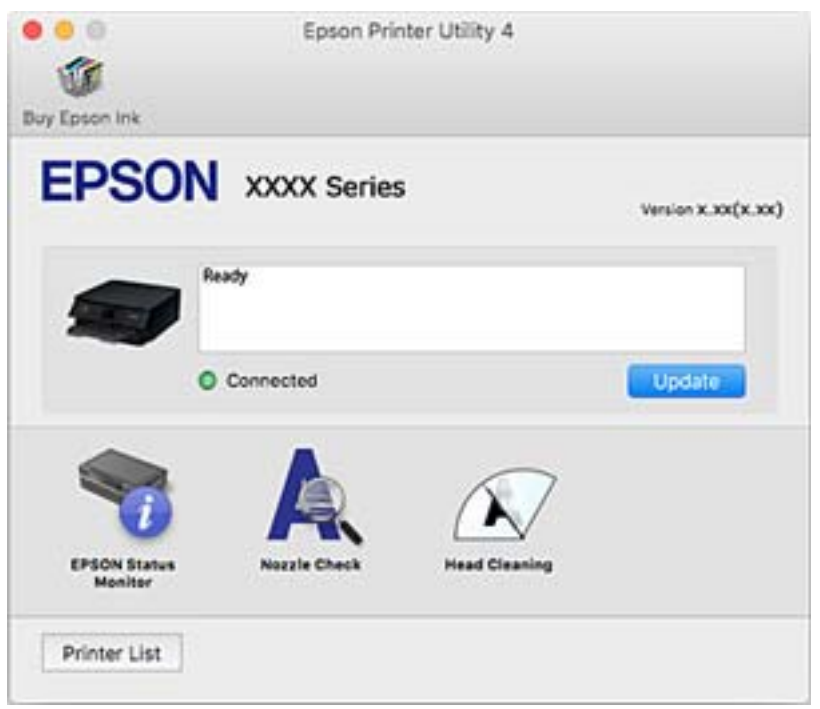

#### *Making Operation Settings for the Mac OS Printer Driver*

#### **Accessing the Operation Settings Window of the Mac OS Printer Driver**

Select **System Preferences** from the Apple menu > **Printers & Scanners** (or **Print & Scan**, **Print & Fax**), and then select the printer. Click **Options & Supplies** > **Options** (or **Driver**).

#### **Operation Settings of the Mac OS Printer Driver**

- ❏ Thick paper and envelopes: Prevents the ink from smearing when printing on thick paper. However, the print speed may be slower.
- ❏ Skip Blank Page: Avoids printing blank pages.
- ❏ Quiet Mode: Reduces the noise the printer makes, however, may reduce print speed.
- ❏ Permit temporary black printing: Prints only with black ink temporarily.
- ❏ Automatic Cassette Switching: Automatically feeds paper from paper cassette 2 when paper run out in paper cassette 1. Load the same paper (type and size) in paper cassette 1 and paper cassette 2.
- <span id="page-296-0"></span>❏ High Speed Printing: Prints when the print head moves in both directions. The print speed is faster, but the quality may decline.
- ❏ Warning Notifications: Allows the printer driver to display warning notifications.
- ❏ Establish bidirectional communication: Usually, this should be set to **On**. Select **Off** when acquiring the printer information is impossible because the printer is shared with Windows computers on a network or for any other reason.
- ❏ Reduce Print Data Size: Increases print data compression, when possible, which may improve print speed. Leave unselected when printing fine patterns.

#### **Related Information**

 $\blacktriangleright$  ["Continue Printing Temporarily with Only Black Ink" on page 232](#page-231-0)

### **Application for Quick and Fun Printing from a Computer (Epson Photo+)**

Epson Photo+ is an application that allows you to easily print images with a variety of layouts. You can also perform image correction and adjust the position while viewing a preview of your document. You can also brighten up your images by adding text and stamps wherever you like. You can also print a CD/DVD jacket for CD/DVD case. When printing on genuine Epson photo paper, the ink performance is maximized creating a beautiful finish with excellent coloring.

See the application's help for details.

*Note:* To use this application the printer driver for this printer must be installed.

#### **Starting on Windows**

❏ Windows 10

Click the start button, and then select **Epson Software** > **Epson Photo+**.

❏ Windows 8.1/Windows 8

Enter the application name in the search charm, and then select the displayed icon.

❏ Windows 7/Windows Vista/Windows XP

Click the start button, and select **All Programs** or **Programs** > **Epson Software** > **Epson Photo+**.

#### **Starting on Mac OS**

Select **Go** > **Applications** > **Epson Software** > **Epson Photo+**.

#### **Related Information**

 $\blacktriangleright$  ["Installing the Applications Separately" on page 173](#page-172-0)

#### **Application for Printing Easily from a Smart Device**

Epson iPrint is an application that allows you to print photos, documents, and web pages from a smart device such as a smart phone or tablet. You can use local print, printing from a smart device that is connected to the same

wireless network as your printer, or remote print, printing from a remote location over the Internet. To use remote print, register your printer in the Epson Connect service.

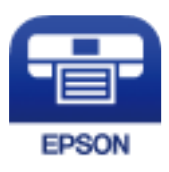

#### *Installing Epson iPrint*

You can install Epson iPrint on your smart device from the following URL or QR code.

<http://ipr.to/a>

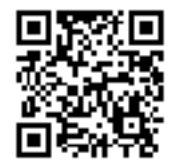

#### *Guide to the Epson iPrint Screen*

Start Epson iPrint from your smart device and select the item you want to use from the home screen.

The following screens are subject to change without notice. The contents may vary depending on the product.

6

7

0

❹

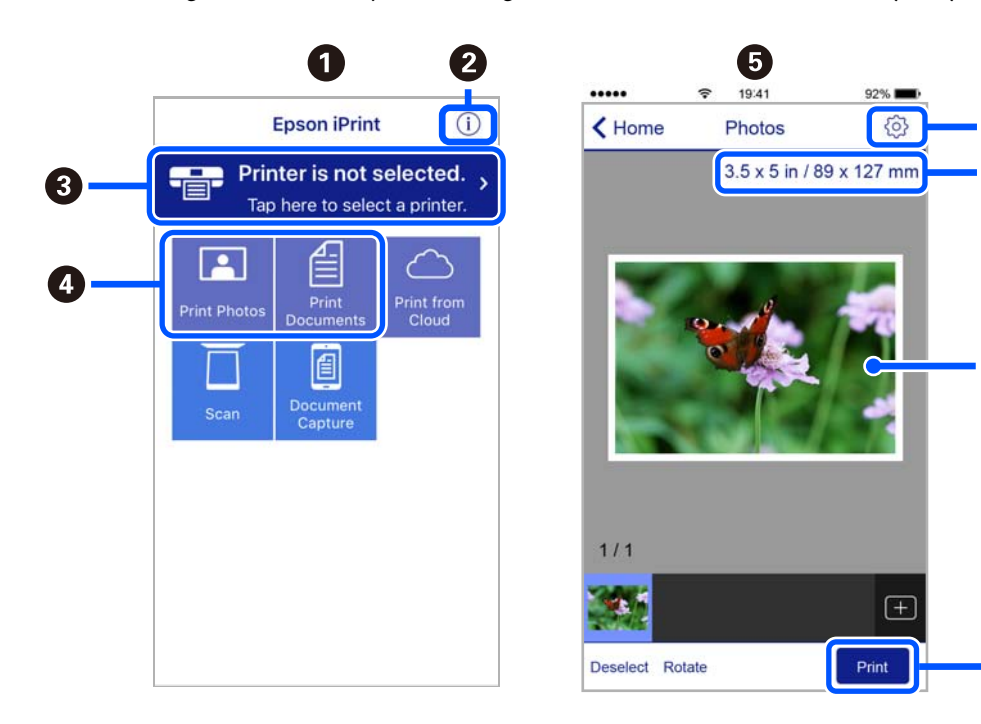

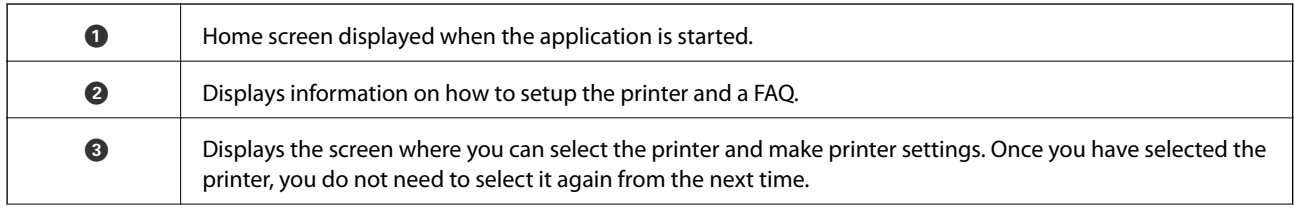

<span id="page-298-0"></span>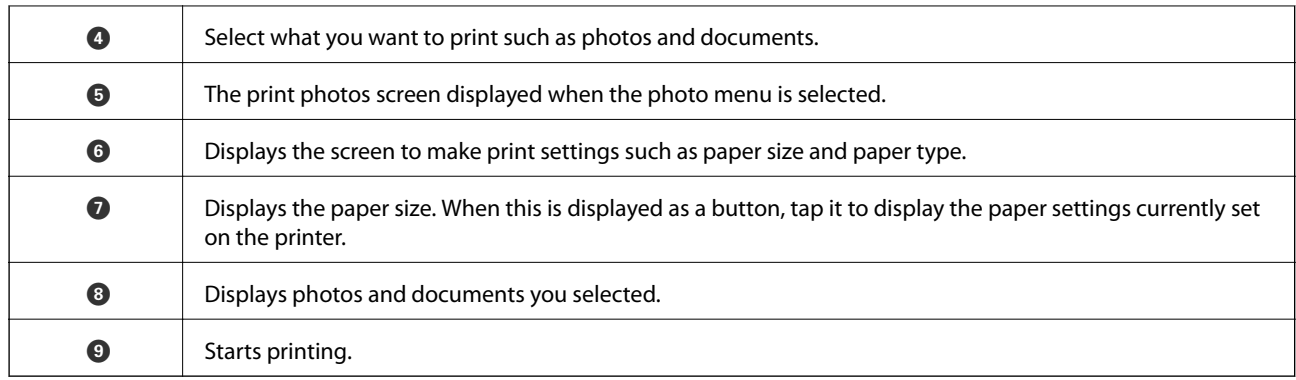

#### *Note:*

To print from the document menu using iPhone, iPad, and iPod touch running iOS, start Epson iPrint after transferring the document you want to print using the file sharing function in iTunes.

### **Application for Enjoying a Variety of Photo Printing (Epson Creative Print)**

Epson Creative Print is an application that allows you to enjoy various types of photo printing such as collage printing from a smart device such as a smart phone or tablet.

You can install it from the Epson iPrint home screen.

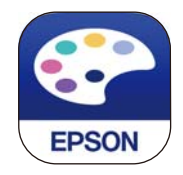

### **Application for Printing Easily from an Android Application (Epson Print Enabler)**

Epson Print Enabler is an application that allows you to wirelessly print your documents, emails, photos, and web pages right from your Android phone or tablet (Android v4.4 or later). With a few taps, your Android device will discover an Epson printer that is connected to the same wireless network.

Search for and install Epson Print Enabler from Google Play.

### **Software for Scanning**

### **Application for Scanning from a Computer (Epson ScanSmart)**

This application allows you to scan documents and photos easily, and then save the scanned images in simple steps.

See the Epson ScanSmart help for details on using the features.

#### **Starting on Windows**

❏ Windows 10

Click the start button, and then select **Epson Software** > **Epson ScanSmart**.

❏ Windows 8.1/Windows 8

Enter the application name in the search charm, and then select the displayed icon.

❏ Windows 7

Click the start button, and then select **All Programs** > **Epson Software** > **Epson ScanSmart**.

#### **Starting on Mac OS**

Select **Go** > **Applications** > **Epson Software** > **Epson ScanSmart**.

#### **Application for Controlling the Scanner (Epson Scan 2)**

Epson Scan 2 is a scanner driver that allows you to control the scanner. You can adjust the size, resolution, brightness, contrast, and quality of the scanned image. You can also start this application from a TWAINcompliant scanning application. See the software help for details on using the features.

#### **Starting on Windows**

❏ Windows 10

Click the start button, and then select **EPSON** > **Epson Scan 2**.

❏ Windows 8.1/Windows 8

Enter the application name in the search charm, and then select the displayed icon.

❏ Windows 7/Windows Vista/Windows XP

Click the start button, and then select **All Programs** or **Programs** > **EPSON** > **Epson Scan 2**.

#### **Starting on Mac OS**

Select **Go** > **Applications** > **Epson Software** > **Epson Scan 2**.

#### *Adding the Network Scanner*

To use the network scanner, add the scanner by using the scanner driver "Epson Scan 2".

- 1. Start Epson Scan 2.
	- ❏ Windows 10

Click the start button, and then select **EPSON** > **Epson Scan 2**.

❏ Windows 8.1/Windows 8

Enter the application name in the search charm, and then select the displayed icon.

❏ Windows 7/Windows Vista/Windows XP

Click the start button, and then select **All Programs** or **Programs** > **EPSON** > **Epson Scan 2**.

❏ Mac OS

Select **Go** > **Applications** > **Epson Software** > **Epson Scan 2**.

<span id="page-300-0"></span>2. On the **Scanner Settings** screen, click **Add**.

*Note:*

- ❏ If *Add* is grayed out, click *Enable Editing*.
- ❏ If the main screen of Epson Scan 2 is displayed, it has already been connected to the scanner. If you want to connect to another network, select *Scanner* > *Settings* to open the *Scanner Settings* screen.
- 3. Add the network scanner. Enter the following items, and then click **Add**.
	- ❏ **Model**: Select the scanner you want to connect to.
	- ❏ **Name**: Enter the scanner name. You can enter up to 32 characters.
	- ❏ **Search for Network**: When the computer and the scanner are on the same network, the IP address is displayed. If it is not displayed, click the button. If the IP address is still not displayed, click **Enter address**, and then enter the IP address directly.
- 4. Select the scanner on the **Scanner Settings** screen, and then click **OK**.

### **Application for Managing the Scanning Settings on the Control Panel (Epson Event Manager)**

Epson Event Manager is an application that allows you to manage scanning from the control panel and save imagesto a computer. You can add your own settings as presets, such as the document type, the save folder location, and the image format. See the software help for details on using the features.

#### **Starting on Windows**

❏ Windows 10

Click the start button, and then select **Epson Software** > **Event Manager**.

❏ Windows 8.1/Windows 8

Enter the application name in the search charm, and then select the displayed icon.

❏ Windows 7/Windows Vista/Windows XP

Click the start button, and then select **All Programs** or **Programs** > **Epson Software** > **Event Manager**.

#### **Starting on Mac OS**

Select **Go** > **Applications** > **Epson Software** > **Event Manager**.

### **Software for Making Settings**

### **Application for Configuring Printer Operations (Web Config)**

Web Config is an application that runs in a web browser, such as Internet Explorer and Safari, on a computer or smart device. You can confirm the printer status or change the network service and printer settings. To use the Web Config, connect the printer and the computer or device to the same network.

The following browsers are supported.

Microsoft Edge, Internet Explorer 8 or later, Firefox\*, Chrome\*, Safari\*

Use the latest version.

#### *Running Web Config on a Web Browser*

1. Check the printer's IP address.

Select the network icon on the printer's home screen, and then select the active connection method to confirm the printer's IP address.

*Note:*

You can also check the IP address by printing the network connection report.

2. Launch a Web browser from a computer or smart device, and then enter the printer's IP address.

Format:

IPv4: http://the printer's IP address/

IPv6: http://[the printer's IP address]/

Examples:

IPv4: http://192.168.100.201/

IPv6: http://[2001:db8::1000:1]/

#### *Note:*

Using the smart device, you can also run Web Config from the maintenance screen of Epson iPrint.

Since the printer uses a self-signed certificate when accessing HTTPS, a warning is displayed on the browser when you start Web Config; this does not indicate a problem and can be safely ignored.

#### **Related Information**

- & ["Application for Printing Easily from a Smart Device" on page 297](#page-296-0)
- & ["Printing a Network Connection Report" on page 281](#page-280-0)

#### *Running Web Config on Windows*

When connecting a computer to the printer using WSD, follow the steps below to run Web Config.

- 1. Open the printer list on the computer.
	- ❏ Windows 10

Click on the start button, and then select **Windows System** > **Control Pane**l > **View devices and printers** in **Hardware and Sound**.

❏ Windows 8.1/Windows 8

Select **Desktop** > **Settings** > **Control Panel** > **View devices and printers** in **Hardware and Sound** (or **Hardware**).

❏ Windows 7

Click the start button, and select **Control Panel** > **View devices and printers** in **Hardware and Sound**.

❏ Windows Vista

Click the start button, and select **Control Panel** > **Printers** in **Hardware and Sound**.

2. Right-click on your printer and select **Properties**.

<span id="page-302-0"></span>3. Select the **Web Service** tab and click the URL.

Since the printer uses a self-signed certificate when accessing HTTPS, a warning is displayed on the browser when you start Web Config; this does not indicate a problem and can be safely ignored.

#### *Running Web Config on Mac OS*

- 1. Select **System Preferences** from the Apple menu > **Printers & Scanners** (or **Print & Scan**, **Print & Fax**), and then select the printer.
- 2. Click **Options & Supplies**> **Show Printer Webpage**.

Since the printer uses a self-signed certificate when accessing HTTPS, a warning is displayed on the browser when you start Web Config; this does not indicate a problem and can be safely ignored.

### **Software for Updating**

### **Application for Updating Software and Firmware (EPSON Software Updater)**

EPSON Software Updater is an application that checks for new or updated software on the internet and installs it. You can also update the printer's firmware and manual.

#### **Starting on Windows**

❏ Windows 10

Click the start button, and then select **Epson Software** > **EPSON Software Updater**.

❏ Windows 8.1/Windows 8

Enter the application name in the search charm, and then select the displayed icon.

❏ Windows 7/Windows Vista/Windows XP

Click the start button, and then select **All Programs** (or **Programs**) > **Epson Software** > **EPSON Software Updater**.

*Note:*

You can also start EPSON Software Updater by clicking the printer icon on the task bar on the desktop, and then selecting *Software Update*.

#### **Starting on Mac OS**

Select **Go** > **Applications** > **Epson Software** > **EPSON Software Updater**.

#### **Related Information**

 $\blacktriangleright$  ["Installing the Applications Separately" on page 173](#page-172-0)

# **Settings Menu List**

Select **Settings** on the home screen of the printer to make various settings.

### **Supply Status**

Select the menus on the control panel as described below.

#### **Settings** > **Supply Status**

Displays the approximate level of the ink and service life of the maintenance box.

When  $\bigcup$  is displayed, ink is running low or the maintenance box is nearly full. When  $\bigotimes$  mark is displayed, you need to replace the item as ink is expended or the maintenance box is full.

You can replace ink cartridges or print supply status information from this screen.

#### **Related Information**

 $\rightarrow$  **["Replacing Ink Cartridges" on page 227](#page-226-0)** 

### **Basic Settings**

Select the menus on the control panel as described below.

#### **Settings** > **Basic Settings**

Sound:

Adjust the volume.

#### Screen Saver:

Select **Memory Card Data** to display photos as a slideshow when no operations are performed for about three minutes.

#### LCD Brightness:

Adjust the brightness of the LCD screen.

#### Auto Power On:

Select **On** to turn on the printer automatically when it receives a print or scan job over a USBconnection or a network connection. To start printing, you need to slide out the output tray. Also, enabling **Auto Power On** increases power consumption slightly in standby status when compared to turning the printer off completely.

Use the **Power Off Timer** setting if you want the printer to automatically turn off when the print or scan job is finished and a set time period has passed with no operations performed. This is useful when printing from a remote location such as over the Internet.

Power Off Timer:

Your product may have this feature or the **Power Off Settings** feature depending on the location of purchase.

Select this setting to turn the printer off automatically when it is not used for a specified period of time. You can adjust the time before power management is applied. Any increase will affect the product's energy efficiency. Please consider the environment before making any change.

#### Power Off Settings:

Your product may have this feature or the **Power Off Timer** feature depending on the location of purchase.

❏ Power Off If Inactive

Select this setting to turn the printer off automatically if it is not used for a specified period of time. Any increase will affect the product's energy efficiency. Please consider the environment before making any change.

❏ Power Off If Disconnected

Select this setting to turn the printer off after 30 minutes when all ports including the USB port are disconnected. This feature may not be available depending on your region.

Sleep Timer:

Adjust the time period to enter a sleep mode (energy saving mode) when the printer has not performed any operations. The LCD screen turns black when the setting time passes.

#### Language:

Select the language used on the LCD screen.

#### Background Color:

Change the background color of the LCD screen.

#### Clear All Settings:

Resets the **Basic Settings** to their defaults.

#### **Related Information**

◆ ["Saving Power" on page 172](#page-171-0)

### **Printer Settings**

Select the menus on the control panel as described below.

#### **Settings** > **Printer Settings**

Paper Source Setting:

Paper Setup:

Select the paper size and paper type you loaded in the paper source. You can make **Favorite Paper Settings** in paper size and paper type.

Paper Configuration:

Select **On** to display the paper settings screen automatically by referring to **Settings** > **Printer Settings** > **Paper Source Setting** > **Paper Setup** when paper is loaded in the paper source. If you disable this feature, you cannot print from an iPhone or iPad using AirPrint

#### CD/DVD:

Adjusts the printing position of a CD/DVD by moving up, down, left, or right to fit.

#### <span id="page-305-0"></span>CD Inner/Outer:

Adjusts the printing position of the inner and outer diameters of a CD/DVD. Up to 120 mm for the outer diameter, and a minimum of 18 mm for the inner diameter can be specified. Depending on the setting, the CD/DVD or CD/DVD tray may get dirty. Set the range to fit the printable area of your CD/DVD. The print area set here is the initial value when printing photos from a memory card onto a CD/DVD.

#### Stickers:

Adjusts the printing position of a photo sticker by moving up, down, left, or right to fit.

#### Thick Paper:

Select **On** to prevent ink from smearing on your printouts, however, this may lower the print speed.

#### Quiet Mode:

Select **On** to reduce noise during printing, however, this may lower the print speed. Depending on the paper type and print quality settings you selected, there may be no difference in the printer's noise level.

#### Ink Drying Time:

Select the ink drying time you want to use when performing 2-sided printing. The printer prints the other side after printing one side. If your printout is smeared, increase the time setting.

#### Bidirectional:

Select **On** to change the print direction; Prints while the print head moves to the left and to the right. If vertical or horizontal ruled lines on your printout look blurred or misaligned, disabling this feature may solve the problem; however, doing so may reduce print speed.

#### Clear All Settings

Resets the **Printer Settings** to their defaults.

### **Network Settings**

Select the menus on the control panel as described below.

#### **Settings** > **Network Settings**

#### Wi-Fi Setup:

Set up or change wireless network settings. Choose the connection method from following and then follow the instructions on the control panel.

#### Wi-Fi (Recommended):

- ❏ Wi-Fi Setup Wizard
- ❏ Push Button Setup (WPS)

#### ❏ Others

- ❏ PIN Code Setup (WPS)
- ❏ Wi-Fi Auto Connect
- ❏ Disable Wi-Fi

You may be able to resolve network problems by disabling the Wi-Fi settings or making

the Wi-Fi settings again. Tap **Fig. 1 By Solution** > **Wi-Fi** (Recommended) > **Change Settings** > **Others** > **Disable Wi-Fi** > **Start Setup**.

#### Wi-Fi Direct:

- ❏ iOS
- ❏ Android
- ❏ Other OS Devices
- ❏ Change
	- ❏ Change Network Name
	- ❏ Change Password
	- ❏ Disable Wi-Fi Direct
	- ❏ Restore Default Settings

#### Network Status:

Displays or prints the current network settings.

- ❏ Wi-Fi Status
- ❏ Wi-Fi Direct Status
- ❏ Print Status Sheet

#### Connection Check:

Checks the current network connection and prints a report. If there are any problems with the connection, see the report to solve the problem.

#### Advanced:

Make the following detailed settings.

- ❏ Device Name
- ❏ TCP/IP
- ❏ Proxy Server

#### **Related Information**

- & ["Making Wi-Fi Settings by Entering the SSID and Password" on page 266](#page-265-0)
- & ["Making Wi-Fi Settings by Push Button Setup \(WPS\)" on page 267](#page-266-0)
- & ["Connecting a Smart Device and Printer Directly \(Wi-Fi Direct\)" on page 269](#page-268-0)
- & ["Checking the Network Connection Status" on page 280](#page-279-0)

### **Web Service Settings**

Select the menus on the control panel as described below.

#### **Settings** > **Web Service Settings**

Epson Connect Services:

Displays whether the printer is registered and connected to Epson Connect. You can register to the service by selecting **Register** and follow the instructions. When you have registered, you can change the following settings.

❏ Suspend/Resume

❏ Unregister

For details, see the following web site.

<https://www.epsonconnect.com/>

[http://www.epsonconnect.eu](http://www.epsonconnect.eu/) (Europe only)

#### Google Cloud Print Services:

Displays whether the printer is registered and connected to Google Cloud Print services. When you have registered, you can change the following settings.

❏ Enable/Disable

❏ Unregister

For details on registering to Google Cloud Print services, see the following web site.

<https://www.epsonconnect.com/>

[http://www.epsonconnect.eu](http://www.epsonconnect.eu/) (Europe only)

#### **Related Information**

& ["Printing Using a Cloud Service" on page 119](#page-118-0)

### **File Sharing Setup**

Select the menus on the control panel as described below.

#### **Settings** > **File Sharing Setup**

Select the connection method between the printer and a computer that will have write access to the memory card inserted in the printer. Read and write access is given to the computer with the priority connection. Only read access is given to other computers.

#### **Related Information**

& ["Sharing Data on a Memory Device" on page 158](#page-157-0)

### **Camera Print Settings**

Select the menus on the control panel as described below.

#### **Settings** > **Camera Print Settings**

Make settings when printing from a digital camera.

#### **Related Information**

- & ["Menu Options for Paper and Print Settings" on page 69](#page-68-0)
- ◆ ["Menu Options for Editing Photos" on page 70](#page-69-0)

### **Guide Functions**

Select the menus on the control panel as described below.

#### **Settings** > **Guide Functions**

Paper Mismatch:

Displays a warning if the paper settings (print settings) for the print job do not match the printer's paper settings made when you loaded the paper. This setting prevents misprinting. However, the paper setting screen is not displayed when **Paper Configuration** is disables in the following menus.

#### **Settings** > **Printer Settings** > **Paper Source Setting**

Document Alert:

Displays a warning when an original has been left on the scanner glass when the document cover is not open even though copying and scanning using the control panel is complete. This function may not work correctly depending on the thickness of the original.

#### Auto Selection Mode:

When any of the following operations are performed, the menus appropriate to the operation are displayed.

- ❏ A memory card is inserted.
- ❏ A USB memory is inserted.
- ❏ An original is placed on the scanner glass.

#### All settings:

Enables or disables all guidance functions.

#### Clear All Settings:

Resets the **Guide Functions** settings to their defaults.

### **Customer Research**

Select the menus on the control panel as described below.

#### **Settings** > **Customer Research**

Select **Approve** to provide product usage information such as the number of prints to Seiko Epson Corporation.

### <span id="page-309-0"></span>**Firmware Update**

Select the menus on the control panel as described below.

#### **Settings** > **Firmware Update**

Update:

Check if the latest version of the firmware has been uploaded to the network server. The firmware is updated when new firmware is found. Once the update has started, it cannot be interrupted.

Notification:

Select **On** to receive a notification if a firmware update is available.

#### **Related Information**

& ["Updating the Printer's Firmware Using the Control Panel" on page 177](#page-176-0)

### **Restore Default Settings**

Select the menus on the control panel as described below.

#### **Settings** > **Restore Default Settings**

Network Settings

Resets the network settings to the default.

#### All Except Network Settings

Resets all settings except for network settings to their defaults.

#### All Settings

Resets all settings to the default.

# **Product Specifications**

# **Printer Specifications**

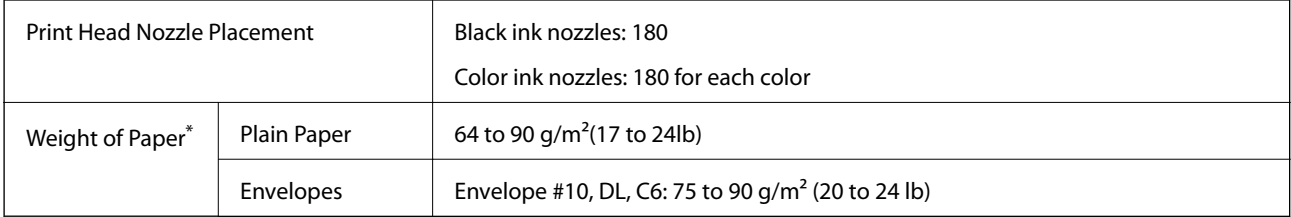

Even when the paper thickness is within this range, the paper may not feed in the printer or the print quality may decline depending on the paper properties or quality.

### **Printable Area**

### *Printable Area for Single Sheets*

Print quality may decline in the shaded areas due to the printer's mechanism.

#### **Printing with borders**

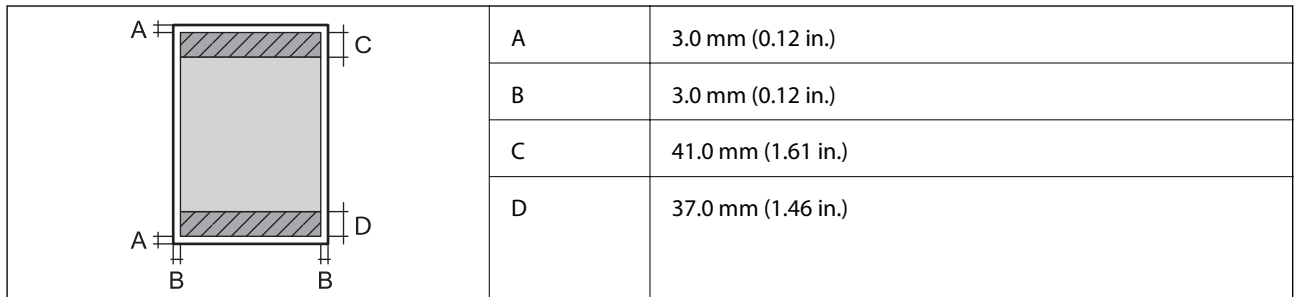

#### **Borderless printing**

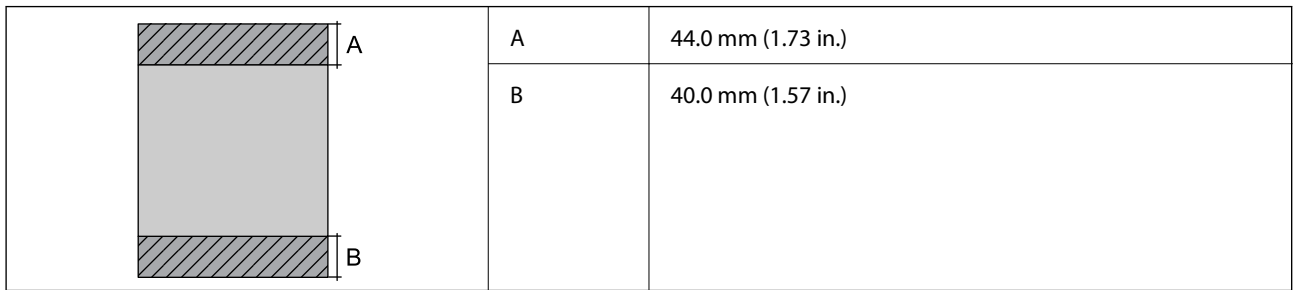

#### *Printable Area for Envelopes*

Print quality may decline in the shaded areas due to the printer's mechanism.

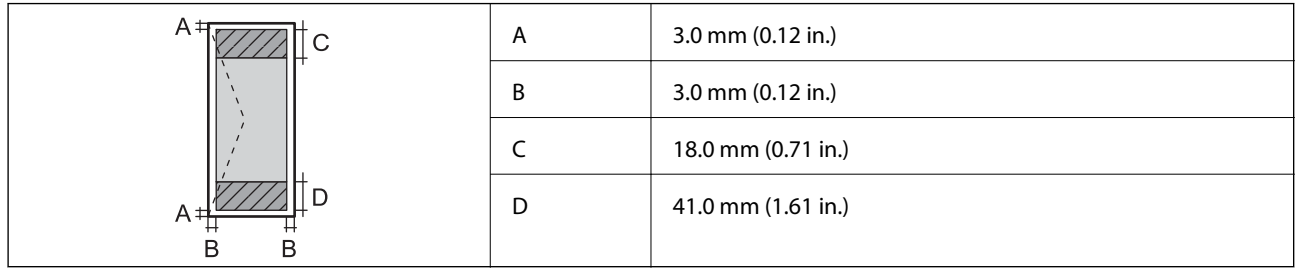

#### *Printable Area for CD/DVD*

Print quality may decline in the shaded areas due to the printer's mechanism.

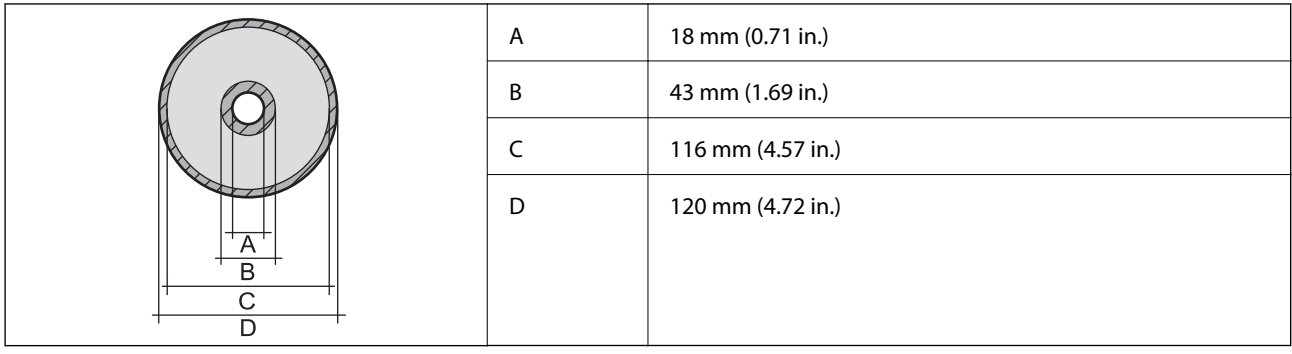

# **Scanner Specifications**

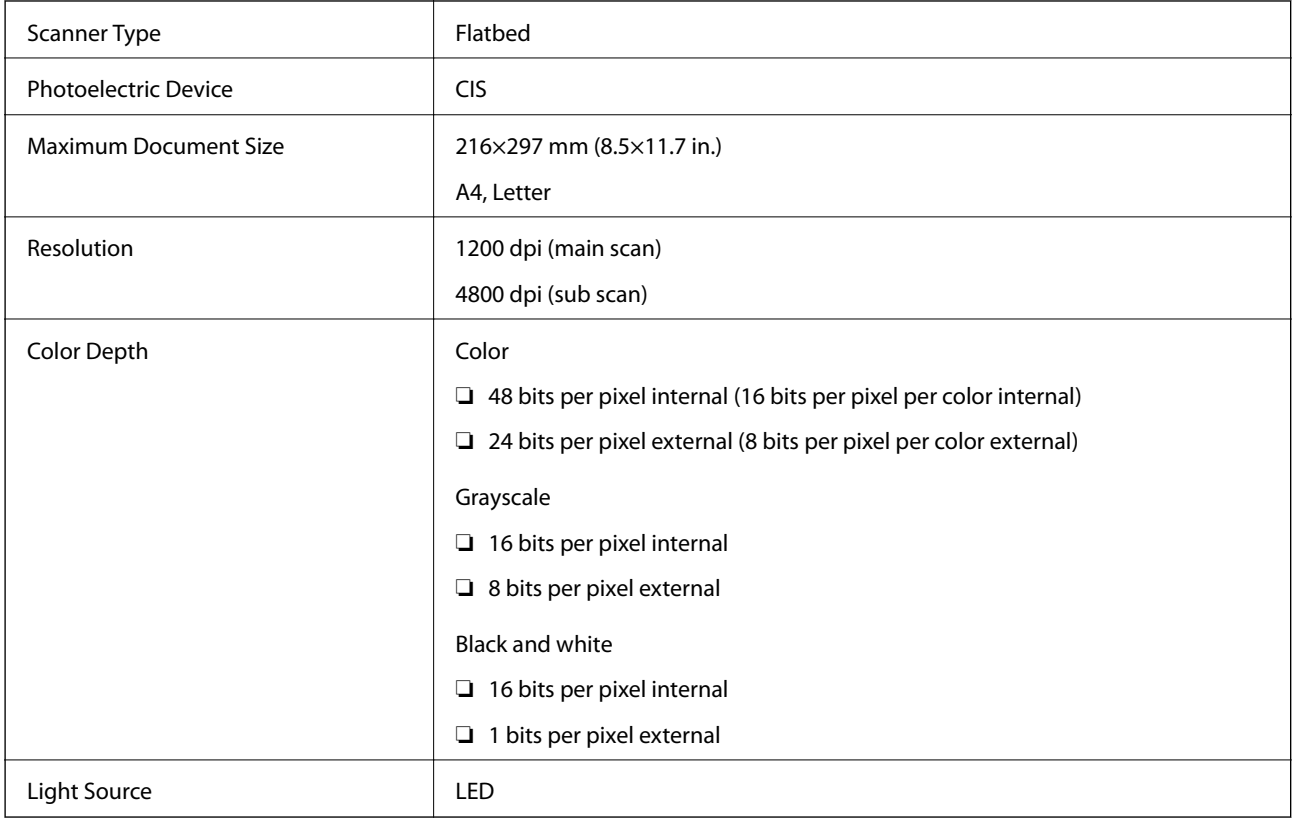

# **Interface Specifications**

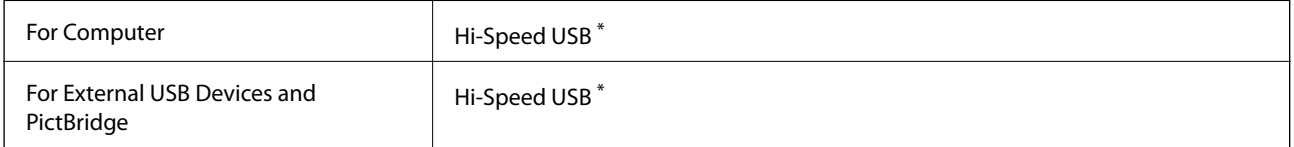

\* USB 3.0 cables are not supported.

# **Network Specifications**

### **Wi-Fi Specifications**

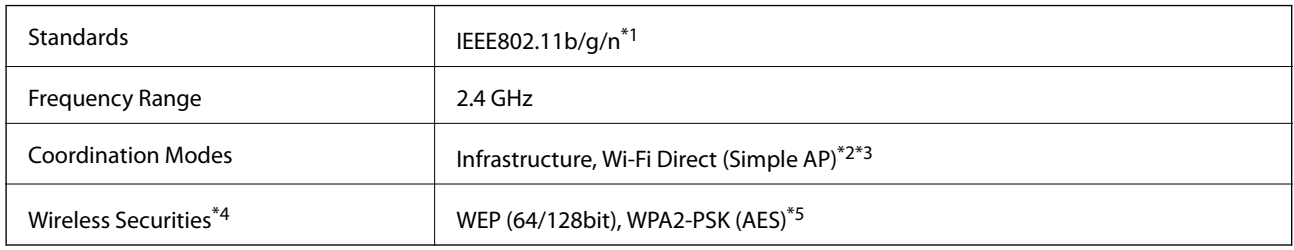

- \*1 IEEE802.11n is only available for the HT20.
- \*2 Not supported for IEEE 802.11b.
- \*3 Simple AP mode is compatible with a Wi-Fi connection (infrastructure).
- \*4 Wi-Fi Direct supports WPA2-PSK (AES) only.
- \*5 Complies with WPA2 standards with support for WPA/WPA2 Personal.

### **Network Functions and IPv4/IPv6**

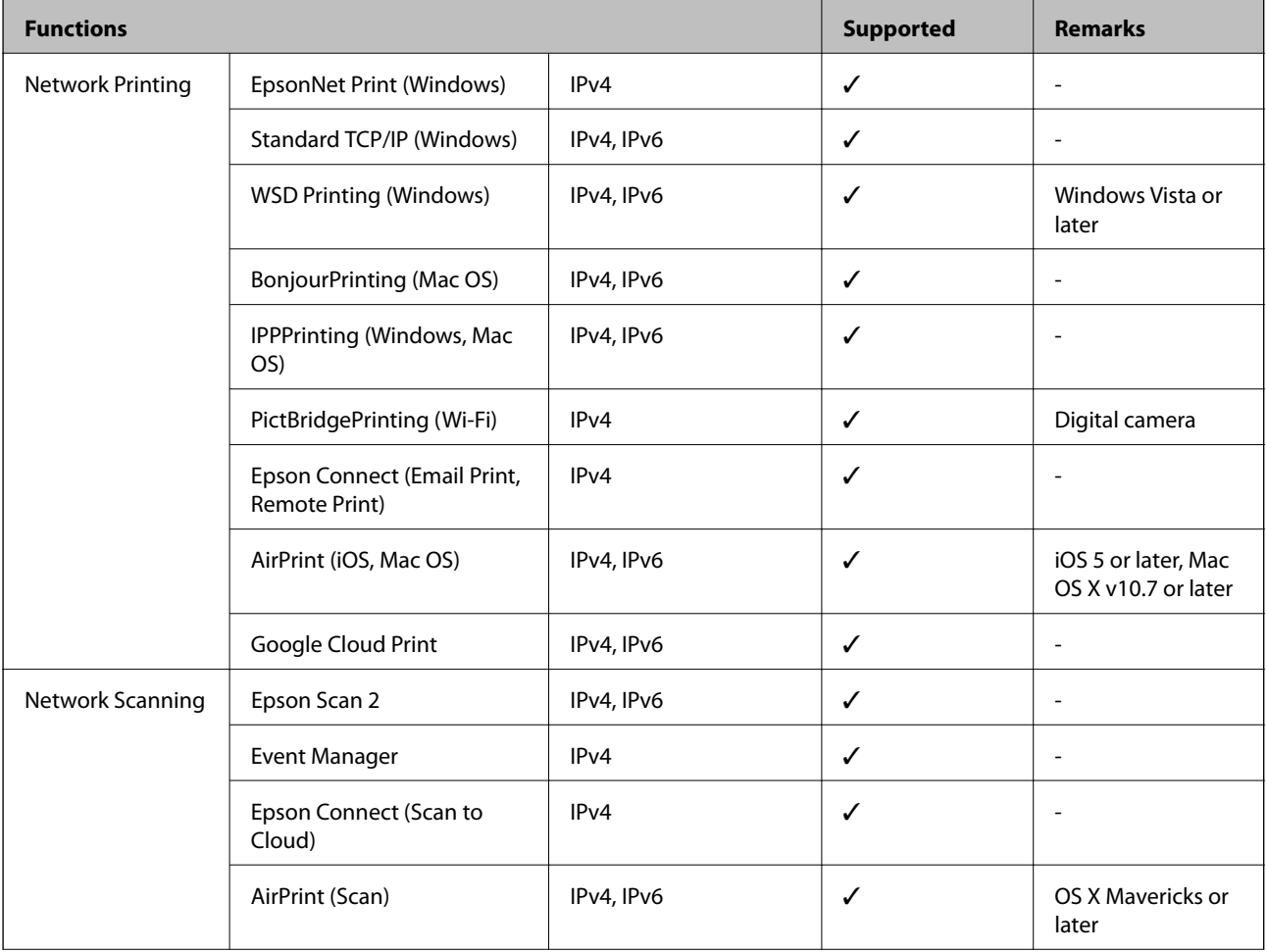

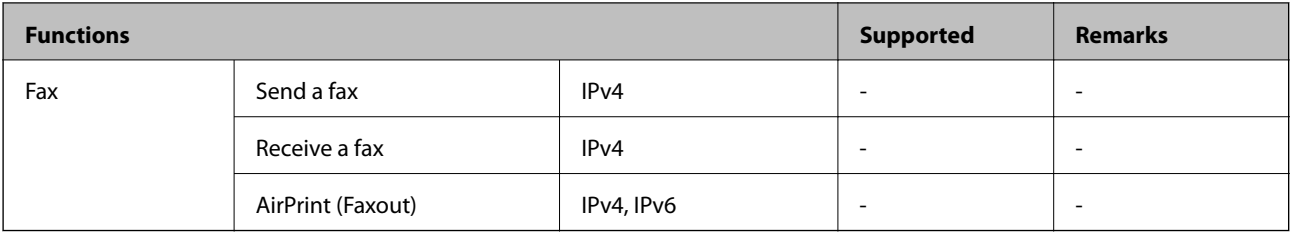

### **Security Protocol**

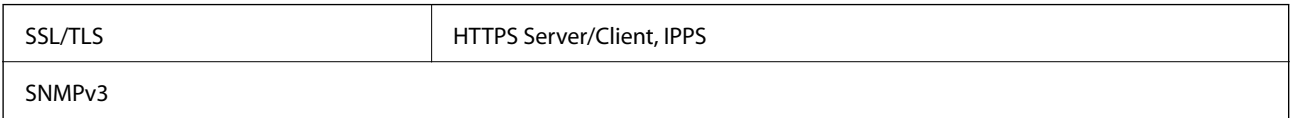

# **Supported Third Party Services**

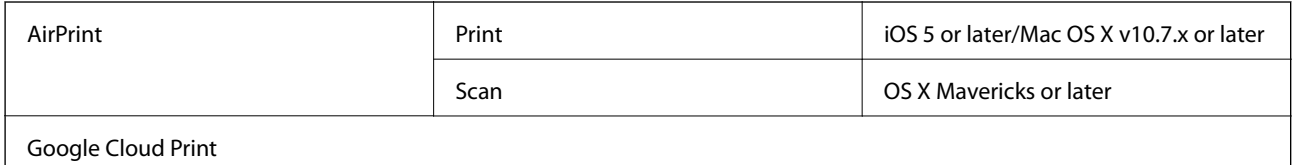

# **Memory Device Specifications**

### **Supported Memory Card Specifications**

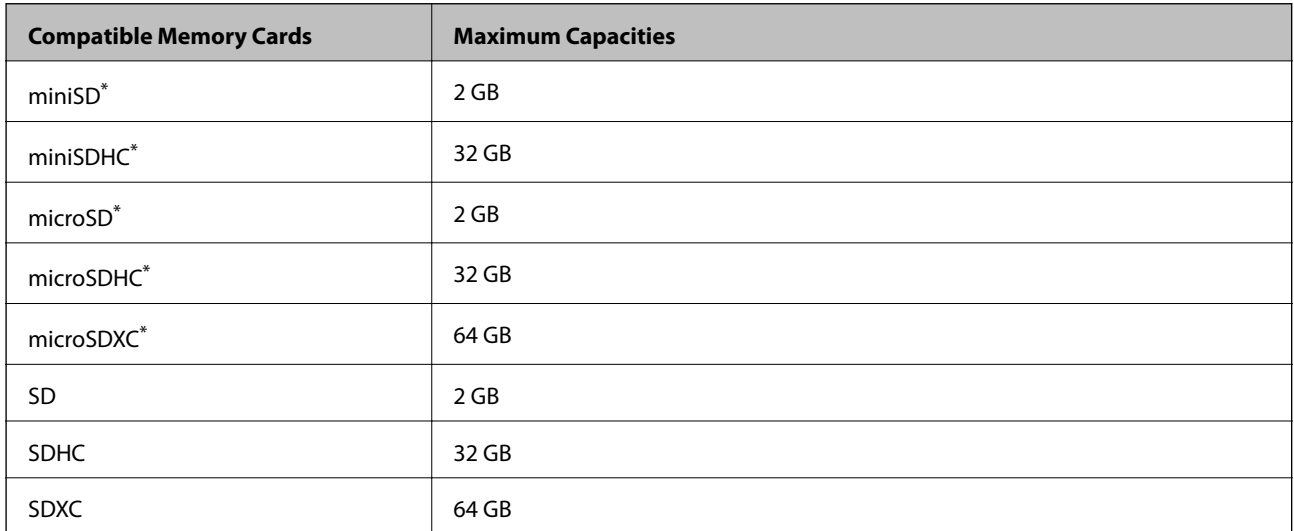

\* Attach an adapter to fit the memory card slot. Otherwise, the card may get stuck.

### **Supported Memory Device Specifications**

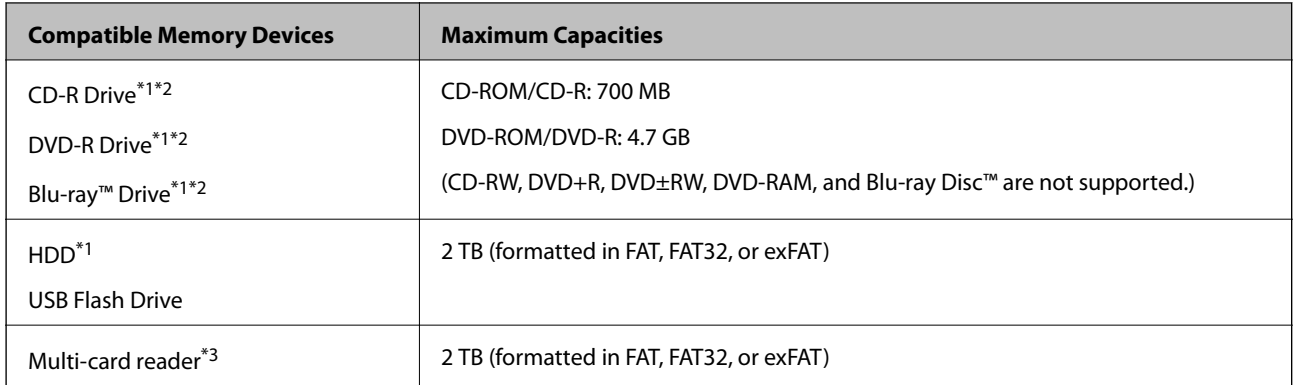

\*1 We do not recommend using memory devices that are powered by USB. Use only memory devices with independent AC power supplies.

- \*2 Read only.
- \*3 Only insert one memory card into the multi-card reader. Multi-card readers with more than two memory cards inserted are not supported.

You cannot use the following devices:

- ❏ A device that requires a dedicated driver
- ❏ A device with security settings (password, encryption, and so on)
- ❏ A device with a built-in USB hub

Epson cannot guarantee operations for all externally connected devices.

### **Supported Data Specifications**

| File Format                    | JPEGs (*.JPG) with the Exif Version 2.31 standard taken by digital cameras<br>DCF <sup>*1</sup> Version 1.0 or 2.0 <sup>*2</sup> compliant |
|--------------------------------|----------------------------------------------------------------------------------------------------|
| Image Size                     | Horizontal: 80 to 10200 pixels<br>Vertical: 80 to 10200 pixels                                                                             |
| File Size                      | Less than 2 GB                                                                                                    |
| <b>Maximum Number of Files</b> | 9990                                                                                                    |

\*1 Design rule for Camera File system.

\*2 Photo data stored in the built-in memory of a digital camera is not supported.

#### *Note:*

"!" is displayed on the LCD screen when the printer cannot recognize the image file. In this situation, if you select a multiple image layout, blank sections will be printed.

## **Dimensions**

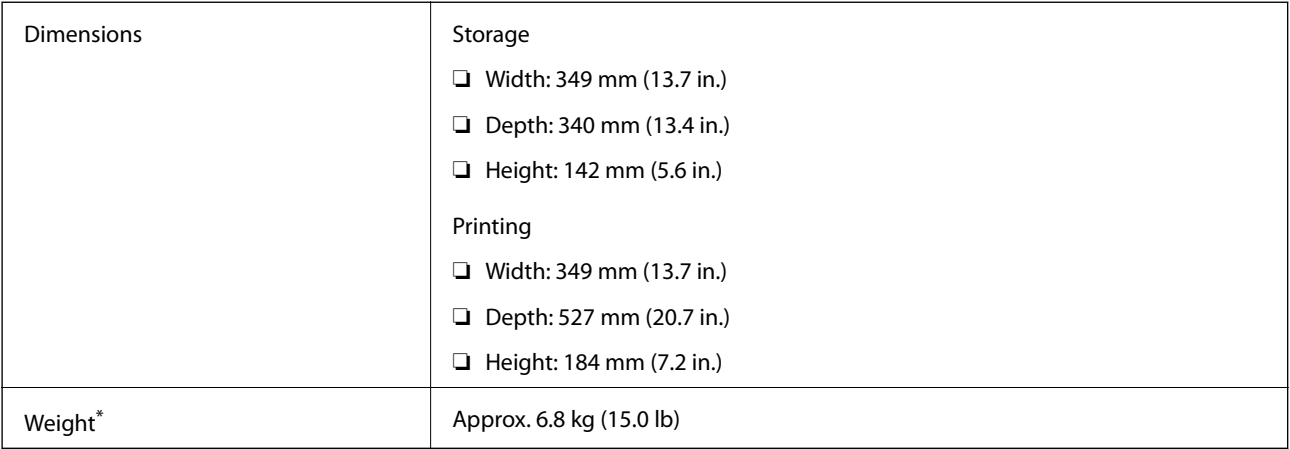

\* : Without the ink cartridges, power cord, and the CD/DVD tray.

# **Electrical Specifications**

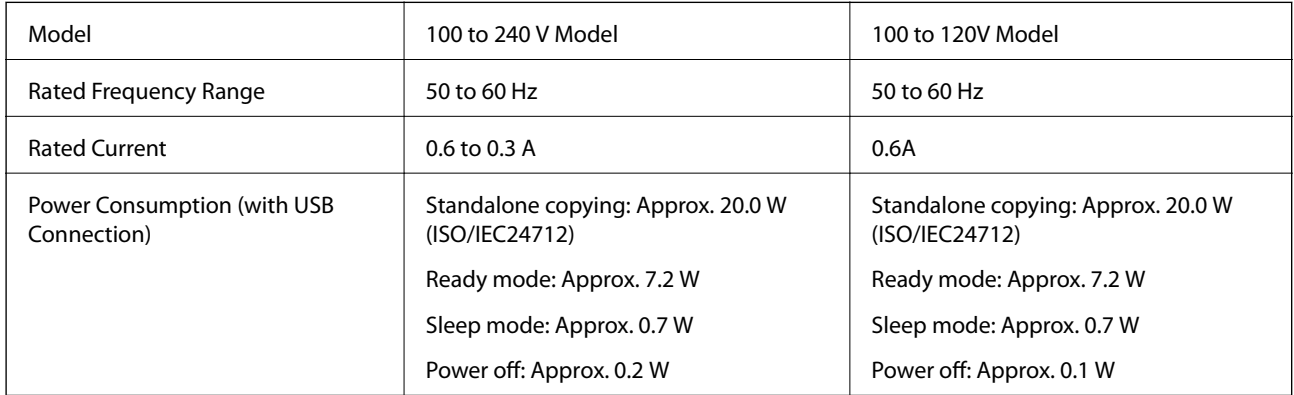

#### *Note:*

❏ Check the label on the printer for its voltage.

❏ For European users, see the following Website for details on power consumption.

<http://www.epson.eu/energy-consumption>

# **Environmental Specifications**

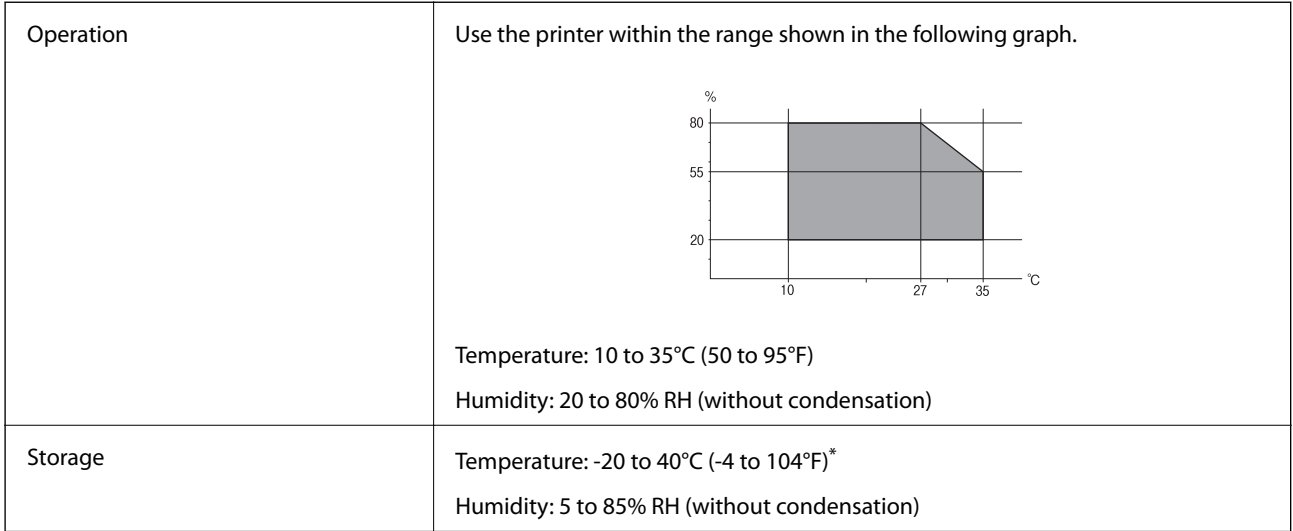

You can store for one month at 40°C (104°F).

### **Environmental Specifications for Ink Cartridges**

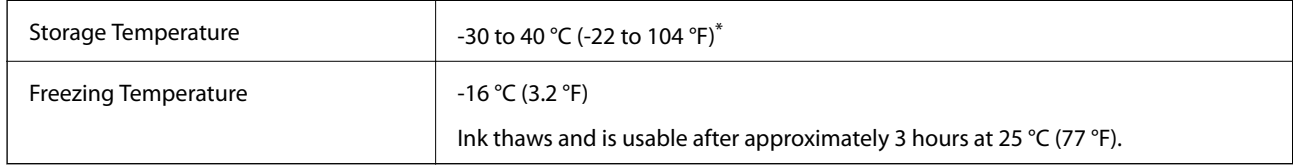

You can store for one month at 40  $^{\circ}$ C (104  $^{\circ}$ F).

# **System Requirements**

- ❏ Windows 10 (32-bit, 64-bit)/Windows 8.1 (32-bit, 64-bit)/Windows 8 (32-bit, 64-bit)/Windows 7 (32-bit, 64 bit)/Windows Vista (32-bit, 64-bit)/Windows XP SP3 or later (32-bit)/Windows XP Professional x64 Edition SP2 or later
- ❏ macOS Mojave/macOS High Sierra/macOS Sierra/OS X El Capitan/OS X Yosemite/OS X Mavericks/OS X Mountain Lion/Mac OS X v10.7.x/Mac OS X v10.6.8

#### *Note:*

- ❏ Mac OS may not support some applications and features.
- ❏ The UNIX File System (UFS) for Mac OS is not supported.

# <span id="page-317-0"></span>**Regulatory Information**

# **Standards and Approvals**

### **Standards and Approvals for U.S. Model**

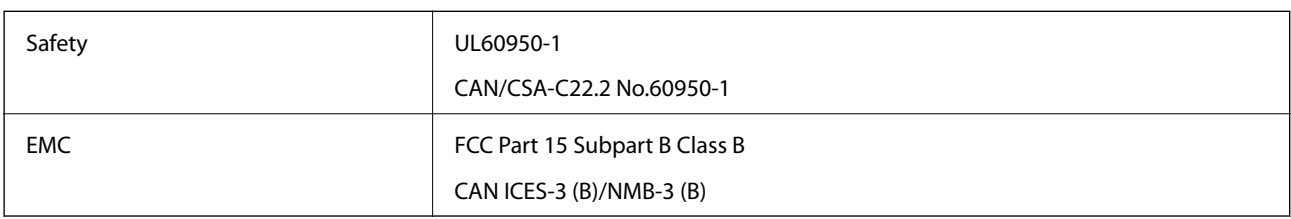

This equipment contains the following wireless module.

Manufacturer: Seiko Epson Corporation

Type: J26H006

This product conforms to Part 15 of the FCC Rules and RSS-210 of the IC Rules. Epson cannot accept responsibility for any failure to satisfy the protection requirements resulting from a non-recommended modification of the product. Operation is subject to the following two conditions: (1) this device may not cause harmful interference, and (2) this device must accept any interference received, including interference that may cause undesired operation of the device.

To prevent radio interference to the licensed service, this device is intended to be operated indoors and away from windows to provide maximum shielding. Equipment (or its transmit antenna) that is installed outdoors is subject to licensing.

This equipment complies with FCC/IC radiation exposure limits set forth for an uncontrolled environment and meets the FCC radio frequency (RF) Exposure Guidelines in Supplement C to OET65 and RSS-102 of the IC radio frequency (RF) Exposure rules. This equipment should be installed and operated so that the radiator is kept at least 7.9 inches (20 cm) or more away from a person's body (excluding extremities: hands, wrists, feet and ankles).

### **Standards and Approvals for European Model**

#### For European users

Hereby, Seiko Epson Corporation declares that the following radio equipment model is in compliance with Directive 2014/53/EU. The full text of the EU declaration of conformity is available at the following website.

#### <http://www.epson.eu/conformity>

#### C561D

For use only in Ireland, UK, Austria, Germany, Liechtenstein, Switzerland, France, Belgium, Luxemburg, Netherlands, Italy, Portugal, Spain, Denmark, Finland, Norway, Sweden, Iceland, Croatia, Cyprus, Greece, Slovenia, Malta, Bulgaria, Czech, Estonia, Hungary, Latvia, Lithuania, Poland, Romania, and Slovakia.

Epson cannot accept responsibility for any failure to satisfy the protection requirements resulting from a nonrecommended modification of the products.

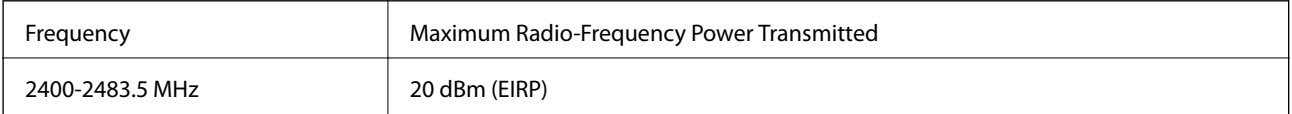

# $C \in$

### **Standards and Approvals for Australian Model**

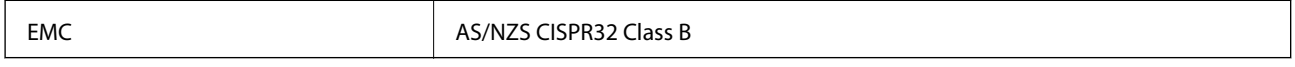

Epson hereby declares that the following equipment Models are in compliance with the essential requirements and other relevant provisions of AS/NZS4268:

#### C561D

Epson cannot accept responsibility for any failure to satisfy the protection requirements resulting from a nonrecommended modification of the products.

### **Restrictions on Copying**

Observe the following restrictions to ensure the responsible and legal use of the printer.

Copying of the following items is prohibited by law:

- ❏ Bank bills, coins, government-issued marketable securities, government bond securities, and municipal securities
- ❏ Unused postage stamps, pre-stamped postcards, and other official postal items bearing valid postage
- ❏ Government-issued revenue stamps, and securities issued according to legal procedure

Exercise caution when copying the following items:

- ❏ Private marketable securities (stock certificates, negotiable notes, checks, etc.), monthly passes, concession tickets, etc.
- ❏ Passports, driver's licenses, warrants of fitness, road passes, food stamps, tickets, etc.

#### *Note:*

Copying these items may also be prohibited by law.

Responsible use of copyrighted materials:

Printers can be misused by improperly copying copyrighted materials. Unless acting on the advice of a knowledgeable attorney, be responsible and respectful by obtaining the permission of the copyright holder before copying published material.

# <span id="page-319-0"></span>**Where to Get Help**

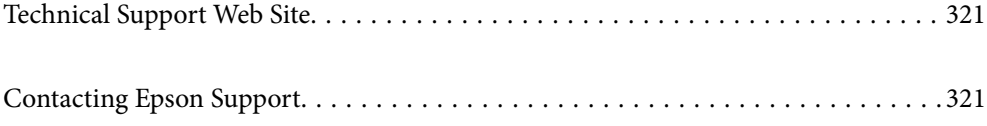

# <span id="page-320-0"></span>**Technical Support Web Site**

If you need further help, visit the Epson support website shown below. Select your country or region and go to the support section of your local Epson website. The latest drivers, FAQs, manuals, or other downloadables are also available from the site.

<http://support.epson.net/>

<http://www.epson.eu/Support> (Europe)

If your Epson product is not operating properly and you cannot solve the problem, contact Epson support services for assistance.

# **Contacting Epson Support**

### **Before Contacting Epson**

If your Epson product is not operating properly and you cannot solve the problem using the troubleshooting information in your product manuals, contact Epson support services for assistance. If Epson support for your area is not listed below, contact the dealer where you purchased your product.

Epson support will be able to help you much more quickly if you give them the following information:

❏ Product serial number

(The serial number label is usually on the back of the product.)

- ❏ Product model
- ❏ Product software version

(Click **About**, **Version Info**, or a similar button in the product software.)

- ❏ Brand and model of your computer
- ❏ Your computer operating system name and version
- ❏ Names and versions of the software applications you normally use with your product

#### *Note:*

Depending on the product, network settings may be stored in the product's memory. Due to breakdown or repair of a product, settings may be lost. Epson shall not be responsible for the loss of any data, for backing up or recovering settings even during a warranty period. We recommend that you make your own backup data or take notes.

### **Help for Users in Europe**

Check your Pan-European Warranty Document for information on how to contact Epson support.

### **Help for Users in Australia**

Epson Australia wishes to provide you with a high level of customer service. In addition to your product manuals, we provide the following sources for obtaining information:

#### **Internet URL**

#### [http://www.epson.com.au](http://www.epson.com.au/)

Access the Epson Australia World Wide Web pages. Worth taking your modem here for the occasional surf! The site provides a download area for drivers, Epson contact points, new product information and technical support (email).

#### **Epson Helpdesk**

#### Phone: 1300-361-054

Epson Helpdesk is provided as a final backup to make sure our clients have access to advice. Operators on the Helpdesk can aid you in installing, configuring and operating your Epson product. Our Pre-sales Helpdesk staff can provide literature on new Epson products and advise where the nearest dealer or service agent is located. Many types of queries are answered here.

We encourage you to have all the relevant information on hand when you ring. The more information you prepare, the faster we can help solve the problem. This information includes your Epson product manuals, type of computer, operating system, application programs, and any information you feel is required.

#### **Transportation of Product**

Epson recommends retaining product packaging for future transportation.

### **Help for Users in New Zealand**

Epson New Zealand wishes to provide you with a high level of customer service. In addition to your product documentation, we provide the following sources for obtaining information:

#### **Internet URL**

#### [http://www.epson.co.nz](http://www.epson.co.nz/)

Access the Epson New Zealand World Wide Web pages. Worth taking your modem here for the occasional surf! The site provides a download area for drivers, Epson contact points, new product information and technical support (e-mail).

#### **Epson Helpdesk**

Phone: 0800 237 766

Epson Helpdesk is provided as a final backup to make sure our clients have access to advice. Operators on the Helpdesk can aid you in installing, configuring and operating your Epson product. Our Pre-sales Helpdesk staff can provide literature on new Epson products and advise where the nearest dealer or service agent is located. Many types of queries are answered here.

We encourage you to have all the relevant information on hand when you ring. The more information you prepare, the faster we can help solve the problem. This information includes your Epson product documentation, type of computer, operating system, application programs, and any information you feel is required.

#### **Transportation of Product**

Epson recommends retaining product packaging for future transportation.